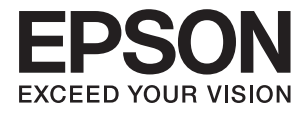

# **L1455 Ghidul utilizatorului**

## <span id="page-1-0"></span>**Drepturi de autor**

Nicio parte a acestei publicaţii nu se poate reproduce, stoca pe un sistem de recuperare a informaţiilor sau transmite, sub nicio formă şi prin niciun mijloc electronic, mecanic, prin fotocopiere, prin înregistrare sau altfel, fără permisiunea scrisă anterioară a firmei Seiko Epson Corporation. Nu se asumă nicio responsabilitate de brevetare în ceea ce priveşte utilizarea informaţiilor conţinute în acest document. De asemenea, nu se asumă nicio responsabilitate pentru daune rezultate din utilizarea informaţiilor din acest document. Informaţiile conţinute în acest document sunt destinate exclusiv pentru a fi utilizate cu acest produs Epson. Epson nu răspunde pentru nicio utilizare a acestor informații pentru alte produse.

Nici Seiko Epson Corporation şi nici subsidiarele acesteia nu răspund faţă de cumpărătorul acestui produs sau faţă de terti pentru daunele, pierderile, costurile sau cheltuielile suportate de cumpărător sau de terți ca rezultat al accidentelor, utilizării incorecte sau abuzive a acestui produs sau modificărilor, reparațiilor sau intervențiilor neautorizate asupra acestui produs sau (cu excepţia S.U.A.) nerespectarea strictă a instrucţiunilor de operare şi întreţinere furnizate de Seiko Epson Corporation.

Seiko Epson Corporation și afiliații săi nu vor fi responsabili pentru orice daune sau probleme care apar în urma utilizării oricărei opțiuni sau a oricăror produse consumabile altele decât cele desemnate Produse Epson originale sau Produse aprobate de Epson de către Seiko Epson Corporation.

Seiko Epson Corporation nu va răspunde pentru nicio daună ce decurge din interferențele electromagnetice cauzate de utilizarea oricăror cabluri de interfață altele decât cele indicate drept Produse Aprobate Epson de Seiko Epson Corporation.

© 2016 Seiko Epson Corporation. All rights reserved.

Conținutul acestui manual și specificațiile produsului pot suferi modificări fără înștiințare prealabilă.

## <span id="page-2-0"></span>**Mărci înregistrate**

- ❏ EPSON® este o marcă comercială înregistrată, iar EPSON EXCEED YOUR VISION sau EXCEED YOUR VISION este o marcă comercială a Seiko Epson Corporation.
- ❏ Epson Scan 2 software is based in part on the work of the Independent JPEG Group.
- ❏ libtiff

Copyright © 1988-1997 Sam Leffler

Copyright © 1991-1997 Silicon Graphics, Inc.

Permission to use, copy, modify, distribute, and sell this software and its documentation for any purpose is hereby granted without fee, provided that (i) the above copyright notices and this permission notice appear in all copies of the software and related documentation, and (ii) the names of Sam Leffler and Silicon Graphics may not be used in any advertising or publicity relating to the software without the specific, prior written permission of Sam Leffler and Silicon Graphics.

THE SOFTWARE IS PROVIDED "AS-IS" AND WITHOUT WARRANTY OF ANY KIND, EXPRESS, IMPLIED OR OTHERWISE, INCLUDING WITHOUT LIMITATION, ANY WARRANTY OF MERCHANTABILITY OR FITNESS FOR A PARTICULAR PURPOSE.

IN NO EVENT SHALL SAM LEFFLER OR SILICON GRAPHICS BE LIABLE FOR ANY SPECIAL, INCIDENTAL, INDIRECT OR CONSEQUENTIAL DAMAGES OF ANY KIND, OR ANY DAMAGES WHATSOEVER RESULTING FROM LOSS OF USE, DATA OR PROFITS, WHETHER OR NOT ADVISED OF THE POSSIBILITY OF DAMAGE, AND ON ANY THEORY OF LIABILITY, ARISING OUT OF OR IN CONNECTION WITH THE USE OR PERFORMANCE OF THIS SOFTWARE.

❏ SDXC Logo is a trademark of SD-3C, LLC.

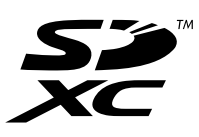

❏ Memory Stick Duo, Memory Stick PRO Duo, Memory Stick PRO-HG Duo, Memory Stick Micro, and MagicGate Memory Stick Duo are trademarks of Sony Corporation.

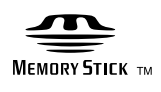

- ❏ Microsoft®, Windows®, and Windows Vista® are registered trademarks of Microsoft Corporation.
- ❏ Apple, Macintosh, Mac OS, OS X, Bonjour, Safari, iPad, iPhone, iPod touch, and iTunes are trademarks of Apple Inc., registered in the U.S. and other countries.
- ❏ Google Cloud Print™, Chrome™, Chrome OS™, and Android™ are trademarks of Google Inc.
- ❏ Adobe and Adobe Reader are either registered trademarks or trademarks of Adobe Systems Incorporated in the United States and/or other countries.
- ❏ Intel® is a registered trademark of Intel Corporation.
- ❏ Notă generală: În publicaţia de faţă sunt utilizate alte nume de produse doar în scopuri de identificare şi acestea pot fi mărci comerciale ale proprietarilor respectivi. Epson îşi declină orice drepturi asupra acestor mărci.

## *Cuprins*

## *[Drepturi de autor](#page-1-0)*

## *[Mărci înregistrate](#page-2-0)*

### *[Despre acest manual](#page-8-0)*

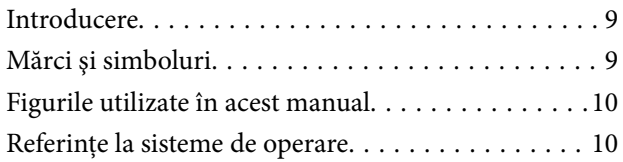

### *[Instrucţiuni importante](#page-10-0)*

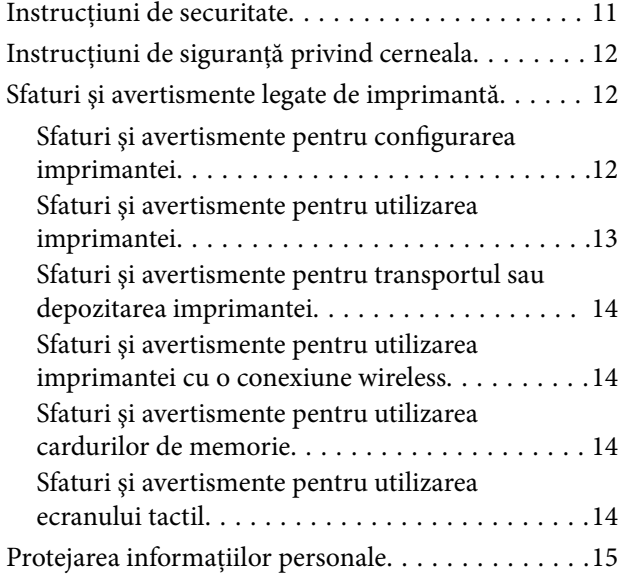

### *[Informaţii de bază despre imprimantă](#page-15-0)*

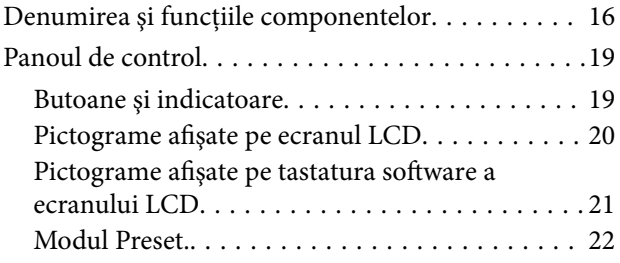

### *[Setări de reţea](#page-22-0)*

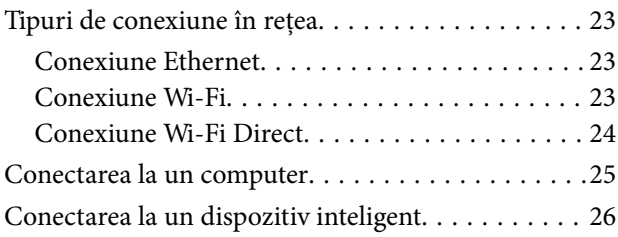

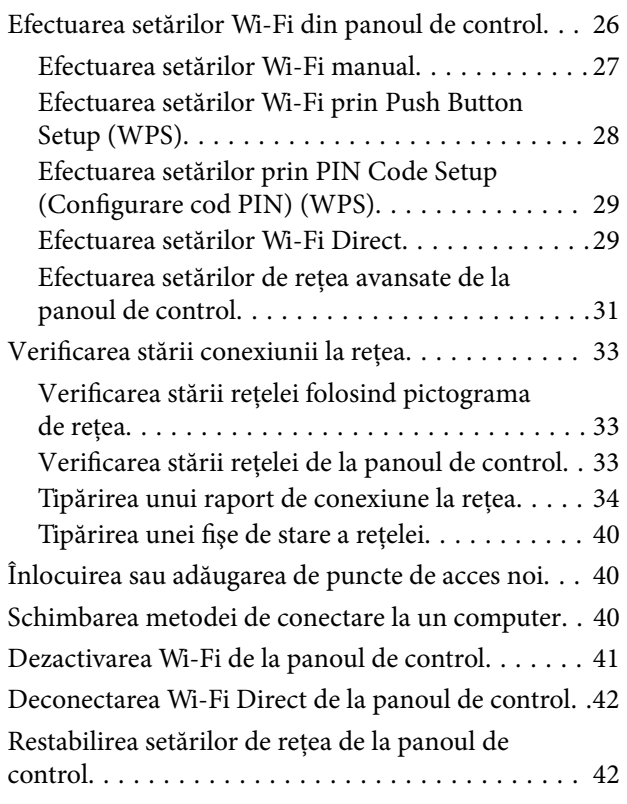

### *[Setări administrative](#page-42-0)*

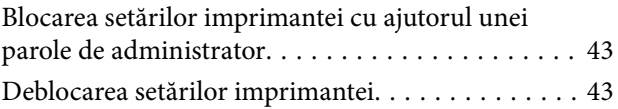

## *[Încărcarea hârtiei](#page-43-0)*

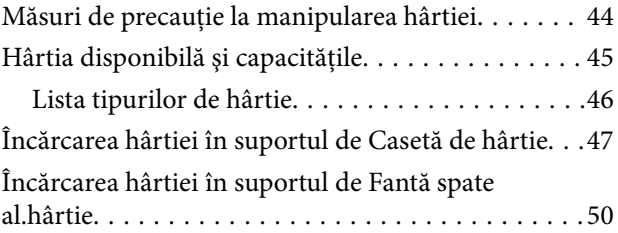

### *[Amplasarea originalelor](#page-53-0)*

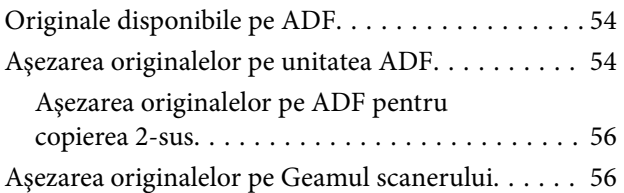

### *[Introducerea unui card de memorie](#page-57-0)*

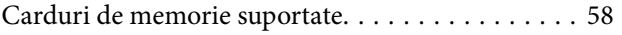

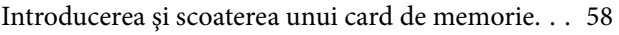

## *[Gestionarea contactelor](#page-59-0)*

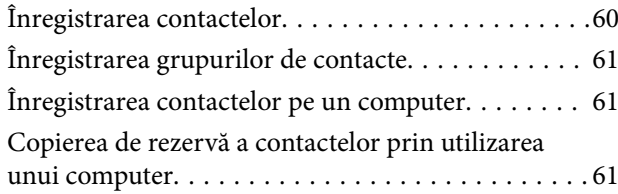

## *[Tipărirea](#page-62-0)*

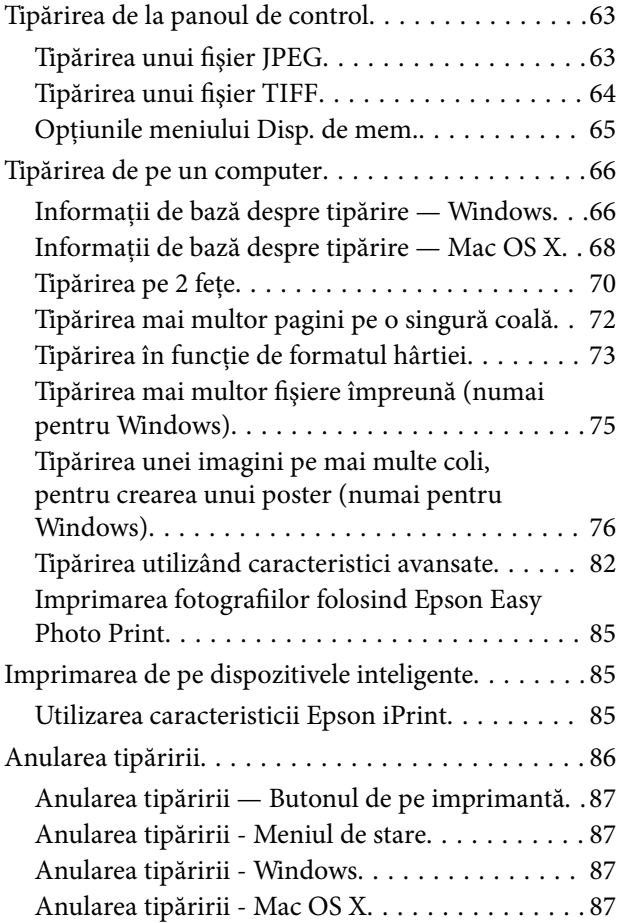

## *[Copierea](#page-87-0)*

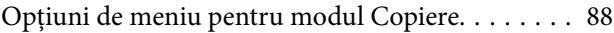

#### *[Scanarea](#page-90-0)*

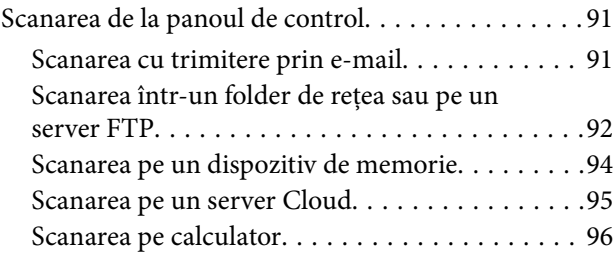

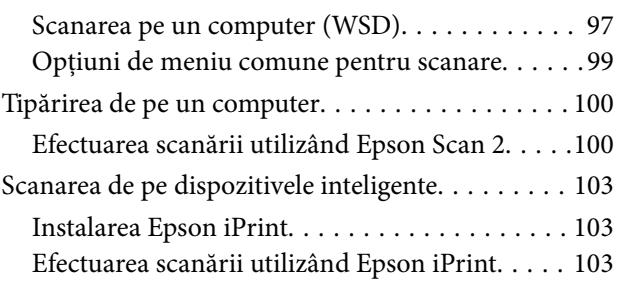

## *[Primirea şi trimiterea faxurilor](#page-104-0)*

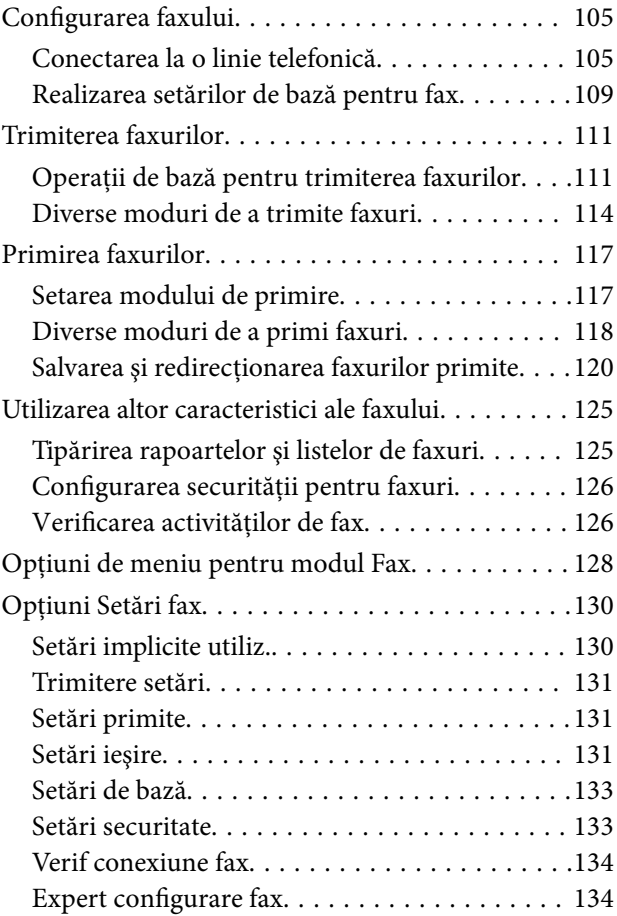

## *[Reumplerea cu cerneală şi înlocuirea](#page-134-0)  [casetelor de întreţinere](#page-134-0)*

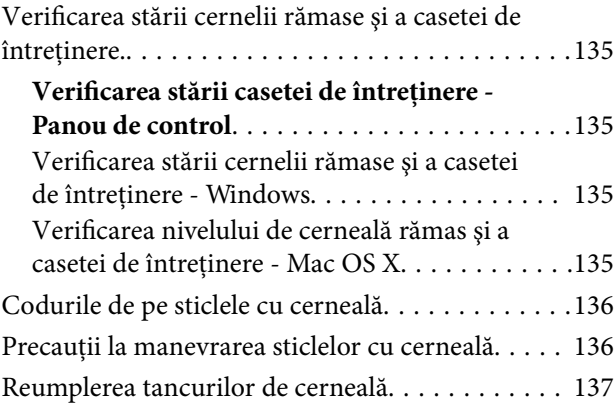

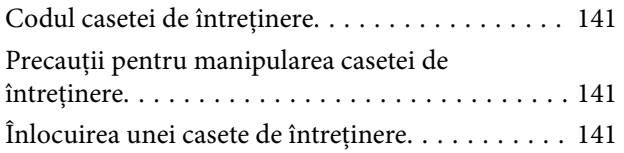

## *[Întreţinerea imprimantei](#page-143-0)*

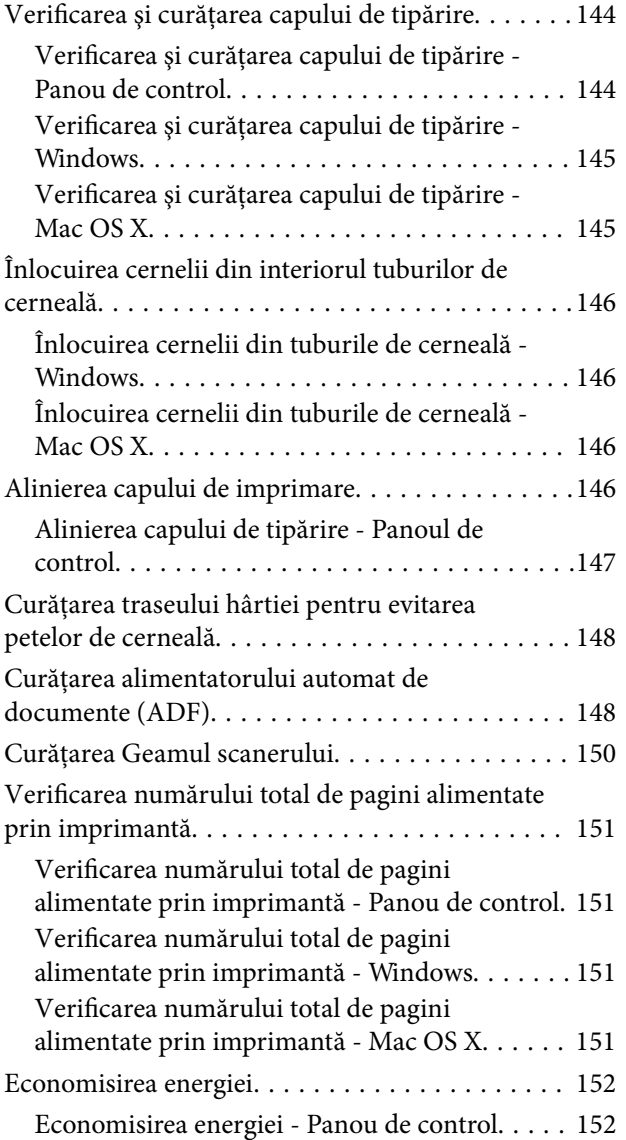

## *[Opţiuni de meniu pentru modul](#page-152-0)  [Configurare](#page-152-0)*

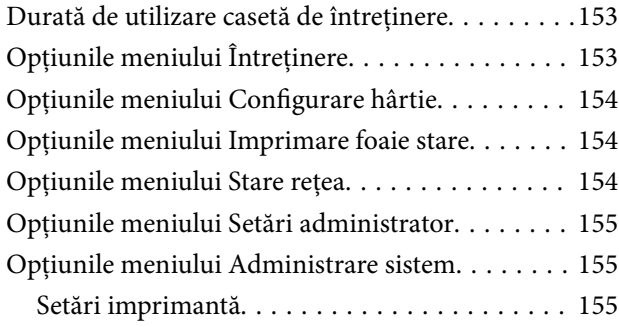

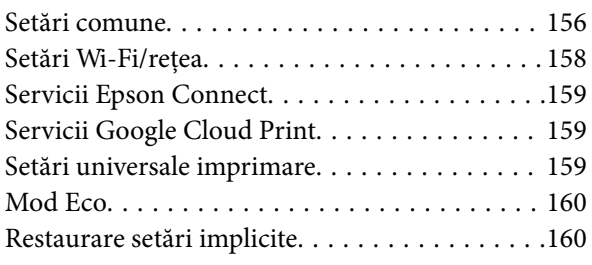

### *[Informaţii despre serviciul de reţea şi](#page-161-0)  [despre software](#page-161-0)*

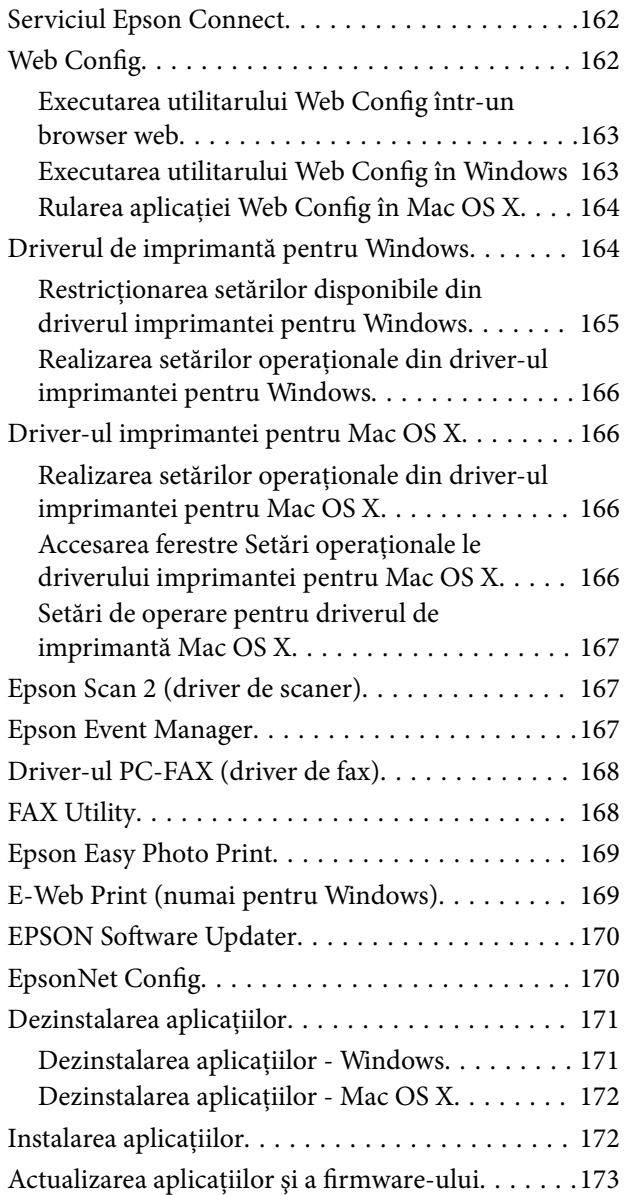

## *[Soluţionarea problemelor](#page-173-0)*

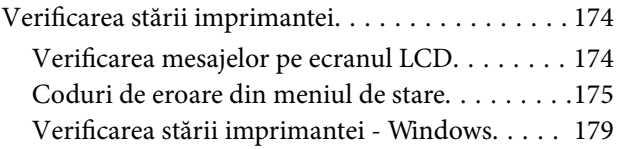

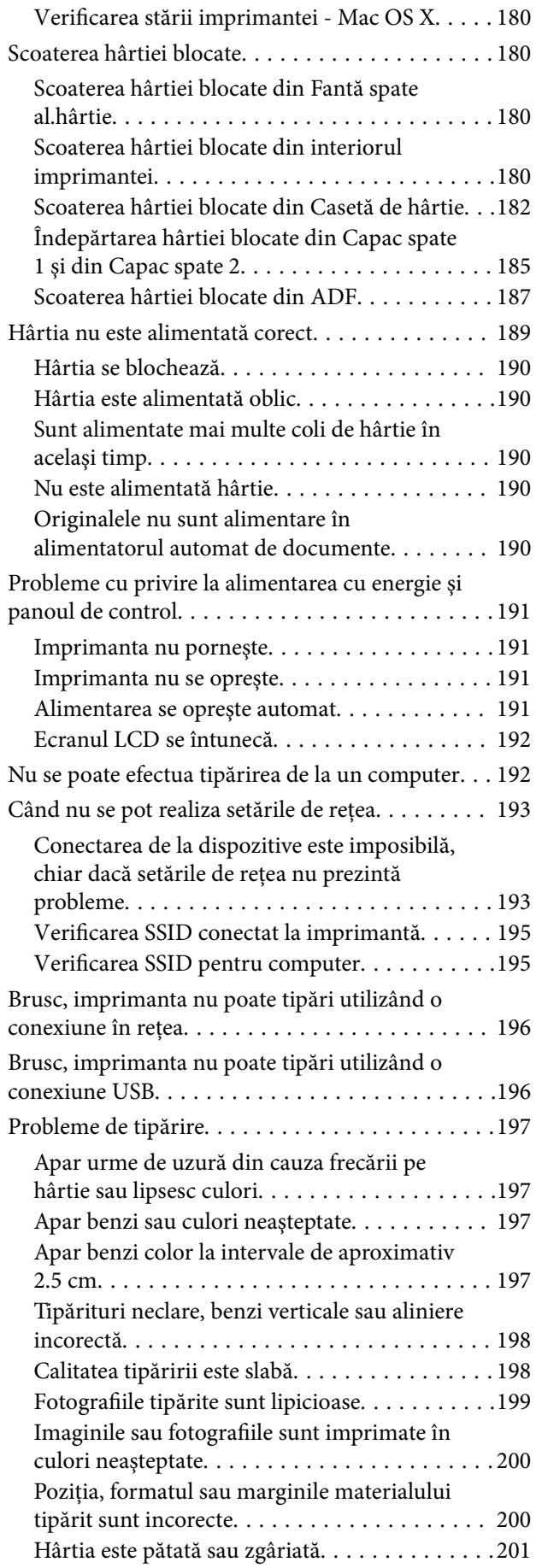

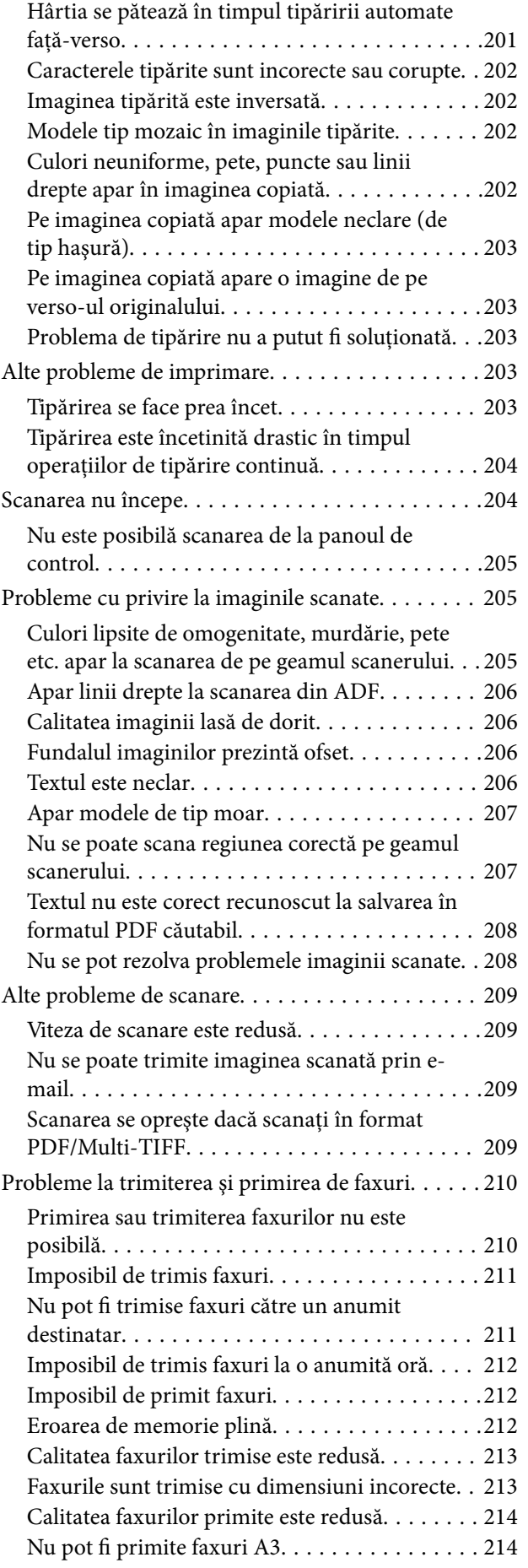

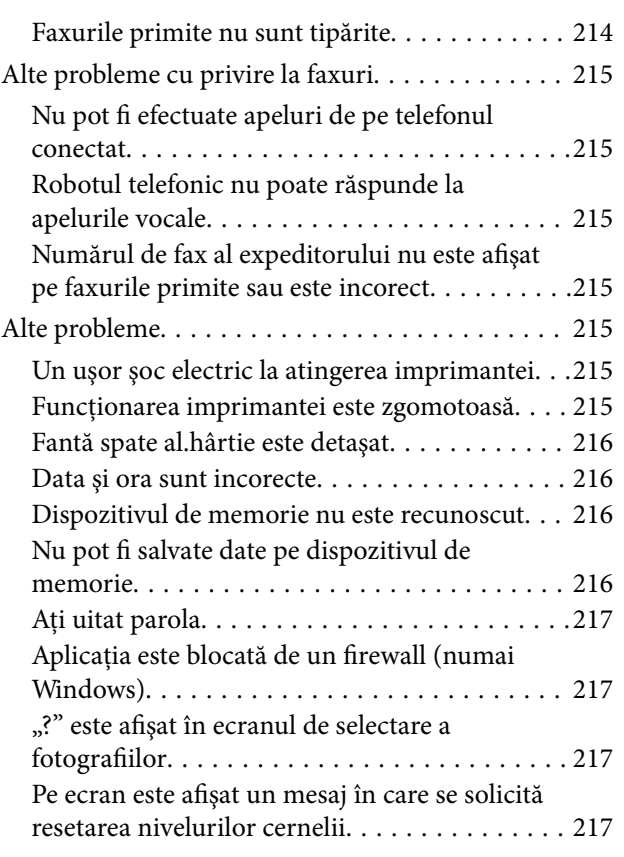

### *[Anexă](#page-217-0)*

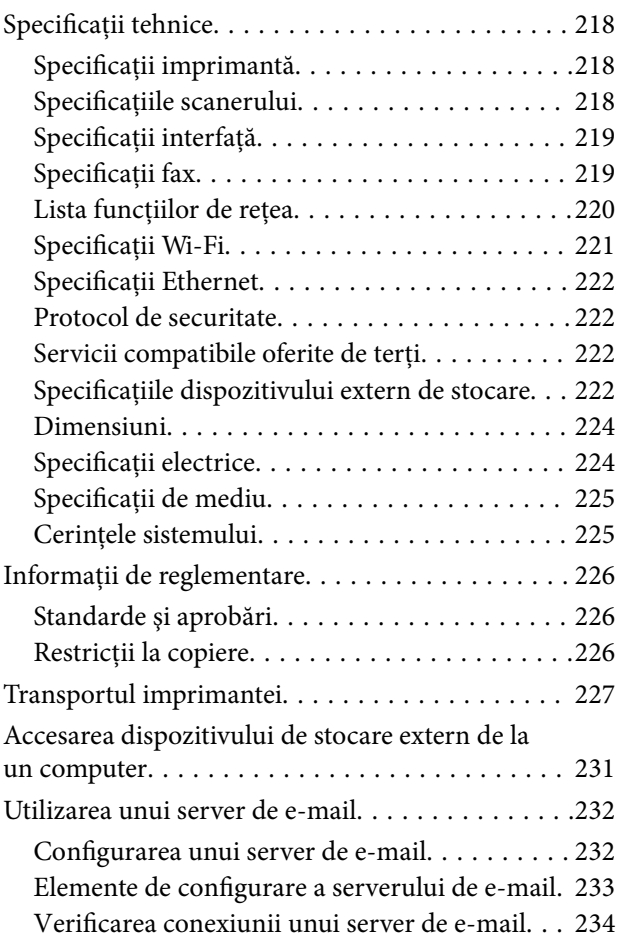

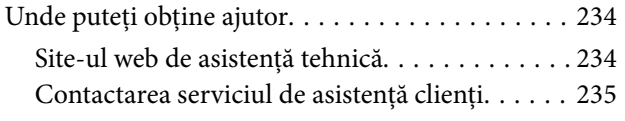

## <span id="page-8-0"></span>**Despre acest manual**

## **Introducere**

Următoarele manuale sunt livrate împreună cu imprimanta dvs. Epson. În afara manualelor, consultați diversele tipuri de informații de ajutor disponibile de pe imprimantă sau din cadrul aplicațiilor software Epson.

❏ Instrucţiuni importante privind siguranţa (manual tipărit pe hârtie)

Vă oferă instrucţiuni pentru a facilita utilizarea în siguranţă a acestei imprimante.

❏ Începeţi aici (manual tipărit pe hârtie)

Vă oferă informaţii legate de configurarea imprimantei şi de instalarea software-ului.

❏ Ghidul utilizatorului (manual digital)

Acest manual. Oferă informaţii şi instrucţiuni generale cu privire la utilizarea imprimantei, cu privire la setările de reţea necesare atunci când se utilizează imprimanta într-o reţea şi cu privire la soluţionarea problemelor.

❏ Ghidul administratorului (manual digital)

Oferă administratorilor de rețea informații legate de administrare și de setările imprimantei.

Puteţi obţine cele mai recente versiuni ale manualelor enumerate mai sus folosind metodele următoare.

❏ Manual pe hârtie

Vizitaţi site-ul web de asistenţă Epson pentru Europa la adresa<http://www.epson.eu/Support> sau site-ul web de asistenţă Epson global la adresa [http://support.epson.net/.](http://support.epson.net/)

❏ Manual digital

Lansaţi EPSON Software Updater pe computer. EPSON Software Updater verifică dacă există actualizări disponibile ale aplicaţiilor software Epson şi ale manualelor digitale, permiţându-vă să descărcaţi cele mai recente versiuni.

#### **Informaţii conexe**

& ["EPSON Software Updater" la pagina 170](#page-169-0)

## **Mărci şi simboluri**

## !*Atenţie:*

Instrucţiuni care trebuie respectate cu atenţie pentru evitarea accidentărilor.

#### c*Important:*

Instrucţiuni care trebuie respectate pentru evitarea deteriorării echipamentului.

#### *Notă:*

Furnizează informaţii suplimentare şi de referinţă.

 $\blacktriangleright$  Informatii conexe

Legături către secţiunile relevante.

## <span id="page-9-0"></span>**Figurile utilizate în acest manual**

- ❏ Capturile de ecran cu driver-ul imprimantei şi Epson Scan 2 (driver-ul scanerului) sunt efectuate în Windows 10 sau Mac OS X v10.11.x. Conţinutul afişat pe ecran diferă în funcţie de model şi situaţie.
- ❏ Figurile în care este prezentată imprimanta utilizată în acest manual sunt doar nişte exemple. Cu toate că în funcție de model pot exista mici diferențe, modul de funcționare este același.
- ❏ Unele elemente din meniul afişat pe ecranul LCD diferă în funcţie de model şi de setările definite.

## **Referinţe la sisteme de operare**

#### **Windows**

În acest manual, termeni precum "Windows 10", "Windows 8.1", "Windows 8", "Windows 7", "Windows Vista", "Windows XP", "Windows Server 2012 R2", "Windows Server 2012", "Windows Server 2008 R2", "Windows Server 2008", "Windows Server 2003 R2" și "Windows Server 2003" se referă la următoarele sisteme de operare. În plus, termenul "Windows" este utilizat cu referire la toate versiunile.

- ❏ Sistem de operare Microsoft® Windows® 10
- ❏ Sistem de operare Microsoft® Windows® 8.1
- ❏ Sistem de operare Microsoft® Windows® 8
- ❏ Sistem de operare Microsoft® Windows® 7
- ❏ Sistem de operare Microsoft® Windows Vista®
- ❏ Sistem de operare Microsoft® Windows® XP
- ❏ Sistem de operare Microsoft® Windows® XP Professional x64 Edition
- ❏ Sistem de operare Microsoft® Windows Server® 2012 R2
- ❏ Sistem de operare Microsoft® Windows Server® 2012
- ❏ Sistem de operare Microsoft® Windows Server® 2008 R2
- ❏ Sistem de operare Microsoft® Windows Server® 2008
- ❏ Sistem de operare Microsoft® Windows Server® 2003 R2
- ❏ Sistem de operare Microsoft® Windows Server® 2003

#### **Mac OS X**

În acest manual, "Mac OS X v10.11.x" se referă la OS X El Capitan, "Mac OS X v10.10.x" se referă la OS X Yosemite, "Mac OS X v10.9.x" se referă la OS X Mavericks și "Mac OS X v10.8.x" se referă la OS X Mountain Lion. În plus, termenul "Mac OS X" este utilizat cu referire la "Mac OS X v10.11.x", "Mac OS X v10.10.x", "Mac OS X v10.9.x", "Mac OS X v10.8.x", "Mac OS X v10.7.x" și "Mac OS X v10.6.8".

## <span id="page-10-0"></span>**Instrucţiuni importante**

## **Instrucţiuni de securitate**

Cititi și respectați aceste instrucțiuni pentru a asigura utilizarea în siguranță a acestei imprimante. Păstrați acest manual pentru a-l putea consulta ulterior. De asemenea, trebuie să respectaţi toate avertismentele şi instrucţiunile afişate pe imprimantă.

❏ Unele simboluri folosite pe imprimanta dvs. au rolul de a asigura utilizarea în siguranţă şi corespunzătoare a imprimantei. Vizitaţi următorul site web pentru a afla mai multe despre semnificaţia simbolurilor.

<http://support.epson.net/symbols>

- ❏ Folosiţi doar cablul de alimentare furnizat împreună cu imprimanta şi nu folosiţi cablul cu niciun alt echipament. În urma folosirii altor cabluri cu această imprimantă sau a folosirii cablului livrat cu alte echipamente, există pericolul de incendiu sau de electrocutare.
- ❏ Asiguraţi-vă de conformitatea cablului de alimentare cu c.a. cu standardele de siguranţă locale.
- ❏ Nu dezasamblaţi, modificaţi sau încercaţi să reparaţi cablul de alimentare, priza, imprimanta, scanerul sau alte componente, cu excepţia cazurilor explicate expres în manualele imprimantei.
- ❏ Deconectaţi imprimanta de la priză şi apelaţi la personal de service autorizat pentru reparaţii în următoarele conditii:

Cablul de alimentare sau priza sunt deteriorate; în imprimantă a pătruns lichid; imprimanta a fost supusă şocurilor mecanice sau carcasa este deteriorată; imprimanta nu funcţionează normal sau prezintă modificări clare în functionare. Nu reglați butoanele care nu sunt incluse în instrucțiunile de funcționare.

- ❏ Amplasaţi imprimanta în apropierea unei prize de reţea de unde fişa poate fi deconectată cu uşurinţă.
- ❏ Nu amplasaţi sau depozitaţi imprimanta afară, lângă surse excesive de mizerie sau praf, apă, sau lângă surse de încălzire, sau în locaţii în care se produc şocuri, vibraţii, valori mari de temperatură şi umiditate.
- ❏ Nu vărsaţi lichide pe imprimantă şi nu manevraţi imprimanta cu mâinile ude.
- ❏ Ţineţi imprimanta la o distanţă de cel puţin 22 cm faţă de stimulatoarele cardiace. Este posibil ca undele radio generate de imprimantă să afecteze în mod negativ functionarea stimulatoarelor cardiace.
- ❏ În cazul în care ecranul LCD este defect, contactaţi furnizorul. Dacă soluţia cu cristale lichide ajunge pe mâinile dumneavoastră, spălati-le cu atenție cu apă și săpun. Dacă soluția cu cristale lichide vă intră în ochi, spălați imediat cu jet de apă. Dacă starea de disconfort sau problemele de vedere persistă după o clătire temeinică, solicitaţi imediat asistenţă medicală.
- ❏ Evitaţi folosirea telefonului în timpul unei furtuni cu descărcări electrice. Există riscul electrocutării în urma actiunii fulgerului.
- ❏ Nu folosiţi telefonul pentru a raporta scurgeri de gaze, dacă acesta se află în apropierea locului de scurgere.

<span id="page-11-0"></span>❏ Imprimanta este grea şi trebuie ridicată de cel puţin două persoane. Dacă ridicaţi imprimanta, două sau mai multe persoane trebuie să ocupe poziţiile corecte, conform instrucţiunilor de mai jos.

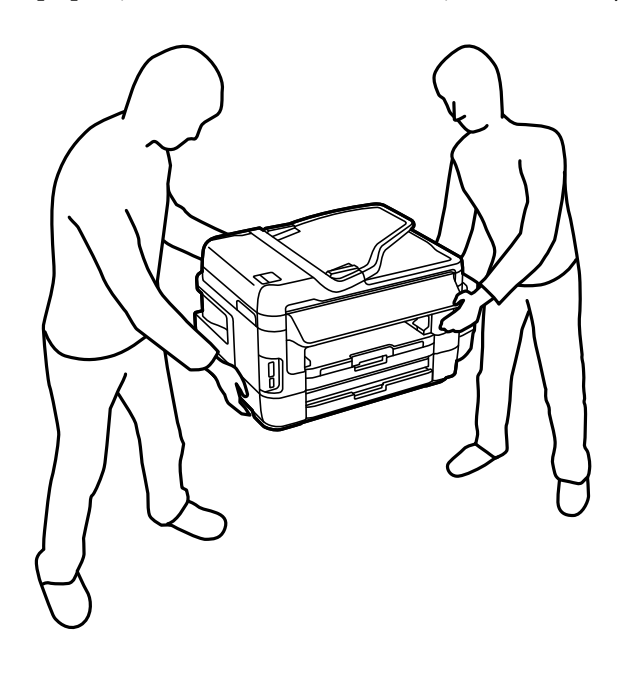

## **Instrucţiuni de siguranţă privind cerneala**

- ❏ Fiţi atenţi, nu atingeţi cerneala în timp ce manevraţi rezervoarele de cerneală, capacele rezervoarelor de cerneală şi sticlele cu cerneală deschise sau capacele sticlelor cu cerneală.
	- ❏ Dacă cerneala intră în contact cu pielea, spălaţi temeinic zona afectată cu apă şi săpun.
	- ❏ Dacă cerneala intră în contact cu ochii, clătiţi imediat cu apă. Dacă starea de disconfort sau problemele de vedere persistă după o clătire temeinică, solicitaţi imediat asistenţă medicală.
	- ❏ Dacă cerneala vă pătrunde în gură, consultați imediat un medic.
- ❏ Nu dezasamblaţi caseta de întreţinere, deoarece există riscul ca aceasta să intre în contact cu ochii sau cu pielea.
- ❏ Nu înclinaţi şi nu agitaţi o sticlă de cerneală după ce aceasta a fost desigilată, în caz contrar se poate produce o scurgere.
- ❏ Nu lăsaţi sticlele de cerneală, unitatea rezervorului de cerneală şi caseta de întreţinere la îndemâna copiilor. Nu lăsați copiii să bea din sticlă sau să manevreze sticlele cu cerneală și capacele sticlelor cu cerneală.

## **Sfaturi şi avertismente legate de imprimantă**

Citiți și urmați aceste instrucțiuni, pentru a evita deteriorarea imprimantei sau a altor echipamente personale. Păstrați acest manual pentru referințe ulterioare.

## **Sfaturi şi avertismente pentru configurarea imprimantei**

- ❏ Nu blocaţi şi nu acoperiţi orificiile de ventilaţie şi deschiderile imprimantei.
- ❏ Folosiţi numai tipul de sursă de alimentare indicat pe eticheta imprimantei.
- ❏ Evitaţi utilizarea prizelor pe acelaşi circuit cu fotocopiatoarele sau sistemele de climatizare ce pornesc şi se opresc periodic.
- <span id="page-12-0"></span>❏ Evitaţi prizele electrice controlate prin comutatoare de perete sau temporizatoare automate.
- ❏ Menţineţi întregul computer departe de sursele potenţiale de interferenţe electromagnetice cum ar fi difuzoarele sau unităţile de bază ale telefoanelor fără fir.
- ❏ Cablurile de alimentare trebuie amplasate astfel încât să se evite frecările, tăieturile, rosăturile, îndoirile şi răsucirile. Nu aşezaţi obiecte peste cablurile de alimentare cu curent şi nu permiteţi amplasarea cablurilor în zonele în care se circulă. Fiți foarte atenți și păstrați toate cablurile de alimentare drepte la capete și în punctele în care intră şi ies din transformator.
- ❏ Dacă folosiţi un prelungitor cu imprimanta, verificaţi dacă intensitatea nominală a aparatelor conectate la acesta nu depăşeşte intensitatea nominală a prelungitorului respectiv. De asemenea, verificaţi dacă intensitatea nominală a aparatelor conectate la priză nu depăşeşte intensitatea nominală a prizei respective.
- ❏ Dacă intenţionaţi să utilizaţi imprimanta în Germania, instalaţia electrică a clădirii trebuie protejată de un disjunctor de 10 sau 16 A pentru asigurarea unei protecţii adecvate la scurtcircuit şi supraintensitate pentru produs.
- ❏ La conectarea imprimantei la un computer sau la alt dispozitiv printr-un cablu, asiguraţi orientarea corectă a conectorilor. Fiecare conector are o singură orientare corectă. Introducerea unui conector cu orientare incorectă poate cauza deteriorarea ambelor dispozitive conectate prin cablu.
- ❏ Amplasaţi imprimanta pe o suprafaţă orizontală stabilă ce depăşeşte perimetrul bazei în toate direcţiile. Imprimanta nu va funcționa corect dacă este înclinată.
- ❏ Lăsaţi un spaţiu deasupra imprimantei, pentru a putea deschide complet capacul pentru documente.
- ❏ Lăsaţi spaţiu suficient în faţa imprimantei pentru evacuarea completă a hârtiei.
- ❏ Evitaţi locurile expuse modificărilor bruşte de temperatură şi umiditate. De asemenea, păstraţi imprimanta departe de lumina solară directă, sursele de lumină puternică şi de căldură.

## **Sfaturi şi avertismente pentru utilizarea imprimantei**

- ❏ Nu introduceţi obiecte prin fantele imprimantei.
- ❏ Nu introduceţi mâinile în interiorul imprimantei în timpul tipăririi.
- ❏ Nu atingeţi cablu alb plat şi tuburile de cerneală din interiorul imprimantei.
- $\Box$  Nu folositi în interiorul sau în exteriorul imprimantei produse cu aerosoli care contin gaze inflamabile. Asemenea acţiuni pot cauza incendii.
- ❏ Nu mutaţi capul de tipărire cu mâna; în caz contrar imprimanta se poate defecta.
- ❏ Atenţie să nu vă prindeţi degetele atunci când închideţi unitatea de scanare.
- ❏ La aşezarea originalului, nu apăsaţi prea tare pe geamul scanerului.
- ❏ Verificaţi vizual nivelurile de cerneală din rezervoarele efective. Dacă utilizaţi în continuare imprimanta după ce nivelul cernelii este consumat, imprimanta se poate defecta. Epson recomandă reumplerea rezervorului de cerneală până în dreptul marcajului de sus în timp ce imprimanta nu funcționează pentru a reseta nivelurile cernelii.
- $\Box$  Opriți întotdeauna imprimanta folosind butonul  $\Diamond$ . Nu scoateți imprimanta din priză și nu opriți alimentarea de la sursă decât după ce indicatorul  $\bigcup$  nu mai pâlpâie.
- ❏ Dacă urmează să nu folosiţi imprimanta pentru o perioadă lungă de timp, deconectaţi cablul de alimentare din priza de curent.

## <span id="page-13-0"></span>**Sfaturi şi avertismente pentru transportul sau depozitarea imprimantei**

- ❏ Dacă depozitaţi sau transportaţi imprimanta, încercaţi să nu o înclinaţi, să nu o aşezaţi vertical sau să nu o răsuciti; în caz contrar cerneala se poate scurge din cartușe.
- $□$  Înainte de a transporta imprimanta, capul de tipărire trebuie să se afle în pozitia de repaus (extremă dreapta); verificati.

## **Sfaturi şi avertismente pentru utilizarea imprimantei cu o conexiune wireless**

- ❏ Undele radio emise de această imprimantă pot afecta negativ funcționarea echipamentelor electronice medicale, determinând funcționarea incorectă a acestora. Dacă utilizaţi această imprimantă într-o unitate medicală sau în apropierea unui echipament medical, respectați instrucţiunile primite de la personalul autorizat de respectiva unitate medicală și respectați toate avertizările și instrucțiunile afișate pe echipamentul medical.
- ❏ Undele radio emise de această imprimantă pot afecta negativ funcționarea dispozitivelor cu control automat precum ușile automate sau alarmele de incendiu și pot determina producerea unor accidente datorită funcționării defectuoase a acestora. Dacă utilizați această imprimantă în apropierea unor dispozitive cu control automat, respectați toate avertizările și instrucțiunile afișate pe aceste dispozitive.

## **Sfaturi şi avertismente pentru utilizarea cardurilor de memorie**

- ❏ Nu scoateţi un card de memorie şi nu opriţi imprimanta în timp ce indicatorul cardului de memorie luminează intermitent.
- ❏ Metodele de utilizare a cardurilor de memorie variază conform tipului de card. Pentru detalii, consultaţi documentaţia furnizată împreună cu cardul de memorie.
- ❏ Utilizaţi doar carduri de memorie compatibile cu imprimanta.

#### **Informaţii conexe**

 $\rightarrow$  "Specificațiile cardurilor de memorie compatibile" la pagina 222

## **Sfaturi şi avertismente pentru utilizarea ecranului tactil**

- ❏ Ecranul LCD poate conţine câteva mici puncte strălucitoare sau negre şi datorită caracteristicilor sale poate avea o strălucire inegală. Acestea fenomene sunt normale şi nu înseamnă că ecranul este defect.
- ❏ Utilizaţi o laveta uscată, moale pentru curăţare. Nu folosiţi substanţe de curăţat lichide sau chimice.
- ❏ Carcasa exterioară a ecranului tactil se poate sparge sub acţiunea unui impact intens. Contactaţi serviciul de asistenţă de la Epson dacă suprafaţa se crapă sau se sparge şi nu atingeţi/nu încercaţi să îndepărtaţi bucăţile sparte.
- ❏ Apăsaţi uşor cu degetul ecranul tactil. Nu apăsaţi tare şi nu operaţi cu unghiile.
- ❏ Nu utilizaţi obiecte ascuţite, cum ar fi pixurile sau creioanele ascuţite pentru a efectua operaţii.
- ❏ Condensul din interiorul ecranului tactil, cauzat de schimbările bruşte de temperatură sau umiditate poate cauza reducerea performanței.

## <span id="page-14-0"></span>**Protejarea informaţiilor personale**

Dacă daţi imprimanta unei alte persoane sau dacă o aruncaţi, ştergeţi toate informațiile personale stocate în memoria imprimantei selectând **Configurare** > **Administrare sistem** > **Restaurare setări implicite** > **Ştergeţi toate datele şi setările** de pe panoul de control.

## <span id="page-15-0"></span>**Denumirea şi funcţiile componentelor**

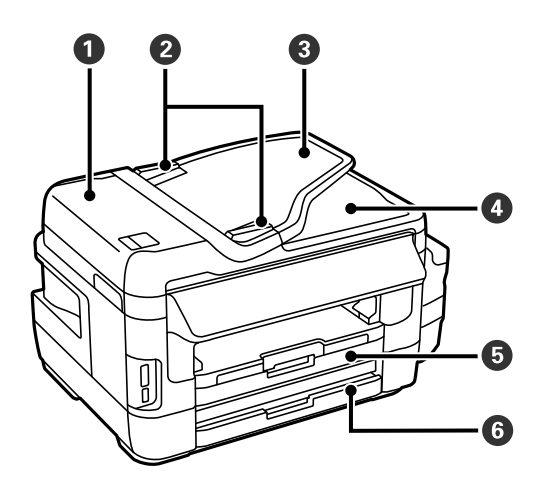

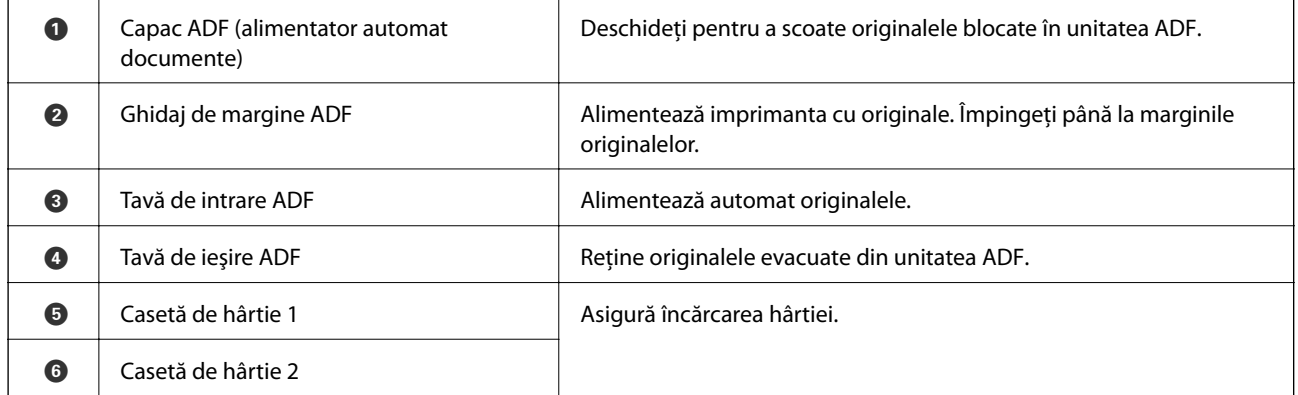

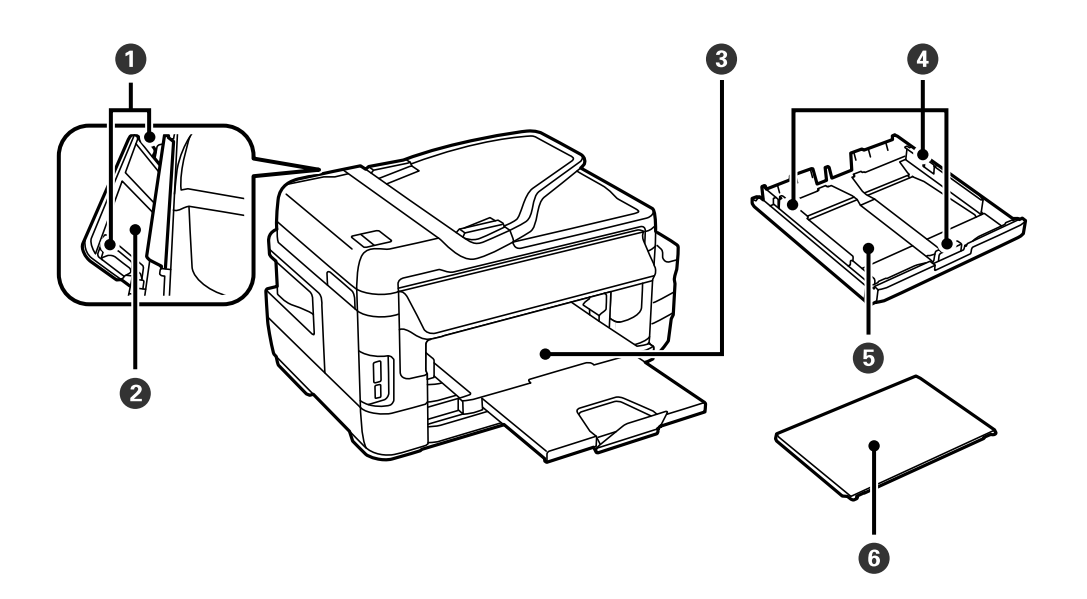

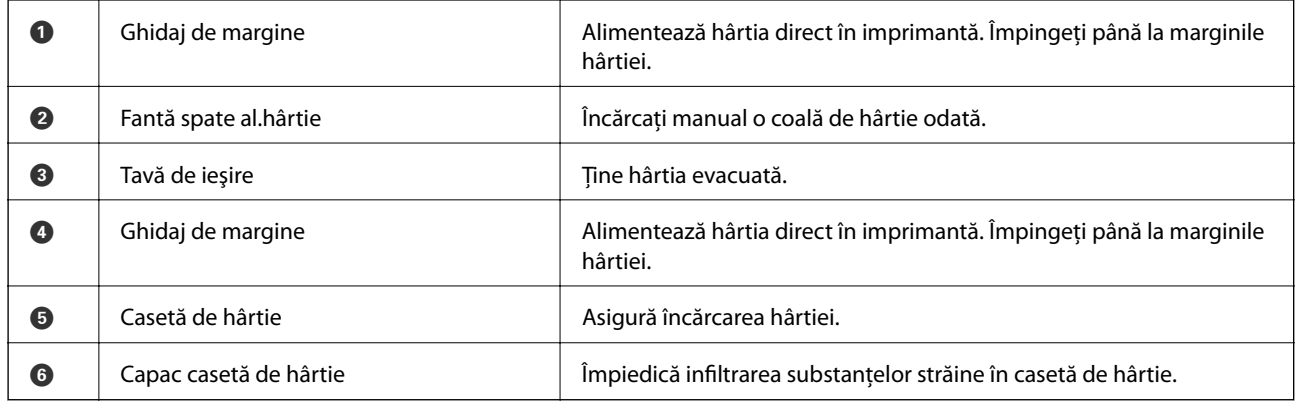

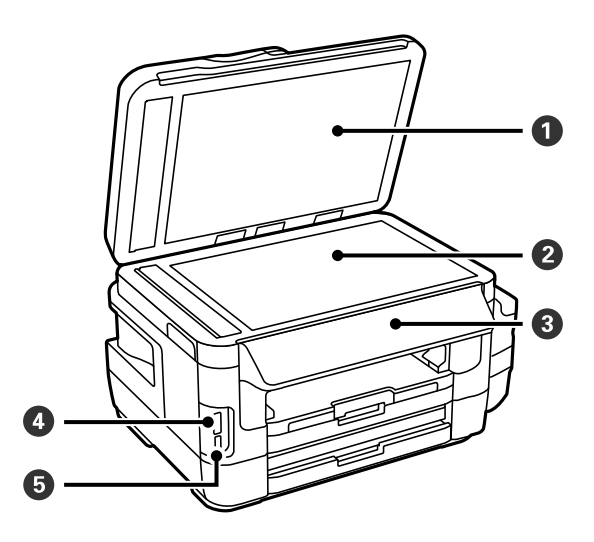

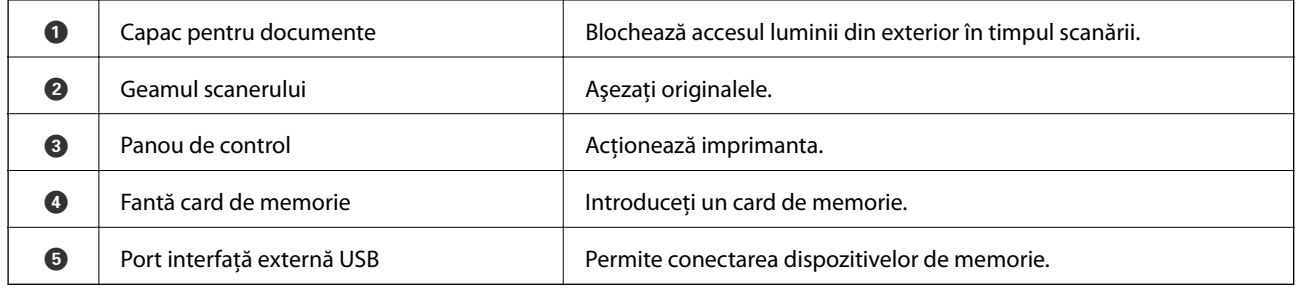

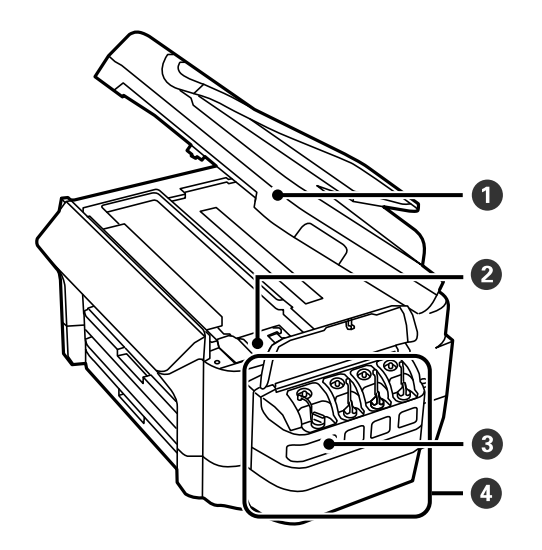

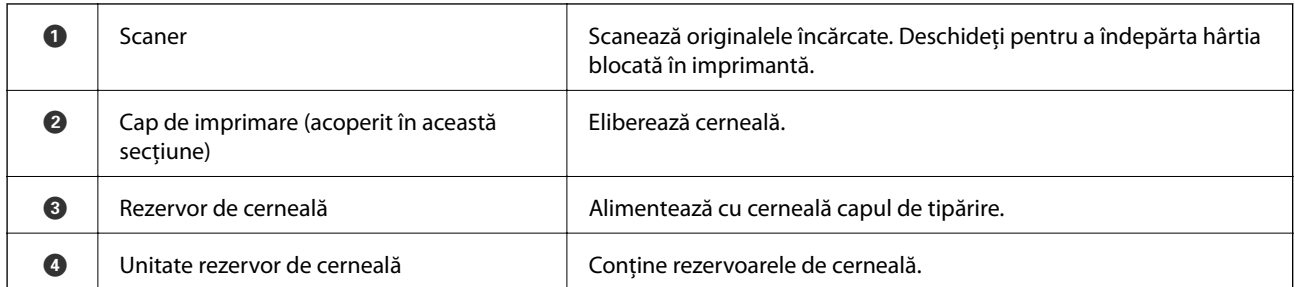

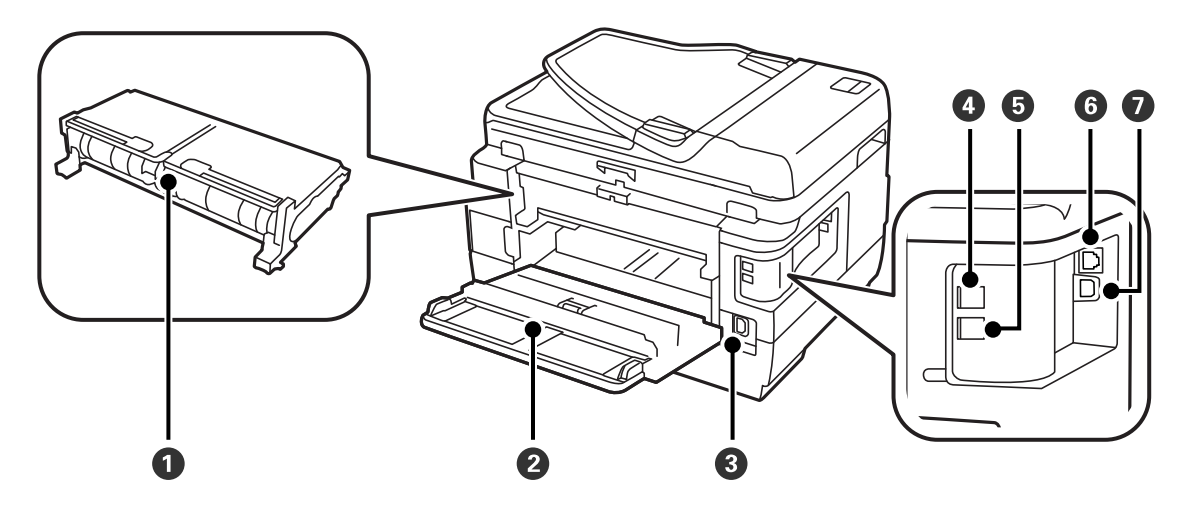

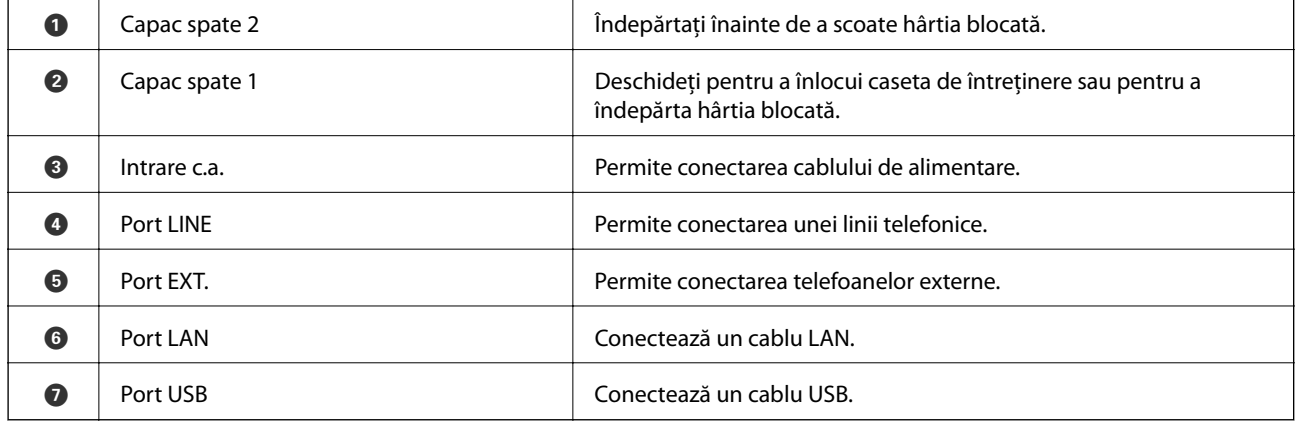

## <span id="page-18-0"></span>**Panoul de control**

## **Butoane şi indicatoare**

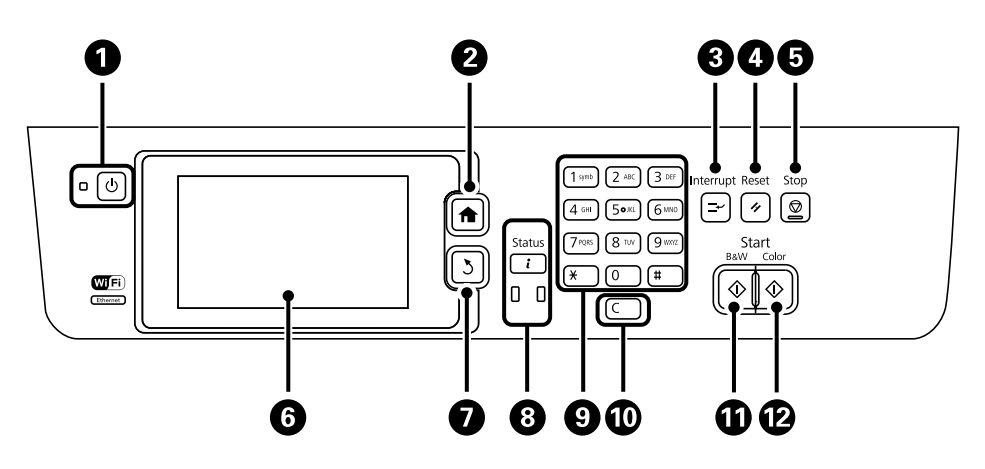

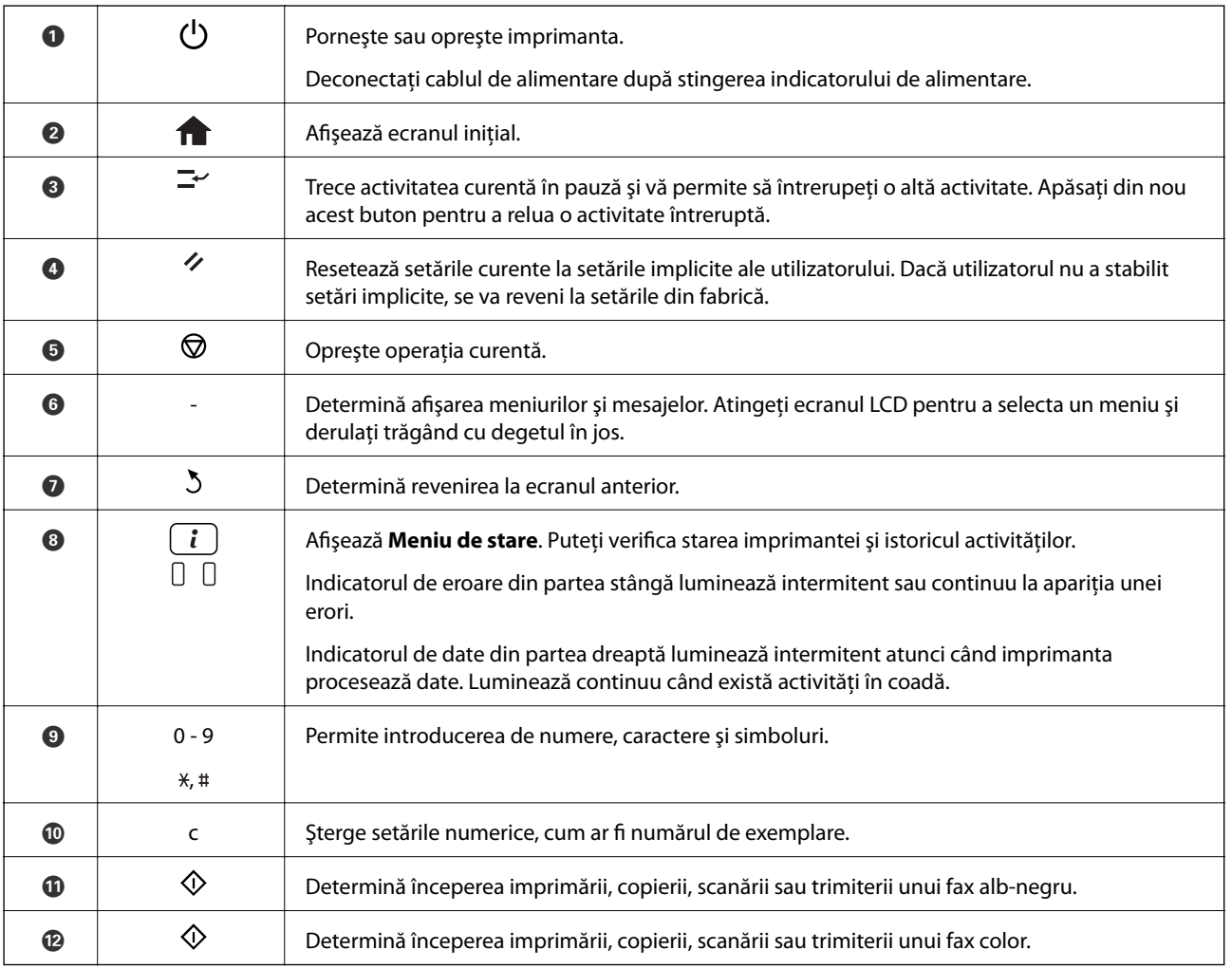

### **Meniu de stare**

Apăsați butonul i de pe panoul de control.

#### <span id="page-19-0"></span>**Informaţii imprimantă**

Afişează starea consumabilelor şi eventualele erori survenite în cadrul imprimantei. Selectaţi eroarea din listă pentru a afişa mesajul de eroare.

#### **Monitor comenzi**

Afişează o listă a tuturor activităţilor în curs şi a celor aflate în aşteptarea procesării. De asemenea, puteţi anula activităţi.

#### **Istoric comenzi**

Afişează istoricul activităţilor. Dacă o activitate a eşuat, în istoricul său este afişat un cod de eroare.

#### **Stocare comenzi**

Selectaţi **Inbox** pentru a afişa faxurile primite, stocate în memoria imprimantei.

#### **Informaţii conexe**

 $\blacktriangleright$  ["Coduri de eroare din meniul de stare" la pagina 175](#page-174-0)

## **Pictograme afişate pe ecranul LCD**

Următoarele pictograme sunt afișate pe ecranul LCD, în funcție de starea imprimantei. Apăsați pictograma rețelei pentru a verifica setările curente ale reţelei şi a realiza setările reţelei WiFi.

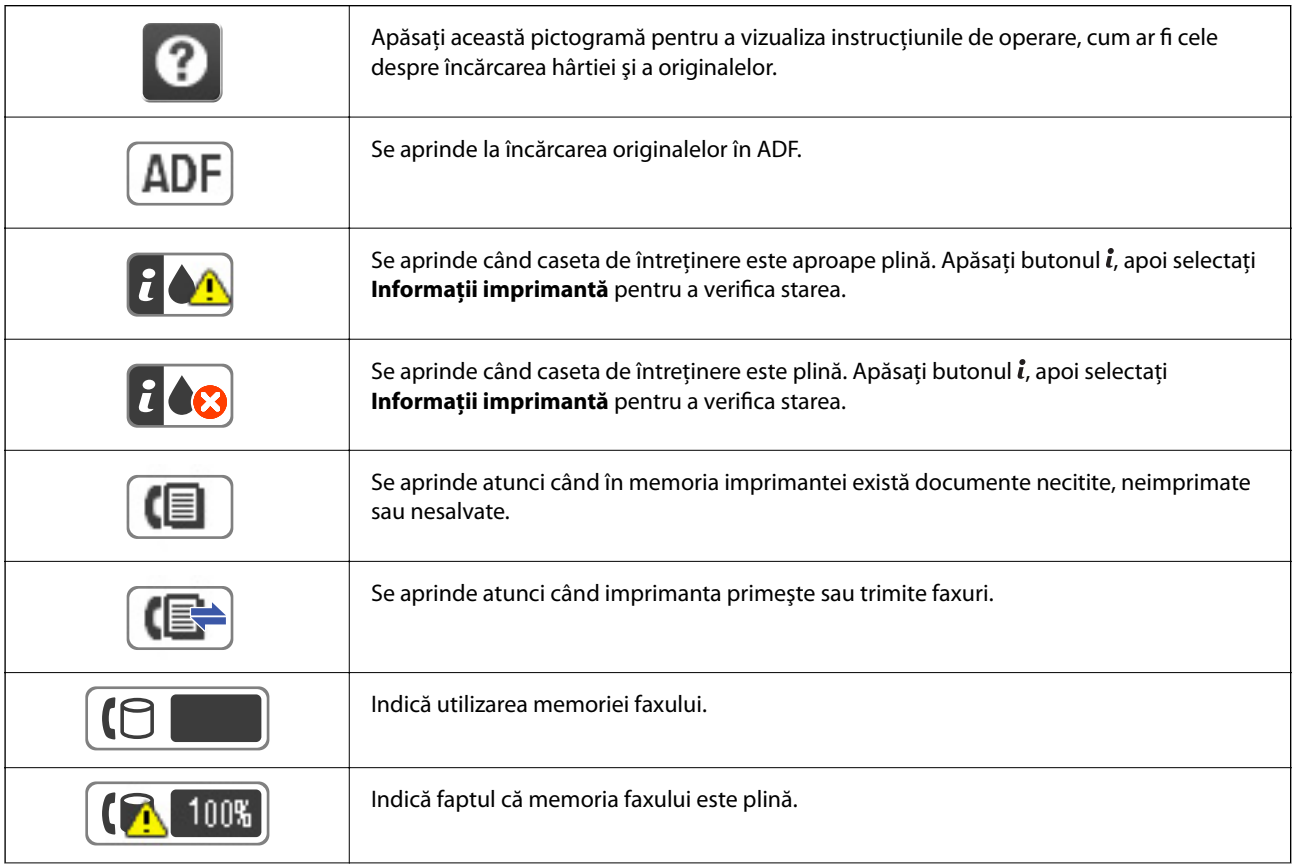

<span id="page-20-0"></span>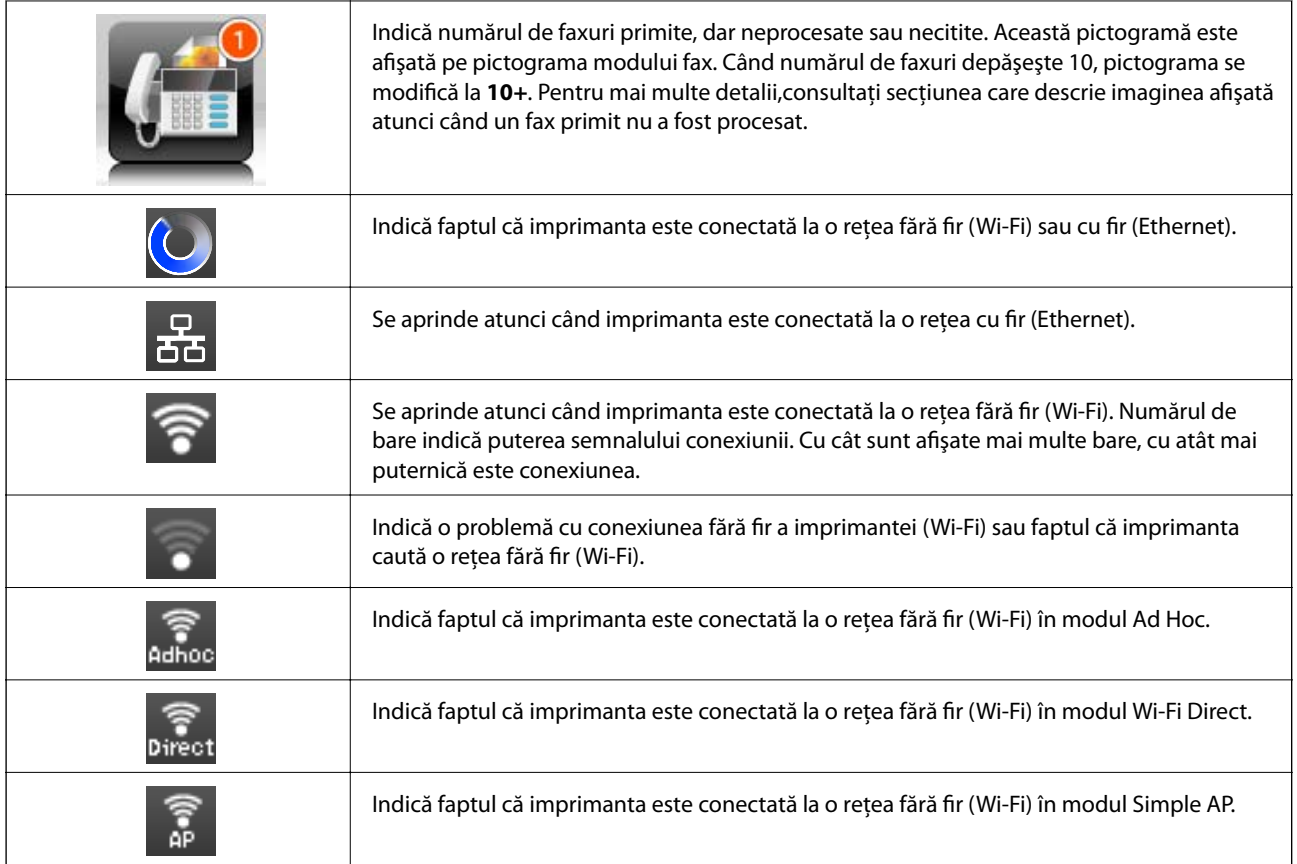

#### **Informaţii conexe**

- & ["Notificare cu privire la faxuri primite şi neprocesate" la pagina 126](#page-125-0)
- & ["Eroarea de memorie plină" la pagina 212](#page-211-0)

## **Pictograme afişate pe tastatura software a ecranului LCD**

Puteţi introduce caractere şi simboluri de la tastatura software afişat pe ecran atunci când înregistraţi un contact, realizaţi setări de reţea ş.a.m.d. Următoarele pictograme sunt afişate pe tastatura software de pe ecran.

#### *Notă:*

Pictogramele disponibile diferă în funcție de articolul setat.

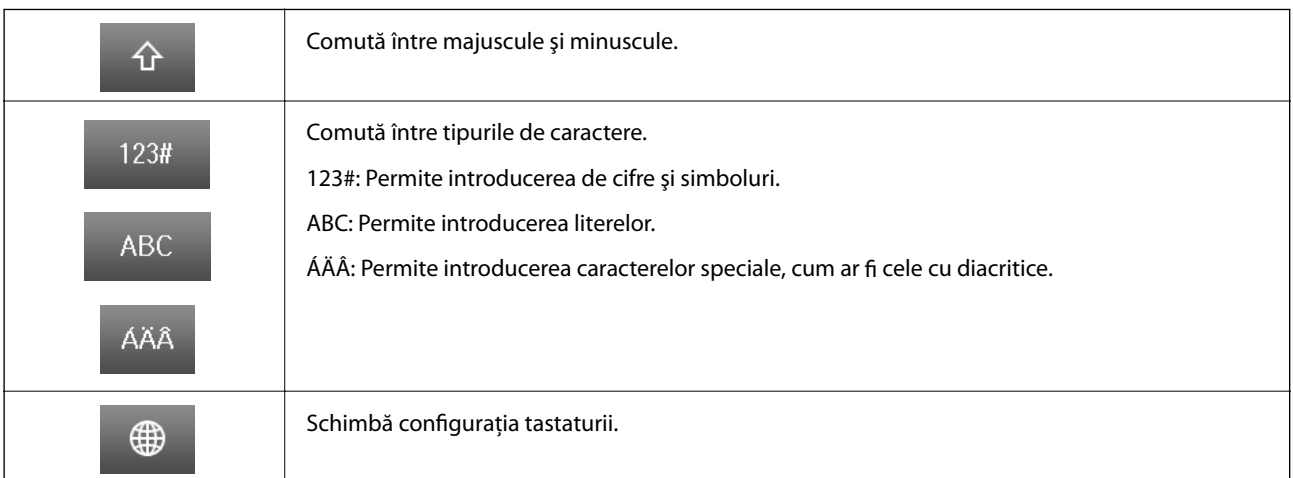

<span id="page-21-0"></span>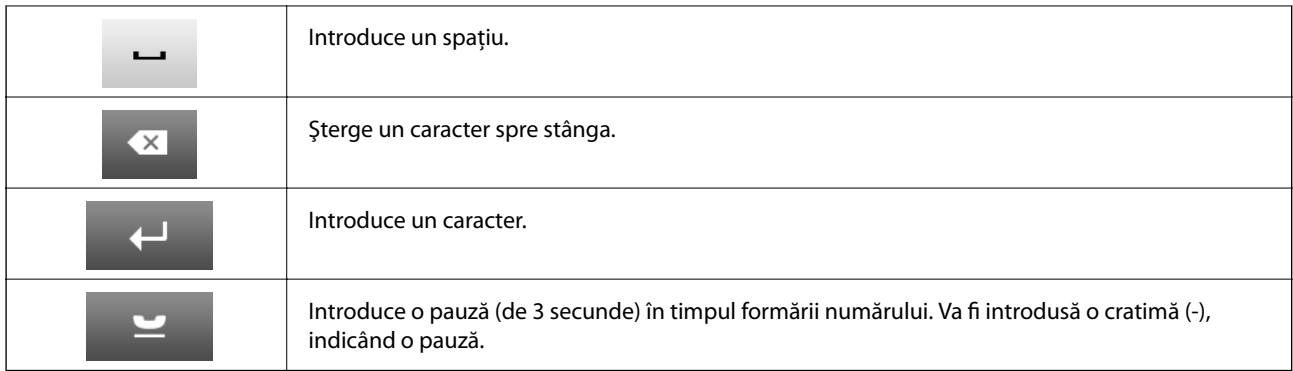

## **Modul Preset.**

Puteţi înregistra ca valori implicite setările utilizate frecvent pentru copiere, fax şi scanare. Pentru a înregistra o presetare, selectaţi **Preset.** din ecranul iniţial, apoi selectaţi **Adăugare** şi selectaţi caracteristica pentru care doriţi să înregistraţi un contact. Realizaţi setările necesare, apăsaţi pe **Salvare**, apoi introduceţi un nume pentru presetare.

Pentru a încărca o presetare înregistrată, selectaţi-o din listă.

Apăsați pe Presetare, în ecranul fiecărei caracteristici. Puteți înregistra adresa curentă (cu excepția adreselor care au fost introduse direct şi a contactelor din lista de adrese a serverului LDAP) şi setările.

#### **Meniu**

Afişează detaliile presetărilor înregistrate şi permite editarea, schimbarea numelui şi ştergerea acestora.

## <span id="page-22-0"></span>**Setări de reţea**

## **Tipuri de conexiune în reţea**

## **Conexiune Ethernet**

Conectaţi imprimanta la un hub cu ajutorul unui cablu Ethernet.

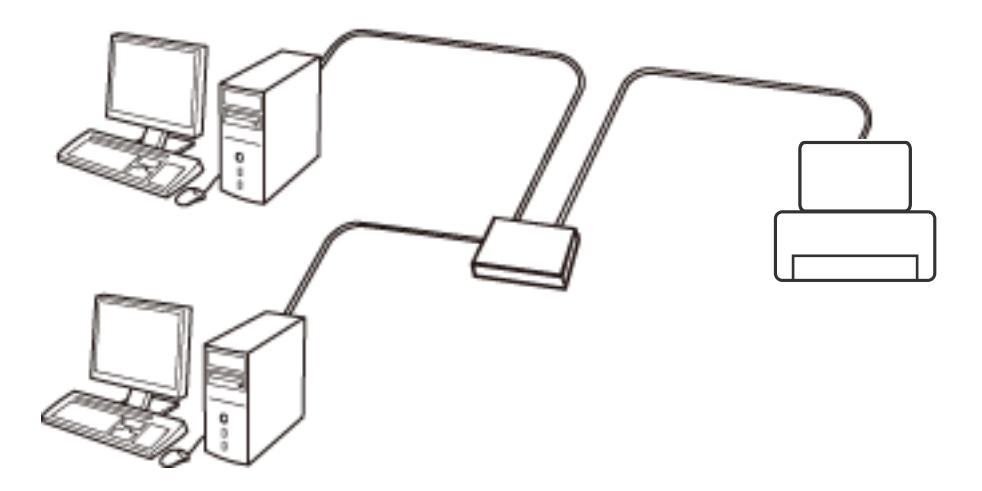

#### **Informaţii conexe**

& ["Setarea elementelor pentru setări de reţea avansate" la pagina 31](#page-30-0)

## **Conexiune Wi-Fi**

Conectaţi imprimanta şi computerul sau dispozitivul inteligent la punctul de acces. Aceasta este metoda specifică de conexiune pentru reţelele de domiciliu sau de birou unde computerele sunt conectate prin Wi-Fi prin intermediul punctului de acces.

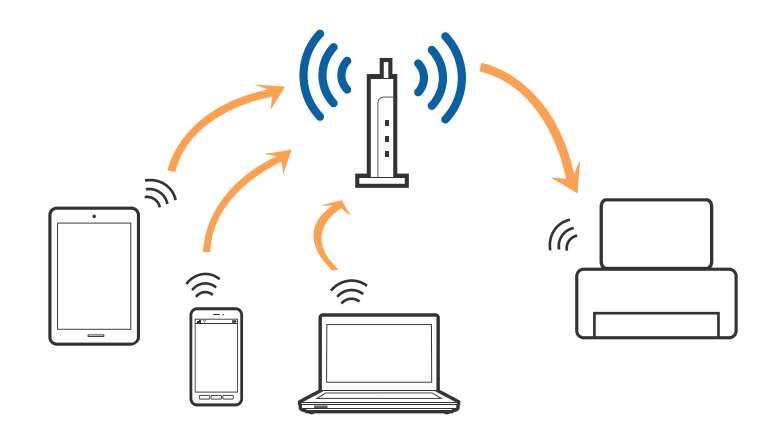

#### **Informaţii conexe**

- & ["Efectuarea setărilor Wi-Fi manual" la pagina 27](#page-26-0)
- & ["Efectuarea setărilor Wi-Fi prin Push Button Setup \(WPS\)" la pagina 28](#page-27-0)

<span id="page-23-0"></span>& ["Efectuarea setărilor prin PIN Code Setup \(Configurare cod PIN\) \(WPS\)" la pagina 29](#page-28-0)

## **Conexiune Wi-Fi Direct**

Utilizaţi această metodă de conectare atunci când nu utilizaţi Wi-Fi la domiciliu sau la birou sau atunci când doriţi să conectati direct imprimanta și dispozitivul inteligent.

### **Mod AP simplu**

Imprimanta este conectată în modul AP Simplu atunci când efectuaţi configurarea folosind **Configurare Wi-Fi** Direct dacă setările Wi-Fi pentru imprimantă nu au fost realizate. În acest mod, imprimanta actionează ca punct de acces şi puteţi conecta până la patru dispozitive la imprimantă, fără a fi necesară utilizarea unui punct de acces standard. Totuşi, dispozitivele conectate direct la imprimantă nu pot comunica între ele prin intermediul imprimantei.

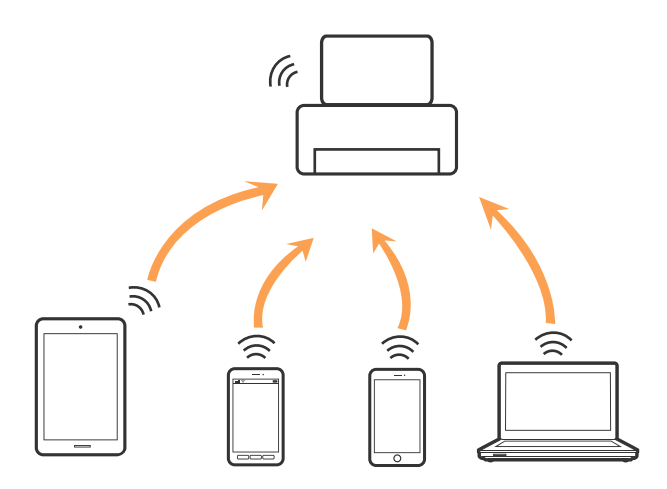

Imprimanta poate fi conectată prin Ethernet şi simultan prin modul AP Simplu.

#### **Informaţii conexe**

& ["Efectuarea setărilor Wi-Fi Direct când modul Wi-Fi este dezactivat \(Mod AP Simplu\)" la pagina 30](#page-29-0)

#### **Mod Wi-Fi Direct**

Imprimanta este conectată în modul Wi-Fi Direct atunci când efectuaţi configurarea folosind **Configurare Wi-Fi** Direct dacă setările Wi-Fi pentru imprimantă au fost realizate. Metoda de conectare variază în funcție de dispozitivul care se conectează la imprimantă, precum dispozitive iOS, dispozitive care acceptă Wi-Fi Direct, etc.

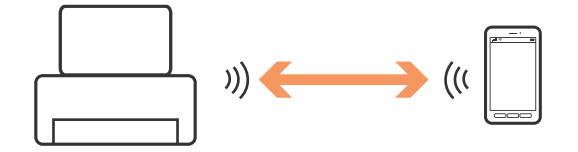

#### *Notă:*

- ❏ Doar un singur dispozitiv se poate conecta la imprimantă în modul Wi-Fi Direct.
- ❏ Deoarece modul Wi-Fi Direct reprezintă o metodă de conexiune temporară, recomandăm conectarea prin Wi-Fi dacă doriţi să utilizaţi dispozitivul continuu.

#### <span id="page-24-0"></span>**Informaţii conexe**

& ["Efectuarea setărilor Wi-Fi Direct când modul Wi-Fi este activat \(Mod Wi-Fi Direct\)" la pagina 31](#page-30-0)

## **Conectarea la un computer**

Recomandăm utilizarea programului de instalare pentru conectarea imprimantei la un computer. Puteţi rula programul de instalare utilizând una dintre următoarele metode.

❏ Configurarea de pe site-ul web

Accesaţi următorul site web şi introduceţi numele produsului.

#### <http://epson.sn>

Accesaţi **Configurarea**, apoi faceţi clic pe **Descărcare** în secţiunea de descărcare şi conectare. Faceţi clic sau dublu clic pe fișierul descărcat pentru a rula programul de instalare. Urmați instrucțiunile de pe ecran.

❏ Configurarea utilizând discul cu software (numai pentru modelele prevăzute cu un disc cu software şi utilizatorii cu computere prevăzute cu unităţi de disc.)

Introduceţi discul cu software în computer şi urmaţi instrucţiunile de pe ecran.

#### **Selectarea metodelor de conectare**

Urmaţi instrucţiunile de pe ecran până la afişarea ecranului următor, apoi selectaţi metoda de conectare a imprimantei la computer.

#### ❏ Windows

Selectaţi tipul de conexiune şi faceţi clic pe **Înainte**.

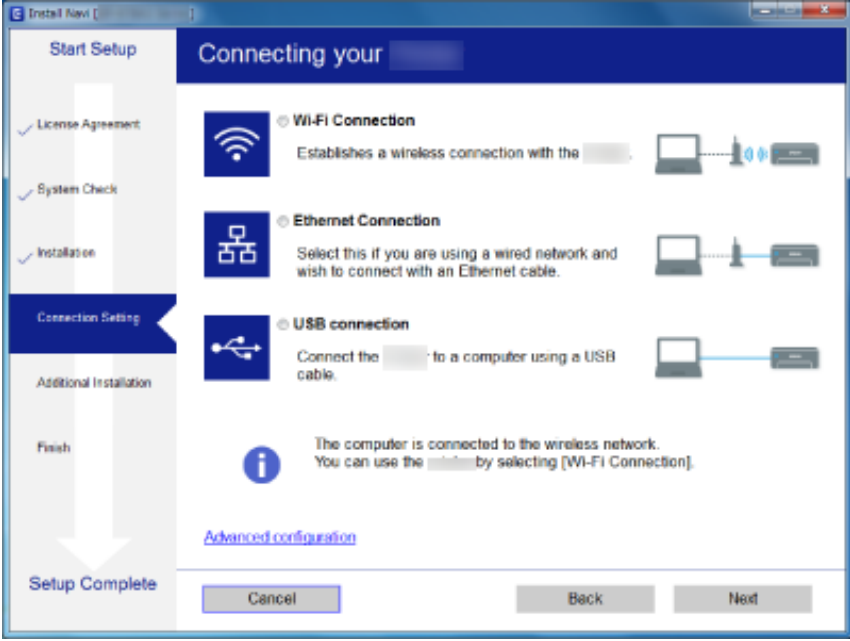

#### <span id="page-25-0"></span>❏ Mac OS X

Selectaţi tipul de conexiune.

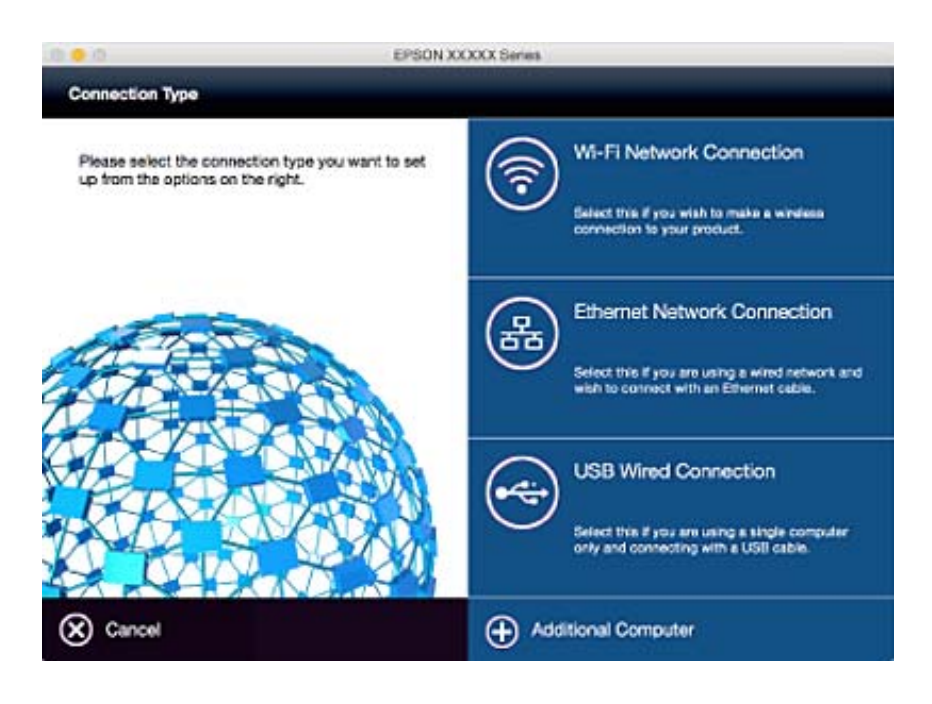

Urmaţi instrucţiunile de pe ecran. Software-ul necesar este instalat.

## **Conectarea la un dispozitiv inteligent**

Puteţi utiliza imprimanta de la un dispozitiv inteligent atunci când conectaţi imprimanta la aceeaşi reţea Wi-Fi (SSID) ca dispozitivul inteligent. Pentru a utiliza imprimanta de la un dispozitiv inteligent, efectuaţi configurarea respectând indicaţiile de pe următorul website. Accesaţi website-ul de pe dispozitivul inteligent pe care doriţi să-l conectaţi la imprimantă.

#### <http://epson.sn>> **Configurarea**

#### *Notă:*

Dacă doriţi să conectaţi un computer şi un dispozitiv smart la imprimantă în acelaşi timp, recomandăm conectarea mai întâi a computerului.

## **Efectuarea setărilor Wi-Fi din panoul de control**

Puteţi efectua setări de reţea din panoul de control al imprimantei. După conectarea imprimantei la reţea, conectați-vă la imprimantă de la dispozitivul pe care doriți să îl utilizați (computer, smartphone, tabletă etc.)

#### **Informaţii conexe**

- & ["Efectuarea setărilor Wi-Fi manual" la pagina 27](#page-26-0)
- & ["Efectuarea setărilor Wi-Fi prin Push Button Setup \(WPS\)" la pagina 28](#page-27-0)
- & ["Efectuarea setărilor prin PIN Code Setup \(Configurare cod PIN\) \(WPS\)" la pagina 29](#page-28-0)
- & ["Efectuarea setărilor Wi-Fi Direct" la pagina 29](#page-28-0)

## <span id="page-26-0"></span>**Efectuarea setărilor Wi-Fi manual**

Puteţi configura manual informaţiile necesare pentru conectarea la un punct de acces de la panoul de control al imprimantei. Pentru configurare manuală, aveţi nevoie de SSID-ul şi parola unui punct de acces.

#### *Notă:*

Dacă utilizaţi un punct de acces cu setările implicite, SSID-ul şi parola se află pe etichetă. Dacă nu cunoaşteţi SSID-ul şi parola, contactați persoana care a configurat punctul de acces sau consultați documentația furnizată cu punctul de acces.

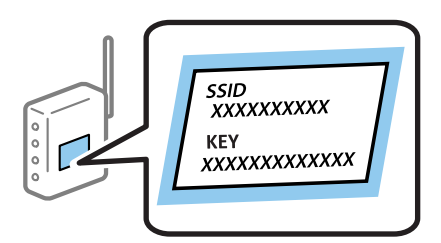

- 1. Apăsați pe ecranul de pornire.
- 2. Selectaţi **Configurare Wi-Fi**.
- 3. Selectaţi **Expert Config Wi-Fi**.
- 4. Selectaţi SSID pentru punctul de acces.

#### *Notă:*

- ❏ Dacă SSID-ul la care doriţi să vă conectaţi nu este afişat pe panoul de control al imprimantei, selectaţi *Alte reţele* şi introduceţi direct SSID-ul.
- ❏ Dacă nu cunoaşteţi SSID-ul, verificaţi dacă acesta este scris pe eticheta punctului de acces. Dacă utilizaţi punctul de acces cu setările sale implicite, utilizaţi SSID-ul scris pe etichetă.
- 5. Apăsaţi **Parolă** şi apoi introduceţi o parolă.

#### *Notă:*

- ❏ Parola este sensibilă la litere mari şi mici.
- ❏ Dacă nu cunoaşteţi parola, verificaţi dacă aceasta este scrisă pe eticheta punctului de acces. Dacă utilizaţi punctul de acces cu setările sale implicite, utilizați parola scrisă pe etichetă. Parola mai poate fi denumită "cheie", "expresie de acces" etc.
- ❏ Dacă nu cunoaşteţi parola punctului de acces, consultaţi documentaţia furnizată cu punctul de acces sau contactaţi persoana care l-a configurat.

6. Când aţi finalizat configurarea, apăsaţi .

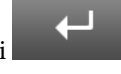

- 7. Verificaţi setările şi apăsaţi **Continuare**.
- 8. Apăsaţi **OK**.
- 9. Apăsaţi **Terminat** pentru a finaliza.

#### *Notă:*

În cazul în care conectarea nu reușește, încărcați hârtie simplă în format A4 și apăsați pe butonul  $\Phi$  pentru a tipări un raport de conectare.

#### <span id="page-27-0"></span>**Informaţii conexe**

- & ["Verificarea stării conexiunii la reţea" la pagina 33](#page-32-0)
- & ["Când nu se pot realiza setările de reţea" la pagina 193](#page-192-0)

## **Efectuarea setărilor Wi-Fi prin Push Button Setup (WPS)**

Puteţi configura automat o reţea Wi-Fi prin apăsarea unui buton pe punctul de acces. Dacă sunt îndeplinite următoarele condiţii, puteţi efectua configurarea utilizând această metodă.

❏ Punctul de acces este compatibil cu WPS (Wi-Fi Protected Setup — Configurare protejată Wi-Fi).

❏ Conexiunea Wi-Fi curentă a fost stabilită prin apăsarea unui buton pe punctul de acces.

#### *Notă:*

Dacă nu puteţi găsi butonul sau efectuaţi configurarea utilizând software-ul, consultaţi documentaţia furnizată cu punctul de acces.

- 1. Apăsați pe ecranul de pornire.
- 2. Selectaţi **Configurare Wi-Fi**.
- 3. Selectaţi **Configurare cu buton fizic (WPS)**.
- 4. Ţineţi apăsat butonul [WPS] de pe punctul de acces, până când indicatorul luminos de securitate luminează intermitent.

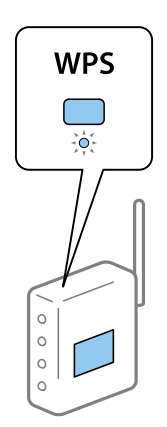

Dacă nu ştiţi unde este butonul [WPS] sau nu există butoane pe punctul de acces, consultaţi documentaţia furnizată cu punctul de acces pentru detalii.

- 5. Apăsaţi **Continuare**.
- 6. Când este afişat un mesaj de finalizare, apăsaţi **OK**.

Ecranul se va închide automat, după o anumită perioadă de timp, dacă nu apăsaţi **OK**.

*Notă:*

În caz de întrerupere a conexiunii, reporniți punctul de acces, apropiați-l de imprimantă și încercați din nou. Dacă problema nu poate fi remediată, tipăriţi un raport de conexiune la reţea şi verificaţi soluţia.

7. Apăsaţi **OK**.

#### <span id="page-28-0"></span>**Informaţii conexe**

- & ["Verificarea stării conexiunii la reţea" la pagina 33](#page-32-0)
- & ["Când nu se pot realiza setările de reţea" la pagina 193](#page-192-0)

## **Efectuarea setărilor prin PIN Code Setup (Configurare cod PIN) (WPS)**

Vă puteţi conecta automat la un punct de acces prin utilizarea unui cod PIN. Puteţi utiliza această metodă pentru a configura dacă un punct de acces este capabil de WPS (Wi-Fi Protected Setup — Configurare protejată Wi-Fi). Utilizati un computer pentru a introduce un cod PIN în punctul de acces.

- 1. Apăsați pe ecranul de pornire.
- 2. Selectaţi **Configurare Wi-Fi**.
- 3. Selectaţi **Config cod PIN (WPS)**.
- 4. Utilizaţi computerul pentru a introduce codul PIN (un număr format din opt cifre) afişat la panoul de control al imprimantei în punctul de acces în interval de două minute.

#### *Notă:*

Consultaţi documentaţia furnizată cu punctul de acces pentru detalii privind introducerea unui cod PIN.

- 5. Apăsaţi **Continuare**.
- 6. Când este afişat un mesaj de finalizare, apăsaţi **OK**.

Ecranul se va închide automat, după o anumită perioadă de timp, dacă nu apăsaţi **OK**.

#### *Notă:*

În caz de întrerupere a conexiunii, reporniţi punctul de acces, apropiaţi-l de imprimantă şi încercaţi din nou. Dacă problema nu poate fi remediată, tipăriţi un raport de conexiune şi verificaţi soluţia.

7. Apăsaţi **OK**.

#### **Informaţii conexe**

- $\rightarrow$  "Verificarea stării conexiunii la rețea" la pagina 33
- $\blacktriangleright$  . Când nu se pot realiza setările de retea" la pagina 193

## **Efectuarea setărilor Wi-Fi Direct**

Această metodă permite conectarea imprimantei direct la dispozitive fără un punct de acces. Imprimanta se comportă ca un punct de acces. Modul de conexiune variază în functie de efectuarea sau nu a setărilor Wi-Fi.

## <span id="page-29-0"></span>c*Important:*

Când efectuați conexiunea de la un computer sau dispozitiv inteligent la imprimantă utilizând conexiunea Wi-Fi Direct, imprimanta este conectată la aceeași rețea Wi-Fi (SSID) la care este conectat și computerul sau dispozitivul inteligent, iar comunicarea este stabilită între ele. Deoarece computerul sau dispozitivul inteligent este conectat automat la alte reţele Wi-Fi conectabile dacă imprimanta este oprită, acesta nu va fi conectat din nou la reţeaua Wi-Fi anterioară dacă imprimanta este repornită. Conectaţi din nou la SSID al imprimantei pentru conexiunea Wi-Fi Direct de la computer sau dispozitivul inteligent. Dacă nu doriţi să vă conectaţi la fiecare pornire sau oprire a imprimantei, se recomandă utilizarea unei reţele Wi-Fi prin conectarea imprimantei la un punct de acces.

#### **Informaţii conexe**

- & "Efectuarea setărilor Wi-Fi Direct când modul Wi-Fi este dezactivat (Mod AP Simplu)" la pagina 30
- & ["Efectuarea setărilor Wi-Fi Direct când modul Wi-Fi este activat \(Mod Wi-Fi Direct\)" la pagina 31](#page-30-0)

### **Efectuarea setărilor Wi-Fi Direct când modul Wi-Fi este dezactivat (Mod AP Simplu)**

#### *Notă:*

În acest mod, imprimanta poate fi conectată prin Ethernet în acelaşi timp. De asemenea, puteţi conecta până la patru dispozitive la imprimantă.

- 1. Apăsați pe ecranul de pornire.
- 2. Selectaţi **Configurare Wi-Fi**.
- 3. Selectaţi **Configurare Wi-Fi Direct**.
- 4. Selectaţi **Configurare conexiune**.
- 5. Selectaţi **Continuare**.

Dacă doriţi să modificaţi parola, selectaţi **Schimbare parolă** şi urmaţi instrucţiunile afişate pe ecran.

- 6. Derulaţi ecranul şi verificaţi SSID şi parola. Pe ecranul de conexiune la reţea al computerului sau pe ecranul Wi-Fi al dispozitivului inteligent, selectaţi SSID-ul afişat pe panoul de control al imprimantei pentru a vă conecta.
- 7. Introduceţi parola afişată pe panoul de control al imprimantei.
- 8. După stabilirea conexiunii, apăsaţi **Terminat** pe panoul de control al imprimantei.

#### **Informaţii conexe**

- & ["Verificarea stării conexiunii la reţea" la pagina 33](#page-32-0)
- & ["Când nu se pot realiza setările de reţea" la pagina 193](#page-192-0)

### <span id="page-30-0"></span>**Efectuarea setărilor Wi-Fi Direct când modul Wi-Fi este activat (Mod Wi-Fi Direct)**

#### c*Important:*

Deoarece imprimanta este deconectată de la reţeaua Wi-Fi atunci când este conectată în modul Wi-Fi Direct, nu puteti utiliza imprimanta prin rețeaua Wi-Fi. Dacă anulați conexiunea în modul Wi-Fi Direct, imprimanta este reconectată la reteaua Wi-Fi anterioară.

Metoda de conectare pentru modul Wi-Fi Direct este aproximativ aceeaşi cu cea din modul AP Simplu. Selectaţi

 > **Configurare Wi-Fi** > **Configurare Wi-Fi Direct** > **Configurare conexiune** pe panoul de control al imprimantei, apăsaţi **Continuare** şi apoi începeţi conectarea de la dispozitiv. Mesajul este afişat pe panoul de control al imprimantei și pictograma de rețea de pe ecranul de pornire se modifică la pictograma de mod Wi-Fi Direct când imprimanta este conectată.

#### *Notă:*

Puteți conecta în modul Wi-Fi Direct doar de la dispozitive Android. Înainte de conectare, porniți Web Config și apoi selectaţi *Basic Settings* > *Wi-Fi Direct Setup* > *Connect to the Wi-Fi Direct devices only* pentru a configura imprimanta. Metoda pentru începerea conexiunii de la imprimantă este aceeaşi ca pentru modul Wi-Fi Direct.

În cazul în care efectuați conexiunea în modul Wi-Fi Direct de la dispozitive inteligente specifice, puteți conecta doar utilizând modul Wi-Fi Direct atunci când efectuați conexiunea la imprimantă de la dispozitive inteligente și nu trebuie să introduceţi SSID şi parola deoarece imprimanta şi dispozitivele comunică între ele direct pentru a se conecta.

#### **Informaţii conexe**

- & ["Verificarea stării conexiunii la reţea" la pagina 33](#page-32-0)
- & ["Când nu se pot realiza setările de reţea" la pagina 193](#page-192-0)

## **Efectuarea setărilor de reţea avansate de la panoul de control**

Puteţi modifica numele imprimantei din reţea, configurarea TCP/IP, serverul DNS etc. Verificaţi mediul de reţea înainte de a face modificări.

- 1. Apăsați pe ecranul de pornire.
- 2. Selectaţi **Meniu**.
- 3. Selectaţi **Setări Wi-Fi/reţea**.
- 4. Selectaţi **Configurare avansată**.
- 5. Selectaţi elementul de meniu pentru setări şi apoi selectaţi sau specificaţi valorile de setare.

#### **Setarea elementelor pentru setări de reţea avansate**

Selectați elementul de meniu pentru setări și apoi selectați sau specificați valorile de setare.

#### **Setări de reţea**

#### ❏ Nume imprimantă

Introduceţi numele imprimantei. Puteţi introduce următoarele caractere.

- ❏ Limite de caractere: 2–15 (trebuie să introduceţi cel puţin 2 caractere)
- ❏ Caractere utilizabile: de la A la Z, de la a la z, de la 0 la 9, -.
- ❏ Caractere care nu pot fi utilizate la început: 0–9.
- ❏ Caractere care nu pot fi utilizate la sfârşit: -

#### *Notă:*

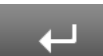

Dacă apăsaţi butonul fără a introduce numele imprimantei, numele implicit al imprimantei (EPSON şi ultimele şase cifre din adresa MAC a imprimantei) este setat.

#### ❏ Adresă TCP/IP

❏ Automat

Selectați dacă utilizați un punct de acces la domiciliu sau dacă permiteți obținerea automată a adresei IP prin intermediul DHCP.

❏ Manual

Selectaţi dacă nu doriţi modificarea adresei IP a imprimantei. Introduceţi **Adresă IP**, **Mască subreţea**, şi Gateway implicit, în funcție de mediul de rețea.

- ❏ Server DNS
	- ❏ Automat

Selectați dacă doriți să obțineți automat adresa IP.

❏ Manual

Selectaţi dacă doriţi să definiţi o adresă DNS unică a imprimantei. Introduceţi adresele pentru **Server DNS principal** şi **Server DNS secundar**.

- ❏ Server proxy
	- ❏ Se utilizează

Selectați atunci când utilizați un server proxy în mediul dvs. de rețea și doriți să îl definiți la imprimantă. Introduceţi adresa şi numărul de port ale serverului proxy.

❏ Nu se utilizează

Selectați atunci când utilizați imprimanta într-un mediu de tip rețea la domiciliu.

- ❏ Server e-mail
	- ❏ Setări server

Puteti selecta serverul din Dezactivat, POP înainte de SMTP sau Autentificare SMTP.

❏ Verificare conexiune

Puteți efectua verificarea conexiunii pentru serverul de e-mail. Consultați Ghidul administratorului dacă apare o eroare la efectuarea **Verificare conexiune**.

- ❏ Adresă IPv6
	- ❏ Activare

Selectati atunci când utilizati o adresă IPv6.

❏ Dezactivare

Selectați atunci când utilizați o adresă IPv4.

#### <span id="page-32-0"></span>❏ Wi-Fi Direct

❏ Activare

Permiteţi computerelor sau dispozitivelor inteligente să se conecteze utilizând Wi-Fi Direct.

❏ Dezactivare

Respingeţi computerele sau dispozitivele inteligente care încearcă să se conecteze utilizând Wi-Fi Direct. Dacă **Dezactivare** este selectat, niciun computer sau dispozitiv inteligent nu se va putea conecta la imprimantă în mod direct.

#### ❏ Partajare reţea MS

❏ Activare

Folositi serviciul MS Network.

❏ Dezactivare

Interziceţi partajarea fişierelor folosind serviciul MS Network. Nu puteţi partaja fişiere prin scanare în reţea.

## **Verificarea stării conexiunii la reţea**

## **Verificarea stării reţelei folosind pictograma de reţea**

Puteţi verifica starea de conexiune la reţea utilizând pictograma de reţea de pe ecranul de pornire al imprimantei. Pictograma se modifică în funcție de tipul conexiunii și de intensitatea undei radio.

#### **Informaţii conexe**

& ["Pictograme afişate pe ecranul LCD" la pagina 20](#page-19-0)

## **Verificarea stării reţelei de la panoul de control**

Când imprimanta este conectată la reţea, puteţi vizualiza şi alte informaţii privind reţeaua apăsând pe meniurile de reţea pe care doriţi să le verificaţi.

- 1. Intraţi în meniul **Configurare** din ecranul iniţial.
- 2. Selectaţi **Stare reţea**.
- 3. Pentru a verifica informaţiile, selectaţi meniurile pe care doriţi să le verificaţi.
	- □ Stare Wi-Fi/Retea

Afișează informațiile de rețea (Nume imprimantă, Obținere adresă IP, Gateway implicit, Mod configurare server DNS etc.) pentru conexiuni Ethernet sau Wi-Fi.

❏ Stare Wi-Fi Direct

Afişează informaţiile de reţea (Nume imprimantă, Conexiune, Obţinere adresă IP, Gateway implicit etc.) pentru conexiunile Wi-Fi Direct.

- ❏ Stare server e-mail
- ❏ Stare Epson Connect

Afişează informaţiile înregistrate pentru serviciile Epson Connect.

❏ Stare imprim. cloud Google

<span id="page-33-0"></span>Afişează informaţiile înregistrate pentru servicii şi starea conexiunii.

4. Apăsaţi **OK** pentru a reveni la ecranul de meniu sau **Imprimare** pentru a tipări o fişă de stare reţea. Când apăsaţi **Imprimare**, asiguraţi-vă că în imprimantă este încărcată hârtie simplă A4 şi apoi apăsaţi butonul  $\lozenge$  pentru a tipări.

## **Tipărirea unui raport de conexiune la reţea**

Puteţi tipări un raport de conexiune la reţea pentru a verifica starea conexiunii dintre imprimantă şi punctul de acces.

- 1. Încărcaţi hârtie normală A4 în imprimantă.
- 2. Apăsați **pe ecranul de pornire.**
- 3. Selectaţi **Meniu**.
- 4. Selectaţi **Setări Wi-Fi/reţea > Verificare conexiune**.
- 5. Apăsați butonul  $\circled{}$  pentru a tipări un raport de conexiune la rețea.

Dacă a intervenit o eroare, verificați raportul de conexiune la rețea, apoi urmați soluțiile tipărite.

#### **Informaţii conexe**

 $\rightarrow$  "Mesaje și soluții în raportul de conexiune la rețea" la pagina 35

### <span id="page-34-0"></span>**Mesaje şi soluţii în raportul de conexiune la reţea**

Citiţi mesajele şi codurile de eroare din raportul de conexiune la reţea, apoi urmaţi soluţiile oferite.

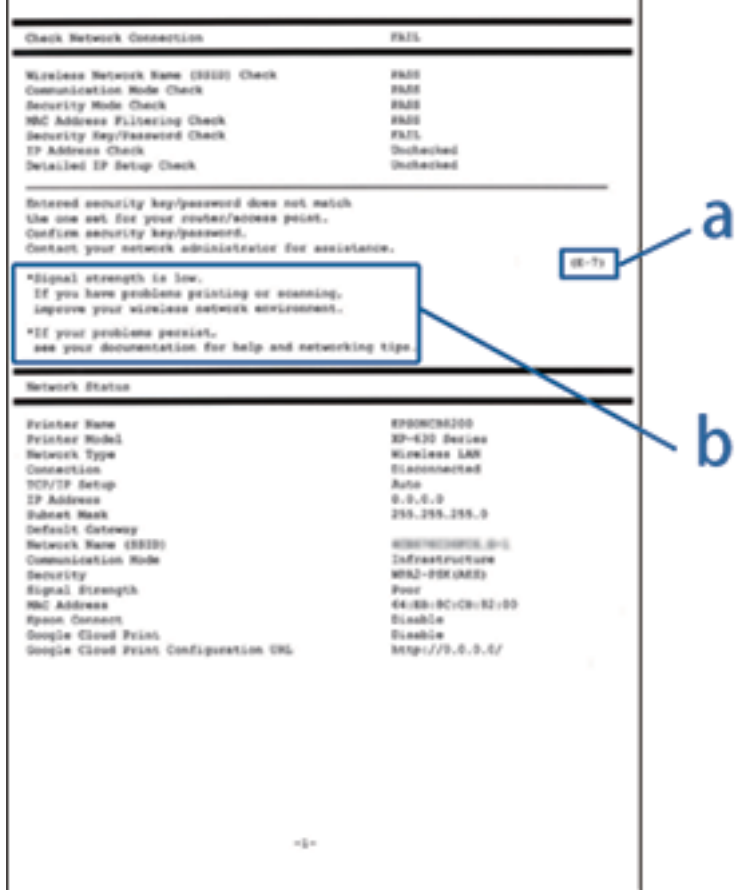

- a. Cod de eroare
- b. Mesaje în mediul de reţea

#### **a. Cod de eroare**

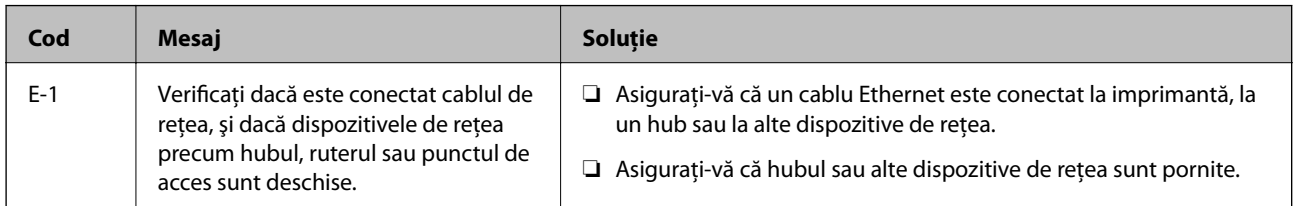

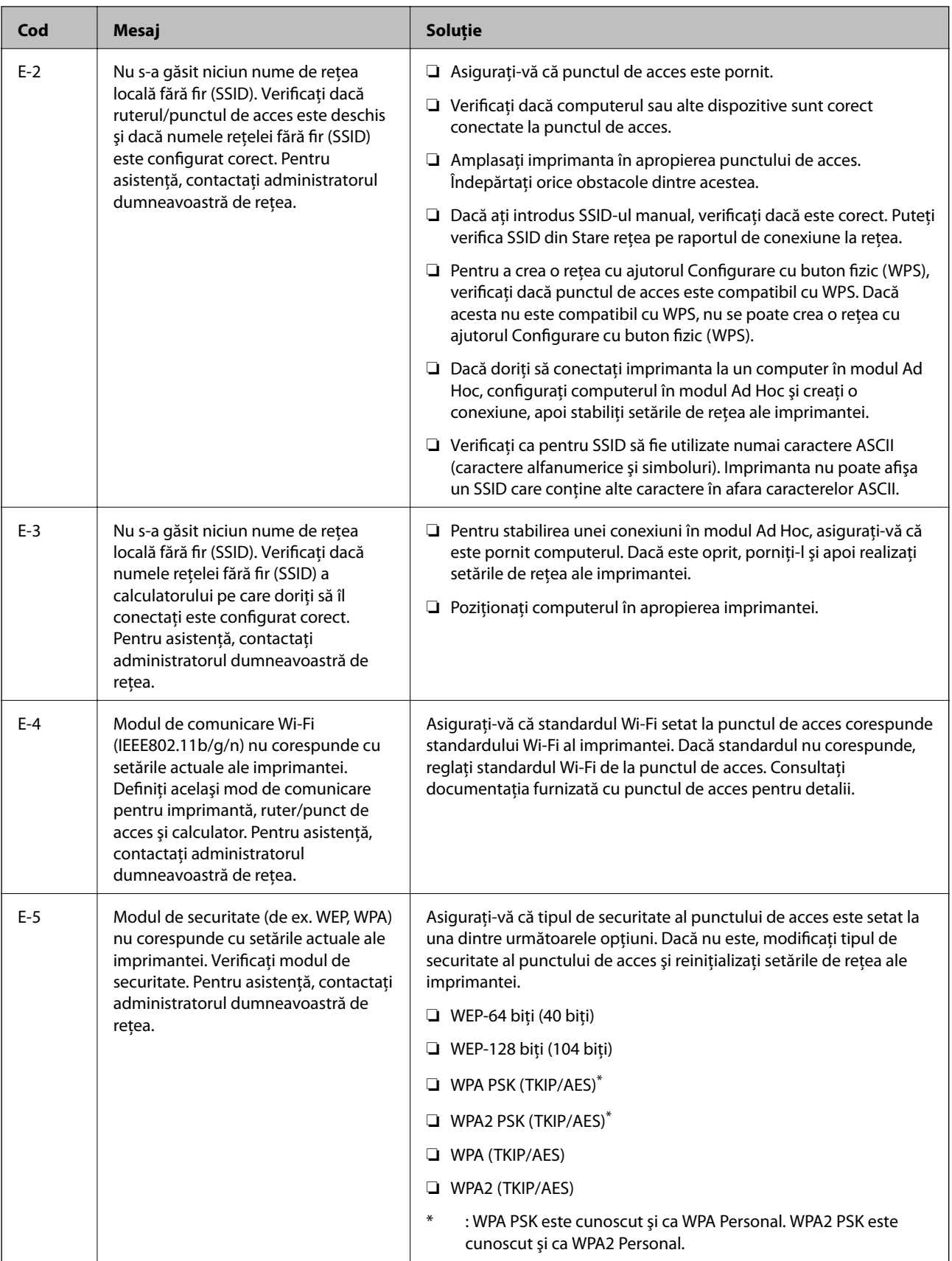
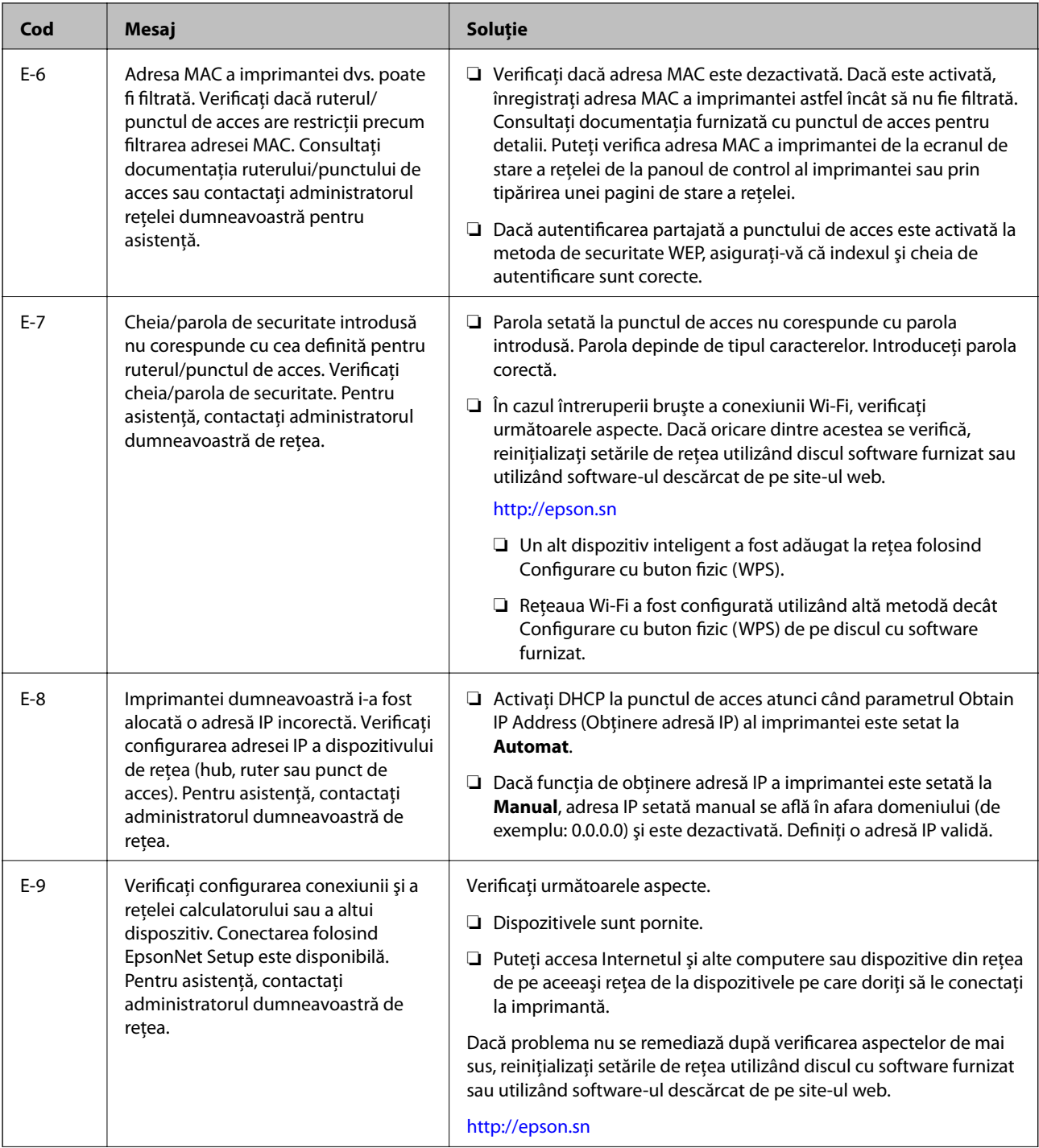

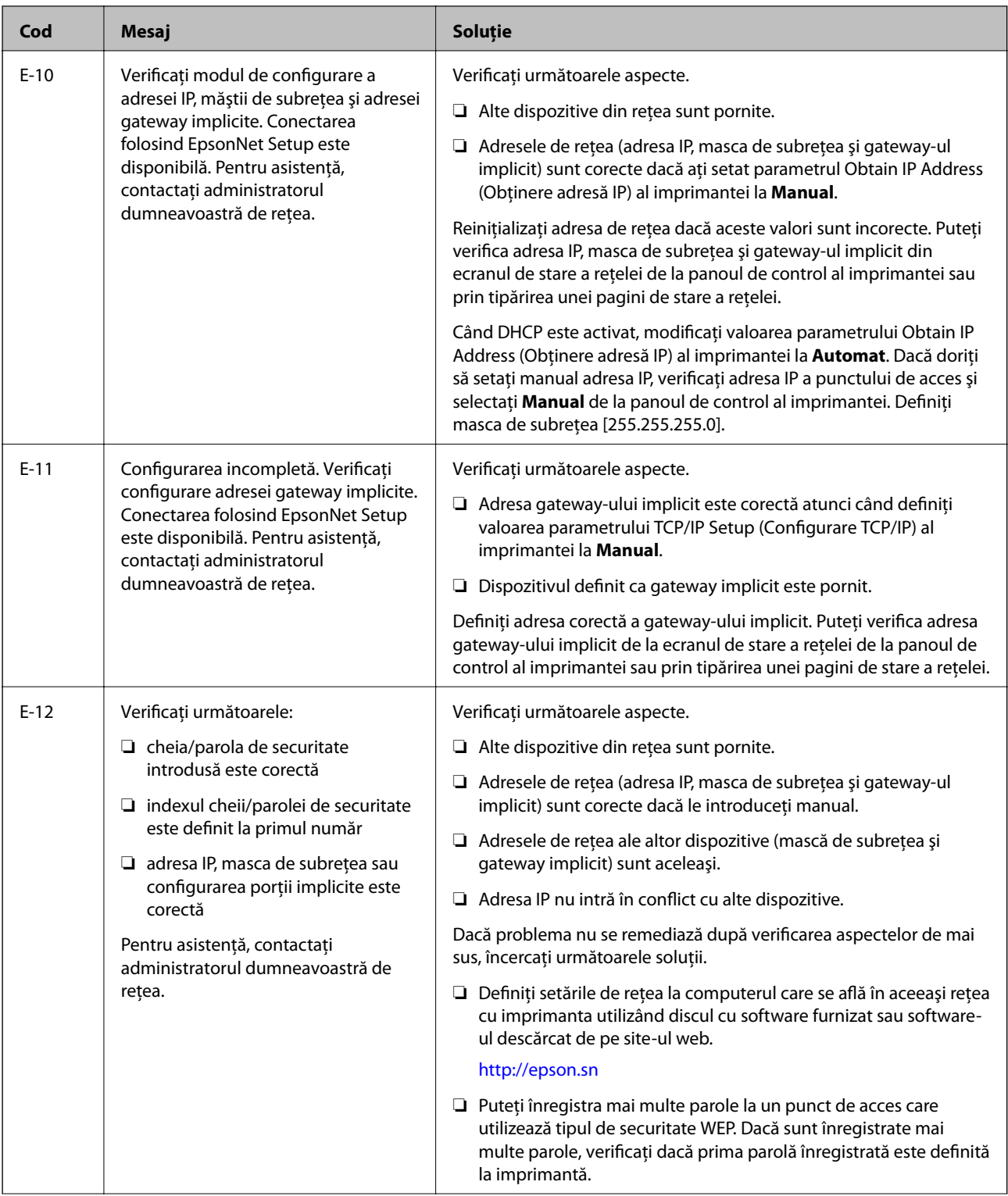

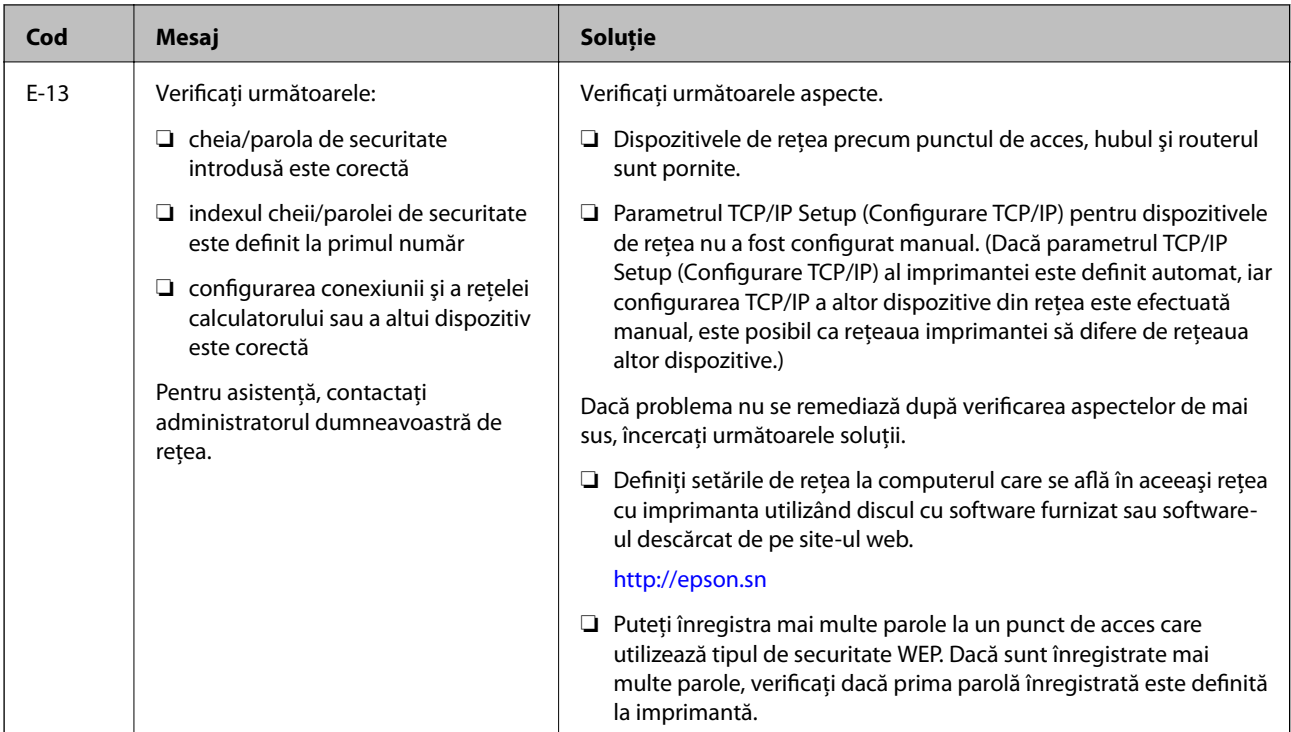

## **b. Mesaje în mediul de reţea**

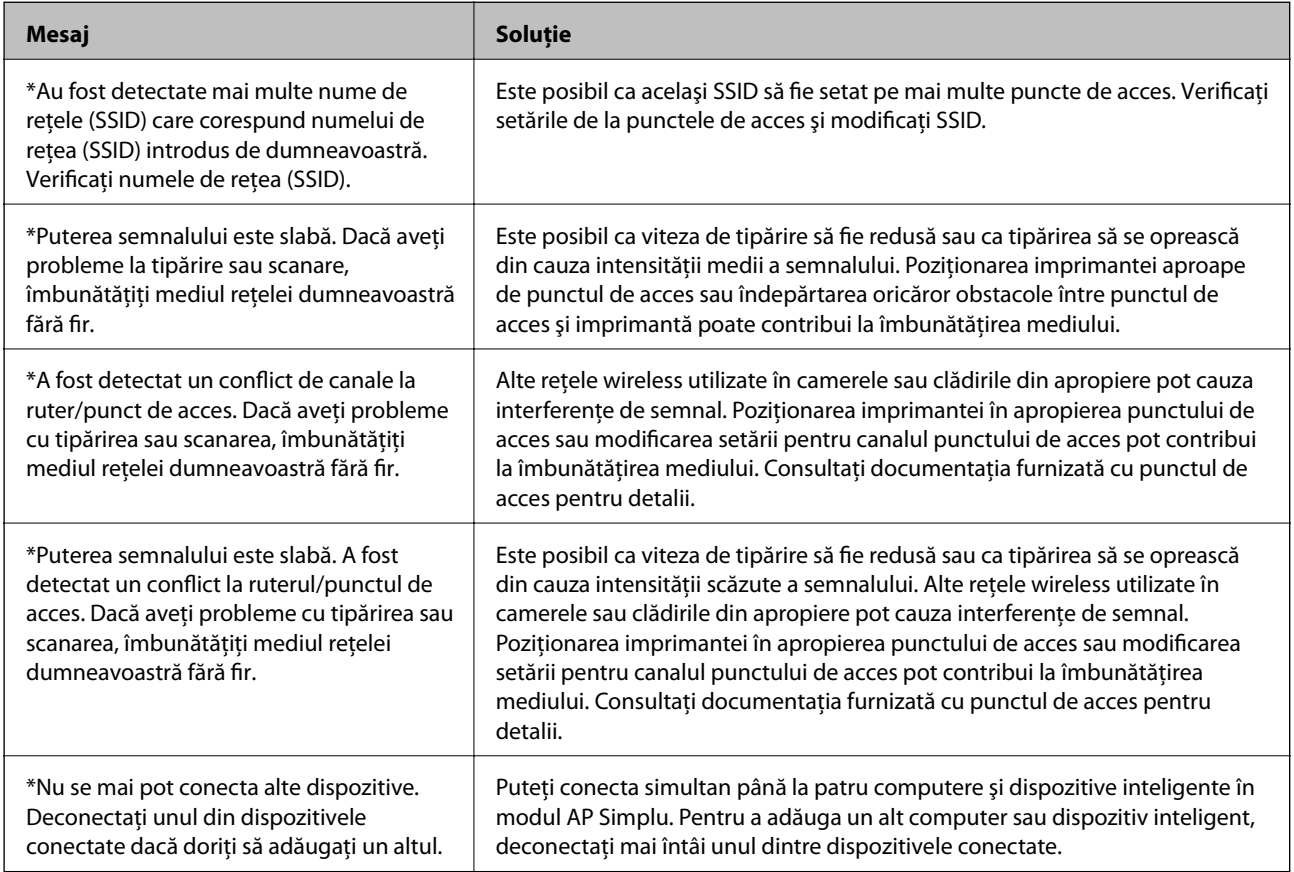

## **Informaţii conexe**

 $\blacklozenge$  ["Conectarea la un computer" la pagina 25](#page-24-0)

& ["Când nu se pot realiza setările de reţea" la pagina 193](#page-192-0)

## **Tipărirea unei fişe de stare a reţelei**

Puteţi verifica informaţiile detaliate despre reţea prin tipărirea acestora.

- 1. Încărcaţi hârtie normală A4 în imprimantă.
- 2. Intraţi în meniul **Configurare** din ecranul iniţial.
- 3. Selectaţi **Stare reţea > Stare Wi-Fi/Reţea**.
- 4. Apăsaţi **Imprimare**.
- 5. Apăsați pe butonul  $\hat{\Phi}$ .

# **Înlocuirea sau adăugarea de puncte de acces noi**

Dacă SSID se modifică din cauza înlocuirii unui punct de acces sau s-a adăugat un punct de acces şi s-a creat un nou mediu de reţea, reiniţializaţi setările Wi-Fi.

#### **Informaţii conexe**

 $\rightarrow$  "Schimbarea metodei de conectare la un computer" la pagina 40

## **Schimbarea metodei de conectare la un computer**

Utilizaţi programul de instalare şi reconfiguraţi cu o altă metodă de conectare.

❏ Configurarea de pe site-ul web

Accesaţi următorul site web şi introduceţi numele produsului.

#### <http://epson.sn>

Accesaţi **Configurarea**, apoi faceţi clic pe **Descărcare** în secţiunea de descărcare şi conectare. Faceţi clic sau dublu clic pe fişierul descărcat pentru a rula programul de instalare. Urmaţi instrucţiunile de pe ecran.

❏ Configurarea utilizând discul cu software (numai pentru modelele prevăzute cu un disc cu software şi utilizatorii cu computere prevăzute cu unități de disc.)

Introduceți discul cu software în computer și urmați instrucțiunile de pe ecran.

#### **Selectarea opţiunii de modificare a metodelor de conectare**

Urmaţi instrucţiunile de pe ecran până la afişarea ecranului următor.

#### ❏ Windows

Selectaţi opţiunea **Modificaţi sau setaţi din nou metoda de conectare** în ecranul Selectaţi Instalare program software, apoi faceţi clic pe **Înainte**.

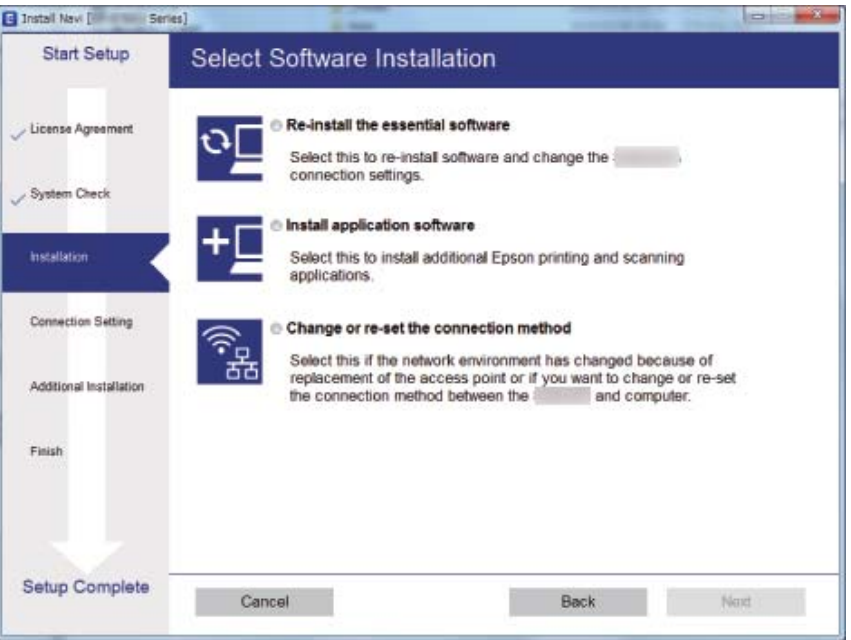

### ❏ Mac OS X

Selectați modul în care doriți să conectați imprimanta la computer.

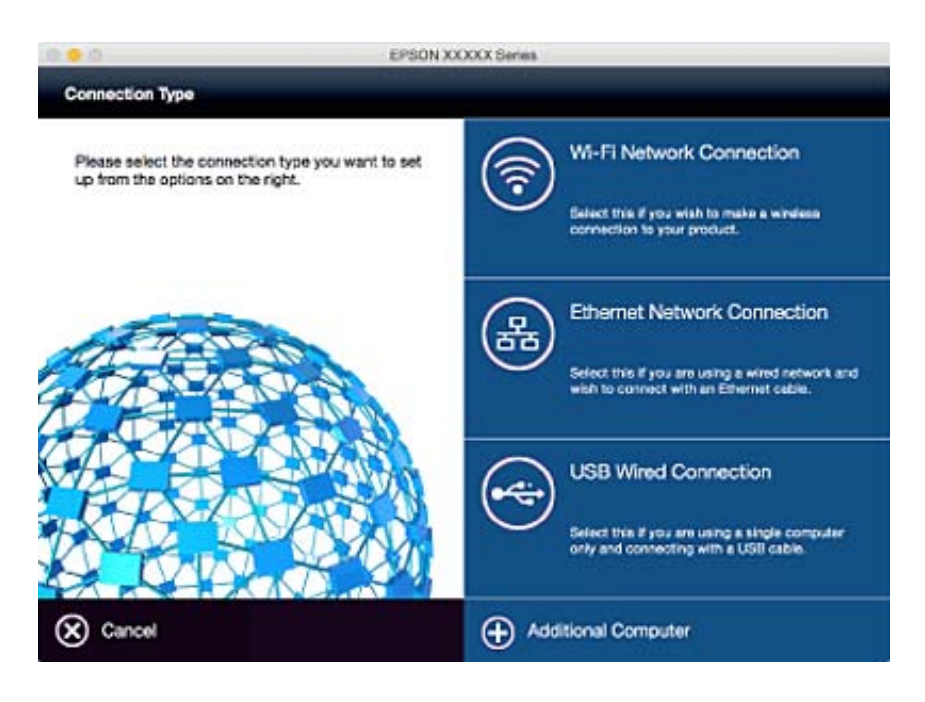

## **Dezactivarea Wi-Fi de la panoul de control**

Când Wi-Fi este dezactivat, conexiunea Wi-Fi este întreruptă.

1. Apăsați pe ecranul de pornire.

- 2. Selectaţi **Configurare Wi-Fi**.
- 3. Selectaţi **Dezactivare Wi-Fi**.
- 4. Verificaţi mesajul şi apoi selectaţi **Da**.
- 5. Apăsaţi **Terminat**.

## **Deconectarea Wi-Fi Direct de la panoul de control**

#### *Notă:*

- ❏ Când modul AP simplu este dezactivat, toate dispozitivele conectate la imprimantă în modul AP simplu sunt deconectate. Dacă doriţi să deconectaţi un anumit dispozitiv, deconectaţi-vă de la dispozitiv, nu de la imprimantă.
- ❏ Dacă deconectaţi modul Wi-Fi Direct de la imprimantă sau de la un dispozitiv, reţeaua revine la configuraţia iniţială.
- 1. Apăsați pe ecranul de pornire.
- 2. Selectaţi **Configurare Wi-Fi**.
- 3. Selectaţi **Configurare Wi-Fi Direct**.
- 4. Selectaţi **Deconectare**.
- 5. Verificaţi mesajul şi apoi selectaţi **Da**.
- 6. Apăsaţi **Terminat**.

# **Restabilirea setărilor de reţea de la panoul de control**

Puteţi restabili toate setările reţelei la setările implicite.

- 1. Intraţi în meniul **Configurare** din ecranul iniţial.
- 2. Selectaţi **Administrare sistem**.
- 3. Selectaţi **Restaurare setări implicite**.
- 4. Selectaţi **Setări Wi-Fi/reţea**.
- 5. Verificaţi mesajul şi apoi selectaţi **Da**.
- 6. Apăsaţi **OK**.

# **Setări administrative**

# **Blocarea setărilor imprimantei cu ajutorul unei parole de administrator**

Puteţi seta o parolă de administrator pentru a bloca setările imprimantei, astfel încât să nu poată fi modificate de alți utilizatori. Puteți bloca următoarele setări.

- ❏ Administrare sistem
- ❏ Mod Eco
- ❏ Preset.
- ❏ Contac.

Nu veți mai putea modifica setările fără a introduce parola. Această parolă va fi, de asemenea, necesară, la realizarea setărilor din Web Config şi EpsonNet Config.

## c*Important:*

Nu uitaţi parola. Dacă uitaţi parola, contactaţi serviciul de asistenţă Epson.

- 1. Intraţi în meniul **Config.** din ecranul iniţial.
- 2. Selectaţi **Setări administrator** > **Parolă administrator**.
- 3. Selectaţi **Înregistrare**, apoi introduceţi o parolă.
- 4. Introduceţi parola din nou.
- 5. Selectaţi **Setare blocare**, apoi activaţi această opţiune.

# **Deblocarea setărilor imprimantei**

- 1. Intraţi în meniul **Config.** din ecranul iniţial.
- 2. Selectaţi **Setări administrator**.
- 3. Introduceţi parola administratorului.
- 4. Selectaţi **Setare blocare**, apoi dezactivaţi această opţiune.

# <span id="page-43-0"></span>**Încărcarea hârtiei**

# **Măsuri de precauţie la manipularea hârtiei**

- ❏ Citiţi foile de instrucţiuni furnizate cu hârtia.
- ❏ Înainte de a încărca hârtia, răsfoiţi şi aliniaţi marginile colilor. Nu răsfoiţi sau curbaţi hârtia fotografică. Acest lucru poate deteriora faţa pe care se tipăreşte.

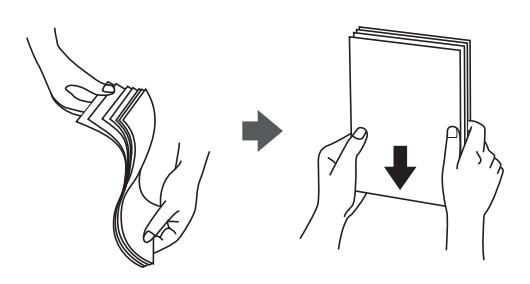

❏ Dacă hârtia este curbată, aplatizaţi-o sau curbaţi-o uşor în direcţie opusă înainte de încărcare. Tipărirea pe o hârtie curbată poate determina blocarea hârtiei şi pete pe suprafaţa tipărită.

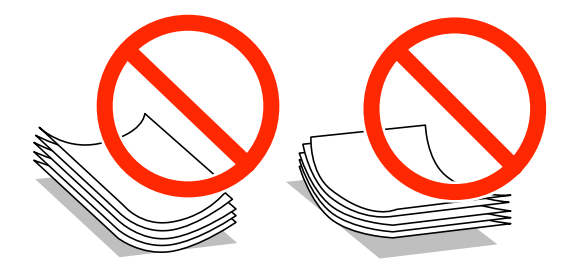

- ❏ Nu utilizaţi hârtie creponată, ruptă, tăiată, îndoită, umedă, prea groasă, prea subţire sau hârtie cu autocolante lipite pe aceasta. Utilizarea acestor tipuri de hârtie poate determina blocarea hârtiei şi pete pe suprafaţa tipărită.
- ❏ Utilizaţi doar hârtie long-grain. Dacă nu sunteţi sigur în privinţa tipului de hârtie utilizat, verificaţi ambalajul acesteia sau contactaţi producătorul pentru a confirma specificaţiile hârtiei.
- ❏ Răsfoiţi şi aliniaţi marginile plicurilor înainte de a le încărca. Dacă în plicurile stivuite este aer, apăsaţi-le pentru a le aplatiza înainte de a le încărca.

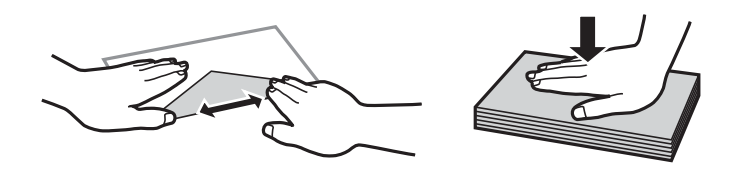

- ❏ Nu utilizaţi plicuri ondulate sau îndoite. Dacă utilizaţi astfel de plicuri, pot apărea blocaje de hârtie şi pete pe documentul tipărit.
- ❏ Nu utilizaţi plicuri cu adeziv pe clapă şi nici plicuri cu fereastră.
- ❏ Evitaţi să utilizaţi plicuri prea subţiri, deoarece acestea se pot ondula la tipărire.

#### **Informaţii conexe**

 $\rightarrow$  "Specificații imprimantă" la pagina 218

# <span id="page-44-0"></span>**Hârtia disponibilă şi capacităţile**

Epson vă recomandă să utilizaţi hârtie originală Epson pentru a obţine tipărituri de foarte bună calitate.

### **Hârtia originală Epson**

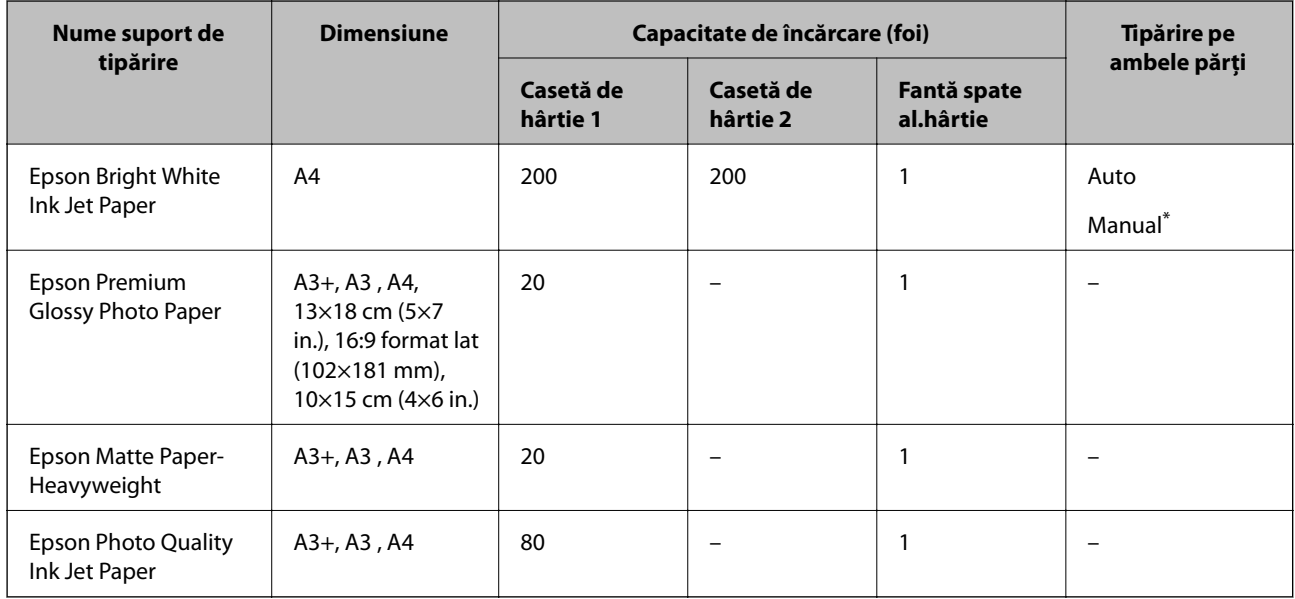

\* Puteţi încărca până la 30 de coli de hârtie cu o parte deja tipărită.

*Notă:*

- ❏ Disponibilitatea hârtiei diferă în funcţie de localizarea dvs. Pentru a afla cele mai recente informaţii referitoare la hârtia disponibilă în zona dumneavoastră, contactaţi serviciul de asistenţă Epson.
- ❏ Atunci când tipăriţi pe hârtie originală Epson la o dimensiune definită de utilizator, este disponibilă numai setarea de calitate a tipărire *Standard* sau *Normal*. Cu toate că unele drivere vă permit să selectaţi o calitate superioară a tipăririi, materialele vor fi tipărite cu utilizarea setării *Standard* sau *Normal*.

## <span id="page-45-0"></span>**Hârtie disponibilă în comerţ**

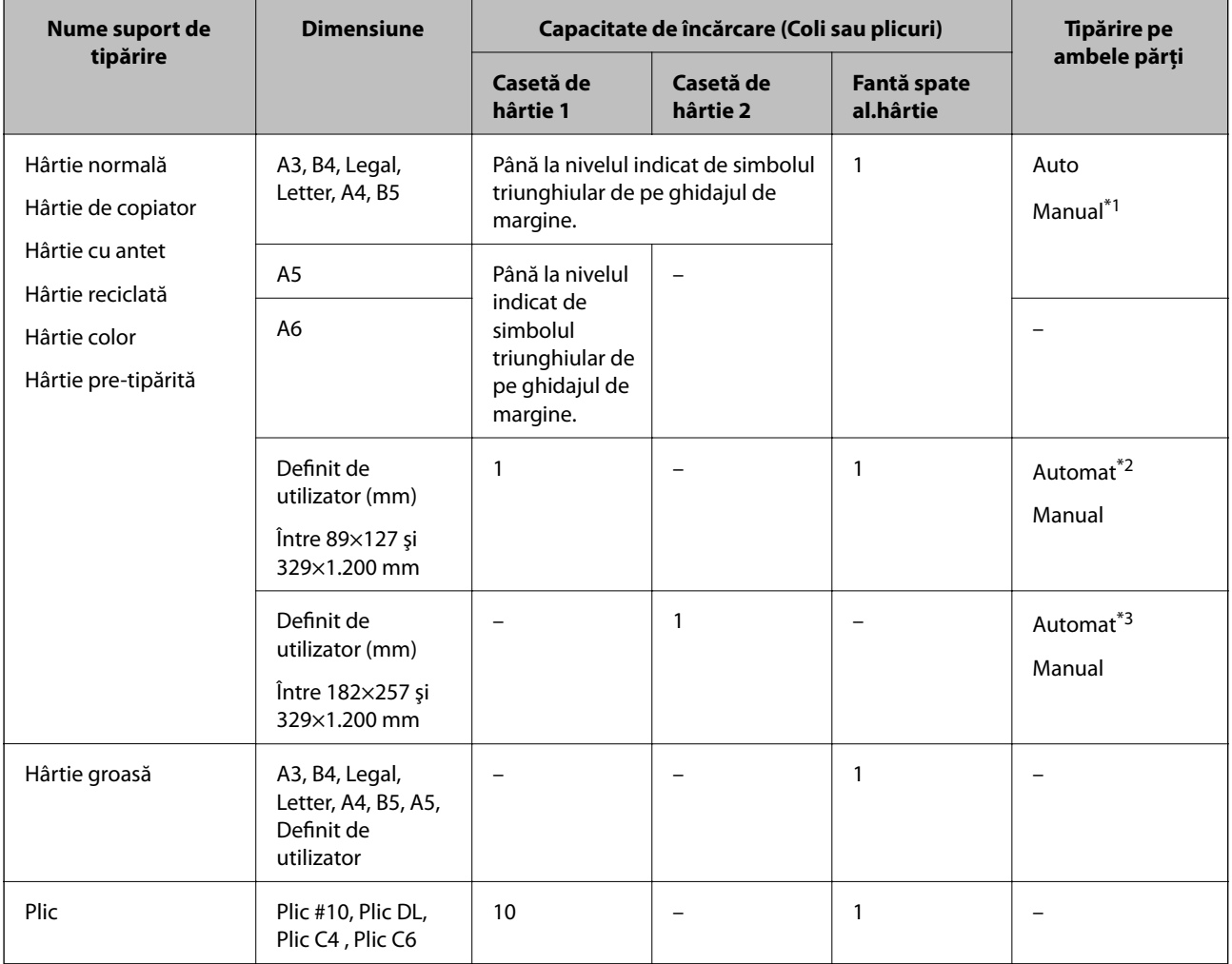

\*1 Puteţi încărca până la 30 de coli de hârtie cu o parte deja tipărită.

\*2 Definit de utilizator (tipărire automată pe ambele feţe): între 148×210 (A5) şi 297×431,8 mm

\*3 Definit de utilizator (tipărire automată pe ambele feţe): între 182×257 (B5) şi 297×431,8 mm

#### **Informaţii conexe**

- $\rightarrow$  "Denumirea și funcțiile componentelor" la pagina 16
- & ["Site-ul web de asistenţă tehnică" la pagina 234](#page-233-0)

## **Lista tipurilor de hârtie**

Pentru a obţine rezultate de tipărire optime, selectaţi tipul de hârtie corespunzător hârtiei.

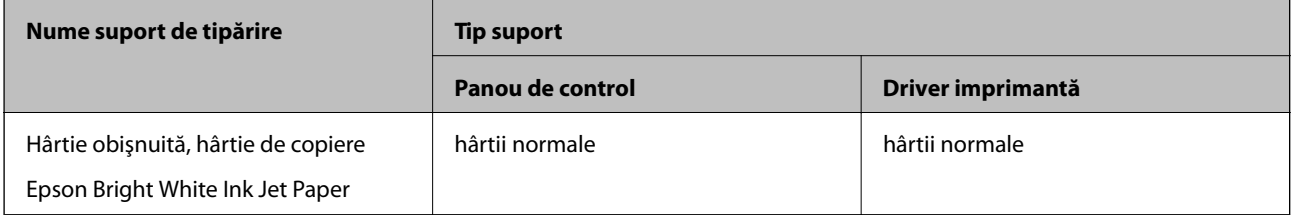

<span id="page-46-0"></span>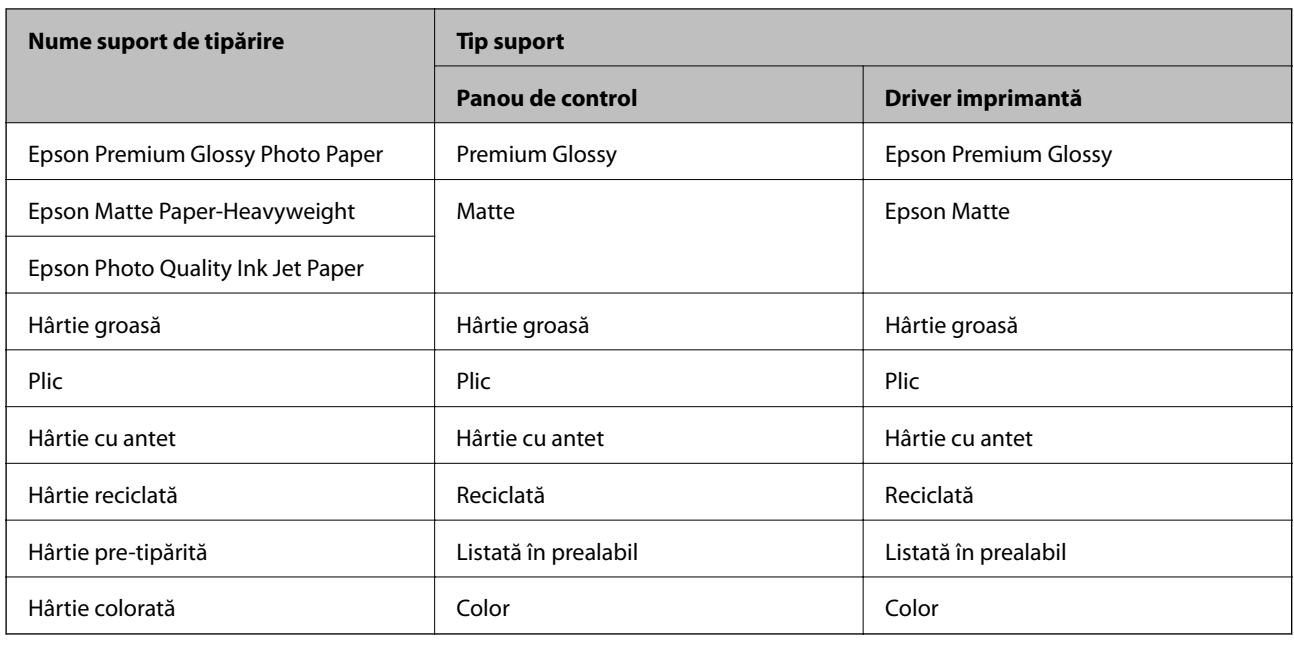

# **Încărcarea hârtiei în suportul de Casetă de hârtie**

1. Asiguraţi-vă că imprimanta nu funcţionează, apoi deschideţi casetă de hârtie.

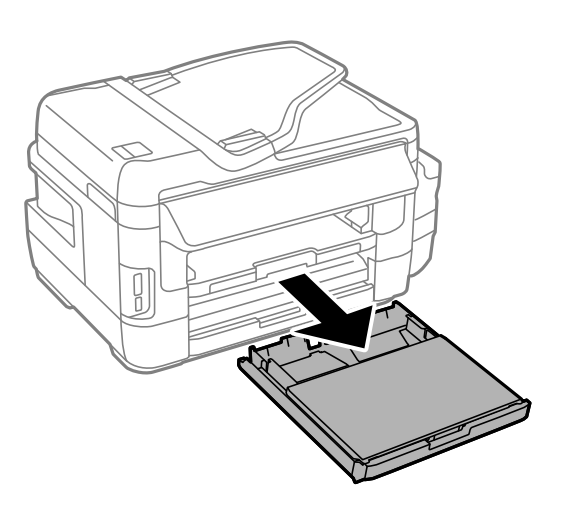

2. Scoateţi capac casetă de hârtie din casetă de hârtie.

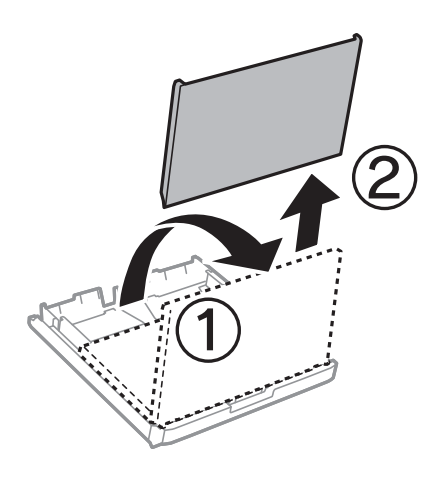

3. Împingeţi ghidajele de margine în poziţia maximă.

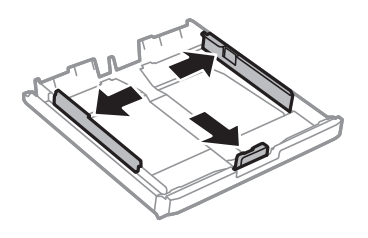

*Notă:*

Atunci când utilizaţi hârtie cu dimensiunea mai mare decât A4, extindeţi casetă de hârtie.

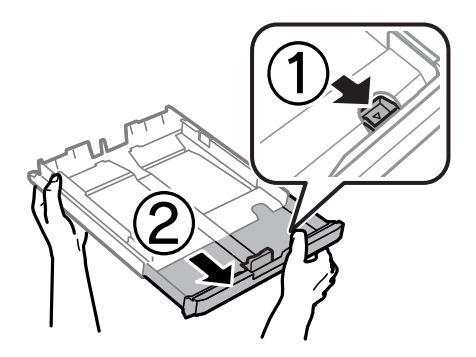

4. Împingeţi ghidajul de margine frontal până la dimensiunea de hârtie pe care doriţi să o utilizaţi.

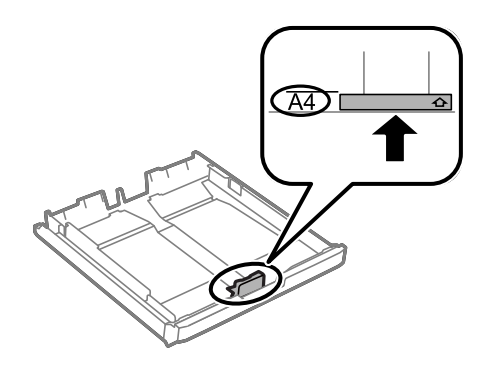

5. Cu faţa tipăribilă în jos, încărcaţi hârtie până la ghidajul de margine frontal.

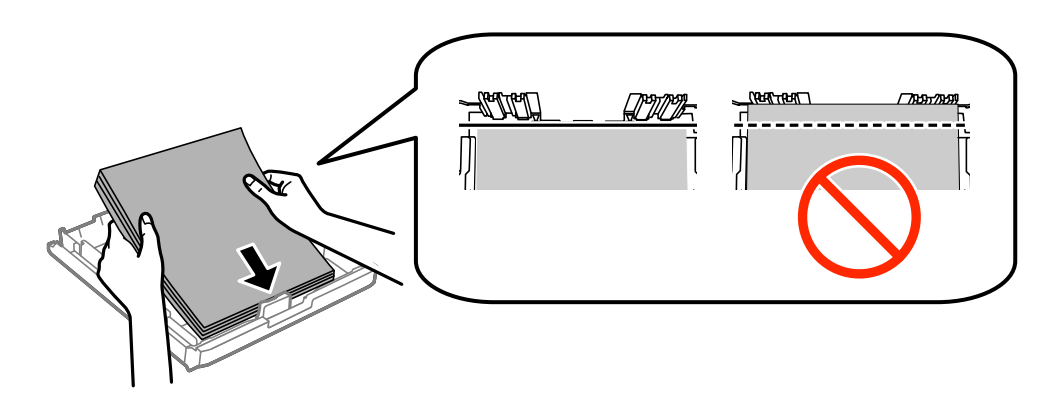

#### **Încărcarea hârtiei**

Pentru plicuri:

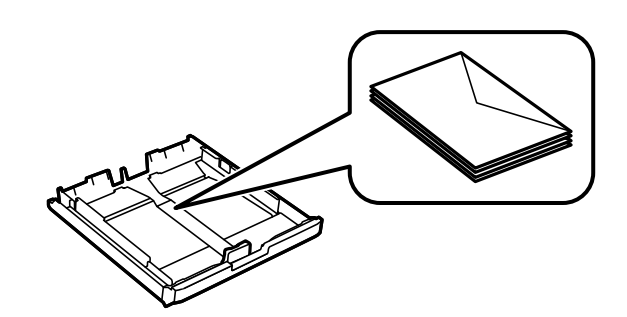

## c*Important:*

Nu încărcaţi mai multă hârtie decât numărul maxim de coli specificat pentru hârtia respectivă. Dacă folosiţi hârtie obişnuită, aceasta nu trebuie să depăşească linia de sub simbolul aflat în interiorul ghidajului de margine.

6. Împingeţi ghidajele de margine laterale până la marginile hârtiei.

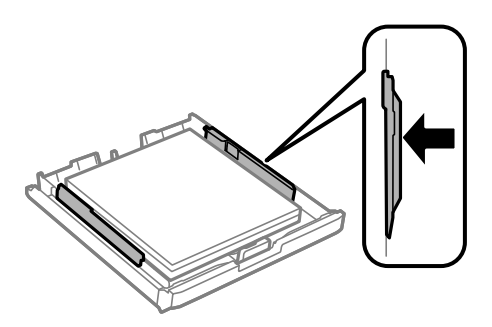

7. Montaţi la loc capac casetă de hârtie.

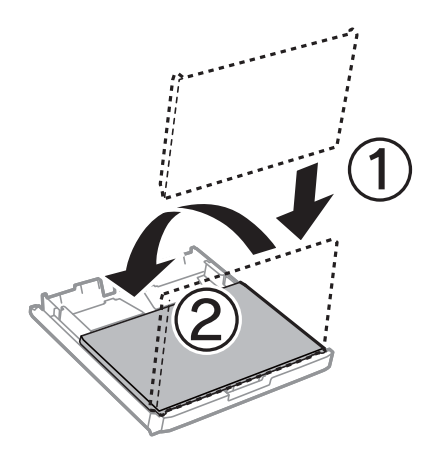

- 8. Introduceţi casetă de hârtie până la capăt.
- 9. De la panoul de control, setaţi dimensiunea şi tipul hârtiei încărcate în casetă de hârtie.

#### *Notă:*

De asemenea, puteţi afişa setările privind dimensiunea paginii şi tipul de hârtie selectând *Configurare* > *Configurare hârtie*.

<span id="page-49-0"></span>10. Glisaţi în exterior tava de ieşire.

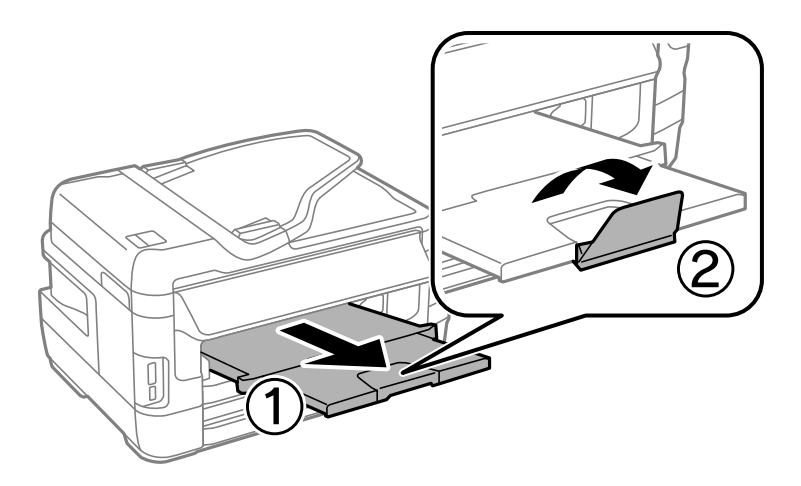

#### **Informaţii conexe**

- $\rightarrow$  . Măsuri de precauție la manipularea hârtiei" la pagina 44
- $\rightarrow$  "Hârtia disponibilă și capacitățile" la pagina 45

# **Încărcarea hârtiei în suportul de Fantă spate al.hârtie**

Puteţi să încărcaţi câte o coală din toate tipurile de hârtie compatibile în fantă spate al.hârtie. De asemenea, puteţi să încărcaţi hârtie groasă (cu grosimea de până la 0,3 mm) şi hârtie pre-perforată, care nu pot fi încărcate în casetă de hârtie. Totuşi, chiar dacă grosimea se încadrează în acest interval, este posibil ca anumite tipuri de hârtie să nu poată fi alimentate corect, în funcție de rigiditate.

## c*Important:*

Nu încărcaţi hârtie în fantă spate al.hârtie până când imprimanta nu vă solicită acest lucru printr-un mesaj. Nerespectarea acestei indicaţii va determina scoaterea unei hârtii goale.

- 1. Procedaţi în unul dintre următoarele moduri.
	- ❏ Când tipăriţi de la panoul de control: Selectaţi fantă spate al.hârtie ca setare pentru **Sursă hârtie**, efectuaţi alte setări de tipărire și apoi apăsați pe butonul  $\lozenge$ .
	- ❏ Când tipăriţi de la un computer: Selectaţi fantă spate al.hârtie ca setare pentru **Sursă hârtie**, efectuaţi alte setări de tipărire şi apoi faceţi clic pe **Tipărire**.
- 2. Pe panoul de control se va afişa un mesaj prin care sunteţi informat că trebuie să încărcaţi hârtie. Urmaţi instrucţiunile de mai jos pentru a încărca hârtia.

3. Deschideţi fantă spate al.hârtie.

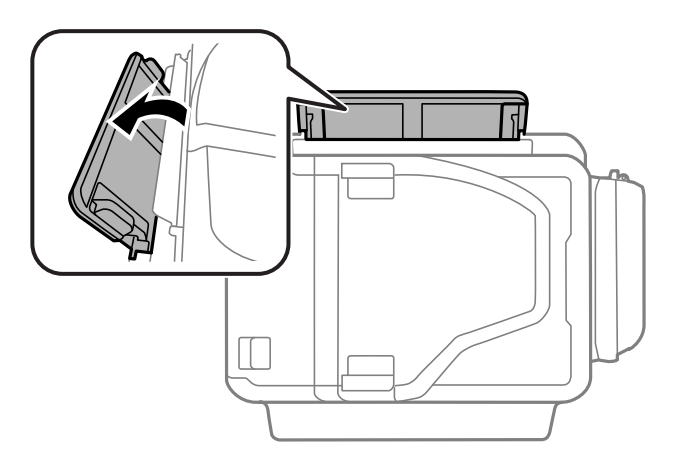

4. Împingeţi în exterior ghidajele pentru margini.

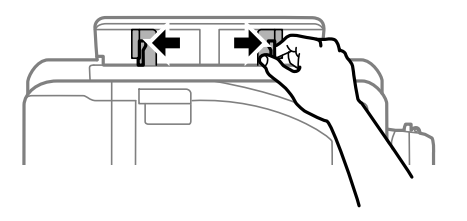

5. Ţineţi o singură coală de hârtie în centrul fantă spate al.hârtie, cu faţa tipăribilă orientată în sus, şi trageţi ghidajele pentru margini până la marginile hârtiei.

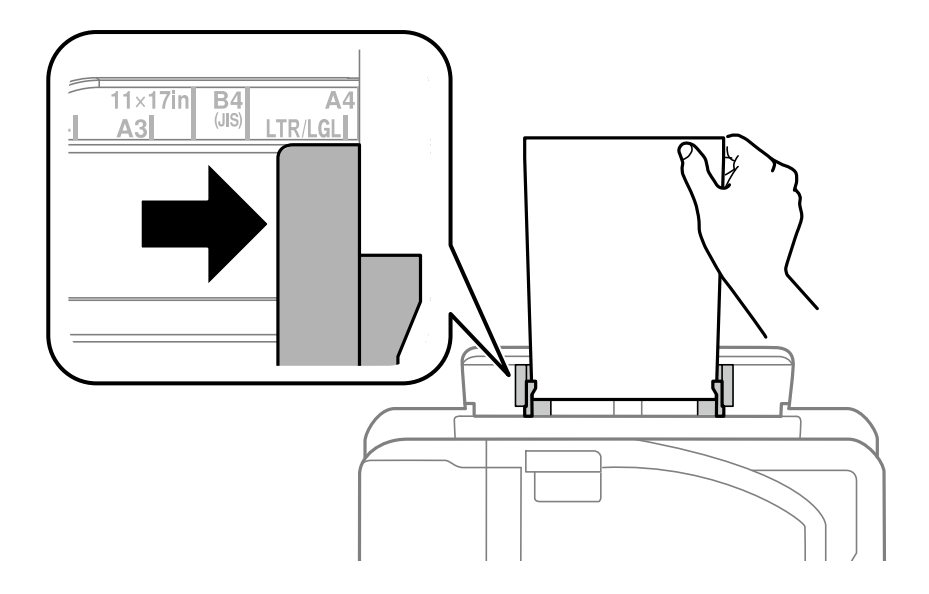

❏ Plicuri

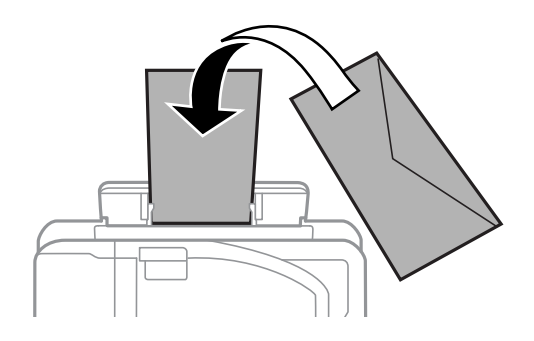

❏ Hârtie pre-perforată

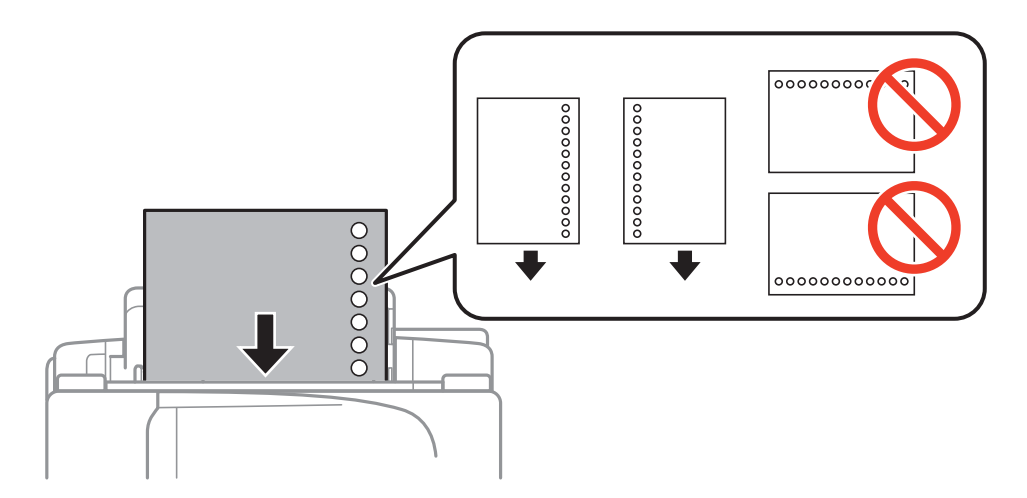

#### *Notă:*

- ❏ Încărcaţi o singură coală de hârtie simplă cu dimensiunea definită, cu orificiile de legare în partea stângă sau dreaptă.
- ❏ Ajustaţi poziţia de tipărire a fişierului astfel încât să evitaţi tipărirea peste găuri.
- ❏ Tipărirea pe ambele părţi nu este posibilă pentru hârtia pre-perforată.
- 6. Introduceţi hârtia până când imprimanta o trage parţial înăuntru.

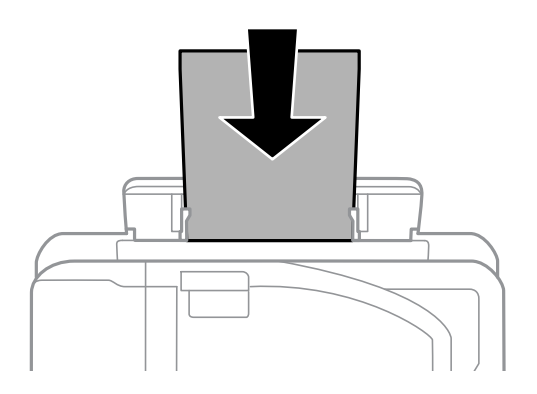

7. Glisaţi în exterior tava de ieşire.

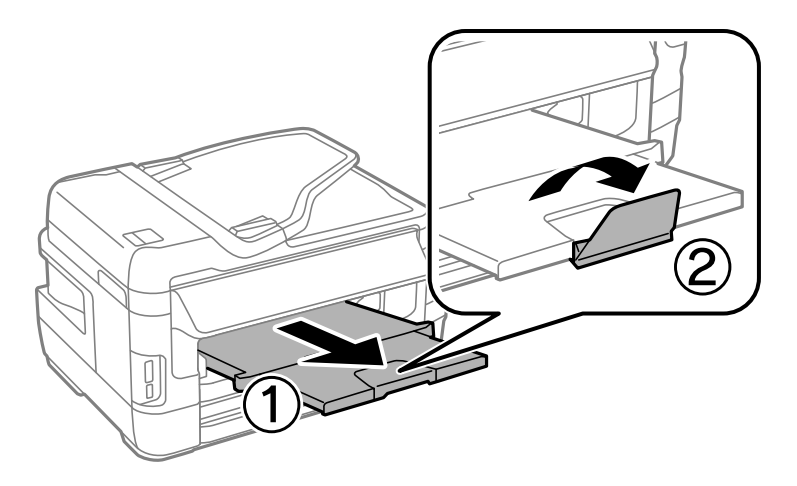

8. Apăsați pe butonul $\bigotimes$  pentru a începe tipărirea.

## **Informaţii conexe**

- $\blacklozenge$  "Măsuri de precauție la manipularea hârtiei" la pagina 44
- & ["Hârtia disponibilă şi capacităţile" la pagina 45](#page-44-0)

# <span id="page-53-0"></span>**Amplasarea originalelor**

Amplasaţi originalele pe geamul scanerului sau în alimentatorul automat de documente (ADF). Utilizaţi geamul scanerului pentru originalele incompatibile cu alimentatorul automat de documente (ADF).

Puteţi scana mai multe originale şi originale faţă-verso, în acelaşi timp, cu ajutorul alimentatorului automat de documente (ADF).

# **Originale disponibile pe ADF**

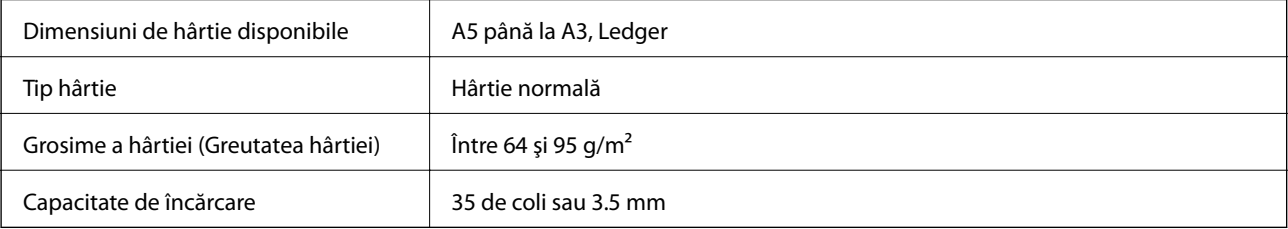

Pentru a preveni blocarea hârtiei, evitaţi să introduceţi următoarele originale în ADF. Pentru aceste tipuri, utilizaţi geamul scanerului.

- ❏ Originale care sunt rupte, pliate, cu încreţituri, deteriorate sau îndoite
- ❏ Originale cu găuri pentru îndosariere
- ❏ Originale prinse împreună cu bandă adezivă, capse, agrafe etc.
- ❏ Originale pe care sunt lipite autocolante sau etichete
- ❏ Originale care sunt tăiate într-o formă neregulată sau care nu au unghiuri drepte
- ❏ Originale care sunt legate
- ❏ OHP-uri, hârtie cu transfer termic sau cu spate din carbon

# **Aşezarea originalelor pe unitatea ADF**

- 1. Aliniaţi marginile originalelor.
- 2. Împingeți ghidajul pentru margini al unității ADF.

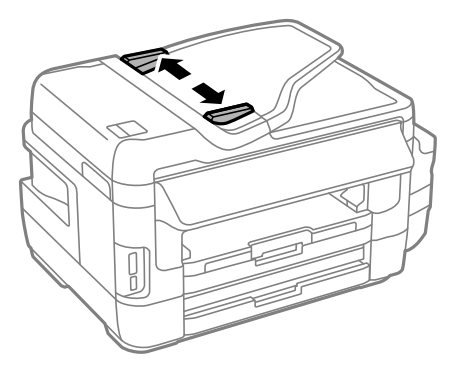

3. Plasaţi originalele în centrul ADF-ului, cu faţa în sus.

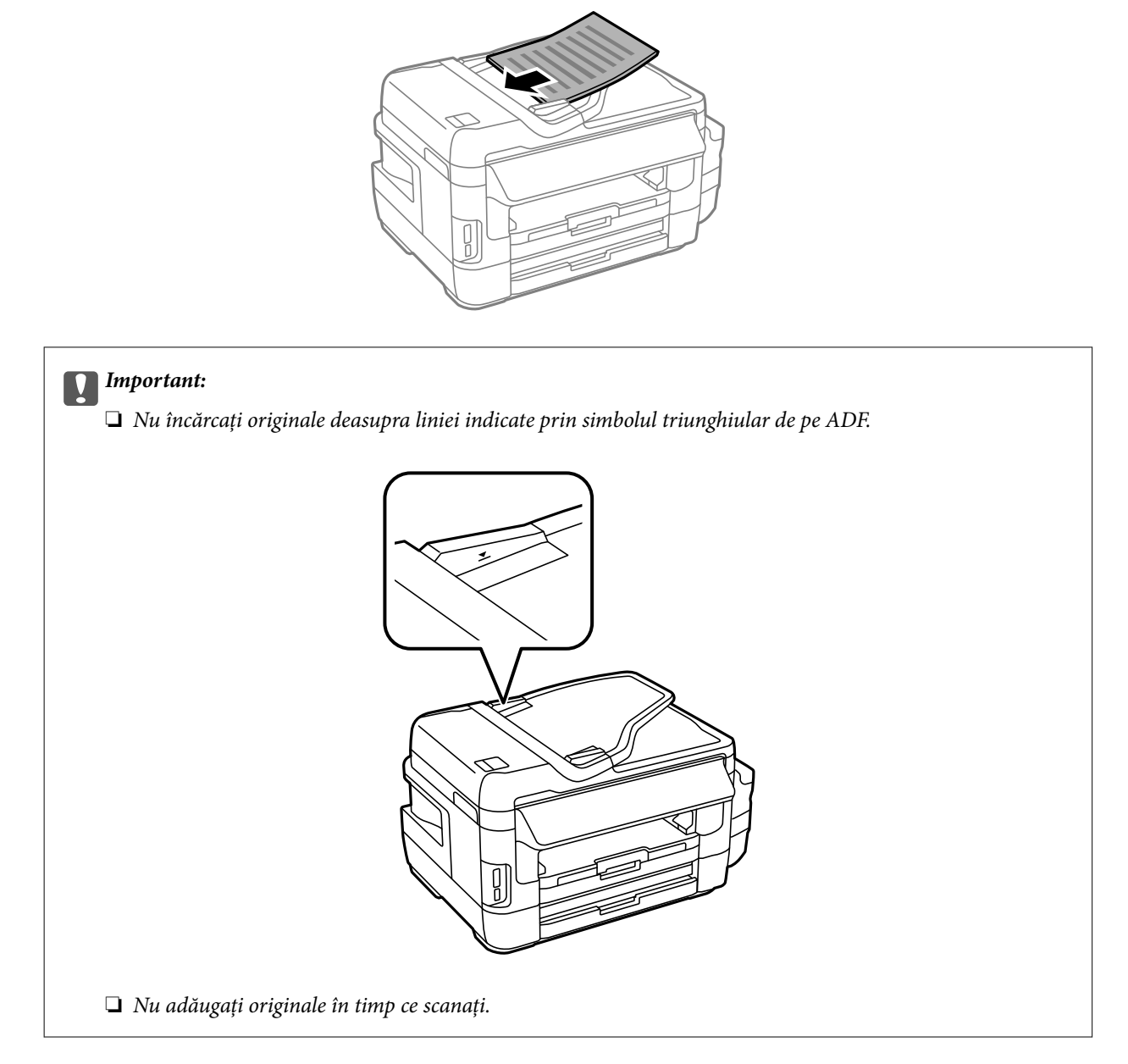

4. Împingeţi ghidajul de margine al unității ADF până la marginea originalelor.

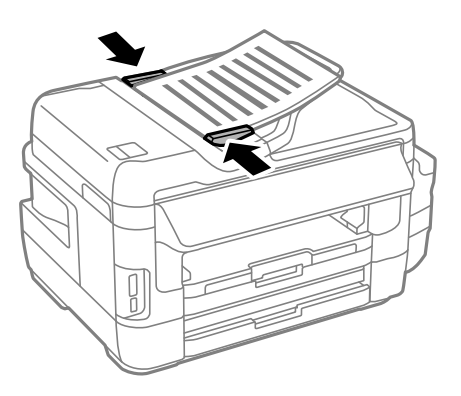

### **Informaţii conexe**

 $\rightarrow$  ["Originale disponibile pe ADF" la pagina 54](#page-53-0)

## **Aşezarea originalelor pe ADF pentru copierea 2-sus**

Aşezaţi originalele în direcţia corectă şi selectaţi setarea privind orientarea.

❏ Originale în direcţia portret: Selectaţi **Portret** pe panoul de control, după cum se descrie mai jos. **Copiere** > **Setări** >**Orientare docum.** > **Portret**

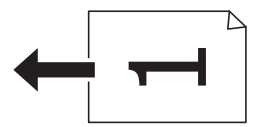

❏ Originale în direcţia peisaj: Selectaţi **Peisaj** pe panoul de control, după cum se descrie mai jos. **Copiere** > **Setări** > **Orientare docum.** > **Peisaj**

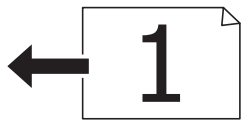

# **Aşezarea originalelor pe Geamul scanerului**

## !*Atenţie:*

Aveţi grijă să nu vă prindeţi degetele atunci când deschideţi sau închideţi capacul pentru documente. În caz contrar, riscaţi să vă răniţi.

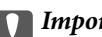

## c*Important:*

La aşezarea unor originale voluminoase, de exemplu a cărţilor, încercaţi să nu permiteţi luminii exterioare să cadă direct pe geamul scanerului.

1. Deschideţi capacul pentru documente.

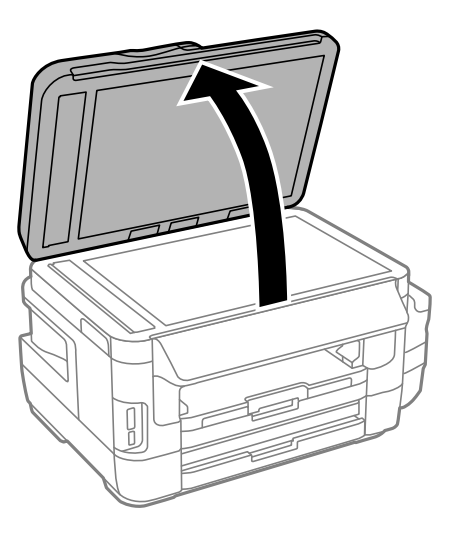

- 2. Eliminaţi praful sau petele de pe geamul scanerului.
- 3. Aşezaţi originalul cu faţa în jos şi glisaţi-l către marcajul din colţ.

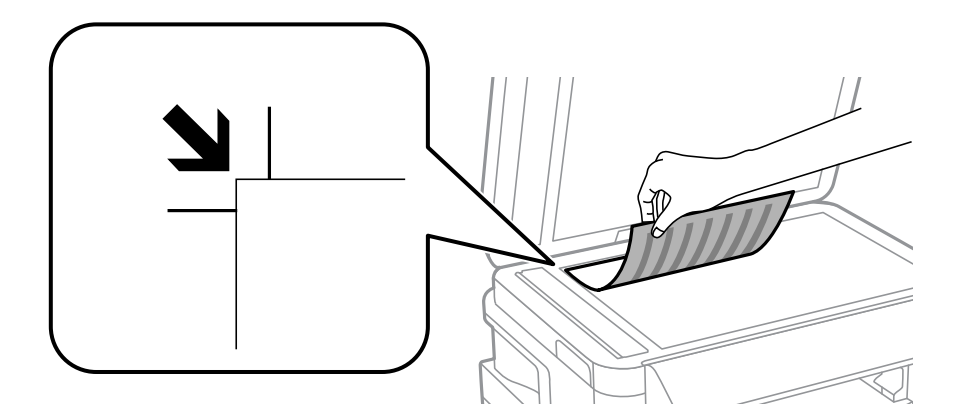

#### *Notă:*

❏ O porţiune de cca. 1,5 mm de la marginea geamul scanerului nu va fi scanată.

❏ Dacă ați așezat originale în unitatea ADF și pe geamul scanerului, vor avea prioritate originalele din unitatea ADF.

- 4. Închideţi capacul cu grijă.
- 5. Îndepărtaţi originalele după scanare.

#### *Notă:*

Dacă lăsaţi un document original pe geamul scanerului o perioadă de timp mai lungă, este posibil ca acesta să se lipească de suprafaţa sticlei.

# <span id="page-57-0"></span>**Introducerea unui card de memorie**

# **Carduri de memorie suportate**

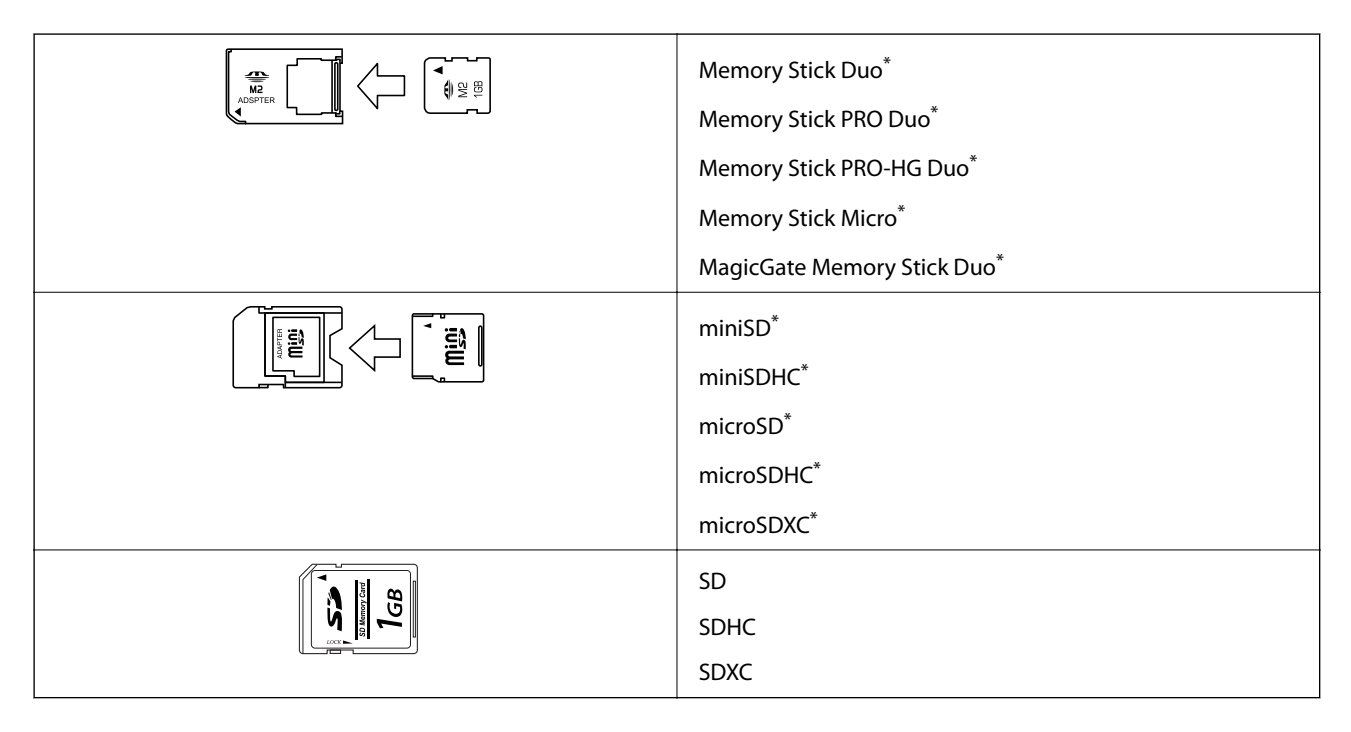

Atașați un adaptor în funcție de fanta pentru cardul de memorie. În caz contrar, cardul se poate bloca.

## **Informaţii conexe**

 $\rightarrow$  "Specificațiile cardurilor de memorie compatibile" la pagina 222

# **Introducerea şi scoaterea unui card de memorie**

1. Introduceţi un card de memorie în imprimantă.

Imprimanta începe să citească datele şi indicatorul luminează intermitent. În momentul în care citirea s-a terminat, indicatorul nu va mai lumina intermitent, ci va rămâne aprins.

#### **Introducerea unui card de memorie**

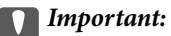

- ❏ Introduceţi un card de memorie direct în imprimantă.
- ❏ Cardul nu trebuie să fie introdus complet. Nu încercaţi să introduceţi forţat cardul până la capăt în slot.

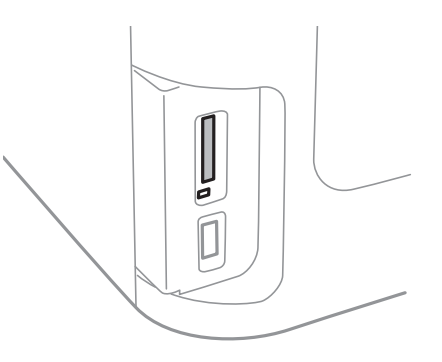

2. Dacă aţi terminat de utilizat cardul de memorie, asiguraţi-vă că indicatorul nu mai luminează intermitent şi apoi scoateţi cardul.

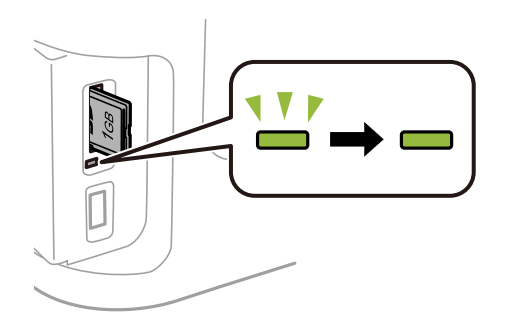

#### c*Important:*

Dacă scoateţi cardul în timp ce indicatorul luminează intermitent, este posibil ca datele de pe cardul de memorie să se piardă.

#### *Notă:*

Dacă accesaţi cardul de memorie de la un computer, trebuie să efectuaţi operaţiile necesare de la computer pentru a scoate în siguranţă dispozitivul.

#### **Informaţii conexe**

& ["Accesarea dispozitivului de stocare extern de la un computer" la pagina 231](#page-230-0)

# **Gestionarea contactelor**

Înregistrarea unei liste de contacte vă permite să introduceţi destinaţiile cu uşurinţă. Puteţi înregistra până la 200 de intrări și puteți utiliza lista de contacte atunci când introduceți un număr de fax, atunci când introduceți o destinație pentru atașarea unei imagini scanate la un e-mail și atunci când salvați o imagine scanată într-un folder de reţea.

De asemenea, puteți înregistra contacte în serverul LDAP. Consultați Ghidul administratorului pentru a înregistra contacte în serverul LDAP.

# **Înregistrarea contactelor**

#### *Notă:*

Înainte de a înregistra contacte, configuraţi setările necesare ale serverului de e-mail pentru a utiliza o adresă de e-mail.

- 1. Selectaţi **Contac.** din ecranul iniţial, modul **Scanare** sau modul **Fax**.
- 2. Apăsaţi **Meniu** şi selectaţi **Adăugare intrare**.
- 3. Selectați tipul de contact pe care doriți să îl înregistrați.
	- ❏ Fax: Înregistraţi un contact (un număr de fax) căruia doriţi să îi trimiteţi un fax.
	- ❏ E-mail: Înregistraţi o adresă de e-mail către care să trimiteţi o imagine scanată sau către care să redirecționați un fax primit.
	- ❏ Folder de reţea/FTP: Înregistraţi un folder de reţea în care să salvaţi o imagine scanată sau un fax primit.

#### *Notă:*

Acest ecran este afişat atunci când deschideţi lista de contacte din ecranul iniţial.

- 4. Selectați numărul intrării pe care doriți să o utilizați.
- 5. Realizaţi setările necesare pentru fiecare mod.

#### *Notă:*

La introducerea unui număr de fax, introduceți codul de acces extern la începutul numărului de fax, dacă aveți o centrală PBX și aveți nevoie de un cod de acces pentru a apela în exterior. Dacă codul de acces a fost configurat în setarea **Tip linie**, introduceți caracterul diez (#) în locul codului de acces real. Pentru a adăuga o pauză (de 3 secunde) în timpul apelării, introduceti o cratimă apăsând pe $\Box$ .

6. Apăsaţi pe **Salvare**.

#### *Notă:*

- ❏ Pentru a edita sau şterge o intrare, apăsaţi pictograma de informaţii din partea dreaptă a intrării ţintă şi apoi apăsaţi *Editare* sau *Ştergere*.
- ❏ Puteţi înregistra o adresă înregistrată pe serverul LDAP în lista de contacte locală a imprimantei. Afişaţi o intrare apoi apăsaţi pe *Salvare*.

#### **Informaţii conexe**

& ["Utilizarea unui server de e-mail" la pagina 232](#page-231-0)

# **Înregistrarea grupurilor de contacte**

Adăugarea contactelor la un grup vă permite să trimiteţi faxuri sau imagini scanate (prin e-mail) către mai multe destinaţii în acelaşi timp.

- 1. Selectaţi **Contac.** din ecranul iniţial, modul **Scanare** sau modul **Fax**.
- 2. Apăsaţi **Meniu** şi selectaţi **Adăugare grup**.
- 3. Selectați tipul de adresă de grup pe care doriți să o înregistrați.
	- $\Box$  Fax: Înregistrați un contact (un număr de fax) căruia doriți să îi trimiteți un fax.
	- ❏ E-mail: Înregistraţi o adresă de e-mail către care să trimiteţi o imagine scanată sau către care să redirecţionaţi un fax primit.

#### *Notă:*

Acest ecran este afişat atunci când deschideţi lista de contacte din ecranul iniţial.

- 4. Selectaţi numărul intrării pe care doriţi să o utilizaţi.
- 5. Introduceţi **Nume** şi **Indexare cuvânt**, apoi apăsaţi pe **Continuare**.
- 6. Bifați casetele de validare pentru contactele pe care doriți să le înregistrați în cadrul grupului.

#### *Notă:*

- ❏ Puteţi înregistra până la 199 de contacte.
- ❏ Pentru a deselecta, apăsaţi din nou pe caseta de validare a contactului.
- 7. Apăsaţi pe **Salvare**.

#### *Notă:*

Pentru a edita sau şterge un contact grupat, apăsaţi pictograma de informaţii din partea dreaptă a intrării ţintă şi apoi apăsaţi *Editare* sau *Ştergere*.

## **Înregistrarea contactelor pe un computer**

Utilizând EpsonNet Config, puteţi să creaţi o listă de contacte pe computer şi puteţi importa această listă în imprimantă. Pentru mai multe detalii, consultaţi manualul pentru EpsonNet Config.

## **Informaţii conexe**

& ["EpsonNet Config" la pagina 170](#page-169-0)

# **Copierea de rezervă a contactelor prin utilizarea unui computer**

Folosind EpsonNet Config, puteți copia de rezervă datele despre contacte memorate în imprimantă și puteți salva aceste date în computer. Pentru mai multe detalii, consultați manualul pentru EpsonNet Config.

Există riscul de a pierde datele de contact în cazul defectării imprimantei. Vă recomandăm să realizaţi copii de siguranță ale datelor după fiecare actualizare. Epson nu își asumă responsabilitatea pentru pierderea datelor, pentru copierea de rezervă sau recuperarea datelor și/sau a setărilor, nici chiar în perioada de garanție.

## **Gestionarea contactelor**

## **Informaţii conexe**

 $\blacktriangleright$  ["EpsonNet Config" la pagina 170](#page-169-0)

# **Tipărirea**

# **Tipărirea de la panoul de control**

Puteți să tipăriți date de pe un card de memorie sau de pe un dispozitiv USB extern.

## **Tipărirea unui fişier JPEG**

1. Încărcaţi hârtie în imprimantă.

## c*Important:*

- ❏ Când încărcaţi în casetă de hârtie, efectuaţi setările corecte pe panoul de control.
- ❏ Când încărcaţi în fantă spate al.hârtie, nu încărcaţi hârtie până când imprimanta nu vă solicită acest lucru printr-un mesaj.
- 2. Introduceţi un dispozitiv de memorie.

#### c*Important:*

Nu scoateţi dispozitivul de memorie decât după ce aţi terminat de tipărit.

3. Accesaţi **Disp. de mem.** din meniul Pagină de pornire.

#### 4. Selectaţi **JPEG**.

#### *Notă:*

- ❏ Dacă aveţi mai mult de 999 de imagini pe dispozitivul de memorie, acestea vor fi divizate automat în grupuri şi va fi afişat ecranul de selectare a grupurilor. Selectați grupul care conține imaginea pe care doriți să o tipăriți. Imaginile sunt sortate după data la care au fost realizate.
- ❏ Pentru a selecta un alt grup, selectaţi meniul după cum se arată mai jos.

*Disp. de mem.* > *JPEG* > *Opţiuni* > *Selectare grup*.

- 5. Selectaţi imaginea pe care doriţi să o tipăriţi.
- 6. Introduceţi numărul de exemplare tipărite, de la tastatura numerică de pe panoul de control.
- 7. Apăsaţi pe **Reglaje** pentru a efectua setări de ajustare a culorilor

#### *Notă:*

Pentru mai multe informații despre setările detaliate, consultați meniurile aferente dispozitivului de memorie.

8. Apăsați pe butonul  $\delta$ .

#### *Notă:*

Pentru a selecta mai multe imagini, apăsați pe butonul  $S$  și apoi repetați pasul 5 sau glisați pe orizontală pentru a schimba imaginea. Apoi, repetaţi paşii 6 şi 7.

9. Apăsaţi pe **Setări** pentru a efectua setările de tipărire.

#### *Notă:*

Pentru mai multe informații despre setările detaliate, consultați meniurile aferente dispozitivului de memorie.

- 10. Apăsaţi pe **Continuare** pentru a confirma setările de tipărire.
- 11. Apăsaţi unul dintre butoanele x pentru a seta modul de culoare şi apoi începeţi tipărirea.

#### **Informaţii conexe**

- & ["Încărcarea hârtiei în suportul de Casetă de hârtie" la pagina 47](#page-46-0)
- & ["Încărcarea hârtiei în suportul de Fantă spate al.hârtie" la pagina 50](#page-49-0)
- & ["Introducerea unui card de memorie" la pagina 58](#page-57-0)
- & ["Opţiunile meniului Disp. de mem." la pagina 65](#page-64-0)

## **Tipărirea unui fişier TIFF**

1. Încărcaţi hârtie în imprimantă.

#### c*Important:*

- ❏ Când încărcaţi în casetă de hârtie, efectuaţi setările corecte pe panoul de control.
- ❏ Când încărcaţi în fantă spate al.hârtie, nu încărcaţi hârtie până când imprimanta nu vă solicită acest lucru printr-un mesaj.
- 2. Introduceţi un dispozitiv de memorie.

#### c*Important:*

Nu scoateţi dispozitivul de memorie decât după ce aţi terminat de tipărit.

- 3. Selectaţi **Disp. de mem.** din meniul Pagină de pornire.
- 4. Selectaţi **TIFF**.
- 5. Selectaţi fişierul pe care doriţi să-l tipăriţi.
- 6. Consultaţi informaţiile fişierului şi apoi apăsaţi **Continuare**.
- 7. Introduceţi numărul de exemplare tipărite, de la tastatura numerică de pe panoul de control.
- 8. Apăsaţi pe **Setări** pentru a efectua setările de tipărire.

#### *Notă:*

Pentru mai multe informații despre setările detaliate, consultați meniurile aferente dispozitivului de memorie.

- 9. Apăsați pe butonul  $\overline{S}$  și apoi apăsați pe butonul **Continuare** pentru a confirma setările de tipărire.
- 10. Apăsați unul dintre butoanele ♦ pentru a seta modul de culoare și apoi începeți tipărirea.

### **Tipărirea**

#### <span id="page-64-0"></span>**Informaţii conexe**

- $\rightarrow$  ["Încărcarea hârtiei în suportul de Casetă de hârtie" la pagina 47](#page-46-0)
- & ["Încărcarea hârtiei în suportul de Fantă spate al.hârtie" la pagina 50](#page-49-0)
- & ["Introducerea unui card de memorie" la pagina 58](#page-57-0)
- & "Opţiunile meniului Disp. de mem." la pagina 65

## **Opţiunile meniului Disp. de mem.**

#### *Notă:*

Meniurile disponibile variază în funcţie de formatul fişierului pe care îl tipăriţi.

## **Formatul fişierului**

Selectaţi **JPEG** sau **TIFF** pentru a tipări fişierul de pe dispozitivul de memorie.

### **Număr de exemplare**

Introduceţi numărul de exemplare

### **Setări**

#### ❏ Sursă hârtie

Selectați sursa de hârtie pe care doriți să o utilizați. Când selectați Fantă spate al. hârtie, selectați dimensiunea paginii și tipul hârtiei pe care doriți să o încărcați în fantă spate al.hârtie.

❏ Calitate

Selectaţi calitatea tipăririi. Selectând **Cea mai bună** puteţi tipări la o calitate mai ridicată, dar viteza de tipărire ar putea să scadă.

❏ Dată

Selectați formatul utilizat pentru tipărirea datei pe fotografii pentru fotografiile care includ data realizării sau data la care au fost salvate. La unele tipuri de aspecte, data nu este tipărită.

❏ Potrivire cadru

Dacă raportul de aspect al imaginii şi formatul de hârtie diferă, imaginea este mărită sau micşorată automat, astfel încât laturile scurte să corespundă laturilor scurte ale hârtiei. Latura lungă a imaginii este retezată dacă se prelungeşte dincolo de latura lungă a hârtiei. Este posibil ca această caracteristică să nu fie operaţională pentru fotografiile panoramice.

□ Bidirectional

Tipăreşte în timp ce capul de tipărire se deplasează spre stânga şi spre dreapta. Dacă liniile verticale sau orizontale de pe exemplarul tipărit apar încetoșate sau nealiniate, este posibil ca dezactivarea caracteristicii să remedieze problema; totuşi, acest procedeu poate duce la reducerea vitezei de tipărire.

❏ Ordine imprimare

Selectaţi **Ultima pagină sus** pentru a tipări începând cu prima pagină a unui fişier. Selectaţi **Prima pagină sus** pentru a tipări începând cu ultima pagină a unui fişier.

## **Reglaje**

❏ Reparare fotografie

<span id="page-65-0"></span>Selectaţi metoda de fixare a imaginii.

❏ Eliminare ochi roşii

Remediază defectele de tip ochi roşii. Corecţiile nu sunt aplicate pe fişierul original, ci doar pe materialele tipărite. În funcție de tipul fotografiei, pot fi corectate și alte părți ale imaginii, nu doar ochii.

## **Opţiuni**

❏ Selectare imagini

Opţiunea **Selectare toate imaginile** selectează toate imaginile de pe dispozitivul de memorie.

❏ Selectare grup

Selectați acest meniu pentru a selecta alt grup.

# **Tipărirea de pe un computer**

Dacă nu puteţi schimba setările driver-ului imprimantei, este posibil ca acestea să fi fost blocate de administrator. Contactaţi administratorul imprimantei pentru asistenţă.

## **Informaţii de bază despre tipărire — Windows**

### *Notă:*

- ❏ Consultaţi ajutorul online pentru explicaţii despre setări. Faceţi clic dreapta pe un articol, apoi faceţi clic pe *Ajutor*.
- ❏ Operaţiile pot să difere în funcţie de aplicaţie. Consultaţi secţiunea de ajutor a aplicaţiei pentru detalii.
- 1. Încărcati hârtie în imprimantă.

#### c*Important:*

- ❏ Când încărcaţi în casetă de hârtie, efectuaţi setările corecte pe panoul de control.
- ❏ Când încărcaţi în fantă spate al.hârtie, începeţi tipărirea de la driverul imprimantei înainte de a încărca hârtie. Selectaţi Fantă spate al.hârtie ca setare pentru Sursă hârtie de pe driverul imprimantei. Când începe tipărirea, imprimanta vă comunică faptul că tipărirea este în curs. Urmați instrucțiunile de pe ecranul imprimantei pentru a încărca hârtie.
- 2. Deschideți fișierul pe care doriți să-l tipăriți.
- 3. Selectaţi **Imprimare** sau **Configurare imprimare** din meniul **Fişier**.
- 4. Selectaţi imprimanta.

5. Selectaţi **Preferinţe** sau **Proprietăţi** pentru a accesa fereastra driver-ului de imprimantă.

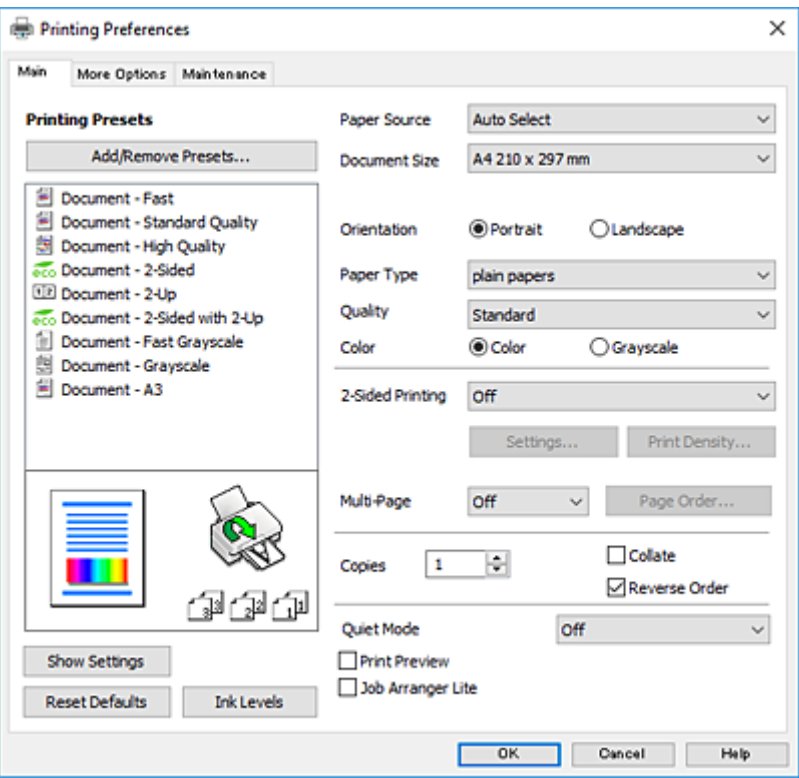

- 6. Efectuaţi următoarele setări.
	- ❏ Sursă hârtie: Selectaţi sursa de hârtie în care aţi încărcat hârtia.
	- ❏ Dimensiuni document: Selectaţi formatul de hârtie încărcat în imprimantă.
	- ❏ Orientare: Selectaţi orientarea setată în aplicaţie.
	- ❏ Tip hârtie: Selectaţi tipul de hârtie încărcat.
	- ❏ Calitate: Selectaţi calitatea tipăririi. Selectând **Înalt** puteţi tipări la o calitate mai ridicată, dar viteza de tipărire ar putea să scadă.
	- ❏ Color: Selectaţi **Scală de gri** dacă doriţi să tipăriţi cu negru sau în nuanţe de gri.

#### *Notă:*

- ❏ Dacă tipăriţi date de densitate mare pe hârtie obişnuită, hârtie cu antet sau hârtie pre-imprimată, selectaţi Standard-Vibrant ca setare pentru Calitate, pentru a obţine un material tipărit mai viu.
- ❏ La tipărirea pe plicuri, selectaţi setarea Peisaj pentru *Orientare*.
- 7. Faceţi clic pe **OK** pentru a închide fereastra driverului de imprimantă.
- 8. Faceţi clic pe **Tipărire**.

#### **Informaţii conexe**

- $\rightarrow$  "Hârtia disponibilă și capacitățile" la pagina 45
- & ["Încărcarea hârtiei în suportul de Casetă de hârtie" la pagina 47](#page-46-0)
- & ["Încărcarea hârtiei în suportul de Fantă spate al.hârtie" la pagina 50](#page-49-0)
- $\blacktriangleright$  ["Lista tipurilor de hârtie" la pagina 46](#page-45-0)

## <span id="page-67-0"></span>**Informaţii de bază despre tipărire — Mac OS X**

#### *Notă:*

- $\Box$  Explicatiile din sectiune utilizează drept exemplu TextEdit. Operațiunile și ecranele pot să difere în funcție de aplicație. Consultați secțiunea de ajutor a aplicației pentru detalii.
- ❏ Atunci când imprimaţi plicuri, utilizaţi aplicaţia pentru a roti datele la 180 de grade. Consultaţi secţiunea de ajutor a aplicaţiei pentru detalii.
- 1. Încărcaţi hârtie în imprimantă.

#### c*Important:*

- ❏ Când încărcaţi în casetă de hârtie, efectuaţi setările corecte pe panoul de control.
- ❏ Când încărcaţi în fantă spate al.hârtie, începeţi tipărirea de la driverul imprimantei înainte de a încărca hârtie. Selectaţi *Fantă spate al.hârtie* ca setare pentru *Sursă hârtie* de pe driverul imprimantei. Când începe tipărirea, imprimanta vă comunică faptul că tipărirea este în curs. Urmaţi instrucţiunile de pe ecranul imprimantei pentru a încărca hârtie.
- 2. Deschideți fișierul pe care doriți să-l tipăriți.
- 3. Selectaţi **Tipăreşte** din meniul **Fişier** sau o altă comandă pentru a accesa caseta de dialog pentru tipărire.

Dacă este cazul, faceți clic pe **Afișează detalii** sau ▼ pentru a extinde fereastra de tipărire.

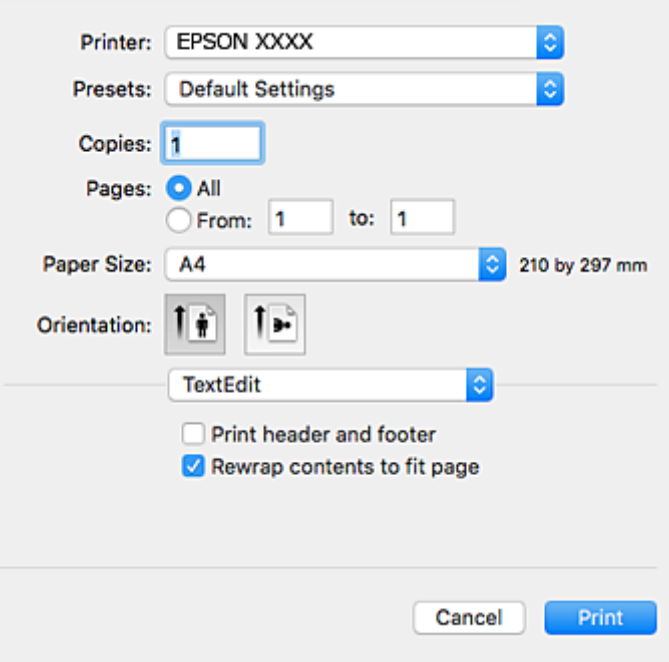

- 4. Efectuati următoarele setări.
	- ❏ Imprimantă: Selectaţi imprimanta.
	- ❏ Presetări: Selectaţi această opţiune dacă doriţi să utilizaţi setările înregistrate.
	- ❏ Format hârtie: Selectaţi formatul de hârtie încărcat în imprimantă.
	- ❏ Orientare: Selectaţi orientarea setată în aplicaţie.

#### **Tipărirea**

#### *Notă:*

- ❏ Dacă meniurile de setare menţionate mai sus nu sunt afişate, închideţi fereastra de imprimare, selectaţi *Configurare pagină* din meniul *Fişier*, după care efectuaţi setările.
- ❏ La imprimarea plicurilor, selectaţi orientarea tip vedere.
- 5. Selectaţi **Setări tipărire** din meniul contextual (pop-up).

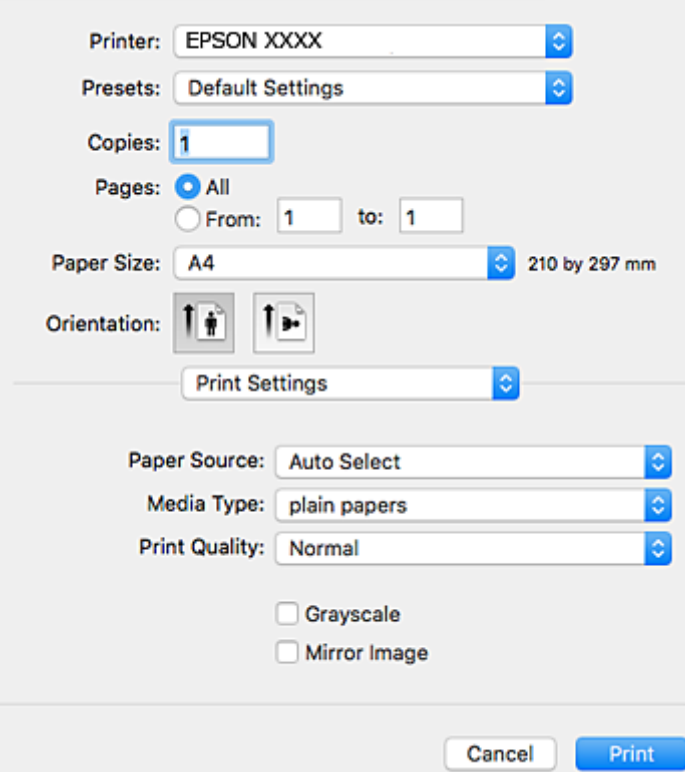

#### *Notă:*

Pe Mac OS X v10.8.x sau versiuni ulterioare, dacă meniul *Setări tipărire* nu este afişat, driverul imprimantei Epson nu a fost instalat corect.

Selectaţi *Preferinţe sistem* din meniul > *Imprimante şi scanere* (sau *Tipărire şi scanare*, *Tipărire şi fax*), ştergeţi driverul imprimantei și apoi adăugați din nou imprimanta. Pentru a adăuga imprimanta urmați instrucțiunile de mai jos.

#### [http://epson.sn](http://epson.sn/?q=2)

- 6. Efectuaţi următoarele setări.
	- ❏ Sursă hârtie: Selectaţi sursa de hârtie în care aţi încărcat hârtia.
	- ❏ Tip media: Selectaţi tipul de hârtie încărcat.
	- ❏ Calitate tipărire: Selectaţi calitatea tipăririi. Selectând **Fin** puteţi tipări la o calitate mai ridicată, dar viteza de tipărire ar putea să scadă.

❏ Scală de gri: Selectaţi pentru a tipări cu negru sau în nuanţe de gri.

#### *Notă:*

Dacă tipăriţi date de densitate mare pe hârtie obişnuită, hârtie cu antet sau hârtie pre-imprimată, selectaţi *Normal-Viu* ca setare pentru *Calitate tipărire*, pentru a obţine un material tipărit mai viu.

7. Faceţi clic pe **Tipărire**.

### **Tipărirea**

#### **Informaţii conexe**

- & ["Hârtia disponibilă şi capacităţile" la pagina 45](#page-44-0)
- & ["Încărcarea hârtiei în suportul de Casetă de hârtie" la pagina 47](#page-46-0)
- & ["Încărcarea hârtiei în suportul de Fantă spate al.hârtie" la pagina 50](#page-49-0)
- & ["Lista tipurilor de hârtie" la pagina 46](#page-45-0)

## **Tipărirea pe 2 feţe**

Puteţi utiliza oricare dintre următoarele metode pentru a tipări pe ambele feţe ale hârtiei.

- ❏ Tipărire automată pe 2 feţe
- ❏ Tipărire manuală pe ambele feţe (numai Windows)

Când imprimanta a terminat tipărirea pe prima parte, întoarceţi hârtia pentru a tipări pe cealaltă parte.

Puteți tipări o broșură care va fi creată prin îndoirea paginilor tipărite. (Numai pentru Windows)

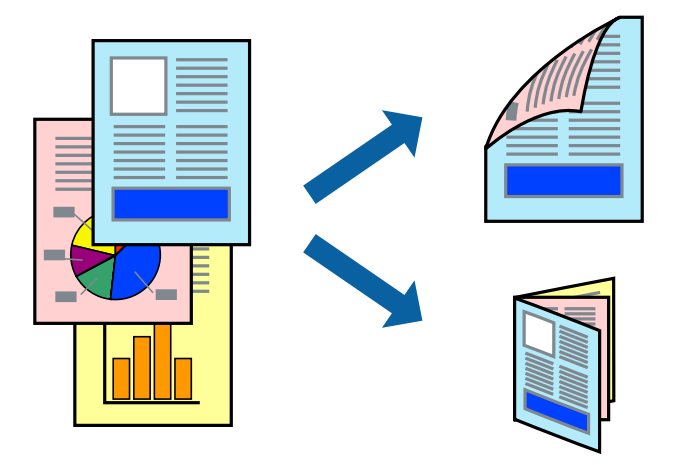

*Notă:*

- ❏ Dacă nu utilizaţi hârtie adecvată pentru tipărirea pe 2 feţe, calitatea tipăririi ar putea scădea şi pot apărea blocaje ale hârtiei.
- ❏ În funcţie de hârtie şi de date, este posibil ca cerneala să iasă pe cealaltă parte a colii de hârtie.

## **Informaţii conexe**

& ["Hârtia disponibilă şi capacităţile" la pagina 45](#page-44-0)

## **Tipărirea pe 2 feţe - Windows**

*Notă:*

- ❏ Tipărirea manuală pe 2 feţe este disponibilă atunci când este activată aplicaţia *EPSON Status Monitor 3*. Dacă *EPSON Status Monitor 3* este dezactivată, accesaţi driver-ul imprimantei, faceţi clic pe *Setări extinse* din fila *Întreţinere* şi apoi selectati **Activare EPSON Status Monitor 3**.
- ❏ Tipărirea manuală pe 2 feţe poate să nu fie disponibilă când imprimanta este accesată prin reţea sau este utilizată ca imprimantă partajată.
- 1. Încărcaţi hârtie în imprimantă.
- 2. Deschideți fișierul pe care doriți să-l tipăriți.
- 3. Accesaţi fereastra pentru driver-ul imprimantei.
- 4. Selectaţi **Auto (legare pe marginea lungă)**, **Auto (legare pe marginea scurtă)**, **Manual (legare pe marginea lungă)**, sau **Manual (legare pe marginea scurtă)** din **Tipărire duplex** din fila **Principal**.
- 5. Faceţi clic pe **Parametrii**, realizaţi setările corespunzătoare, apoi faceţi clic pe **OK**.

*Notă:*

Pentru a tipări o broșură pliată, selectați **Broșură**.

6. Faceţi clic pe **Densitate tipărire**, selectaţi tipul de document din **Selectaţi tipul documentului** şi apoi faceţi clic pe **OK**.

Driver-ul imprimantei setează automat opţiunile **Reglări** pentru tipul respectiv de document.

*Notă:*

- ❏ Este posibil ca tipărirea să fie mai lentă, în funcţie de combinaţia de opţiuni selectată pentru *Selectaţi tipul documentului* din fereastra *Reglarea densităţii de tipărire* şi pentru *Calitate* din fila *Principal*.
- ❏ Pentru imprimarea manuală pe 2 feţe, setarea *Reglarea densităţii de tipărire* nu este disponibilă.
- 7. Setaţi celelalte elemente din filele **Principal** şi **Mai multe opţiuni** în funcţie de caz şi faceţi clic pe **OK**.
- 8. Faceţi clic pe **Tipărire**.

Pentru tipărirea manuală pe 2 fete, după tipărirea primei fete, pe computer va fi afișată o fereastră contextuală (pop-up). Urmaţi instrucţiunile afişate pe ecran.

### **Informaţii conexe**

- $\rightarrow$  ["Încărcarea hârtiei în suportul de Casetă de hârtie" la pagina 47](#page-46-0)
- & ["Încărcarea hârtiei în suportul de Fantă spate al.hârtie" la pagina 50](#page-49-0)
- $\rightarrow$  "Informații de bază despre tipărire Windows" la pagina 66

## **Tipărirea pe 2 feţe - Mac OS X**

- 1. Încărcaţi hârtie în imprimantă.
- 2. Deschideți fișierul pe care doriți să-l tipăriți.
- 3. Deschideţi fereastra de dialog de tipărire.
- 4. Selectaţi **Setări tipărire faţă-verso** din meniul contextual (pop-up).
- 5. Selectaţi legăturile şi **Tip document**.

#### *Notă:*

❏ Tipărirea poate fi mai lentă, în funcţie de setarea *Tip document*.

- ❏ Dacă tipăriţi date cu densitate ridicată, precum fotografii sau grafice, selectaţi *Text şi grafice* sau *Text şi fotografii* ca setare pentru *Tip document*. În caz de frecare sau dacă imaginea iese pe cealaltă parte, ajustaţi densitatea de tipărire şi durata de uscare a cernelii făcând clic pe săgeata de lângă *Reglări*.
- 6. Setaţi celelalte elemente în funcţie de caz.
- 7. Faceţi clic pe **Tipărire**.

### **Informaţii conexe**

- & ["Încărcarea hârtiei în suportul de Casetă de hârtie" la pagina 47](#page-46-0)
- & ["Încărcarea hârtiei în suportul de Fantă spate al.hârtie" la pagina 50](#page-49-0)
- & ["Informaţii de bază despre tipărire Mac OS X" la pagina 68](#page-67-0)

## **Tipărirea mai multor pagini pe o singură coală**

Puteţi tipări două sau patru pagini de date pe o singură coală de hârtie.

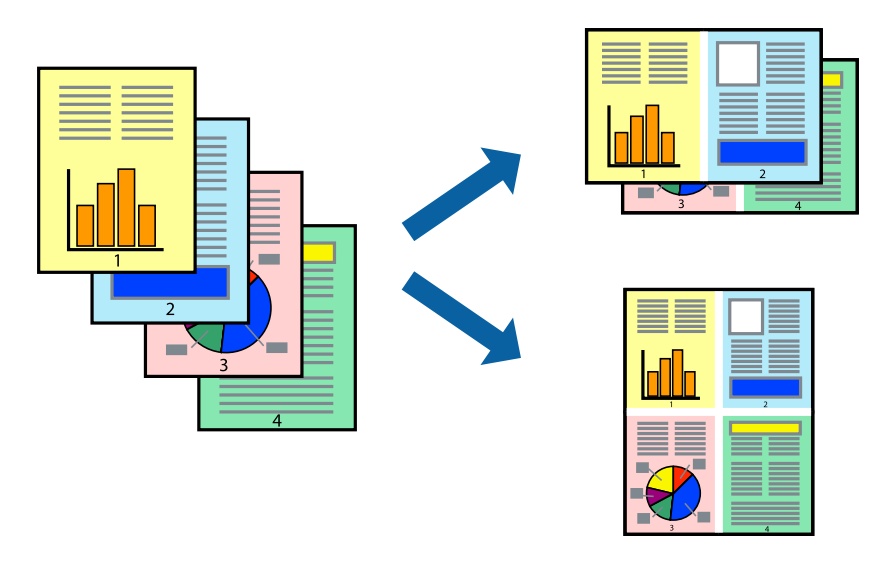

## **Tipărirea mai multor pagini pe o singură coală - Windows**

- 1. Încărcaţi hârtie în imprimantă.
- 2. Deschideţi fişierul pe care doriţi să-l tipăriţi.
- 3. Accesaţi fereastra pentru driver-ul imprimantei.
- 4. Selectaţi **2 pe o foaie** sau **4 pe o foaie** ca setare pentru **Pagini multiple** din fila **Principal**.
- 5. Faceţi clic pe **Ordine pagini**, efectuaţi setările corespunzătoare şi apoi faceţi clic pe **OK** pentru a închide fereastra.
- 6. Setaţi celelalte elemente din filele **Principal** şi **Mai multe opţiuni** în funcţie de caz şi faceţi clic pe **OK**.
- 7. Faceţi clic pe **Tipărire**.

### **Informaţii conexe**

- $\rightarrow$  ["Încărcarea hârtiei în suportul de Casetă de hârtie" la pagina 47](#page-46-0)
- $\rightarrow$  ["Încărcarea hârtiei în suportul de Fantă spate al.hârtie" la pagina 50](#page-49-0)
- $\blacktriangleright$  "Informații de bază despre tipărire Windows" la pagina 66
### **Tipărirea mai multor pagini pe o singură coală - Mac OS X**

- 1. Încărcaţi hârtie în imprimantă.
- 2. Deschideți fișierul pe care doriți să-l tipăriți.
- 3. Deschideţi fereastra de dialog de tipărire.
- 4. Selectaţi **Aspect** din meniul contextual (pop-up).
- 5. Setaţi numărul de pagini din **Pagini pe coală**, **Direcţie aspect** (ordine pagini) şi **Margine**.
- 6. Setaţi celelalte elemente în funcţie de caz.
- 7. Faceţi clic pe **Tipărire**.

#### **Informaţii conexe**

- & ["Încărcarea hârtiei în suportul de Casetă de hârtie" la pagina 47](#page-46-0)
- & ["Încărcarea hârtiei în suportul de Fantă spate al.hârtie" la pagina 50](#page-49-0)
- & ["Informaţii de bază despre tipărire Mac OS X" la pagina 68](#page-67-0)

## **Tipărirea în funcţie de formatul hârtiei**

Puteţi adapta datele tipărite la formatul hârtiei încărcate în imprimantă.

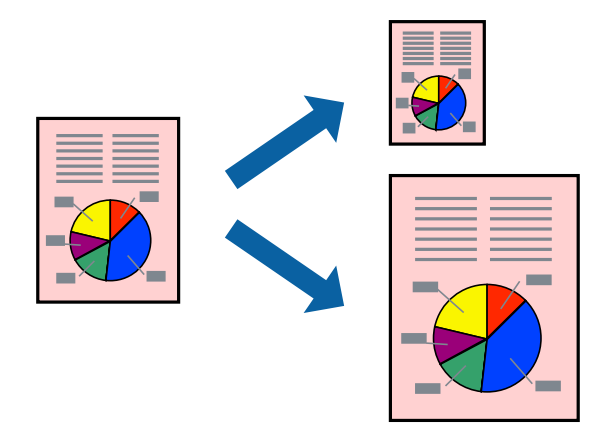

### **Tipărirea în funcţie de formatul hârtiei - Windows**

- 1. Încărcaţi hârtie în imprimantă.
- 2. Deschideţi fişierul pe care doriţi să-l tipăriţi.
- 3. Accesaţi fereastra pentru driver-ul imprimantei.
- 4. Efectuaţi următoare setări din fila **Mai multe opţiuni**.
	- ❏ Dimensiuni document: Selectaţi formatul de hârtie setat în aplicaţie.
	- ❏ Rezultat tipărire: Selectaţi formatul de hârtie încărcată în imprimantă. Opţiunea **Adaptare la format pagină** este selectată automat.

#### **Tipărirea**

#### *Notă:*

Dacă doriţi să tipăriţi o imagine de dimensiuni reduse în centrul paginii, selectaţi *Centru*.

- 5. Setaţi celelalte elemente din filele **Principal** şi **Mai multe opţiuni** în funcţie de caz şi faceţi clic pe **OK**.
- 6. Faceţi clic pe **Tipărire**.

#### **Informaţii conexe**

- & ["Încărcarea hârtiei în suportul de Casetă de hârtie" la pagina 47](#page-46-0)
- & ["Încărcarea hârtiei în suportul de Fantă spate al.hârtie" la pagina 50](#page-49-0)
- $\rightarrow$  "Informații de bază despre tipărire Windows" la pagina 66

### **Tipărirea în funcţie de formatul hârtiei - Mac OS X**

- 1. Încărcaţi hârtie în imprimantă.
- 2. Deschideți fișierul pe care doriți să-l tipăriți.
- 3. Deschideţi fereastra de dialog de tipărire.
- 4. Selectaţi formatul de hârtie definit în aplicaţie ca setare pentru **Format hârtie**.
- 5. Selectaţi **Manipulare hârtie** din meniul contextual (pop-up).
- 6. Selectaţi **Scalare la formatul hârtiei**.
- 7. Selectaţi formatul hârtiei încărcate în imprimantă ca setare pentru **Format hârtie destinaţie**.
- 8. Setați celelalte elemente în funcție de caz.
- 9. Faceţi clic pe **Tipărire**.

- & ["Încărcarea hârtiei în suportul de Casetă de hârtie" la pagina 47](#page-46-0)
- & ["Încărcarea hârtiei în suportul de Fantă spate al.hârtie" la pagina 50](#page-49-0)
- $\rightarrow$  "Informații de bază despre tipărire Mac OS X" la pagina 68

## **Tipărirea mai multor fişiere împreună (numai pentru Windows)**

**Organizator comenzi vers. lite** vă permite să combinati mai multe fisiere create de diferite aplicatii și să le tipăriti în cadrul unei singure comenzi de tipărire. Puteţi specifica setări de imprimare pentru fişiere combinate, de ex. aspectul, ordinea de tipărire şi orientarea.

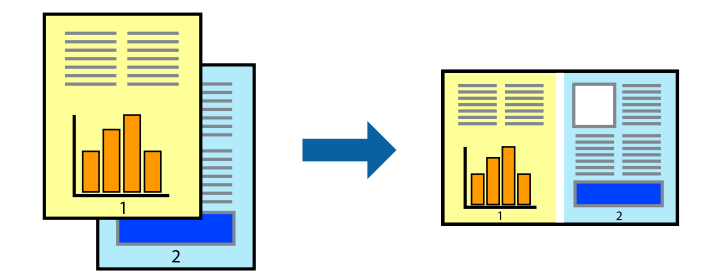

- 1. Încărcaţi hârtie în imprimantă.
- 2. Deschideți fișierul pe care doriți să-l tipăriți.
- 3. Accesaţi fereastra pentru driver-ul imprimantei.
- 4. Selectaţi **Organizator comenzi vers. lite** din fila **Principal**.
- 5. Faceţi clic pe **OK** pentru a închide fereastra driverului de imprimantă.
- 6. Faceţi clic pe **Tipărire**.

Este afişată fereastra **Organizator comenzi vers. lite** şi comanda de tipărire este adăugată la **Tipărire proiect**.

7. Cu fereastra **Organizator comenzi vers. lite** deschisă, deschideţi fişierul pe care doriţi să îl combinaţi cu fişierul curent şi apoi repetaţi paşii 3 – 6.

#### *Notă:*

- ❏ Dacă închideţi fereastra programului *Organizator comenzi vers. lite*, fişierele *Tipărire proiect* nesalvate vor fi şterse. Pentru a tipări mai târziu, selectaţi *Salvare* din meniul *Fişier*.
- ❏ Pentru a deschide un *Tipărire proiect* salvat în *Organizator comenzi vers. lite*, faceţi clic pe *Organizator comenzi vers. lite* din fila *Întreţinere* a driver-ului imprimantei. Apoi, selectaţi *Deschidere* din meniul *Fişier* pentru a selecta un fişier. Extensia fişierelor salvate este "ecl".
- 8. Selectaţi meniurile **Aspect** şi **Editare** din **Organizator comenzi vers. lite** pentru a edita **Tipărire proiect**, după caz. Pentru detalii, consultaţi secţiunea de ajutor pentru Organizator comenzi vers. lite.
- 9. Selectaţi **Tipărire** din meniul **Fişier**.

- $\rightarrow$  ["Încărcarea hârtiei în suportul de Casetă de hârtie" la pagina 47](#page-46-0)
- & ["Încărcarea hârtiei în suportul de Fantă spate al.hârtie" la pagina 50](#page-49-0)
- $\rightarrow$  "Informații de bază despre tipărire Windows" la pagina 66

## **Tipărirea unei imagini pe mai multe coli, pentru crearea unui poster (numai pentru Windows)**

Această caracteristică vă permite să tipăriţi o imagine pe mai multe coli de hârtie. Puteţi să creaţi un poster mai mare prin lipirea acestor coli.

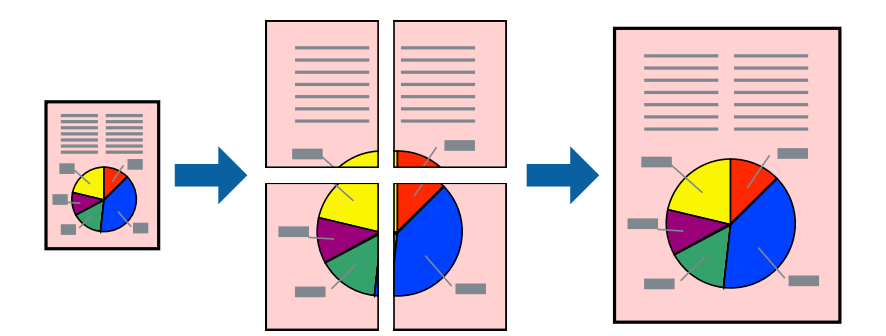

- 1. Încărcaţi hârtie în imprimantă.
- 2. Deschideți fișierul pe care doriți să-l tipăriți.
- 3. Accesați fereastra pentru driver-ul imprimantei.
- 4. Selectaţi **2x1 Poster**, **2x2 Poster**, **3x3 Poster**, sau **4x4 Poster** din **Pagini multiple** din fila **Principal**.
- 5. Faceţi clic pe **Parametrii**, realizaţi setările corespunzătoare, apoi faceţi clic pe **OK**. *Notă: Tipărire ghidaje de tăiere* vă permite să tipăriţi un ghidaj de tăiere.
- 6. Setaţi celelalte elemente din filele **Principal** şi **Mai multe opţiuni** în funcţie de caz şi faceţi clic pe **OK**.
- 7. Faceţi clic pe **Tipărire**.

- & ["Încărcarea hârtiei în suportul de Casetă de hârtie" la pagina 47](#page-46-0)
- $\rightarrow$  ["Încărcarea hârtiei în suportul de Fantă spate al.hârtie" la pagina 50](#page-49-0)
- & ["Informaţii de bază despre tipărire Windows" la pagina 66](#page-65-0)

### **Creare de afişe utilitzând Suprapunere repere de aliniere**

Iată un exemplu despre cum puteţi crea un afiş cu opţiunea **2x2 Poster** selectată, şi opţiunea **Suprapunere repere de aliniere** selectată în **Tipărire ghidaje de tăiere**.

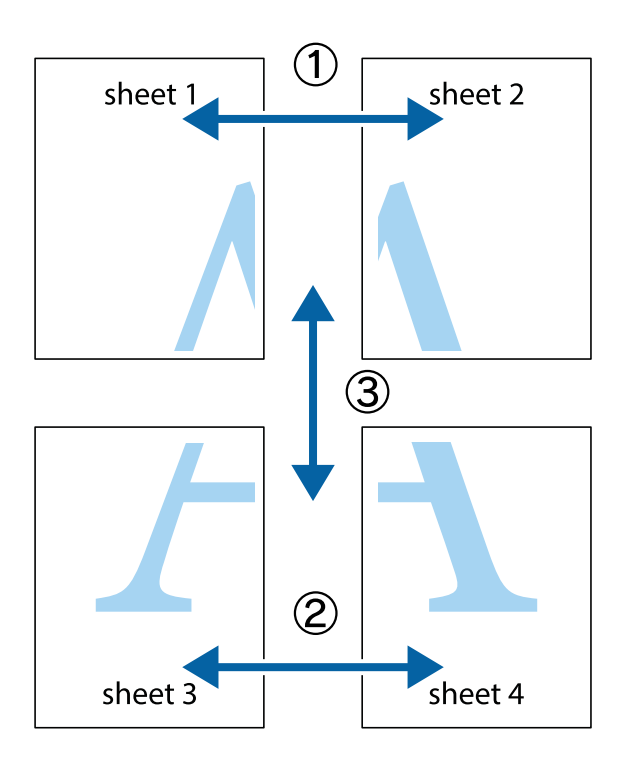

1. Pregătiţi Sheet 1 şi Sheet 2. Tăiaţi marginile Sheet 1 de-a lungul liniei verticale albastre, prin mijlocul marcajelor în cruce de sus şi de jos.

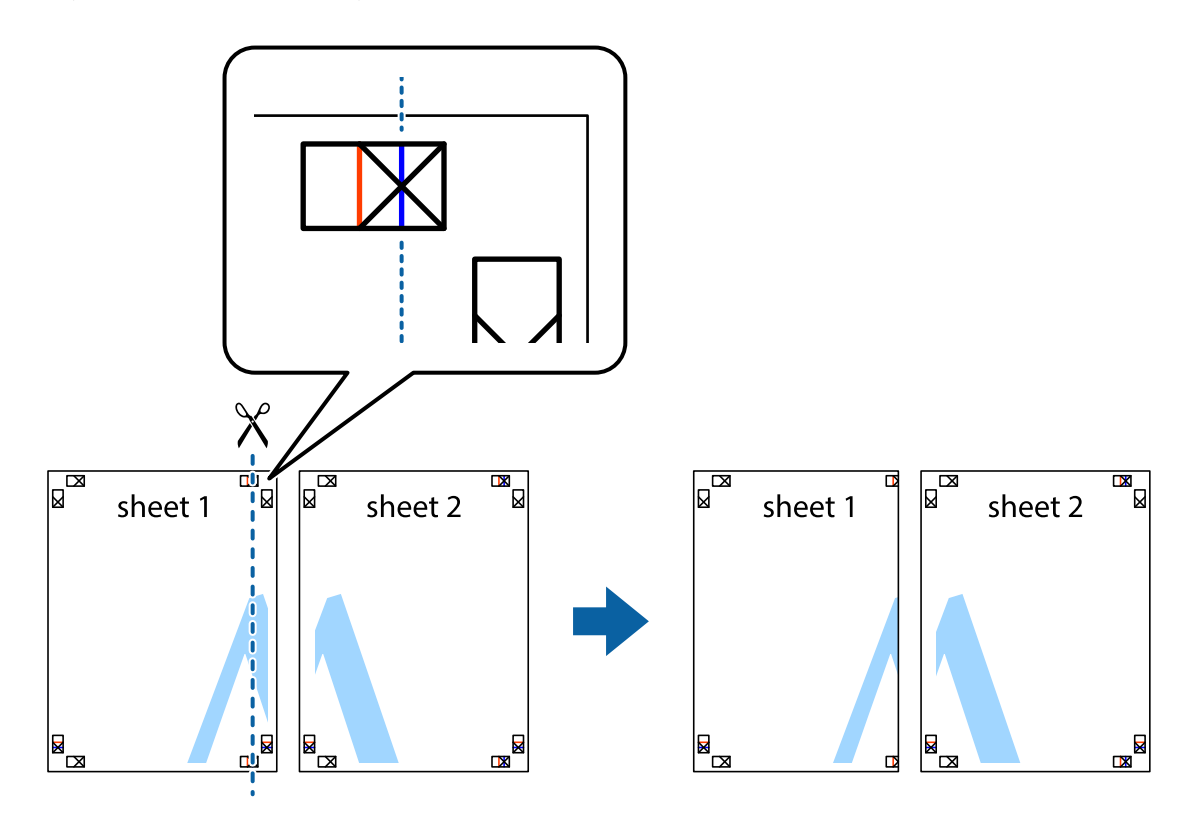

2. Aşezaţi Sheet 1 peste Sheet 2 şi aliniaţi marcajele în cruce, apoi lipiţi temporar cele două coli cu bandă adezivă pe spate.

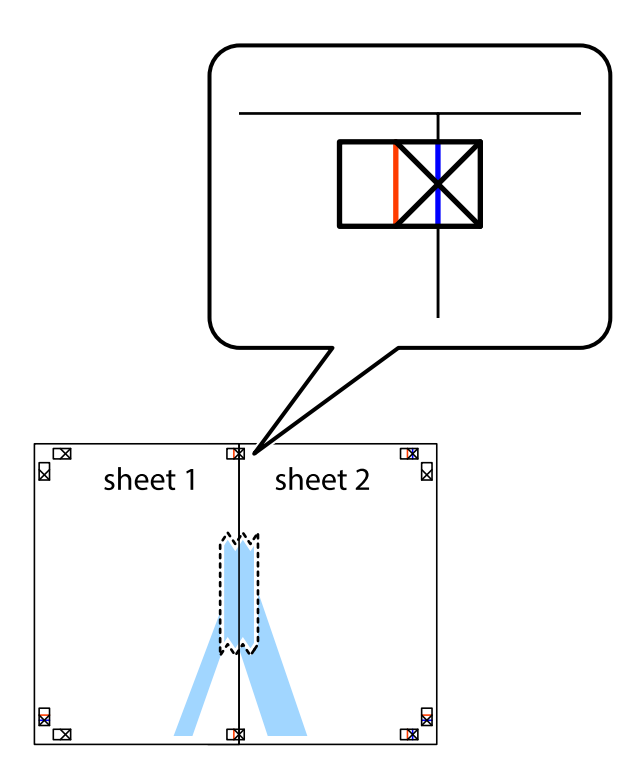

3. Tăiaţi colile lipite în două, de-a lungul liniei verticale roşii, prin marcajele de aliniere (de această dată, linia din partea stângă a marcajelor în cruce).

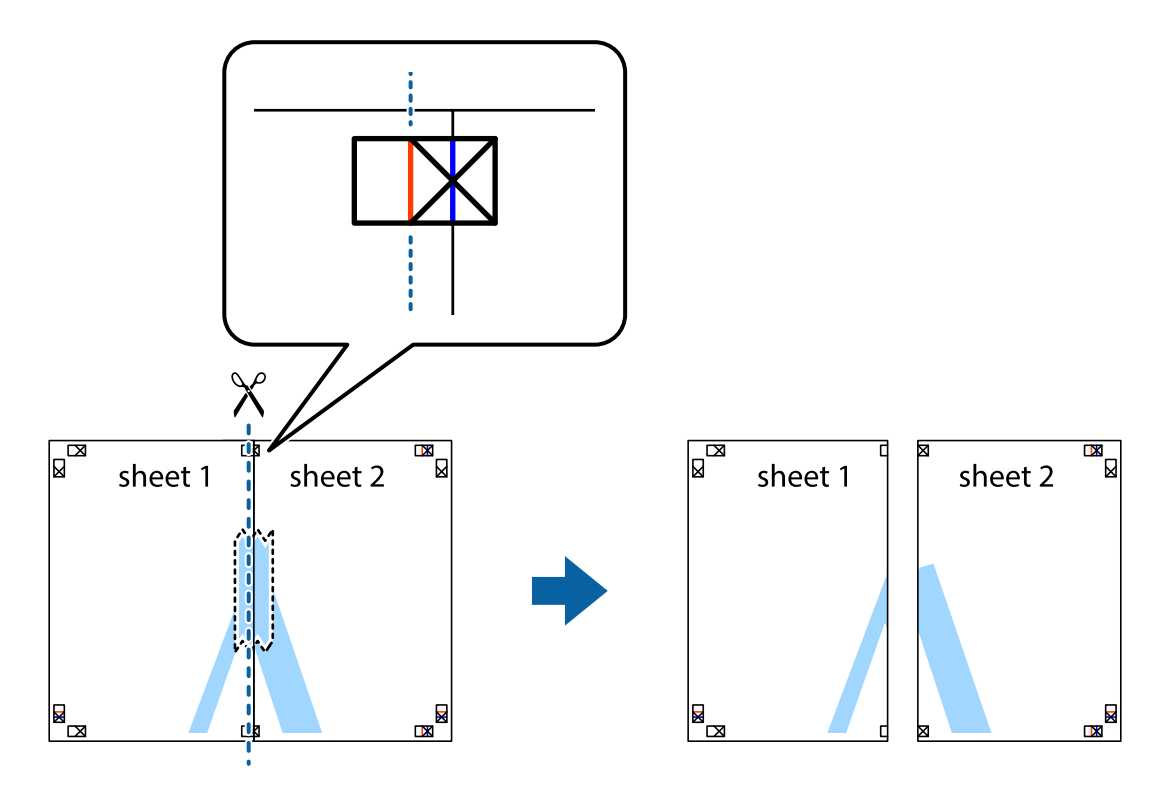

4. Lipiţi colile cu bandă adezivă pe spate.

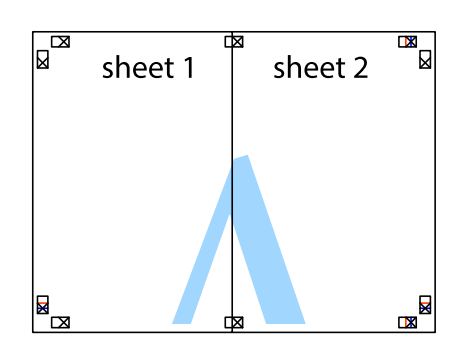

- 5. Repetaţi paşii 1 4 pentru a lipi Sheet 3 şi Sheet 4
- 6. Tăiaţi marginile Sheet 1 şi Sheet 2 de-a lungul liniei verticale albastre, prin mijlocul marcajelor în cruce din stânga şi din dreapta.

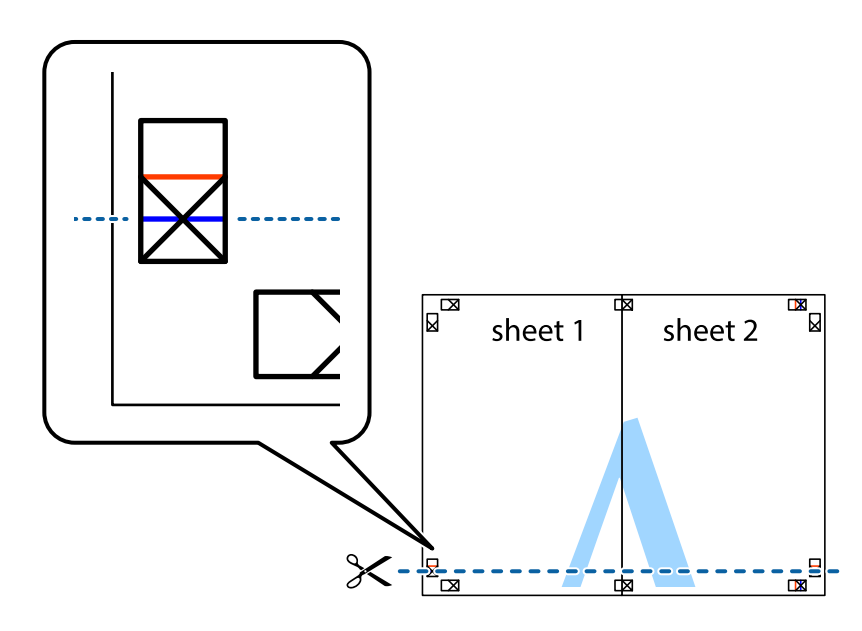

7. Aşezaţi Sheet 1 şi Sheet 2 peste Sheet 3 şi Sheet 4 şi aliniaţi marcajele în cruce, apoi lipiţi temporar cele două coli cu bandă adezivă pe spate.

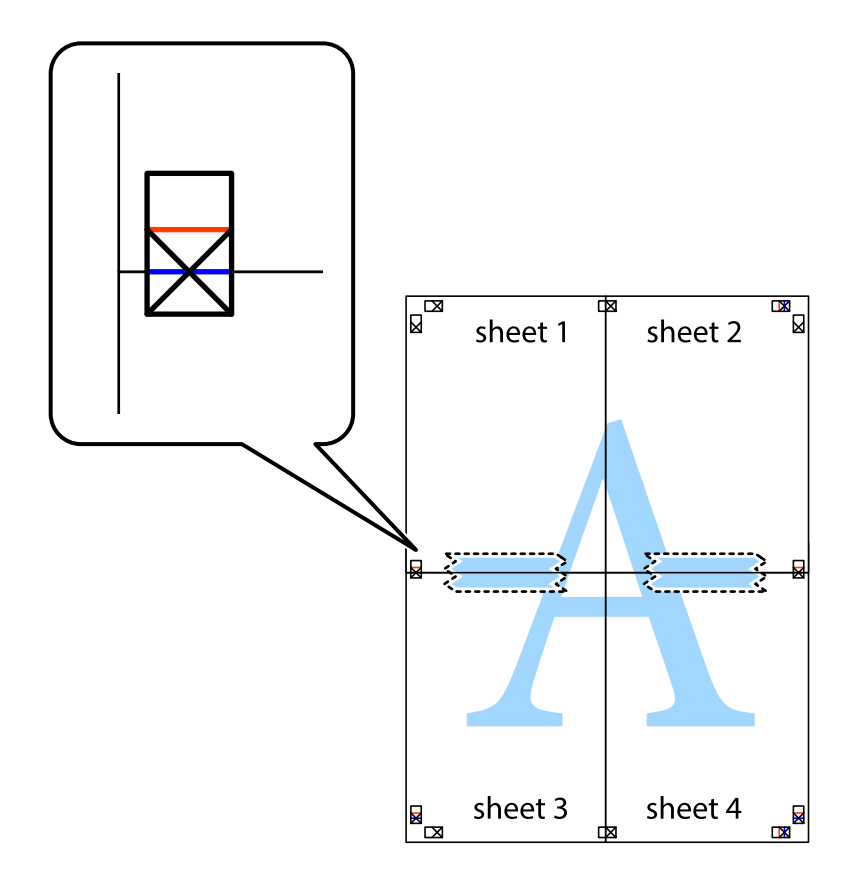

#### **Tipărirea**

8. Tăiaţi colile lipite în două, de-a lungul liniei orizontale roşii, prin marcajele de aliniere (de această dată, linia de deasupra marcajelor în cruce).

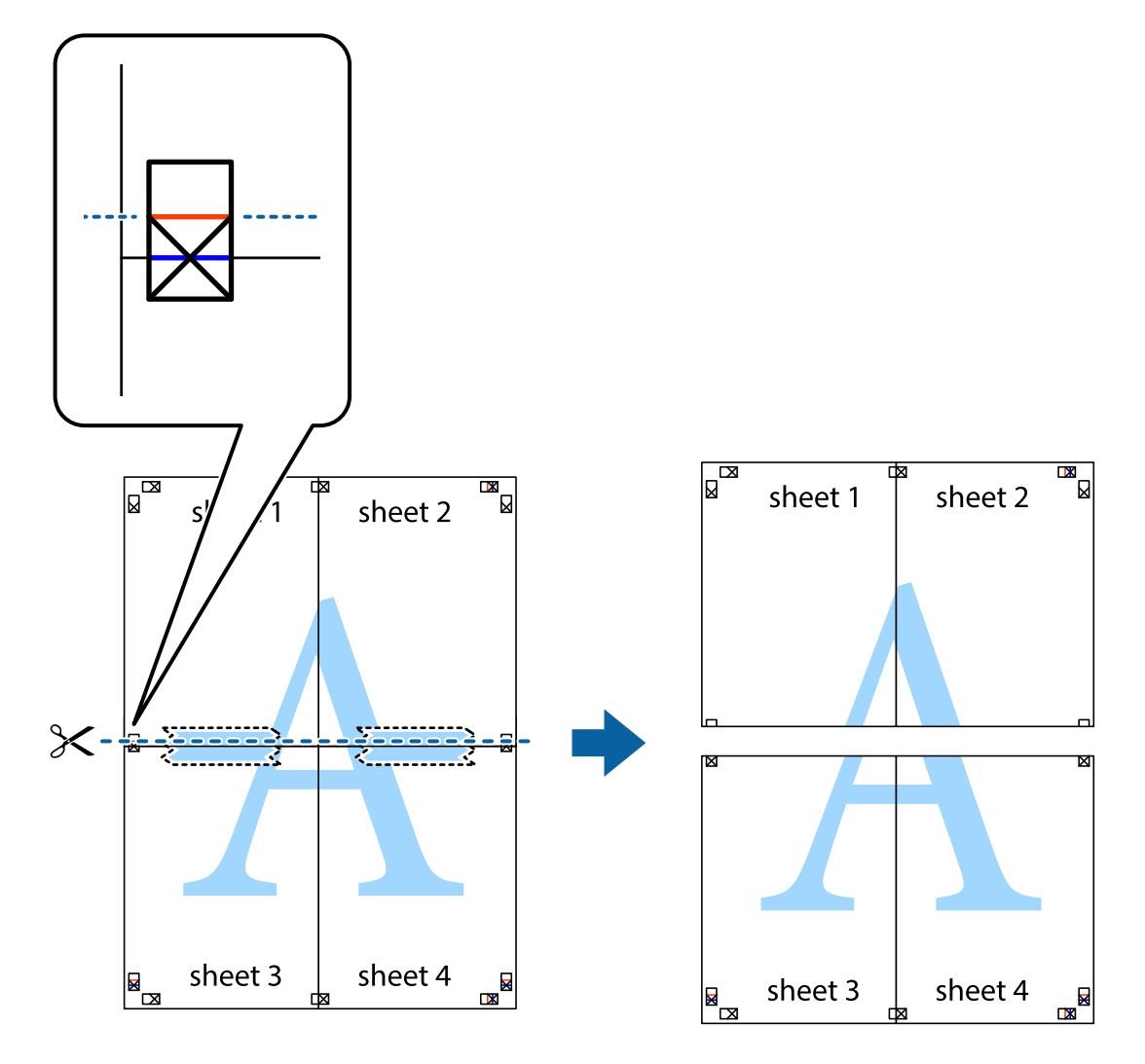

9. Lipiţi colile cu bandă adezivă pe spate.

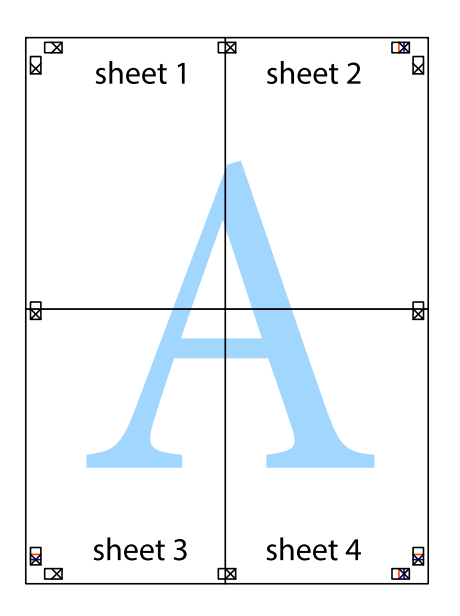

10. Tăiaţi marginile rămase de-a lungul ghidajului extern.

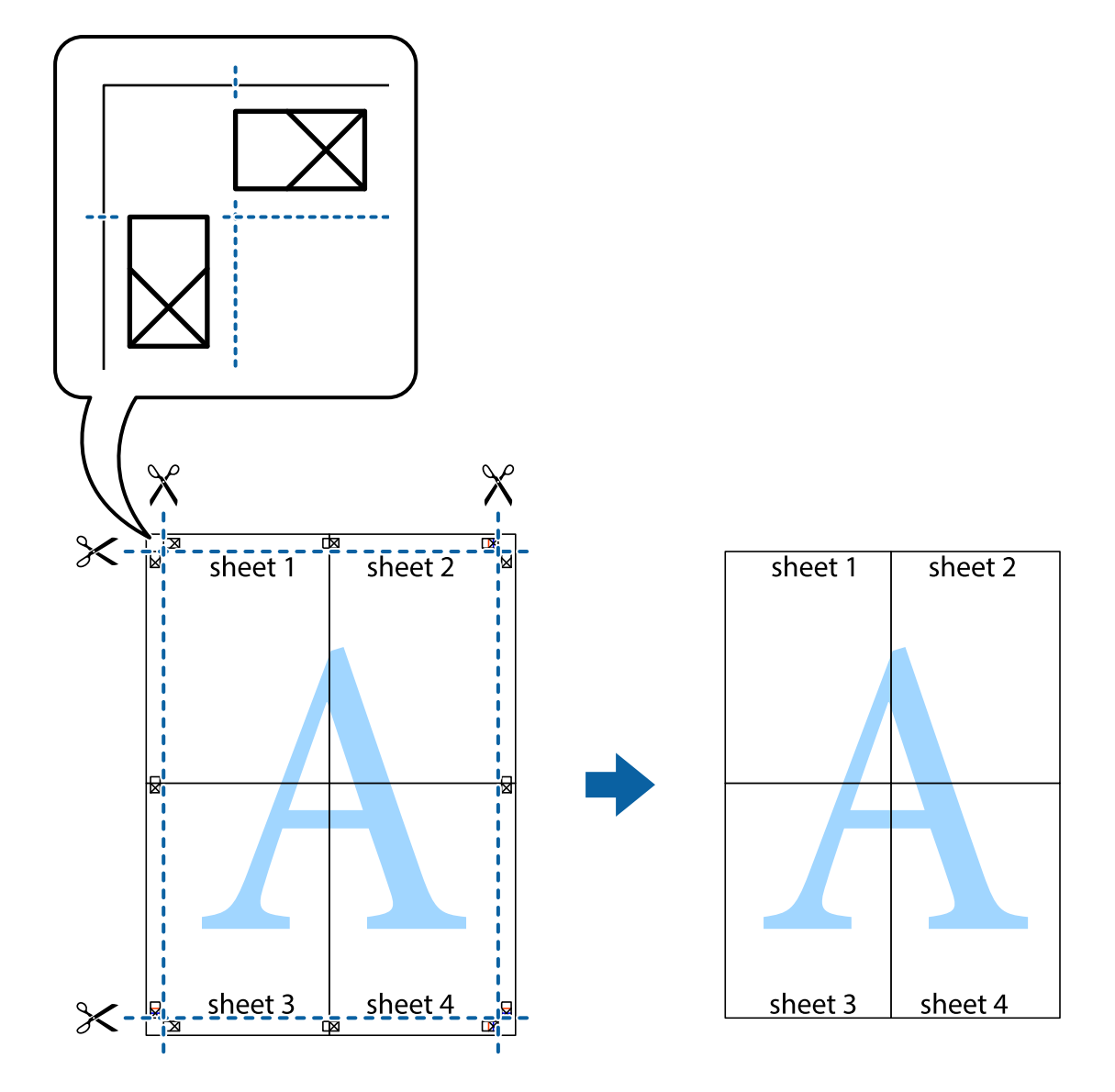

## **Tipărirea utilizând caracteristici avansate**

Această secţiune cuprinde o gamă variată de caracteristici suplimentare de aspect şi tipărire disponibile în driverul imprimantei.

#### **Informaţii conexe**

- & ["Driverul de imprimantă pentru Windows" la pagina 164](#page-163-0)
- $\rightarrow$  ["Driver-ul imprimantei pentru Mac OS X" la pagina 166](#page-165-0)

### **Adăugarea unei comenzi predefinite pentru simplificarea tipăririi**

Creaţi-vă propria presetare pentru setările de tipărire utilizate în mod frecvent în driver-ul imprimantei, pentru a tipări mai uşor selectând presetarea din listă.

#### **Windows**

Pentru a vă adăuga propria presetare, setaţi elemente precum **Dimensiuni document** şi **Tip hârtie** din fila **Principal** sau **Mai multe opţiuni** şi apoi faceţi clic pe **Ad./eliminare presetări** din **Presetări tipărire**.

#### *Notă:*

Pentru a șterge o presetare adăugată, faceți clic pe Ad./eliminare presetări, selectați numele setării predefinite pe care doriți să o ştergeţi din listă şi apoi ştergeţi-o.

#### **Mac OS X**

Deschideţi fereastra de dialog de tipărire. Pentru a vă adăuga propria presetare, setaţi elemente precum **Format hârtie** şi **Tip media**, apoi salvaţi setările curente, utilizând opţiunea **Preconfigurări**.

#### *Notă:*

Pentru a şterge o presetare adăugată, faceţi clic pe *Preconfigurări* > *Afişează preconfigurări*, selectaţi numele setării predefinite pe care doriţi să o ştergeţi din listă şi apoi ştergeţi-o.

### **Tipărirea unui document micşorat sau mărit**

Puteţi micşora sau mări dimensiunea unui document cu un anumit procent.

#### **Windows**

Setaţi opţiunea **Dimensiuni document** din fila **Mai multe opţiuni**. Selectaţi **Micşorare/Mărire document**, **Mărire la**, apoi introduceţi un procentaj.

#### **Mac OS X**

#### *Notă:*

Operațiile diferă în funcție de aplicație. Consultați secțiunea de ajutor a aplicației pentru detalii.

Selectaţi **Configurare pagină** (sau **Imprimare**) din meniul **Fişier**. Selectaţi imprimanta din **Format pentru**, setaţi dimensiunea hârtiei şi apoi introduceţi procentul în **Scală**. Închideţi fereastra şi apoi imprimaţi urmând instrucţiunile de imprimare.

#### **Informaţii conexe**

& ["Informaţii de bază despre tipărire — Mac OS X" la pagina 68](#page-67-0)

### **Ajustarea culorii de tipărire**

Puteți ajusta culorile utilizate pentru comanda de tipărire.

PhotoEnhance produce imagini mai clare și culori mai vii ajustând automat contrastul, saturația și luminozitatea imaginii originale.

#### *Notă:*

- ❏ Aceste ajustări nu se aplică pentru imaginea originală.
- ❏ *PhotoEnhance* ajustează culoarea analizând locaţia subiectului. Ca urmare, dacă aţi modificat locaţia subiectului micşorând, mărind, tăind sau rotind imaginea, culoarea se poate modifica în mod neaşteptat. Dacă imaginea este defocalizată, tonurile ar putea fi nenaturale. În cazul schimbării culorii sau dacă aceasta devine nenaturală, tipăriți întrun mod diferit de *PhotoEnhance*.

#### **Windows**

Selectaţi metoda de corectare a culorii din **Corectare culoare** din fila **Mai multe opţiuni**.

#### **Tipărirea**

Dacă selectați **Automat**, culorile vor fi automat ajustate în funcție de tipul de hârtie folosit și de setările definite pentru calitatea tipăririi. Dacă selectaţi **Personalizat** şi faceţi clic pe **Avansat**, puteţi defini propriile setări.

#### **Mac OS X**

Deschideţi fereastra de dialog de tipărire. Selectaţi **Potrivire culoare** din meniul pop-up al driver-ului imprimantei şi apoi selectaţi **EPSON Color Controls**. Selectaţi **Opţiuni culoare** din meniul pop-up şi apoi selectaţi una dintre opţiunile disponibile. Faceţi clic pe săgeata aflată în dreptul opţiunii **Setări avansate** şi definiţi setările respective.

### **Tipărirea unui model anti-copiere (doar pentru Windows)**

Puteţi tipări documente cu text invizibil (de ex. "Copie"). Acest text va apărea la fotocopierea documentului, astfel încât copiile să poată fi deosebite de original. De asemenea puteţi adăuga propriul model anti-copiere.

#### *Notă:*

Această caracteristică este disponibilă doar la selectarea următoarelor setări.

- ❏ Tip hârtie: hârtii normale
- ❏ Calitate: Standard
- ❏ Tipărire automată pe ambele feţe: Dezactivat
- ❏ Corectare culoare: Automat
- ❏ Hârtie cu granulaţie transversală: Dezactivat

Faceţi clic pe **Funcţiile de inscripţionare**, în fila **Mai multe opţiuni** şi introduceţi un model anti-copiere. Faceţi clic pe **Parametrii** pentru a schimba detalii precum dimensiunea şi densitatea.

### **Tipărirea unei inscripţii (numai pentru Windows)**

Puteți tipări o inscripție, precum "Confidențial" pe materialele tipărite. De asemenea puteți adăuga propria inscripţie.

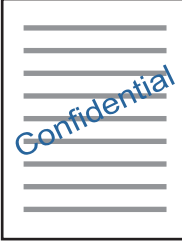

Faceţi clic pe **Funcţiile de inscripţionare**, în fila **Mai multe opţiuni** şi introduceţi o inscripţie. Faceţi clic pe Parametrii pentru a modifica detalii precum densitatea și poziția inscripției.

### **Tipărirea unui antet şi a unui subsol (doar pentruWindows)**

Puteţi tipări informaţii precum numele de utilizator şi data tipăririi, în antet sau subsol.

Faceţi clic pe **Funcţiile de inscripţionare**, în fila **Mai multe opţiuni** şi selectaţi **Antet/Subsol**. Faceţi clic pe Parametrii și selectați elementele necesare din lista derulantă.

## **Imprimarea fotografiilor folosind Epson Easy Photo Print**

Folosind programul Epson Easy Photo Print, puteţi aşeza şi imprima cu uşurinţă fotografii pe diferite tipuri de hârtie. Consultaţi secţiunea de ajutor a aplicaţiei pentru detalii.

#### *Notă:*

Dacă tipăriţi pe hârtie foto originală Epson, calitatea cernelii va fi folosită la maximum, iar documentele tipărite vor avea culori vii şi vor fi clare.

#### **Informaţii conexe**

 $\rightarrow$  ["Epson Easy Photo Print" la pagina 169](#page-168-0)

## **Imprimarea de pe dispozitivele inteligente**

## **Utilizarea caracteristicii Epson iPrint**

Epson iPrint este o aplicaţie care permite imprimarea fotografiilor, a documentelor şi a paginilor web de pe dispozitive inteligente precum un smartphone sau o tabletă. Puteţi utiliza imprimarea locală, imprimarea de pe un dispozitiv inteligent conectat la aceeasi retea fără fir ca și imprimanta sau imprimarea la distanță, imprimând prin reţeaua internet. Pentru a utiliza imprimarea la distanţă, înregistraţi imprimanta la serviciul Epson Connect.

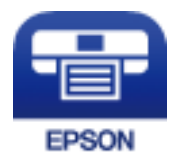

#### **Informaţii conexe**

& ["Serviciul Epson Connect" la pagina 162](#page-161-0)

### **Instalarea Epson iPrint**

Puteţi instala Epson iPrint pe dispozitivul inteligent de la adresa URL sau folosind codul QR de mai jos.

<http://ipr.to/c>

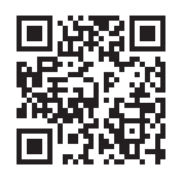

### **Imprimarea folosind Epson iPrint**

Deschideți Epson iPrint de pe dispozitivul inteligent și selectați din ecranul de pornire elementul pe care doriți să îl utilizați.

#### **Tipărirea**

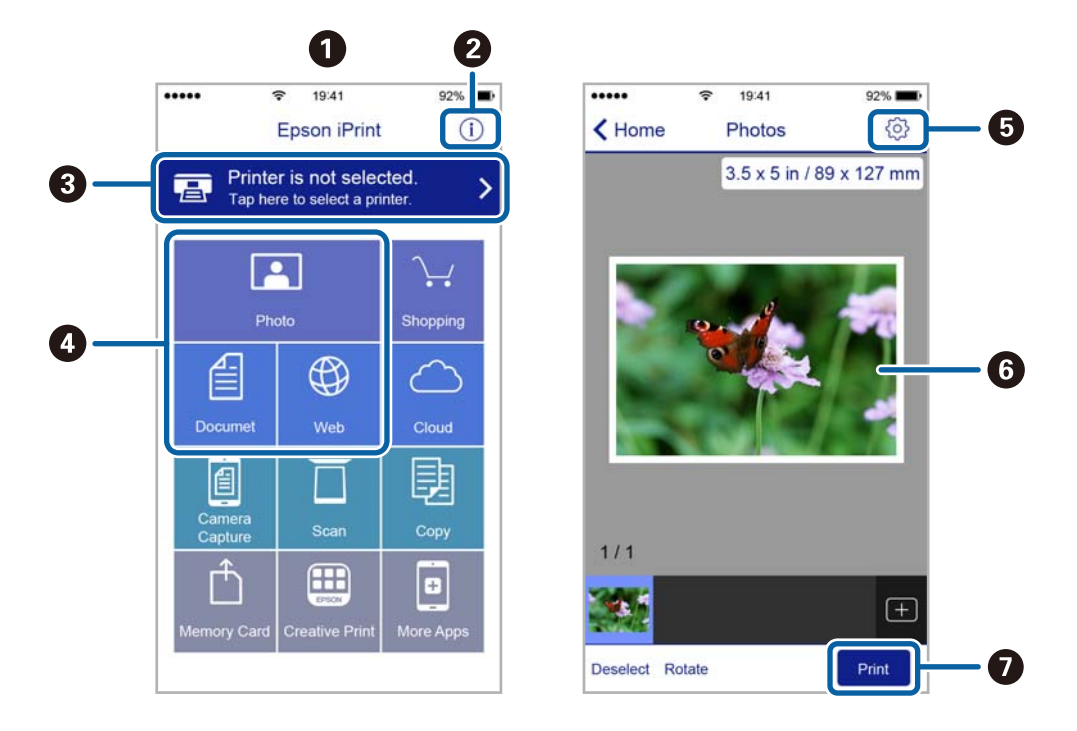

Următoarele ecrane se pot modifica fără notificare prealabilă.

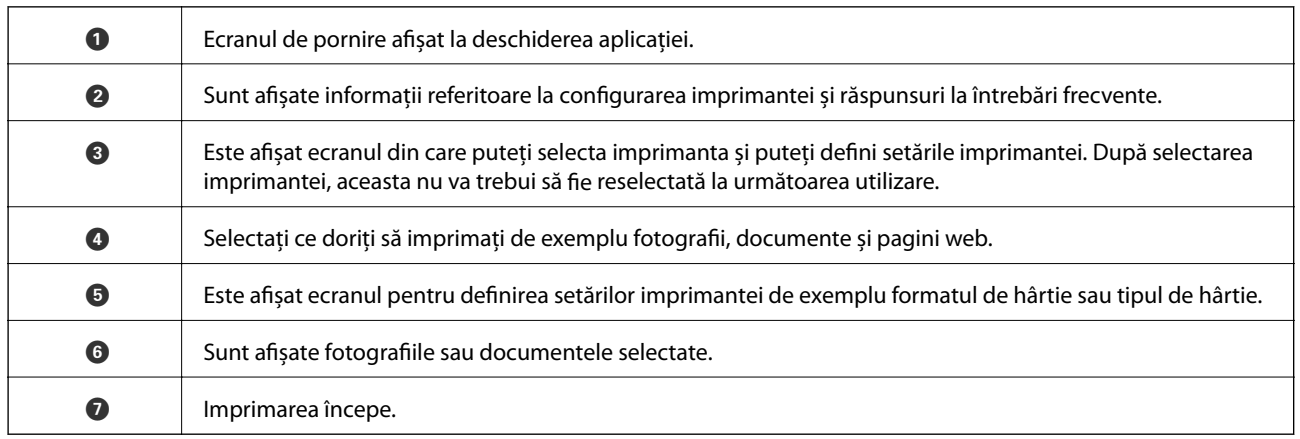

*Notă:*

Pentru a imprima din meniul documentului folosind iPhone, iPad și iPod touch pe care rulează iOS, deschideți Epson iPrint după ce ați transferat documentul pe care doriți să îl imprimați folosind funcția de partajare a fișierelor din iTunes.

## **Anularea tipăririi**

*Notă:*

- ❏ În Windows, nu puteţi anula o activitate de tipărire de la computer, odată ce aceasta a fost complet trimisă către imprimantă. În acest caz, anulaţi operaţia de tipărire de la panoul de control de pe imprimantă.
- ❏ Când tipăriţi mai multe pagini din Mac OS X, nu puteţi anula toate comenzile de tipărire de la panoul de control. În acest caz, anulaţi comanda de tipărire de la computer.
- ❏ Dacă aţi trimis o comandă de tipărire din Mac OS X v10.6.8 prin reţea, nu veţi putea anula tipărirea de la computer. În acest caz, anulați operația de tipărire de la panoul de control de pe imprimantă.

## **Anularea tipăririi — Butonul de pe imprimantă**

Apăsați butonul  $\mathcal D$  pentru a anula activitatea de tipărire în curs.

## **Anularea tipăririi - Meniul de stare**

- 1. Apăsați butonul i pentru a afișa Meniu de stare.
- 2. Selectaţi **Monitor comenzi** > **Comandă imprimare**. În listă sunt afişate activităţile de tipărire în curs şi în aşteptare.
- 3. Selectați activitatea pe care doriți să o anulați.
- 4. Apăsaţi pe **Anulare**.

## **Anularea tipăririi - Windows**

- 1. Accesaţi fereastra pentru driver-ul imprimantei.
- 2. Selectaţi fila **Întreţinere**.
- 3. Faceţi clic pe **Coadă tipărire**.
- 4. Faceţi clic dreapta pe comanda pe care vreţi să o anulaţi şi apoi selectaţi **Revocare**.

#### **Informaţii conexe**

 $\rightarrow$  ["Driverul de imprimantă pentru Windows" la pagina 164](#page-163-0)

## **Anularea tipăririi - Mac OS X**

- 1. Faceţi clic pe pictograma imprimantei din **Dock**.
- 2. Selectați comanda pe care doriți să o anulați.
- 3. Anulaţi activitatea.
	- ❏ Mac OS X v10.8.x sau superior

Faceți clic pe , de lângă contorul de progres.

❏ Mac OS X v10.6.8 - v10.7.x Faceţi clic pe **Ştergere**.

# **Copierea**

#### 1. Încărcaţi hârtie în imprimantă.

Când încărcati în fantă spate al.hârtie, nu încărcati hârtie până când imprimanta nu vă solicită acest lucru printr-un mesaj.

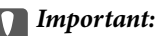

Efectuaţi setările pentru hârtie de la panoul de comandă.

2. Aşezaţi originalele.

Dacă doriți să copiați mai multe originale sau să realizați copii pe ambele fețe ale hârtiei, plasați toate originalele pe ADF.

- 3. Intraţi în meniul **Copiere** din ecranul iniţial.
- 4. Introduceţi numărul de exemplare dorit, de la tastatura numerică.
- 5. Apăsaţi pe **Aspect**, apoi selectaţi aspectul dorit.
- 6. Realizaţi celelalte setări în funcţie de necesităţi. Puteţi realiza setări detaliate, apăsând pe **Setări**.

*Notă:*

- ❏ Apăsaţi pe *Presetare* pentru a salva setările ca presetare.
- ❏ Apăsaţi pe *Previzualiz* pentru a previzualiza rezultatele copierii. Reţineţi, totuşi, că nu puteţi previzualiza rezultatele dacă aţi aşezat originalele în ADF.
- 7. Apăsați pe butonul  $\Phi$ .

#### **Informaţii conexe**

- & ["Încărcarea hârtiei în suportul de Casetă de hârtie" la pagina 47](#page-46-0)
- & ["Încărcarea hârtiei în suportul de Fantă spate al.hârtie" la pagina 50](#page-49-0)
- & ["Amplasarea originalelor" la pagina 54](#page-53-0)
- & "Opţiuni de meniu pentru modul Copiere" la pagina 88

## **Opţiuni de meniu pentru modul Copiere**

#### *Notă:*

Meniurile disponibile diferă în funcție de configurația selectată.

#### **Număr de exemplare**

Introduceţi numărul de exemplare.

#### **Aspect**

❏ Cu margine

Copiază adăugând margini în jurul muchiilor.

#### ❏ 2-sus

Copiază două originale de o singură pagină pe o singură foaie de hârtie folosind aspectul 2 copii pe pagină.

❏ 4-sus

Copiază patru originale de o singură pagină pe o singură foaie de hârtie folosind aspectul 4 copii pe pagină.

❏ Act identitate

Scanează ambele feţe ale unui act de identitate şi le copiază pe aceeaşi parte ale unei coli A4.

❏ Divizare pagini

Copiază două pagini faţă în faţă dintr-o broşură pe coli separate.

#### **Dimensiune doc.**

Selectați dimensiunea originalului.

#### **Zoom**

Configurează raportul de mărire sau micşorare.

❏ Dimens. partic.

Specifică mărirea utilizată pentru a mări sau a micşora originalul într-un interval cuprins între 25 şi 400%.

❏ Dimens. reală

Copiază la o mărire de 100%.

❏ Potr. aut. pag.

Detectează zona de scanare şi măreşte sau micşorează automat originalul pentru a se adapta la formatul de hârtie selectat. Acolo unde există margini albe în jurul originalului, marginile albe de la marcajul de colţ al geamului scanerului sunt detectate ca zonă de scanare, dar este posibil ca marginile de pe partea opusă să fie tăiate.

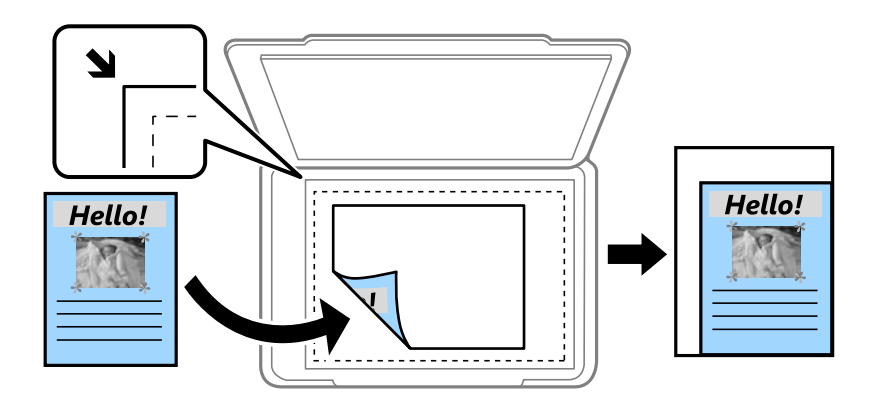

❏ A3->A4 şi altele

Măreşte sau micşorează automat originalul pentru a se adapta la un anumit format de hârtie.

#### **Sursă hârtie**

Selectaţi sursa de hârtie pe care doriţi să o utilizaţi. Selectaţi **Automat** pentru a alimenta automat imprimanta cu hârtie utilizând setările **Configurare hârtie** realizate la încărcarea hârtiei. Când selectaţi Fantă spate al. hârtie, selectați dimensiunea paginii și tipul hârtiei pe care doriți să o încărcați în fantă spate al.hârtie.

#### **2 feţe**

❏ Dezactivat

Copiază o parte a unui original pe o singură coală de hârtie.

 $\Box$  2>2-fete

Copiază ambele feţe ale unui original faţă-verso pe ambele feţe ale unei coli de hârtie individuale.

 $\n **1** > 2 - f$ ete

Copiază două originale pe o singură pagină pe ambele feţe ale unei coli de hârtie individuale. Apăsaţi pe **Complex** pentru a configura poziţia de legare a hârtiei.

❏ 2>1-faţă

Copiază ambele feţe ale unui original faţă-verso pe câte o faţă a două coli de hârtie. Apăsaţi pe **Complex** pentru a configura poziţia de legare a originalului dvs.

#### **Orientare docum.**

Selectaţi orientarea originalelor.

#### **Calitate**

Realizează copierea la calitate optimă, pentru a corespunde tipului originalului.

#### **Densitate**

Dacă rezultatul obţinut la copiere este prea estompat, măriţi densitatea. Reduceţi nivelul densităţii dacă cerneala pătează.

#### **Ordine aspect**

Selectaţi aspectul materialelor copiate (pentru pagini multiple) atunci când selectaţi **2-sus** sau **4-sus** ca setare pentru **Aspect**.

#### **Ordine scanare**

Selectaţi ce pagină a broşurii va fi scanată la selectarea valorii **Divizare pagini** pentru setarea **Aspect**.

#### **Eliminare umbră**

Elimină umbrele care apar în centrul copiilor, atunci când copiaţi o broşură, sau cele care apar la margini, atunci când copiaţi de pe hârtie foarte groasă.

#### **Elim găuri perf**

Elimină găurile de legare la copiere.

#### **Colaţion. copie**

Tipăreşte mai multe copii ale mai multor originale colaţionate în ordine şi le sortează pe seturi.

#### **Timp uscare**

Selectaţi timpul de uscare atunci când copiaţi pe ambele feţe. Măriţi timpul de uscare atunci când apar pete de cerneală.

## **Scanarea de la panoul de control**

## **Scanarea cu trimitere prin e-mail**

Puteți trimite imagini scanate prin e-mail, direct de la imprimantă, cu ajutorul unui server de e-mail preconfigurat. Pentru a utiliza această caracteristică, trebuie să configuraţi serverul de e-mail.

Puteţi specifica o adresă de e-mail introducând-o direct, dar ar fi mai simplu dacă aţi înregistra adresa în Contacte, în prealabil.

*Notă:*

- ❏ Înainte de a folosi această funcţie, asiguraţi-vă că setările *Dată/oră* şi *Diferenţă de timp* ale imprimantei sunt corecte. Accesaţi meniurile din *Configurare* > *Administrare sistem* > *Setări comune* > *Setări dată/oră*.
- ❏ În locul acestei caracteristici, puteţi selecta *E-mail* ca format la scanarea şi salvarea pe computer de la panoul de control. Puteţi trimite un e-mail prin introducerea adresei pe un computer conectat la această imprimantă. Când scanaţi cu salvare pe un computer, computerul respectiv trebuie să fie pornit.
- 1. Asezați originalele.

#### *Notă:*

Dacă doriți să scanați mai multe originale sau să realizați scanări pe ambele fețe ale hârtiei, plasați toate originalele pe ADF.

- 2. Intraţi în meniul **Scanare** din ecranul iniţial.
- 3. Selectaţi **E-mail**.
- 4. Introduceti adresele de e-mail.
	- ❏ Pentru a selecta din lista de contacte: Apăsaţi pe **Contacte**, selectaţi un contact şi apoi apăsaţi pe **Contin.**.
	- ❏ Pentru a introduce manual adresa de e-mail: Selectaţi **Introducere adresă e-mail** > **Introducere adresă email**, introduceţi adresa de e-mail, apoi apăsaţi tasta Enter, din colţul de jos-dreapta al ecranului.

*Notă:*

Puteţi trimite un e-mail către cel mult 10 adrese de e-mail individuale sau de grup.

- 5. Apăsaţi pe **Format**, apoi selectaţi formatul de fişier dorit.
- 6. Apăsaţi pe **Meniu**, apoi realizaţi setările necesare pentru **Setări e-mail** şi **Setări de bază**.

*Notă:*

- ❏ Puteţi specifica o dimensiune maximă a fişierelor care pot fi ataşate la un e-mail, cu ajutorul opţiunii *Dim max fiş ataş*.
- ❏ Dacă selectaţi formatul PDF, puteţi seta o parolă pentru a proteja fişierul. Selectaţi *Setări PDF*, apoi realizaţi setările.
- ❏ Apăsaţi pe *Presetare* pentru a salva setările ca presetare.
- 7. Apăsați pe butonul  $\hat{\Phi}$ .

#### **Informaţii conexe**

- & ["Configurarea unui server de e-mail" la pagina 232](#page-231-0)
- & ["Gestionarea contactelor" la pagina 60](#page-59-0)
- & ["Scanarea pe calculator" la pagina 96](#page-95-0)
- & ["Amplasarea originalelor" la pagina 54](#page-53-0)
- & ["Modul Preset." la pagina 22](#page-21-0)
- & ["Opţiuni de meniu comune pentru scanare" la pagina 99](#page-98-0)

### **Opţiuni de meniu pentru scanarea cu trimitere prin e-mail**

#### **Contacte**

Selectaţi adresele de e-mail la care va fi trimisă imaginea scanată, din lista de contacte.

#### **Format**

Selectaţi formatul în care va fi salvată imaginea scanată. Dacă selectaţi **TIFF (pg.sing)** sau **TIFF (multipg)**, veţi putea scana doar alb-negru.

#### **Meniu**

❏ Setări e-mail

Subiect:

Introduceţi un subiect pentru e-mail folosind caractere alfanumerice şi simboluri.

Prefix nume fişier:

Introduceţi un prefix pentru numele imaginilor folosind caractere alfanumerice şi simboluri.

❏ Setări de bază

Configuraţi setările de scanare pentru originale. Pentru detalii, consultaţi lista cu meniurile de setare comune.

❏ Raport scanare

Tipăreşte un istoric care arată când şi către ce adrese de e-mail au fost trimise imaginile scanate.

#### **Informaţii conexe**

& ["Opţiuni de meniu comune pentru scanare" la pagina 99](#page-98-0)

## **Scanarea într-un folder de reţea sau pe un server FTP**

Puteţi salva imaginea scanată într-un anumit folder din reţea. Puteţi specifica folderul introducându-l direct, dar ar fi mai simplu dacă aţi înregistra informaţiile folderului în lista de contacte, în prealabil.

#### *Notă:*

Înainte de a folosi această funcţie, asiguraţi-vă că setările *Dată/oră* şi *Diferenţă de timp* ale imprimantei sunt corecte. Accesaţi meniurile din *Configurare* > *Administrare sistem* > *Setări comune* > *Setări dată/oră*.

#### 1. Aşezaţi originalele.

#### *Notă:*

Dacă doriţi să scanaţi mai multe originale sau să realizaţi scanări pe ambele feţe ale hârtiei, plasaţi toate originalele pe ADF.

2. Intraţi în meniul **Scanare** din ecranul iniţial.

#### 3. Selectaţi **Folder de reţea/FTP**.

- 4. Specificaţi folderul.
	- ❏ Pentru a selecta din lista de contacte: Apăsaţi pe **Contacte**, selectaţi un contact şi apoi apăsaţi pe **Contin.**.
	- ❏ Pentru a introduce direct calea către folder: Apăsaţi pe **Introducere locaţie**. Selectaţi **Mod comunicare**, introduceţi calea către folder în **Locaţie**, apoi realizaţi celelalte setări ale folderului.

#### *Notă:*

Introduceţi calea folderului în formatul următor.

Atunci când se utilizează SMB drept mod de comunicare:

\\nume gazdă\nume director

Atunci când se utilizează FTP drept mod de comunicare:

ftp://nume gazda/nume director

- 5. Apăsaţi pe **Format**, apoi selectaţi formatul de fişier dorit.
- 6. Apăsaţi pe **Meniu**, apoi realizaţi setările necesare pentru **Setări fişiere** şi **Setări de bază**.

#### *Notă:*

- ❏ Dacă selectaţi formatul PDF, puteţi seta o parolă pentru a proteja fişierul. Selectaţi *Setări de bază* > *Setări PDF*, apoi realizaţi setările.
- ❏ Apăsaţi pe *Presetare* pentru a salva setările ca presetare.
- 7. Apăsați pe butonul  $\hat{\Phi}$ .

#### **Informaţii conexe**

- $\blacktriangleright$  ["Gestionarea contactelor" la pagina 60](#page-59-0)
- $\blacktriangleright$  ["Amplasarea originalelor" la pagina 54](#page-53-0)
- & ["Modul Preset." la pagina 22](#page-21-0)
- $\rightarrow$  "Opțiuni de meniu comune pentru scanare" la pagina 99

### **Opţiuni de meniu pentru folderele de reţea sau serverele FTP**

#### **Contacte**

Selectați folderul în care va fi salvată imaginea scanată, din lista de contacte. Nu sunt necesare setări pentru locaţie, dacă aţi selectat un folder din lista de contacte.

#### **Locaţie**

❏ Mod comunicare

Selectaţi modul de comunicare.

#### ❏ Locaţie

Introduceţi calea către folderul în care va fi salvată imaginea scanată.

❏ Nume utilizator

Introduceţi un nume de utilizator pentru folderul specificat.

❏ Parolă

Introduceţi o parolă pentru folderul specificat.

❏ Mod conectare

Selectați modul de conectare.

❏ Număr port

Introduceţi numărul portului.

#### **Format**

Selectaţi formatul în care va fi salvată imaginea scanată. Dacă selectaţi **TIFF (multi-pg)**, veţi putea scana doar alb-negru.

#### **Meniu**

#### ❏ Setări fişiere

În **Prefix nume fişier**, introduceţi un prefix pentru numele imaginilor folosind caractere alfanumerice şi simboluri.

❏ Setări de bază

Configuraţi setările de scanare pentru originale. Pentru detalii, consultaţi lista cu meniurile de setare comune.

❏ Raport scanare

Tipăreşte un istoric care arată când şi în ce foldere au fost salvate imaginile scanate.

#### **Informaţii conexe**

 $\rightarrow$  "Optiuni de meniu comune pentru scanare" la pagina 99

## **Scanarea pe un dispozitiv de memorie**

Puteţi salva imaginea scanată pe un dispozitiv de memorie.

- 1. Introduceţi un dispozitiv de memorie în slotul pentru carduri de memorie al imprimantei sau în portul USB al interfeţei externe.
- 2. Aşezaţi originalele.

#### *Notă:*

Dacă doriți să scanați mai multe originale sau să realizați scanări pe ambele fețe ale hârtiei, plasați toate originalele pe ADF.

- 3. Intraţi în meniul **Scanare** din ecranul iniţial.
- 4. Selectaţi **Dispozitiv de memorie**.
- 5. Apăsaţi pe **Format**, apoi selectaţi formatul de salvare dorit.
- 6. Apăsaţi pe **Setări** şi introduceţi setările de scanare.

*Notă:*

- ❏ Dacă selectaţi formatul PDF, puteţi seta o parolă pentru a proteja fişierul. Selectaţi *Setări PDF*, apoi realizaţi setările.
- ❏ Apăsaţi pe *Presetare* pentru a salva setările ca presetare.
- 7. Apăsați pe butonul  $\Phi$ .

#### **Informaţii conexe**

- $\blacktriangleright$  "Denumirea și funcțiile componentelor" la pagina 16
- & ["Amplasarea originalelor" la pagina 54](#page-53-0)
- $\blacktriangleright$  ["Modul Preset." la pagina 22](#page-21-0)
- $\rightarrow$  . Optiuni de meniu comune pentru scanare" la pagina 99

### **Opţiuni de meniu pentru scanarea pe un dispozitiv de memorie**

#### **Format**

Selectaţi formatul în care va fi salvată imaginea scanată. Dacă selectaţi **TIFF (multi-pg)**, veţi putea scana doar alb-negru.

#### **Setări**

Configurați setările de scanare pentru originale. Pentru detalii, consultați lista cu meniurile de setare comune.

#### **Informaţii conexe**

 $\rightarrow$  "Optiuni de meniu comune pentru scanare" la pagina 99

## **Scanarea pe un server Cloud**

Puteţi trimite imaginile scanate către serviciile cloud. Înainte de a utiliza această caracteristică, efectuaţi setările utilizând Epson Connect. Consultaţi următorul site web al portalului Epson Connect pentru detalii.

<https://www.epsonconnect.com/>

[http://www.epsonconnect.eu](http://www.epsonconnect.eu/) (doar Europa)

- 1. Asiguraţi-vă că aţi efectuat setările utilizând Epson Connect.
- 2. Aşezaţi originalele.
	- *Notă:*

Dacă doriți să scanați mai multe originale sau să realizați scanări pe ambele fețe ale hârtiei, plasați toate originalele pe ADF.

- 3. Intraţi în meniul **Scanare** din ecranul iniţial.
- 4. Selectati **Cloud**.

- <span id="page-95-0"></span>5. Selectaţi o destinaţie.
- 6. Apăsaţi pe **Format**, apoi selectaţi formatul de salvare dorit.
- 7. Apăsaţi pe **Setări** şi introduceţi setările de scanare.

*Notă:* Apăsaţi pe *Presetare* pentru a salva setările ca presetare.

8. Apăsați pe butonul  $\Phi$ .

#### **Informaţii conexe**

- $\blacktriangleright$   $\Box$  Amplasarea originalelor" la pagina 54
- & ["Opţiuni de meniu comune pentru scanare" la pagina 99](#page-98-0)

### **Opţiuni de meniu pentru scanarea în cloud**

#### **Format**

Selectaţi formatul în care va fi salvată imaginea scanată.

#### **Setări**

Configuraţi setările de scanare pentru originale. Pentru detalii, consultaţi lista cu meniurile de setare comune.

#### **Informaţii conexe**

& ["Opţiuni de meniu comune pentru scanare" la pagina 99](#page-98-0)

## **Scanarea pe calculator**

Puteţi salva imaginea scanată pe un calculator.

#### c*Important:*

Asiguraţi-vă că aţi instalat programul Epson Scan 2 şi Epson Event Manager pe calculatorul dumneavoastră înainte de a utiliza această funcție.

1. Aşezaţi originalele.

*Notă:*

Dacă doriţi să scanaţi mai multe originale sau să realizaţi scanări pe ambele feţe ale hârtiei, plasaţi toate originalele pe ADF.

- 2. Intraţi în meniul **Scanare** din ecranul iniţial.
- 3. Selectaţi **Computer**.

4. Selectaţi un computer pe care vor fi salvate imaginile scanate.

#### *Notă:*

- ❏ Puteţi modifica setările de scanare, de exemplu dimensiunea de scanare, directorul în care se face salvarea sau formatul de salvare folosind programul Epson Event Manager.
- ❏ Când imprimanta este conectată la o reţea, puteţi selecta computerul pe care doriţi să salvaţi imaginea scanată. Până la 20 de computere pot fi afişate pe panoul de control al imprimantei.
- ❏ În cazul în care computerul pe care doriţi să salvaţi imaginile scanate este detectat în reţea, primele 15 caractere din numele computerului vor fi afișate pe panoul de control. Dacă setaţi *Denumire scaner în reţea (alfanumerică)* în Epson Event Manager acesta va fi afişat pe panoul de control.
- 5. Apăsaţi pe **Format**, apoi selectaţi formatul de fişier dorit.

#### *Notă:*

Când se selectează *E-mail*, veţi putea ataşa imaginea scanată la un mesaj e-mail.

6. Setaţi **Zonă scanare** şi **2 feţe** după cum este necesar.

*Notă:* Apăsaţi pe *Presetare* pentru a salva setările ca presetare.

7. Apăsați pe butonul  $\lozenge$ .

#### **Informaţii conexe**

- & ["Amplasarea originalelor" la pagina 54](#page-53-0)
- & ["Opţiuni de meniu comune pentru scanare" la pagina 99](#page-98-0)

### **Opţiuni de meniu pentru scanarea pe un computer**

#### **2 feţe**

Scanează ambele părţi ale originalului.

#### **Zonă scanare**

Selectaţi zona de scanare. Pentru a utiliza setările din Epson Event Manager, selectaţi **Def. de Event Manager**.

#### **Format**

Selectați formatul în care va fi salvată imaginea scanată.

## **Scanarea pe un computer (WSD)**

#### *Notă:*

- ❏ Această caracteristică este disponibilă doar pentru computerele care rulează Windows 10/Windows 8.1/Windows 8/ Windows 7/Windows Vista.
- ❏ Dacă utilizaţi Windows 7/Windows Vista, va trebui să configuraţi computerul în avans utilizând această caracteristică.

#### 1. Aşezaţi originalele.

*Notă:*

Dacă doriți să scanați mai multe originale, plasați toate originalele pe ADF.

2. Intraţi în meniul **Scanare** din ecranul iniţial.

- 3. Selectaţi **Computer (WSD)**.
- 4. Selectaţi un computer.
- 5. Apăsați pe butonul  $\hat{\Phi}$ .

#### **Informaţii conexe**

 $\blacktriangleright$  ["Amplasarea originalelor" la pagina 54](#page-53-0)

### **Configurarea unui port WSD**

Această secţiune explică modul de configurare a unui port WSD pentru Windows 7/Windows Vista.

*Notă:*

Pentru Windows 10/Windows 8.1/Windows 8, portul WSD este configurat automat.

Următoarele sunt necesare pentru configurarea unui port WSD.

- ❏ Imprimanta şi computerul sunt conectate la reţea.
- ❏ Driverul imprimantei este instalat pe computer.
- 1. Porniţi imprimanta.
- 2. Executaţi clic pe Start şi apoi clic pe **Reţea** pe computer.
- 3. Executaţi clic-dreapta pe imprimantă şi apoi clic pe **Instalare**.

Executaţi clic pe **Continuare** când este afişat ecranul **Control cont utilizator**.

Executaţi clic pe **Dezinstalare** şi începeţi din nou dacă ecranul **Dezinstalare** este afişat.

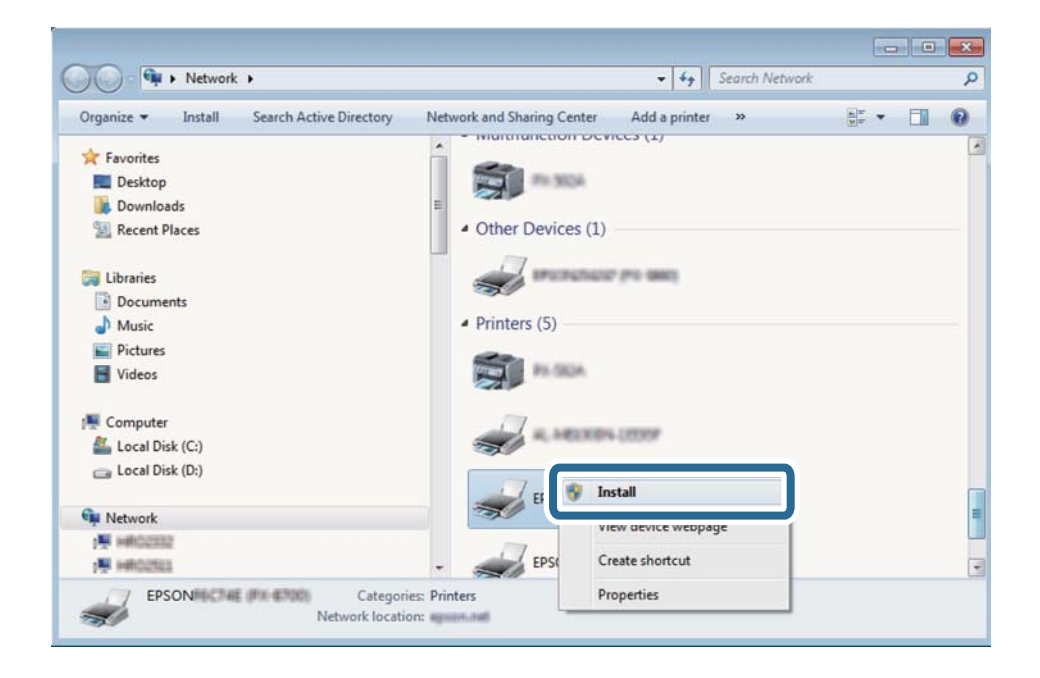

#### *Notă:*

Numele imprimantei setat în reţea şi numele modelului (EPSON XXXXXX (XX-XXXX)) sunt afişate pe ecranul de rețea. Puteți verifica numele de imprimantă setat în rețea pe panoul de control al imprimantei sau prin tipărirea unei fişe de stare a reţelei.

<span id="page-98-0"></span>4. Executaţi clic pe **Dispozitivul este pregătit pentru a fi utilizat**.

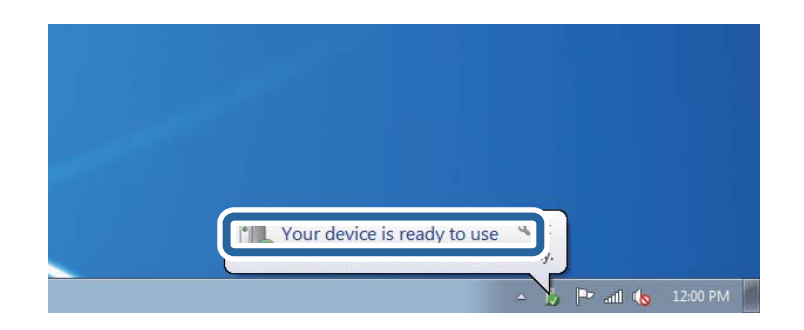

5. Verificaţi mesajul şi apoi executaţi clic pe **Închidere**.

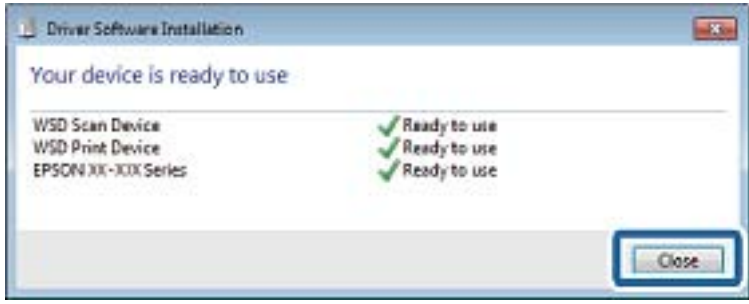

- 6. Deschideţi ecranul **Dispozitive şi imprimante**.
	- ❏ Windows 7

Executaţi clic pe Start > **Panou de control** > **Hardware şi sunete** (sau **Hardware**) > **Dispozitive şi imprimante**.

❏ Windows Vista

Executaţi clic pe Start > **Panou de control** > **Hardware şi sunete** > **Imprimante**.

7. Verificaţi dacă este afişată o pictogramă cu numele imprimantei în reţea.

Selectaţi numele imprimantei atunci când utilizaţi WSD.

#### **Informaţii conexe**

& ["Tipărirea unei fişe de stare a reţelei" la pagina 40](#page-39-0)

## **Opţiuni de meniu comune pentru scanare**

Următoarele meniuri sunt disponibile atunci când selectaţi **Meniu** > **Setări de bază** sau atunci când selectaţi **Setări** în fiecare meniu de scanare.

#### *Notă:*

Meniurile disponibile diferă în funcţie de tipul destinaţiei (e-mail sau folder) şi de formatul în care sunt salvate imaginile scanate.

#### **Rezoluţie**

Selectați rezoluția de scanare.

#### **Zonă scanare**

Selectați zona de scanare. Pentru a decupa spațiul alb din jurul textului sau al imaginii la scanare, selectaţi **Trunchiere auto**. Pentru a scana pe suprafaţa maximă permisă de geamul scanerului, selectaţi **Zonă maximă**.

#### **2 feţe**

Scanează ambele părți ale originalului. La realizarea unei operații de scanare pe ambele părți, selectați **Direcţie legătură** apoi selectaţi poziţia de legare a originalelor.

#### **Tip document**

Selectați tipul originalelor.

#### **Densitate**

Selectaţi contrastul imaginii scanate.

#### **Orientare docum.**

Selectati orientarea originalelor.

#### **Raport compresie**

Selectaţi gradul de compresie al imaginii scanate.

#### **Setări PDF**

Dacă selectați PDF ca format de salvare, utilizați aceste setări pentru protecția fișierelor PDF.

❏ Parolă deschidere document

Creează un fişier PDF care necesită o parolă pentru a fi deschis.

❏ Parolă permisiuni

Creează un fişier PDF care necesită o parolă pentru a fi tipărit sau editat.

#### **Dim max fiş ataş**

Selectați dimensiunea maximă a fișierului care poate fi atașat la e-mail.

## **Tipărirea de pe un computer**

## **Efectuarea scanării utilizând Epson Scan 2**

Puteți scana folosind driverul scanerului "Epson Scan 2". Puteți scana originale folosind setări detaliate care sunt adecvate pentru documentele text.

Consultaţi meniul de ajutor al programului Epson Scan 2 pentru informaţii despre fiecare opţiune care poate fi definită.

1. Aşezaţi originalul.

*Notă:* Dacă doriți să scanați mai multe originale, plasați-le pe ADF.

2. Deschideţi Epson Scan 2.

3. Efectuaţi următoare setări din fila **Setări principale**.

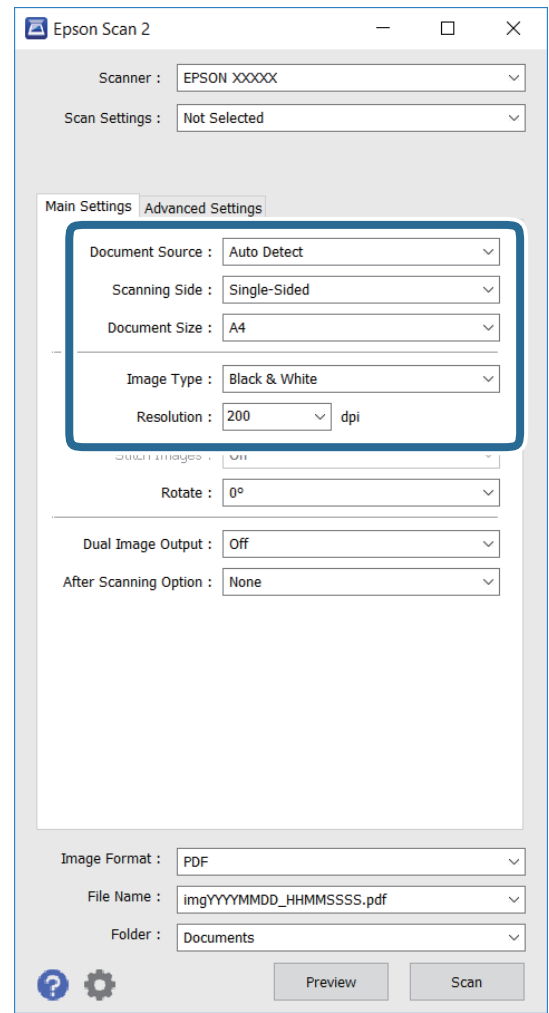

- ❏ **Sursă document**: Selectaţi sursa în care este amplasat originalul.
- ❏ **Faţă de scanare**: Selectaţi faţa originalului pe care doriţi să o scanaţi atunci când realizaţi scanarea de la ADF.
- ❏ **Dimensiune document**: Selectaţi formatul originalul pe care l-aţi amplasat.
- ❏ **Tip imagine**: Selectaţi culoarea pentru salvarea imaginii scanate.
- ❏ **Rezoluţie**: Selectaţi rezoluţia.
- 4. Realizaţi celelalte setări de scanare în funcţie de necesităţi.
	- ❏ Puteţi să examinaţi imaginea scanată făcând clic pe butonul **Examinare**. Se deschide fereastra de examinare şi se va afişa imaginea de examinare.

Atunci când examinaţi folosind ADF, originalul este scos din ADF. Reintroduceţi originalul scos.

- ❏ Pe fila **Setări avansate**, puteţi efectua setări de ajustare detaliate pentru imagine, care sunt adecvate pentru documente cu text, cum sunt cele de mai jos.
	- ❏ **Unsharp Mask**: Puteţi optimiza şi creşte claritatea contururilor imaginii.
	- ❏ **Filtrare descreen**: Puteţi elimina modelele neclare (reţele de umbre) care apar atunci când se scanează hârtii tipărite, de exemplu o revistă.
	- ❏ **Îmbunătăţire text**: Puteţi face ca literele neclare din original să apară clare.

❏ **Segmentarea automată a ariei**: Puteţi face ca literele şi imaginile să apară clare atunci când realizaţi scanarea alb-negru pentru un document care conține imagini.

#### *Notă:*

Articolele ar putea să nu fie disponibile, în funcție de celelalte setări pe care le efectuați.

5. Configuraţi setările pentru salvarea fişierelor.

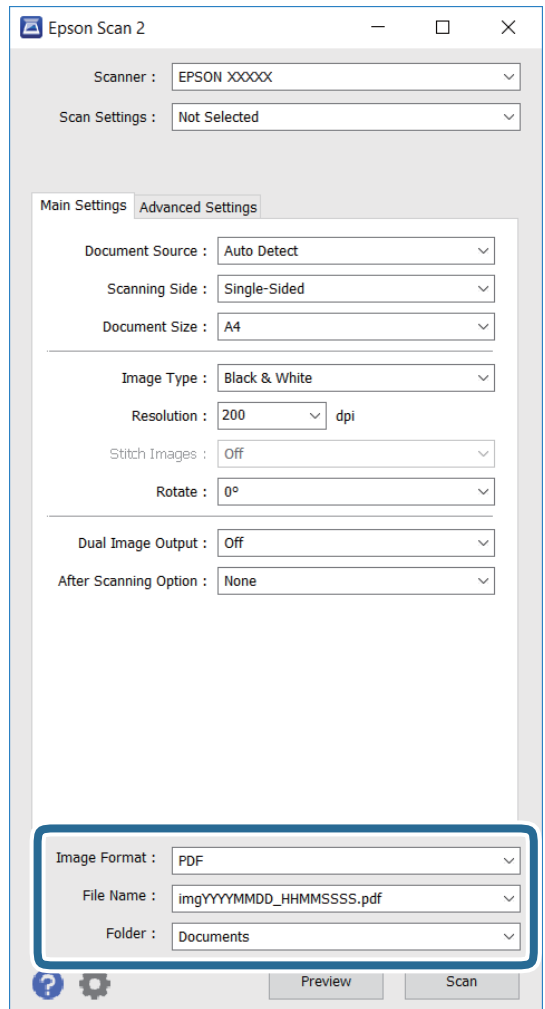

- ❏ **Format imagine**: Selectaţi formatul de salvare din listă. Puteți efectua setări detaliate pentru fiecare format de salvare, cu excepția formatelor BITMAP și PNG. Selectați **Opțiuni** din listă, după selectarea formatului de salvare.
- ❏ **Nume fişier**: Confirmaţi numele fişierului de salvat care este afişat. Puteţi să modificaţi setările pentru numele fişierului selectând **Setări** din listă.
- ❏ **Folder**: Selectaţi din listă folderul în care doriţi să salvaţi imaginea scanată. Puteţi selecta un alt folder sau puteţi crea un folder nou selectând **Selectare** din listă.
- 6. Faceţi clic pe **Scanare**.

- & ["Amplasarea originalelor" la pagina 54](#page-53-0)
- & ["Epson Scan 2 \(driver de scaner\)" la pagina 167](#page-166-0)

## **Scanarea de pe dispozitivele inteligente**

Epson iPrint este o aplicație care permite scanarea fotografiilor și a documentelor de pe un dispozitiv inteligent, precum un smartphone sau o tabletă, conectat la aceeași rețea fără fir ca și imprimanta. Puteți salva datele scanate pe un dispozitiv inteligent sau pe serviciile Cloud, le puteți trimite prin email sau le puteți imprima.

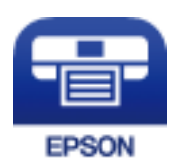

## **Instalarea Epson iPrint**

Puteţi instala Epson iPrint pe dispozitivul inteligent de la adresa URL sau folosind codul QR de mai jos. <http://ipr.to/c>

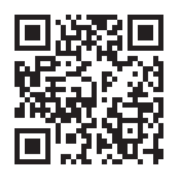

## **Efectuarea scanării utilizând Epson iPrint**

Deschideți Epson iPrint de pe dispozitivul inteligent și selectați din ecranul de pornire elementul pe care doriți să îl utilizați.

 $\mathbf 0$ 2  $\frac{1}{22\%}$ 19:41 ..... .....  $\hat{\cdot}$  $\overline{\mathcal{P}}$ 19:41  $92\%$ 6 6  $\bigwedge$  Home Epson iPrint  $\boxed{0}$ Scan Printer is not selected.<br>Tap here to select a printer. 8 膏  $\mathbf{\hat{z}}$  $\boxed{2}$  $\searrow$ Photo Shopping 但  $\bigoplus$  $\bigcirc$  $\bullet$ and then press the ment, an<br>button. Documet Web 阎 匪  $\Box$  $\bullet$ Camera<br>Capture Ô  $\blacksquare$  $\boxed{m}$ 0 Scan Save Mail Print 800

Următoarele ecrane se pot modifica fără notificare prealabilă.

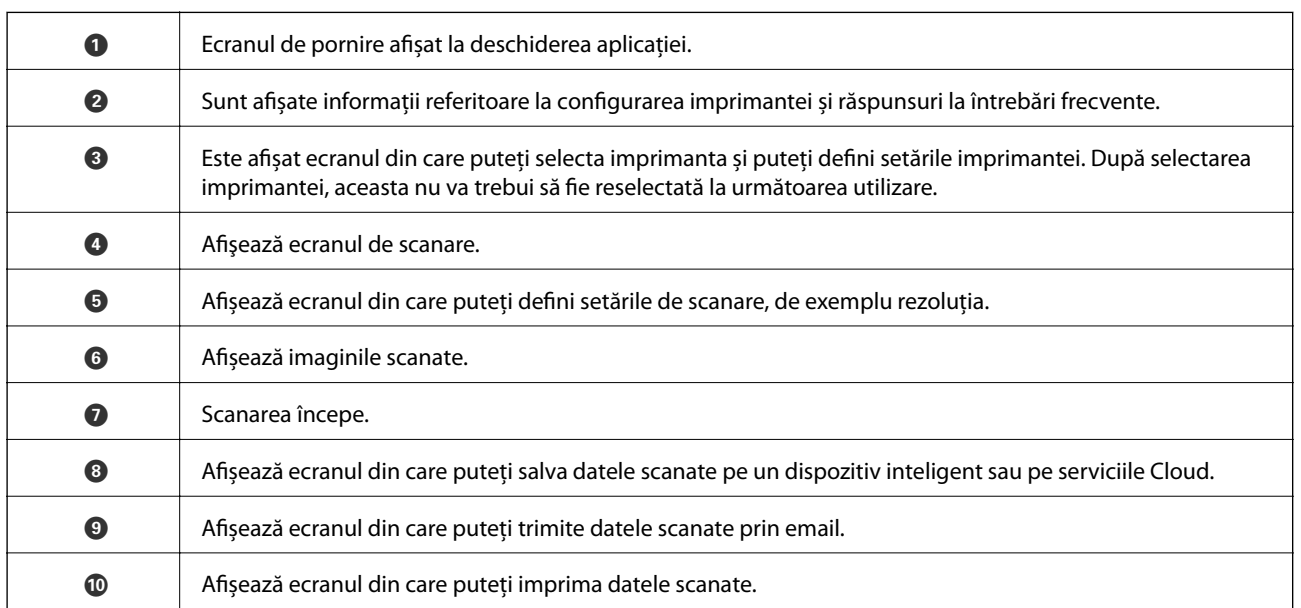

# **Primirea şi trimiterea faxurilor**

## **Configurarea faxului**

## **Conectarea la o linie telefonică**

### **Linii telefonice compatibile**

Puteţi conecta imprimanta la linii telefonice analogice standard (PSTN = Public Switched Telephone Network) şi la sisteme PBX (Private Branch Exchange).

Există posibilitatea să nu puteţi utiliza imprimanta cu următoarele linii sau sisteme telefonice.

- ❏ Linii telefonice VoIP, cum ar fi DSL, sau servicii digitale prin fibră optică.
- ❏ Linii telefonice digitale (ISDN)
- ❏ Anumite sisteme telefonice PBX
- ❏ Atunci când sunt interpuse anumite adaptoare (adaptoare terminale, adaptoare VoIP, splittere sau routere DSL) între priza telefonică şi imprimantă.

### **Conectarea imprimantei la o linie telefonică**

Conectaţi imprimanta la o mufă telefonică de perete utilizând un cablu telefonic RJ-11 (6P2C). Atunci când conectaţi un telefon la imprimantă, utilizaţi un al doilea cablu telefonic RJ-11 (6P2C).

În funcție de zonă, cutia imprimantei poate conține și un cablu telefonic. Dacă este cazul, utilizați cablul respectiv.

Poate fi necesar să conectaţi cablul telefonic la un adaptor furnizat pentru ţara sau regiunea dvs.

## c*Important:*

Scoateți capacul portului EXT. al imprimantei doar atunci când conectați telefonul la imprimantă. Nu scoateți capacul dacă nu intenţionaţi să conectaţi un telefon.

În zonele cu furtuni cu descărcări electrice frecvente, vă recomandăm să utilizaţi un protector de suprasarcină.

#### *Conectarea la o linie telefonică standard (PSTN) sau la un sistem PBX*

Conectaţi un cablu telefonic de la priză sau de la portul centralei PBX la portul LINE din spatele imprimantei.

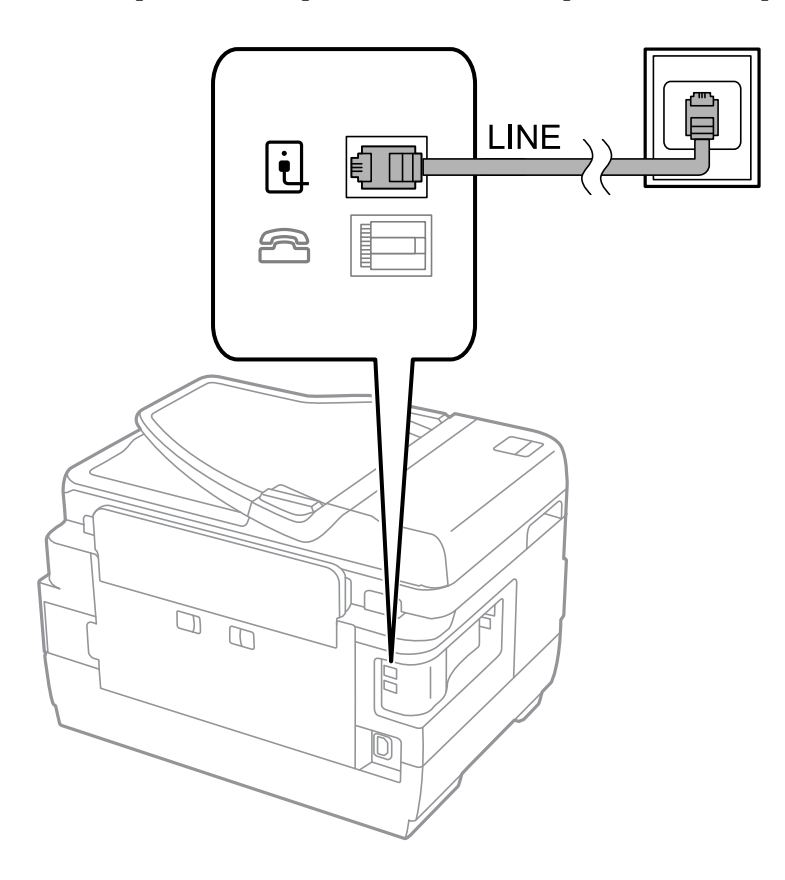

#### **Informaţii conexe**

& ["Realizarea setărilor pentru fax pentru un sistem PBX" la pagina 111](#page-110-0)

#### *Conectarea la o centrală DSL sau ISDN*

Conectaţi un cablu telefonic de la modemul DSL sau de la adaptorul ISDN la portul LINE din spatele imprimantei. Pentru informaţii suplimentare, consultaţi documentația modemului sau a adaptorului.

#### **Primirea şi trimiterea faxurilor**

#### *Notă:*

Dacă modemul dvs. DSL nu este echipat cu un filtru DSL, conectaţi un filtru DSL separat.

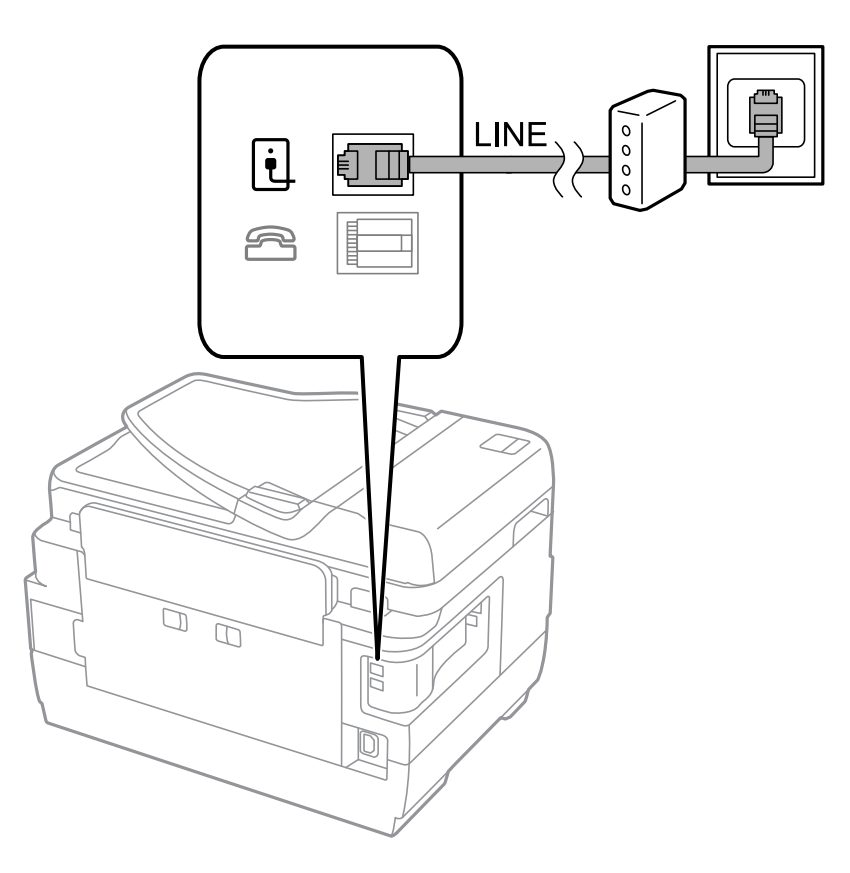

### **Conectarea unui dispozitiv telefonic la imprimantă**

Atunci când utilizaţi telefonul şi imprimanta pe aceeaşi linie telefonică, conectaţi telefonul la imprimantă.

#### *Notă:*

- ❏ Dacă dispozitivul telefonic are funcţie fax, dezactivaţi-o înainte de a-l conecta la imprimantă. Pentru informaţii suplimentare, consultați manualul furnizat cu dispozitivul telefonic.
- ❏ În cazul în care conectaţi un robot telefonic, asiguraţi-vă că setarea *Sonerii răspuns* a imprimantei este setată la un număr mai mare decât numărul de tonuri de apel emise de robotul telefonic pentru preluarea unui apel.

1. Îndepărtaţi capacul de pe portul EXT. din spatele imprimantei.

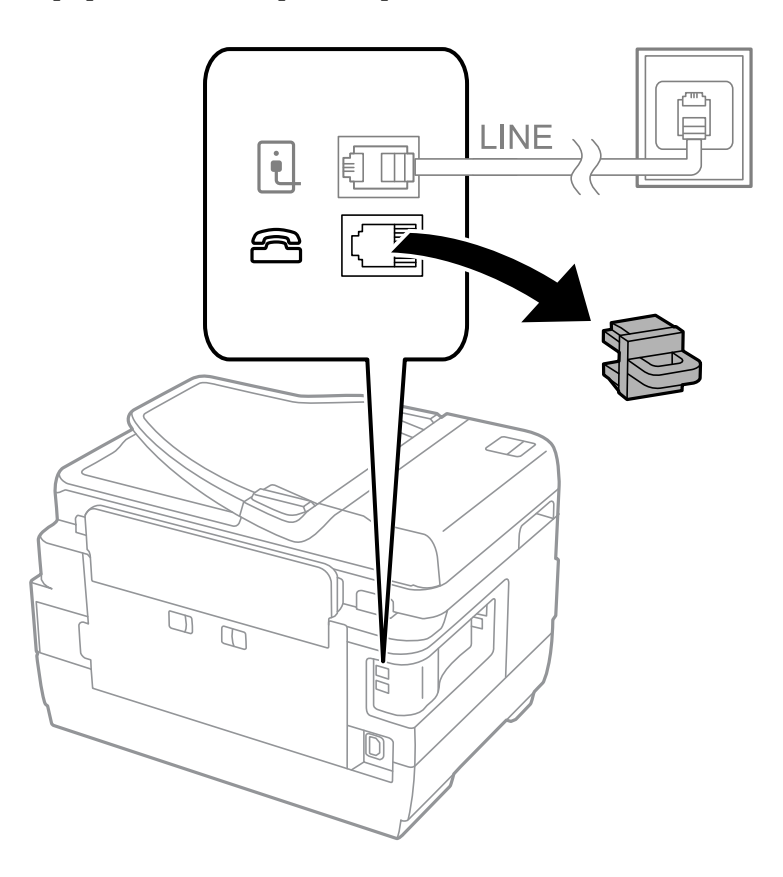

2. Conectaţi dispozitivul telefonic la portul EXT. cu ajutorul unui cablu telefonic.

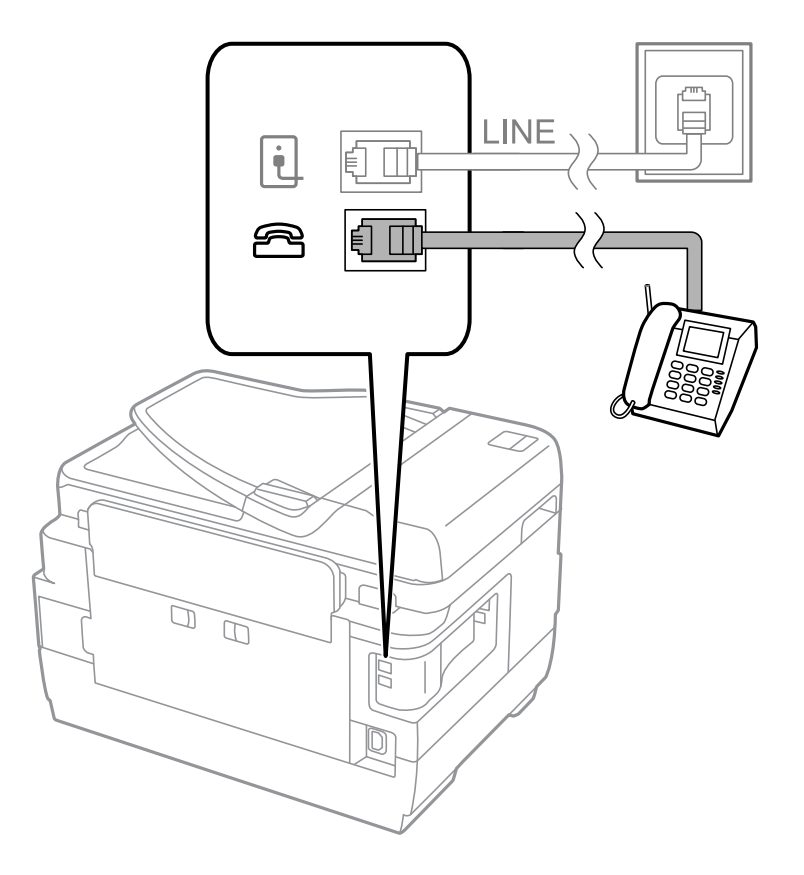
#### <span id="page-108-0"></span>c*Important:*

Atunci când partajați o singură linie telefonică, conectați dispozitivul telefonic la portul EXT, al telefonului. Dacă utilizați un splitter pentru a conecta dispozitivul telefonic și imprimanta separat, acestea nu vor funcționa corect.

3. Ridicaţi receptorul dispozitivului telefonic conectat şi confirmaţi afişarea mesajului [Linia telefonică este în uz.] pe ecranul LCD.

Dacă nu este afişat mesajul, verificaţi dacă aţi conectat corect cablul telefonic la portul EXT..

#### **Informaţii conexe**

& ["Setarea robotului telefonic" la pagina 118](#page-117-0)

# **Realizarea setărilor de bază pentru fax**

În primul rând, realizaţi setările elementare, cum ar fi **Mod primire**, utilizând **Expert configurare fax**, apoi configurați celelalte setări în funcție de necesități.

**Expert configurare fax** se va afişa automat la prima pornire a imprimantei. După realizarea acestor setări, nu va trebui să le mai refaceti decât dacă se va modifica mediul de conectare.

Dacă administratorul a blocat aceste setări, doar administratorul le va putea realiza.

## **Realizarea setărilor de bază pentru fax utilizând Expert configurare fax**

Realizaţi setările de bază pentru fax urmând instrucţiunile de pe ecran.

1. Conectaţi imprimanta la o linie telefonică.

#### c*Important:*

Deoarece la finalul expertului va fi rulată o verificare automată a conexiunii faxului, asigurați-vă că ați conectat imprimanta la linia telefonică înainte de a porni expertul.

- 2. Intraţi în meniul **Configurare** din ecranul iniţial.
- 3. Selectaţi **Administrare sistem** > **Setări fax** > **Expert configurare fax**, apoi apăsaţi pe **Start**.

Va porni expertul.

- 4. În ecranul de introducere a antetului faxului, introduceti numele expeditorului, de ex. numele companiei și numele dvs.
	- *Notă:*

Numele dvs. de expeditor şi numărul de fax vor apărea în antetul faxurilor trimise.

- 5. În ecranul de introducere a numărului de telefon, introduceti numărul dvs. de fax.
- 6. În ecranul **Setare DRD**, realizaţi următoarele setări.
	- ❏ Dacă v-aţi abonat la un serviciu de tip "ton de apel distinctiv" de la furnizorul dvs. de servicii de telefonie: Apăsaţi pe **Continuare**, selectaţi tonul de apel utilizat la primirea faxurilor, apoi treceţi la pasul 9. **Mod primire** este setat în mod automat la **Automat**.
	- ❏ În mod normal, nu trebuie să setaţi această opţiune: Apăsaţi pe **Omitere**, apoi treceţi la pasul următor.

#### *Notă:*

- ❏ Serviciile de tip "ton de apel distinctiv", oferite de numeroase companii telefonice (numele serviciului diferă de la o companie la alta), vă permit să aveți mai multe numere de telefon pe aceeași linie. Fiecare număr are un ton de apel distinctiv. Puteţi utiliza un număr pentru apeluri vocale şi alt număr pentru faxuri. Selectaţi tonul de apel asignat pentru fax în setarea *DRD*.
- ❏ În funcţie de regiune, opţiunile *Activat* şi *Dezactivat* pot fi afişate ca opţiuni *DRD*. Selectaţi *Activat* pentru a utiliza caracteristica "ton de apel distinctiv".
- 7. În ecranul **Setare mod primire**, specificaţi dacă utilizaţi un dispozitiv telefonic conectat la imprimantă.
	- ❏ Dacă aveţi un dispozitiv conectat: Apăsaţi pe **Da**, apoi treceţi la pasul următor.
	- ❏ Dacă nu aveţi un dispozitiv conectat: Apăsaţi pe **Nu**, apoi treceţi la pasul 9. **Mod primire** este setat la **Automat**.
- 8. În ecranul **Setare mod primire**, specificați dacă doriți sau nu să primiți faxurile automat.
	- ❏ Pentru a le primi automat: Apăsaţi pe **Da**. **Mod primire** este setat la **Automat**.
	- ❏ Pentru a le primi manual: Apăsaţi pe **Nu**. **Mod primire** este setat la **Manual**.
- 9. În ecranul **Confirmare setări**, verificaţi setările efectuate, apoi apăsaţi pe **Continuare**.

Pentru a corecta sau modifica setările, apăsați pe butonul  $\mathcal{F}$ .

10. Apăsaţi pe **Start** pentru a rula verificarea conexiunii faxului, apoi, când vi se solicită să tipăriţi rezultatul verificării, apăsați pe butonul  $\mathcal{D}$ .

Va fi tipărit un raport cu rezultatul verificării, în care va fi indicată starea conexiunii.

#### *Notă:*

- ❏ Dacă sunt raportate erori, urmaţi instrucţiunile din raport pentru a le soluţiona.
- ❏ Dacă este afişat ecranul *Selectare tip linie*, selectaţi tipul liniei. Atunci când conectaţi imprimanta la un sistem PBX sau la un adaptor terminal, selectaţi *PBX*.
- ❏ Dacă este afişat ecranul *Select. detecţie ton apel*, selectaţi *Dezactivare*.

Totuşi, setarea acestei caracteristici la valoarea *Dezactivare* ar putea duce la pierderea primei cifre a numărului de fax şi la trimiterea faxului la un număr incorect.

#### **Informaţii conexe**

- $\rightarrow$  ["Conectarea imprimantei la o linie telefonică" la pagina 105](#page-104-0)
- & ["Setarea modului de primire" la pagina 117](#page-116-0)
- $\blacktriangleright$  ["Realizarea setărilor pentru fax pentru un sistem PBX" la pagina 111](#page-110-0)
- & ["Opţiuni Setări fax" la pagina 130](#page-129-0)

### **Realizarea individuală a setărilor de bază pentru fax**

Puteţi realiza setările faxului şi fără a utiliza expertul pentru setarea faxului, selectând individual fiecare meniu. Setările configurate cu ajutorul expertului pot fi, de asemenea, modificate. Pentru mai multe detalii, consultaţi lista de meniuri din setările pentru fax.

#### **Informaţii conexe**

& ["Opţiuni Setări fax" la pagina 130](#page-129-0)

#### <span id="page-110-0"></span>*Realizarea setărilor pentru fax pentru un sistem PBX*

Realizaţi următoarele setări atunci când utilizaţi imprimanta în birouri cu interioare, unde este necesar un cod pentru accesul in exterior (de ex. trebuie să formaţi 0 sau 9 pentru a obţine o linie cu exteriorul).

- 1. Intraţi în meniul **Configurare** din ecranul iniţial.
- 2. Selectaţi **Administrare sistem** > **Setări fax** > **Setări de bază** > **Tip linie**.
- 3. Selectaţi **PBX**.
- 4. În ecranul **Cod de acces**, selectaţi **Se utilizează**.
- 5. Apăsaţi pe câmpul **Cod de acces**, introduceţi codul de acces pentru exterior utilizat în sistemul dvs. telefonic, apoi apăsaţi tasta Enter, din colţul de jos dreapta al ecranului.

Codul de acces este acum stocat în in imprimantă. La trimiterea unui fax către un alt număr de fax din exterior, introduceti semnul diez (#) în locul codului de acces real.

#### *Notă:*

La introducerea semnului diez (#) la începutul unui număr de fax, imprimanta va înlocui caracterul # cu codul de acces stocat în memorie. Utilizarea semnului # vă ajută să evitați problemele de conectare, atunci când vă conectați la o linie cu exteriorul.

#### *Setarea sursei de hârtie pentru primirea faxurilor*

Puteți seta imprimanta astfel încât anumite surse de hârtie să nu fie utilizate pentru tipărirea documentelor primite şi rapoartelor de fax. În mod implicit, toate sursele de hârtie sunt utilizate pentru tipărirea faxurilor. Utilizaţi această caracteristică dacă nu doriţi să utilizaţi hârtia dintr-o anumită sursă pentru tipărirea faxurilor.

- 1. Intraţi în meniul **Config.** din ecranul iniţial.
- 2. Selectaţi **Administrare sistem** > **Setări imprimantă** > **Setări sursă hârtie** > **Selectare automată setări** > **Fax**.
- 3. Setați sursele de hârtie care nu doriți să fie utilizate pentru tipărirea faxurilor și dezactivați-le.

# **Trimiterea faxurilor**

# **Operaţii de bază pentru trimiterea faxurilor**

Puteţi trimite faxuri color sau monocrom (alb-negru). Atunci când trimiteţi un fax monocrom, puteţi previzualiza imaginea scanată pe ecranul LCD înainte de a o trimite.

#### *Notă:*

- ❏ Dacă numărul de fax este ocupat sau prezintă orice altă problemă, imprimanta va încerca din nou apelarea peste un minut.
- ❏ Puteţi plasa în aşteptare (rezerva) până la 50 de faxuri monocrome, în timp ce linia telefonică este utilizată pentru un apel vocal sau pentru trimiterea sau primirea altui fax. Puteţi verifica sau anula activităţile de fax rezervate din meniul *Monitor comenzi*, din *Meniu de stare*.
- ❏ Dacă aţi activat caracteristica *Salvare date eroare*, faxurile eşuate vor fi salvate şi le veţi putea trimite din nou din meniul *Monitor comenzi*, din *Meniu de stare*.

## <span id="page-111-0"></span>**Trimiterea faxurilor de la panoul de control**

1. Aşezaţi originalele.

#### *Notă:*

Puteți trimite până la 100 de pagini într-o singură transmisie; totuși, în funcție de memoria disponibilă, poate apărea situația în care nu veți putea trimite faxuri, chiar dacă acestea au mai puțin de 100 de pagini.

- 2. Intraţi în meniul **Fax** din ecranul iniţial.
- 3. Specificaţi destinatarul.
	- ❏ Pentru a introduce manual: Introduceţi cifrele de la tastatura numerică de pe panoul de control sau de pe ecranul LCD, apoi apăsaţi tasta Enter, din colţul din dreapta jos al ecranului.
	- ❏ Pentru a selecta din lista de contacte: Apăsaţi pe **Contacte**, apoi pe casetele de validare pentru a bifa contacte, apoi pe **Contin.**.
	- ❏ Pentru a selecta din istoricul faxurilor trimise: Apăsaţi pe **Istoric**, selectaţi un destinatar, apoi apăsaţi pe **Meniu** > **Trimitere la acest număr**.

*Notă:*

- ❏ Puteţi trimite acelaşi fax monocrom către până la 200 de destinatari. Un fax color poate fi trimis doar către un singur destinatar.
- $\Box$  Pentru a adăuga o pauză (de 3 secunde) în timpul apelării, introduceți o cratimă apăsând pe  $\Box$
- ❏ Dacă este activată opţiunea *Restricţii apelare directă*, din *Setări securitate*, puteţi selecta doar destinatari din lista de contacte sau din istoricul faxurilor trimise. Nu puteți introduce manual un număr de fax.
- ❏ Dacă setaţi un cod de acces pentru exterior în meniul *Tip linie*, introduceţi caracterul "#" (diez) în locul codului de acces, la începutul numărului de fax.
- ❏ Pentru a şterge destinatari introduşi, afişaţi lista de destinatari apăsând pe câmpul care conţine numărul de fax sau numărul destinatarilor; selectaţi destinatarul dorit din listă şi selectaţi *Ştergere din listă*.
- 4. Apăsaţi pe **Meniu**, selectaţi **Setări trimitere fax**, apoi realizaţi setările necesare, cum ar fi rezoluţia şi metoda de trimitere, de la caz la caz.

#### *Notă:*

- ❏ Pentru a trimite originale tipărite pe ambele părţi, activaţi setarea *ADF 2 feţe*. Totuşi, cu această setare nu veţi putea trimite faxuri color.
- ❏ Apăsaţi pe *Presetare*, din partea de sus a ecranului faxului, pentru a salva setările curente şi destinatarii în **Presetare**. Este posibil ca destinatarii să nu fie salvați, în funcție de modul de specificare a destinatarilor, precum introducerea manuală a unui număr de fax.
- 5. La trimiterea unui fax monocrom, apăsaţi pe **Previzualiz**, din partea de sus a ecranului faxului, pentru a previzualiza documentul scanat.

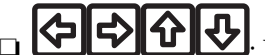

❏ : Deplasează ecranul în direcţia săgeţii.

- $\Box$   $\Theta$ : Reduce sau mărește imaginea.
- $\Delta$   $\boxed{\nabla}$  : Permite avansarea la pagina următoare sau revenirea la cea anterioară.
- ❏ Reîncercare: Anulează previzualizarea.
- ❏ Vizualizare: Afişează sau ascunde pictogramele pentru operaţii.

#### <span id="page-112-0"></span>*Notă:*

- ❏ Nu puteţi trimite faxul color după previzualizare.
- ❏ Dacă este activată setarea *Trimitere directă*, nu puteţi previzualiza documentul.
- ❏ Dacă ecranul de previzualizare este lăsat neatins timp de 20 de secunde, faxul este trimis automat.
- $\Box$  Calitatea imaginii unui fax trimis poate fi diferită de cea previzualizată, în funcție de caracteristicile aparatului destinatarului.

#### 6. Apăsați butonul  $\Phi$ .

#### *Notă:*

- $\Box$  Pentru a anula trimiterea, apăsați butonul  $\oslash$ .
- ❏ Trimiterea unui fax color durează mai mult, deoarece imprimanta realizează simultan scanarea şi trimiterea. La trimiterea unui fax color, nu puteţi utiliza alte caracteristici ale imprimantei.

#### **Informaţii conexe**

- $\blacktriangleright$  ["Amplasarea originalelor" la pagina 54](#page-53-0)
- & ["Opţiuni de meniu pentru modul Fax" la pagina 128](#page-127-0)
- & ["Verificarea activităţilor de fax" la pagina 126](#page-125-0)
- $\blacktriangleright$  ["Gestionarea contactelor" la pagina 60](#page-59-0)
- & ["Modul Preset." la pagina 22](#page-21-0)

### **Trimiterea faxurilor cu formarea numărului de la telefonul extern**

Puteți trimite un fax formând numărul de la telefonul extern conectat la imprimantă atunci când doriți să vorbiți la telefon înainte de a trimite faxul sau atunci când aparatul destinatarului nu comută automat pe funcția de fax.

1. Aşezaţi originalele.

*Notă:* Puteţi trimite până la 100 de pagini în cadrul unei singure transmisii.

- 2. Ridicati receptorul telefonului conectat și formați numărul destinatarului, de pe telefon.
- 3. Apăsaţi pe **Pornire fax**, pe panoul de control al imprimantei, apoi apăsaţi pe **Trimitere**.
- 4. Apăsaţi pe **Meniu**, selectaţi **Setări trimitere fax**, apoi realizaţi setările necesare, cum ar fi rezoluţia şi metoda de trimitere, de la caz la caz.
- 5. Când auziți tonul de fax, apăsați pe butonul  $\hat{\varphi}$ , apoi puneți receptorul în furcă.

#### *Notă:*

Atunci când formaţi un număr de la telefonul conectat, trimiterea faxului durează mai mult, deoarece imprimanta scanează și trimite faxul simultan. La trimiterea unui fax, nu puteți utiliza celelalte caracteristici ale imprimantei.

#### **Informaţii conexe**

- & ["Amplasarea originalelor" la pagina 54](#page-53-0)
- $\rightarrow$  "Optiuni de meniu pentru modul Fax" la pagina 128

# <span id="page-113-0"></span>**Diverse moduri de a trimite faxuri**

### **Trimiterea faxurilor după confirmarea stării destinatarului**

Puteţi trimite un fax în timp ce ascultaţi sunete sau voci prin difuzorul imprimantei, în timp ce aceasta formează, comunică sau transmite date. De asemenea, puteţi utiliza această caracteristică atunci când doriţi să primiţi un fax de la un serviciu de tip "fax la cerere", urmând instrucţiunile unui robot.

- 1. Asezati originalele.
- 2. Intraţi în meniul **Fax** din ecranul iniţial.
- 3. Apăsaţi pe **În furcă**.

*Notă:* Puteţi ajusta volumul difuzorului.

- 4. Specificaţi destinatarul.
- 5. Când auziţi un ton de fax, apăsaţi pe **Trim./Prim.**, apoi pe **Trimitere**.

*Notă:* Când primiți un fax de la un serviciu de tip "fax la cerere" și auziți instrucțiunile audio, urmați-le.

6. Apăsați butonul  $\hat{\Phi}$ .

#### **Informaţii conexe**

- & ["Trimiterea faxurilor de la panoul de control" la pagina 112](#page-111-0)
- & ["Primirea faxurilor la cerere \(Primire cu interogare\)" la pagina 119](#page-118-0)
- & ["Amplasarea originalelor" la pagina 54](#page-53-0)
- $\rightarrow$  "Optiuni de meniu pentru modul Fax" la pagina 128

### **Trimiterea unor faxuri la o anumită oră (Trimitere fax mai târziu)**

Puteti seta imprimanta pentru a trimite faxuri la o anumită oră. Doar faxurile monocrome pot fi trimise cu întârziere.

- 1. Aşezaţi originalele.
- 2. Intraţi în meniul **Fax** din ecranul iniţial.
- 3. Specificati destinatarul.
- 4. Apăsaţi **Meniu** şi selectaţi **Trimitere fax mai târziu**.
- 5. Apăsaţi pe **Activat**, introduceţi ora de trimitere a faxului, apoi apăsaţi pe **OK**.
- 6. Apăsaţi pe **Meniu**, selectaţi **Setări trimitere fax**, apoi realizaţi setările necesare, cum ar fi rezoluţia şi metoda de trimitere, de la caz la caz.
- 7. Apăsați pe butonul  $\hat{\Phi}$  (alb-negru).
	- *Notă:*

Pentru a anula faxul, accesaţi meniul *Monitor comenzi*, din *Meniu de stare*.

#### **Informaţii conexe**

- $\blacktriangleright$  ["Trimiterea faxurilor de la panoul de control" la pagina 112](#page-111-0)
- & ["Amplasarea originalelor" la pagina 54](#page-53-0)
- $\rightarrow$  "Optiuni de meniu pentru modul Fax" la pagina 128
- $\blacktriangleright$  "Verificarea activităților de fax" la pagina 126

### **Stocarea unui fax fără a specifica destinatarul (Stocare date fax)**

Puteţi stoca documente monocrome de până la 100 de pagini. Această funcţie vă permite să reduceţi timpul petrecut cu scanarea documentelor pe care trebuie să le trimiteţi frecvent.

- 1. Aşezaţi originalele.
- 2. Intraţi în meniul **Fax** din ecranul iniţial.
- 3. Apăsaţi pe **Meniu**, selectaţi **Stocare date fax**, apoi activaţi funcţia.
- 4. Apăsaţi pe **Meniu**, selectaţi **Setări trimitere fax**, apoi realizaţi setările necesare, cum ar fi rezoluţia şi metoda de trimitere, de la caz la caz.
- 5. Apăsați pe butonul  $\hat{\Phi}$  (alb-negru).

Pentru a trimite sau şterge documentul stocat, apăsaţi pe butonul pentru a afişa **Meniu de stare**, selectaţi **Monitor comenzi** > **Comandă comunicare**, selectaţi documentul şi apoi urmaţi instrucţiunile de pe ecran.

#### **Informaţii conexe**

- & ["Trimiterea faxurilor de la panoul de control" la pagina 112](#page-111-0)
- $\blacktriangleright$   $\Box$  Amplasarea originalelor" la pagina 54
- $\rightarrow$  "Optiuni de meniu pentru modul Fax" la pagina 128
- & ["Verificarea activităţilor de fax" la pagina 126](#page-125-0)

### **Trimiterea faxurilor la cerere (Trimitere cu interogare)**

Puteți stoca un document monocrom de până la 100 de pagini, pentru a-l trimite automat, la cerere. Documentul stocat este trimis atunci când imprimanta primeşte o cerere de la un alt echipament prevăzut cu caracteristica de primire a faxurilor la cerere.

- 1. Asezati originalele.
- 2. Intraţi în meniul **Fax** din ecranul iniţial.
- 3. Apăsaţi pe **Meniu**, selectaţi **Trimitere cu interogare**, apoi activaţi funcţia.
- 4. Apăsaţi pe **Meniu**, selectaţi **Setări trimitere fax**, apoi realizaţi setările necesare, cum ar fi rezoluţia şi metoda de trimitere, de la caz la caz.

5. Apăsați pe butonul  $\hat{\Phi}$  (alb-negru).

Pentru a şterge documentul stocat, apăsaţi pe butonul pentru a afişa **Meniu de stare**, selectaţi **Monitor comenzi** > **Comandă comunicare**, selectaţi documentul pe care doriţi să îl ştergeţi şi apoi selectaţi **Ştergere**.

#### **Informaţii conexe**

- $\rightarrow$  ["Trimiterea faxurilor de la panoul de control" la pagina 112](#page-111-0)
- & ["Amplasarea originalelor" la pagina 54](#page-53-0)
- $\rightarrow$  "Optiuni de meniu pentru modul Fax" la pagina 128
- $\rightarrow$  "Verificarea activităților de fax" la pagina 126

## **Trimiterea mai multor pagini ale unui document monocrom (Trimitere directă)**

Atunci când trimiteţi un fax monocrom, documentul scanat este stocat temporar în memoria imprimantei. În consecinţă, trimiterea mai multor pagini poate cauza umplerea memoriei imprimantei şi întreruperea trimiterii faxului. Puteţi evita acest lucru activând caracteristica **Trimitere directă**; totuşi, în acest caz, trimiterea faxului durează mai mult, deoarece imprimanta scanează şi trimite faxul simultan. Puteţi utiliza această caracteristică doar atunci când există un singur destinatar.

Din ecranul iniţial, selectaţi **Fax** > **Meniu** > **Setări trimitere fax** > **Trimitere directă** > **Activat**.

## **Trimiterea preferenţială a unui fax (Trimitere cu prioritate)**

Puteţi trimite un document urgent înaintea celorlalte faxuri care aşteaptă să fie trimise.

#### Din ecranul iniţial, selectaţi **Fax** > **Meniu** > **Setări trimitere fax** > **Trimitere cu prioritate** > **Activat**.

#### *Notă:*

Nu puteți trimite un document în mod preferențial atunci când una dintre următoarele activități se află în desfășurare, deoarece imprimanta nu poate accepta alt fax.

- ❏ Trimiterea unui fax monocrom cu funcţia Trimitere directă activată
- ❏ Trimiterea unui fax color
- ❏ Trimiterea unui fax formând numărul de la telefonul conectat
- ❏ Trimiterea unui fax de la computer

### **Trimiterea unor documente de dimensiuni diferite din ADF (Scanare continuă din ADF)**

Dacă introduceţi originale de dimensiuni diferite în ADF, toate originalele sunt trimise la dimensiunea celui mai mare dintre ele. Le puteţi trimite la dimensiunile originale sortându-le şi plasându-le în alimentatorul automat după dimensiuni, sau trimiţându-le pe rând.

Înainte de a plasa originalele în alimentator, selectaţi **Fax** > **Meniu** > **Setări trimitere fax** > **Scanare continuă din ADF** > **Activat** din ecranul iniţial. Urmaţi instrucţiunile de pe ecran referitoare la plasarea originalelor.

Imprimanta stochează documentele scanate şi le trimite sub forma unui singur document.

#### *Notă:*

Dacă lăsaţi imprimanta neatinsă timp de 20 de secunde după ce vi se solicită introducerea următoarelor originale, imprimanta va întrerupe stocarea şi va începe să trimită documentul.

## <span id="page-116-0"></span>**Trimiterea mai multor faxuri către acelaşi destinatar, simultan (Trimitere set)**

Dacă există mai multe faxuri care aşteaptă să fie trimise către acelaşi destinatar, puteţi seta imprimanta să le grupeze şi să le trimită pe toate deodată. Puteţi trimite până la 5 documente (cel mult 100 de pagini în total) deodată. Această funcție vă ajută să reduceți costurile de telefonie, reducând numărul de apeluri.

Din ecranul iniţial, selectaţi **Config.** > **Administrare sistem** > **Setări fax** > **Trimitere setări** > **Trimitere set** > **Activat**.

#### *Notă:*

❏ Faxurile programate sunt, de asemenea, grupate, atunci când destinatarul şi ora de trimitere a faxului corespund.

- ❏ Opţiunea *Trimitere set* nu poate fi aplicată următoarelor tipuri de faxuri.
	- ❏ Faxuri monocrome cu opţiunea *Trimitere cu prioritate* activată
	- ❏ Faxuri monocrome cu opţiunea *Trimitere directă* activată
	- ❏ Faxuri color
	- ❏ Faxuri trimise de la computer

### **Trimiterea unui fax de la computer**

Puteți trimite faxuri direct de la computerm utilizând FAX Utility și driver-ul PC-FAX. Pentru instrucțiuni de utilizare, consultaţi secţiunile de ajutor pentru FAX Utility şi driver-ul PC-FAX.

#### **Informaţii conexe**

- $\rightarrow$  ["Driver-ul PC-FAX \(driver de fax\)" la pagina 168](#page-167-0)
- $\blacktriangleright$  ["FAX Utility" la pagina 168](#page-167-0)

# **Primirea faxurilor**

# **Setarea modului de primire**

Puteţi seta **Mod primire** utilizând **Expert configurare fax**. Atunci când configuraţi faxul pentru prima dată, vă recomandăm să utilizaţi **Expert configurare fax**. Dacă doriţi să schimbaţi individual setările pentru **Mod primire**, urmaţi paşii de mai jos.

- 1. Intraţi în meniul **Configurare** din ecranul iniţial.
- 2. Selectaţi **Administrare sistem** > **Setări fax** > **Setări primite** > **Mod primire**.
- 3. Selectaţi modul de primire.
	- ❏ Automat: Mod recomandat pentru utilizarea intensă a faxului. Imprimanta primeşte automat faxul, după un număr de apeluri specificat.

#### c*Important:*

Dacă nu conectaţi un telefon la imprimantă, selectaţi modul *Automat*.

❏ Manual: Mod recomandat pentru utilizatori care nu trimit faxuri des, sau care doresc să primească faxurile după ce răspund la apeluri de la telefonul conectat la imprimantă. La primirea unui fax, ridicati receptorul şi acţionaţi imprimanta.

#### <span id="page-117-0"></span>*Notă:*

Dacă activaţi caracteristica *Primire la distanţă*, veţi putea primi faxuri numai folosind telefonul conectat.

#### **Informaţii conexe**

- & ["Realizarea setărilor de bază pentru fax utilizând Expert configurare fax" la pagina 109](#page-108-0)
- $\rightarrow$  "Primirea manuală a faxurilor" la pagina 118
- & "Primirea faxurilor de la telefonul conectat (Primire la distanţă)" la pagina 118

### **Setarea robotului telefonic**

Pentru a utiliza un robot telefonic, acesta trebuie setat în prealabil.

- ❏ Setaţi opţiunea **Mod primire** a imprimantei în modul **Automat**.
- ❏ Setaţi opţiunea **Sonerii răspuns** la un număr mai mare decât numărul de apeluri al robotului telefonic. În caz contrar, robotul nu va putea primi apeluri vocale, deci nu va putea înregistra mesaje. Pentru informaţii suplimentare, consultați manualul furnizat cu robotul telefonic.

În funcţie de regiune, este posibil ca setarea **Sonerii răspuns** să nu poată fi afişată.

#### **Informaţii conexe**

 $\blacktriangleright$  ["Setări primite" la pagina 131](#page-130-0)

## **Diverse moduri de a primi faxuri**

### **Primirea manuală a faxurilor**

Atunci când conectaţi telefonul şi setaţi opţiunea **Mod primire** a imprimantei în modul **Manual**, urmaţi paşii de mai jos pentru a primi faxuri.

- 1. Când sună telefonul, ridicaţi receptorul.
- 2. Când auziţi un ton de fax, apăsaţi butonul **Pornire fax** de pe ecranul LCD al imprimantei.

#### *Notă:*

Dacă activaţi caracteristica *Primire la distanţă*, veţi putea primi faxuri numai folosind telefonul conectat.

- 3. Apăsaţi pe **Primire**.
- 4. Apăsați pe butonul  $\hat{\varphi}$ , apoi puneți receptorul în furcă.

#### **Informaţii conexe**

- $\rightarrow$  "Primirea faxurilor de la telefonul conectat (Primire la distanță)" la pagina 118
- $\blacktriangleright$  ["Salvarea în inbox a faxurilor primite" la pagina 120](#page-119-0)
- & ["Setarea sursei de hârtie pentru primirea faxurilor" la pagina 111](#page-110-0)

### **Primirea faxurilor de la telefonul conectat (Primire la distanţă)**

Pentru a primi un fax manual, va trebui să actionați imprimanta după ce ridicați receptorul telefonului. Utilizând caracteristica **Primire la distanţă**, veţi putea primi faxuri de la telefon.

<span id="page-118-0"></span>Caracteristica **Primire la distanţă** este disponibilă doar pentru telefoanele care acceptă apelarea pe bază de tonuri.

#### **Informaţii conexe**

& ["Primirea manuală a faxurilor" la pagina 118](#page-117-0)

#### *Configurarea caracteristicii Primire la distanţă*

- 1. Intraţi în meniul **Configurare** din ecranul iniţial.
- 2. Selectaţi **Administrare sistem** > **Setări fax** > **Setări primite** > **Primire la distanţă**.
- 3. După activarea opţiunii **Primire la distanţă**, introduceţi un cod din două cifre (sunt acceptate cifrele de la 0 la 9 şi caracterele \* şi #) în câmpul **Cod început**.
- 4. Apăsaţi pe **OK**.

#### *Utilizarea caracteristicii Primire la distanţă*

- 1. Când sună telefonul, ridicaţi receptorul.
- 2. Când auziti un ton de fax, introduceti codul de activare de la telefon.
- 3. După ce imprimanta începe să primească faxul, puneţi receptorul în furcă.

### **Primirea faxurilor la cerere (Primire cu interogare)**

Puteţi primi un fax stocat pe un alt fax, apelând numărul acestuia. Utilizaţi această caracteristică pentru a primi un document de la un serviciu de informaţii prin fax. Cu toate acestea, dacă serviciul de informaţii prin fax are o caracteristică de ghidare audio pe care trebuie să o urmaţi pentru a primi un document, nu veţi putea utiliza această caracteristică.

#### *Notă:*

Pentru a primi un document de la un serviciu de informații prin fax care utilizează ghidarea audio, trebuie doar să formați numărul de fax utilizând caracteristica *În furcă* sau telefonul conectat, după care controlaţi telefonul şi imprimanta conform indicaţiilor audio.

- 1. Intraţi în meniul **Fax** din ecranul iniţial.
- 2. Selectaţi **Meniu** > **Primire cu interogare** şi activaţi funcţia.
- 3. Introduceţi numărul de fax.

#### *Notă:*

Dacă este activată opțiunea Restricții apelare directă, din Setări securitate, puteți selecta doar destinatari din lista de contacte sau din istoricul faxurilor trimise. Nu puteţi introduce manual un număr de fax.

4. Apăsați butonul  $\hat{\Phi}$ .

#### **Informaţii conexe**

- $\blacktriangleright$  ["Trimiterea faxurilor după confirmarea stării destinatarului" la pagina 114](#page-113-0)
- & ["Trimiterea faxurilor cu formarea numărului de la telefonul extern" la pagina 113](#page-112-0)

# <span id="page-119-0"></span>**Salvarea şi redirecţionarea faxurilor primite**

Imprimanta vă oferă următoarele caracteristici pentru salvarea şi redirecţionarea faxurilor primite.

- ❏ Salvarea în inboxul imprimantei
- ❏ Salvarea pe un dispozitiv de memorie extern
- ❏ Salvarea într-un calculator
- ❏ Redirecţionarea către un alt aparat fax, către o adresă de e-mail sau către un folder partajat dintr-o reţea

#### *Notă:*

- ❏ Caracteristicile de mai sus pot fi utilizate în acelaşi timp. Dacă utilizaţi toate caracteristicile în acelaşi timp, documentele primite vor fi salvate în inbox, pe un dispozitiv de memorie extern şi într-un calculator şi vor fi redirecţionate către destinația specificată.
- ❏ Cât timp există documente primite care nu au fost citite, salvate sau redirecţionate, numărul activităţilor neprocesate va fi afişat în pictograma modului fax.

#### **Informaţii conexe**

- $\blacktriangleright$  "Salvarea în inbox a faxurilor primite" la pagina 120
- & ["Salvarea pe un dispozitiv de memorie extern a faxurilor primite" la pagina 121](#page-120-0)
- $\rightarrow$  ["Salvarea faxurilor primite într-un computer" la pagina 122](#page-121-0)
- $\blacktriangleright$  "Redirecționarea faxurilor recepționate" la pagina 123
- $\rightarrow$  "Notificare cu privire la faxuri primite și neprocesate" la pagina 126

## **Salvarea în inbox a faxurilor primite**

Puteți configura salvarea în inboxul imprimantei a faxurilor primite. Puteți salva până la 100 de documente. Dacă utilizati această caracteristică, documentele primite nu vor fi tipărite în mod automat. Puteți vizualiza aceste documente pe ecranul LCD al imprimantei şi puteţi realiza imprimarea numai atunci când acest lucru este necesar.

#### *Notă:*

Este posibil să nu puteți salva 100 de documente, în funcție de condițiile de utilizare (de exemplu, dimensiunea fișierelor aferente documentelor salvate şi utilizarea în acelaşi timp a mai multor caracteristici de salvare a faxurilor).

#### *Configurarea salvării în inbox a faxurilor primite*

- 1. Intraţi în meniul **Config.** din ecranul iniţial.
- 2. Selectaţi **Administrare sistem** > **Setări fax** > **Setări ieşire** > **Ieşire fax**.
- 3. Verificaţi setările curente afişate pe ecran şi apăsaţi **Setări**.
- 4. Selectaţi **Salvare în inbox** > **Da**.
- 5. Selectați opțiunea pe care doriți să o aplicați atunci când inboxul este plin.
	- ❏ **Primire si imprimare faxuri**: Imprimanta va tipări toate documentele primite care nu pot fi salvate în inbox.
	- ❏ **Refuzare faxuri primite**: Imprimanta nu răspunde la apelurile primite prin fax.

#### <span id="page-120-0"></span>*Verificarea faxurilor primite pe ecranul LCD*

1. Intrati în meniul **Fax** din ecranul initial.

```
Notă:
```
Cât timp există faxuri care nu au fost citite, numărul documentelor necitite va fi afişat în pictograma modului fax de pe ecranul de start.

- 2. Selectaţi **Deschidere inbox**.
- 3. Dacă inbox-ul este protejat prin parolă, introduceţi parola pentru inbox sau parola administratorului.
- 4. Selectaţi din listă faxul pe care doriţi să-l vizualizaţi.

Va fi afişat conţinutul faxului.

 $\Box$   $\Box$ : Rotește imaginea către dreapta, cu 90 de grade.

❏ : Deplasează ecranul în direcţia săgeţii.

- $\Box$   $\Theta$ : Reduce sau mărește imaginea.
- □ **△ ·** Permite avansarea la pagina următoare sau revenirea la cea anterioară.
- ❏ Vizualizare: Afişează sau ascunde pictogramele pentru operaţii.

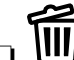

❏ : Şterge documentele examinate.

5. Apăsaţi pe **Meniu**, alegeţi dacă doriţi să tipăriţi sau să ştergeţi documentul vizualizat, apoi urmaţi instrucţiunile de pe ecran.

#### c*Important:*

Dacă imprimanta rămâne fără memorie, primirea și trimiterea faxurilor vor fi dezactivate. Stergeti documentele pe care le-aţi citit sau tipărit deja.

#### **Informaţii conexe**

- & ["Notificare cu privire la faxuri primite şi neprocesate" la pagina 126](#page-125-0)
- & ["Opţiuni Setări fax" la pagina 130](#page-129-0)

## **Salvarea pe un dispozitiv de memorie extern a faxurilor primite**

Puteţi configura convertirea documentelor primite în format PDF şi salvarea acestora pe un dispozitiv de memorie extern conectat la imprimantă. De asemenea, puteţi configura tipărirea automată a documentelor şi salvarea acestora pe dispozitivul de memorie.

#### c*Important:*

Documentele primite vor fi salvate temporar în memoria imprimantei, înainte ca documentele să fie salvate în dispozitivul de memorie conectat la imprimantă. Deoarece o eroare referitoare la umplerea memoriei determină dezactivarea trimiterii și primirii faxurilor, păstrați dispozitivul de memorie conectat la imprimantă. Numărul de documente care au fost salvate temporar în memoria imprimantei este afişat pe pictograma modului fax de pe ecranul de pornire.

- <span id="page-121-0"></span>1. Conectaţi un dispozitiv de memorie extern la imprimantă.
- 2. Intraţi în meniul **Config.** din ecranul iniţial.
- 3. Selectaţi **Administrare sistem** > **Setări fax** > **Setări ieşire** > **Ieşire fax**.
- 4. Verificaţi setările curente afişate pe ecran şi apăsaţi **Setări**.
- 5. Selectaţi **Alte setări** > **Creare folder pentru salvare**.
- 6. Citiţi mesajul de pe ecran şi apoi apăsaţi **Creare**.

În dispozitivul de memorie va fi creat un folder pentru salvarea documentelor primite.

- 7. Apăsaţi pe butonul y pentru a reveni la ecranul **Ieşire fax**.
- 8. Selectaţi **Salvare în disp. de mem.** > **Da**. Pentru a tipări documentele automat şi pentru a le salva pe dispozitivul de memorie, selectaţi opţiunea **Da şi imprimare**.

#### **Informaţii conexe**

& ["Notificare cu privire la faxuri primite şi neprocesate" la pagina 126](#page-125-0)

## **Salvarea faxurilor primite într-un computer**

Puteţi seta convertirea documentelor primite în format PDF şi salvarea acestor într-un computer conectat la imprimantă. De asemenea, puteți configura tipărirea automată a documentelor în timp ce acestea sunt salvate pe computer.

Mai întâi, va trebui să utilizaţi FAX Utility pentru a efectua setarea. Instalaţi FAX Utility pe computer.

#### c*Important:*

- ❏ Setaţi modul de primire al imprimantei la *Automat*.
- ❏ Documentele primite vor fi salvate temporar în memoria imprimantei, înainte ca documentele să fie salvate pe computerul care este setat pentru salvarea faxurilor. Deoarece o eroare referitoare la umplerea memoriei determină dezactivarea trimiterii și primirii faxurilor, păstrați pornit computerul care este setat pentru salvarea faxurilor. Numărul de documente care au fost salvate temporar în memoria imprimantei este afişat pe pictograma modului fax de pe ecranul de pornire.
- 1. Porniţi FAX Utility pe computerul conectat la imprimantă.
- 2. Deschideţi ecranul de configurare al FAX Utility.
	- ❏ Windows

Selectaţi **Setări fax pentru imprimantă** > **Setări ieşire fax primite**.

❏ **Mac OS X**

Faceţi clic pe **Monitor primire faxuri**, selectaţi imprimanta, după care faceţi clic pe **Setări primire**.

3. Faceţi clic pe **Salvează faxurile pe acest calculator**, apoi specificaţi folderul în care doriţi să salvaţi documentele primite.

<span id="page-122-0"></span>4. Efectuaţi celelalte setări necesare, după care trimiteţi setarea către imprimantă.

#### *Notă:*

Pentru detalii despre articolele de configurat și procedura de configurare, consultați secțiunea de ajutor a FAX Utility.

- 5. Din panoul de control al imprimantei, accesaţi **Config.**.
- 6. Selectaţi **Administrare sistem** > **Setări fax** > **Setări ieşire** > **Ieşire fax**.
- 7. Va fi afişată configuraţia curentă. Confirmaţi faptul că imprimanta este setată să salveze faxurile într-un computer (Salvare în computer). Dacă doriţi să tipăriţi în mod automat documentele primite concomitent cu salvare acestora în computer, apăsaţi **Setări** şi mergeţi la pasul următor

#### 8. Selectaţi **Salvare în computer** > **Da şi imprimare**.

#### *Notă:*

Pentru a opri salvarea documentelor primite în computer, setați **Salvare în computer** la **Nu** pe imprimantă. De asemenea, puteţi utiliza FAX Utility pentru a modifica setarea. Totuşi, schimbarea de la FAX Utility nu este permisă cât timp există faxuri primite care nu au fost salvate în computer.

#### **Informaţii conexe**

- $\blacktriangleright$  ["Setarea modului de primire" la pagina 117](#page-116-0)
- $\blacktriangleright$  ["FAX Utility" la pagina 168](#page-167-0)
- & ["Notificare cu privire la faxuri primite şi neprocesate" la pagina 126](#page-125-0)

## **Redirecţionarea faxurilor recepţionate**

Redirectionează documentele primite către un alt fax sau le converteste în format PDF și le redirectionează către un folder de pe un server din reţea sau către o adresă de e-mail. Documentele redirecţionate sunt şterse din imprimantă. Mai întâi înregistrați destinațiile de redirecționare în lista de contacte. Pentru a redirecționa către o adresă de e-mail, va trebui de asemenea să configuraţi setările serverului de e-mail.

#### *Notă:*

- ❏ Documentele color nu pot fi redirecţionate către un alt fax. Acestea sunt procesate ca documente care nu au putut fi redirectionate.
- ❏ Înainte de a folosi această funcţie, asiguraţi-vă că setările *Dată/oră* şi *Diferenţă de timp* ale imprimantei sunt corecte. Accesaţi meniurile din *Administrare sistem* > *Setări comune*.
- 1. Intraţi în meniul **Config.** din ecranul iniţial.
- 2. Selectaţi **Administrare sistem** > **Setări fax** > **Setări ieşire** > **Ieşire fax**.
- 3. Verificaţi setările curente afişate pe ecran şi apăsaţi **Setări**.
- 4. Selectaţi **Redirecţionare** > **Da**.

#### *Notă:*

Pentru a tipări documentele automat, în timpul redirecţionării, selectaţi opţiunea *Da şi imprimare*.

5. Selectaţi **Alte setări** > **Unde se redirecţionează**.

6. Selectaţi destinaţiile de redirecţionare din lista de contacte.

#### *Notă:*

- ❏ Apăsaţi *Vizualiz.* pentru a sorta contactele folosind funcţia imprimantei.
- ❏ Puteţi specifica cel mult cinci destinaţii pentru redirecţionare. Apăsaţi caseta de selectare pentru a selecta destinaţia. Apăsaţi caseta din nou pentru a anula selecţia.
- 7. După ce aţi terminat selectarea destinaţiilor de redirecţionare, apăsaţi **Contin.**.
- 8. Verificaţi dacă destinaţiile de redirecţionare selectate sunt corecte, după care apăsaţi **Închidere**.
- 9. Selectaţi **Opţ. când redir. eşuează**.
- 10. Selectaţi dacă tipăriţi documentele recepţionate sau le salvaţi în inboxul imprimantei dacă redirecţionarea acestora eşuează.

#### c*Important:*

Când inboxul devine plin, trimiterea și primirea faxurilor sunt dezactivate. Se recomandă să ștergeți documentele din inbox după citirea acestora. Numărul de documente care nu au putut fi redirecționate este afişat pe pictograma modului fax de pe ecranul inițial, pe lângă celelalte activități neprocesate.

11. Atunci când redirecţionaţi faxuri către o adresă de e-mail, puteţi specifica subiectul e-mailului. Selectaţi Subiect e-mail pt. redirectionare, apoi introduceti subiectul.

#### *Notă:*

- ❏ Dacă aţi selectat un folder partajat într-o reţea sau o adresă de e-mail ca destinaţie de redirecţionare, vă recomandăm să testați dacă puteți să trimiteți o imagine scanată la această destinație în modul scanare. Selectați *Scanare* > *E-mail*, sau *Scanare* > *Folder de reţea/FTP* din ecranul de start, selectaţi destinaţia, după care începeţi scanarea.
- ❏ Puteţi seta să primiţi o notificare de fax nou pe un calculator Windows atunci când documentele recepţionate sunt salvate într-un folder partajat într-o rețea. Pentru efectuarea setărilor, folosiți FAX Utility. Pentru detalii, consultați resursele de asistenţă din FAX Utility.

#### **Informaţii conexe**

- $\blacktriangleright$  "Setări ieșire" la pagina 131
- $\blacktriangleright$  ["Gestionarea contactelor" la pagina 60](#page-59-0)
- & ["Utilizarea unui server de e-mail" la pagina 232](#page-231-0)
- $\rightarrow$  ["Verificarea faxurilor primite pe ecranul LCD" la pagina 121](#page-120-0)
- $\rightarrow$  "Notificare cu privire la faxuri primite și neprocesate" la pagina 126
- & ["Scanarea cu trimitere prin e-mail" la pagina 91](#page-90-0)
- & ["Scanarea într-un folder de reţea sau pe un server FTP" la pagina 92](#page-91-0)
- $\blacktriangleright$  ["FAX Utility" la pagina 168](#page-167-0)

# **Utilizarea altor caracteristici ale faxului**

# **Tipărirea rapoartelor şi listelor de faxuri**

## **Tipărirea manuală a unui raport de fax**

- 1. Intraţi în meniul **Fax** din ecranul iniţial.
- 2. Selectaţi **Meniu** > **Raport fax**.
- 3. Selectaţi raportul pe care doriţi să-l tipăriţi, apoi urmaţi instrucţiunile de pe ecran.

*Notă:*

Puteţi schimba formatul raportului. Din ecranul iniţial, selectaţi *Configurare* > *Administrare sistem* > *Setări fax* > *Setări ieşire* şi modificaţi setarea *Ataşare imagine la raport* sau *Format raport*.

#### **Informaţii conexe**

- & ["Opţiuni de meniu pentru modul Fax" la pagina 128](#page-127-0)
- & ["Setări ieşire" la pagina 131](#page-130-0)

### **Configurarea tipăririi automate a rapoartelor de fax**

Puteţi seta imprimanta astfel încât să tipărească automat rapoartele de fax.

#### **Raport transmitere**

Din ecranul iniţial, selectaţi **Config.** > **Administrare sistem** > **Setări fax** > **Setări implicite utiliz.** > **Raport transmitere** şi selectaţi **Imprimare** sau **Eroare imprimare**.

#### *Notă:*

Pentru a modifica setarea la trimiterea unui fax, apăsați pe **Meniu** în ecranul inițial al faxului, apoi selectați Setări *trimitere fax* > *Raport transmitere*.

#### **Raport redirecţionări**

Din ecranul iniţial, selectaţi **Config.** > **Administrare sistem** > **Setări fax** > **Setări ieşire** > **Raport redirecţionări** şi selectaţi **Imprimare** sau **Eroare imprimare**.

#### **Jurnal fax**

Din ecranul iniţial, selectaţi **Config.** > **Administrare sistem** > **Setări fax** > **Setări ieşire** > **Imprimare auto jurnal fax** şi selectaţi **Activat (fiecare 30)** sau **Activat (timp)**.

#### **Informaţii conexe**

- $\rightarrow$  "Optiuni de meniu pentru modul Fax" la pagina 128
- $\blacktriangleright$  "Setări ieșire" la pagina 131

# <span id="page-125-0"></span>**Configurarea securităţii pentru faxuri**

Puteţi realiza setări de securitate pentru a preveni trimiterea unui fax către un destinatar incorect sau pentru a preveni pierderea sau dezvăluirea unor documente confidenţiale primite. De asemenea, puteţi şterge datele de back-up pentru fax.

- 1. Intraţi în meniul **Configurare** din ecranul iniţial.
- 2. Selectaţi **Administrare sistem** > **Setări fax** > **Setări securitate**.
- 3. Selectaţi meniul, apoi realizaţi setările.

#### **Informaţii conexe**

 $\blacktriangleright$  ["Setări securitate" la pagina 133](#page-132-0)

# **Verificarea activităţilor de fax**

### **Notificare cu privire la faxuri primite şi neprocesate**

Atunci când există documente primite care nu au fost procesate, numărul activităţilor neprocesate va fi afişat în pictograma modului fax de pe ecranul de start. Când numărul de faxuri depăşeşte 10, pictograma se modifică la 10+. Consultați tabelul de mai jos pentru a vedea definiția termenului "neprocesat".

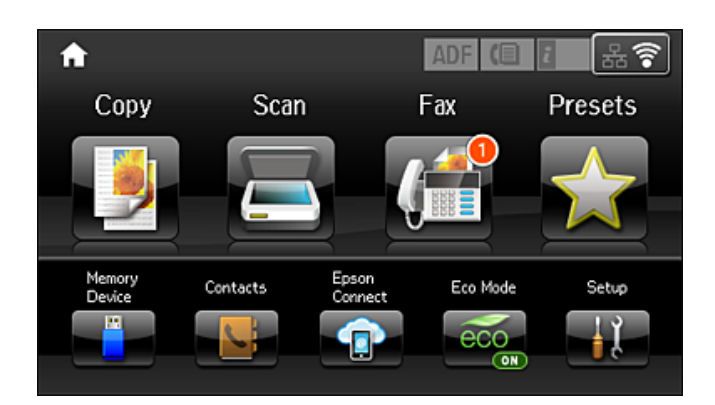

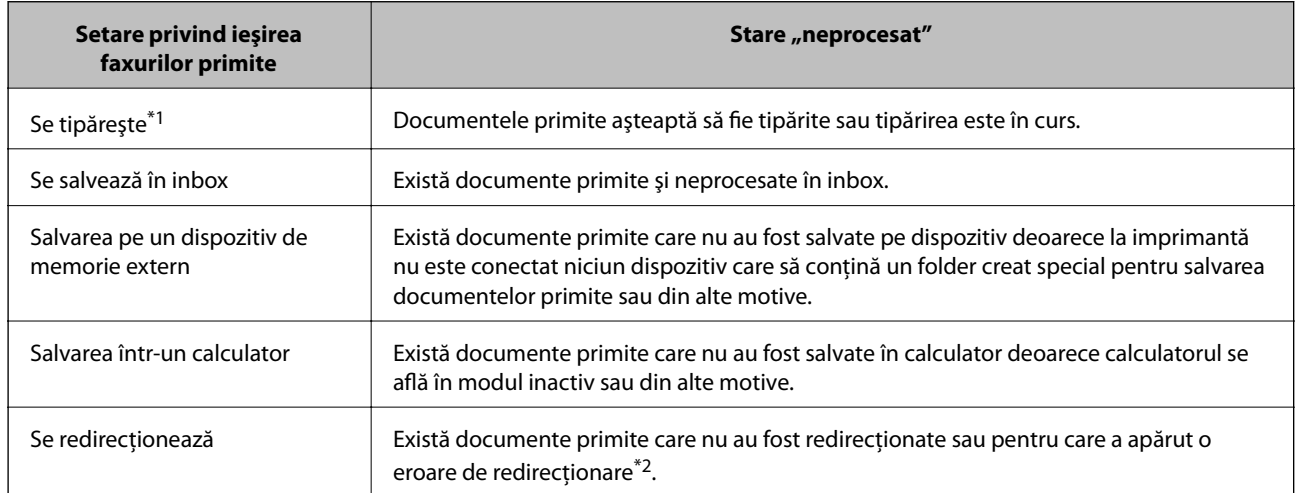

- \*1 : În cazul în care nu aţi configurat nicio setare pentru ieşirea faxurilor sau în cazul în care aţi configurat tipărirea documentelor primite şi salvarea acestora pe un dispozitiv de memorie extern sau într-un computer.
- \*2 : În cazul în care ati configurat salvarea în inbox a documentelor care nu au putut fi redirectionate, iar în inbox există documente necitite care nu au putut fi redirectionate. Atunci când ati configurat tipărirea documentelor care nu au putut fi redirecţionate, tipărirea nu poate fi finalizată.

#### *Notă:*

Dacă utilizati mai multe setări privind iesirea faxurilor, numărul activităților nefinalizate poate fi afișat ca "2" sau "3", chiar dacă a fost primit un singur fax. De exemplu, dacă ati configurat salvarea faxurilor în inbox și într-un calculator și se primește un fax, numărul de activități neprocesate va fi "2" dacă faxul respectiv nu a fost salvat nici în inbox și nici în calculator.

#### **Informaţii conexe**

- & ["Salvarea în inbox a faxurilor primite" la pagina 120](#page-119-0)
- & ["Salvarea pe un dispozitiv de memorie extern a faxurilor primite" la pagina 121](#page-120-0)
- $\blacktriangleright$  ["Salvarea faxurilor primite într-un computer" la pagina 122](#page-121-0)
- & ["Redirecţionarea faxurilor recepţionate" la pagina 123](#page-122-0)
- & ["Verificarea faxurilor primite pe ecranul LCD" la pagina 121](#page-120-0)
- & "Verificarea activităţilor de fax în curs" la pagina 127

### **Verificarea activităţilor de fax în curs**

Puteţi verifica, anula, tipări, retrimite sau şterge următoarele tipuri de faxuri.

- ❏ Documente primite care nu au fost încă tipărite
- ❏ Documente care nu au fost încă trimise
- ❏ Documente stocate în baza opţiunilor **Trimitere cu interogare** sau **Stocare date fax**.
- ❏ Documente care nu au putut fi trimise (dacă aţi activat opţiunea **Salvare date eroare**)
- ❏ Documentele primite care nu au fost salvate într-un calculator sau pe un dispozitiv de memorie extern
- 1. Apăsați butonul *i*.
- 2. Selectaţi **Monitor comenzi**, apoi selectaţi **Comandă comunicare** sau **Comandă imprimare**.
- 3. Selectaţi o activitate de verificat.

## **Verificarea istoricului activităţilor de fax**

Puteți verifica istoricul faxurilor trimise sau primite. Jurnalul faxurilor primite conține și documentele primite, astfel încât să le puteţi tipări din nou, la nevoie. Nu puteţi tipări sau retrimite documentele trimise, din jurnalul faxurilor trimise.

- 1. Apăsați butonul *i*.
- 2. Selectaţi **Istoric comenzi**, apoi selectaţi **Primire comandă** sau **Trimitere comandă**.
- 3. Selectaţi o activitate de verificat.

*Notă:*

Toate documentele primite sunt stocate în *Istoric comenzi*, astfel încât să le puteţi retipări, dar sunt şterse în ordine cronologică, atunci când memoria imprimantei devine insuficientă.

## <span id="page-127-0"></span>**Verificarea documentelor primite din Inbox**

Puteţi verifica documentele primite din inbox-ul imprimantei.

- 1. Apăsați butonul *i*.
- 2. Selectaţi **Stocare comenzi**, apoi selectaţi **Inbox**.

#### *Notă:*

Apăsaţi pe *Meniu* pentru a afişa meniurile pentru tipărirea sau ştergerea tuturor documentelor din Inbox.

3. Selectaţi un fax de verificat.

Va fi afişat conţinutul documentului.

*Notă:*

❏ Apăsaţi pe *Meniu*, apoi selectaţi *Detalii* pentru a vedea informaţii detaliate, cum ar fi data, ora şi expeditorul.

❏ Imprimanta nu poate primi şi trimite faxuri dacă memoria este plină. Vă recomandăm să ştergeţi documentele vizualizate sau tipărite.

# **Opţiuni de meniu pentru modul Fax**

❏ Introduceţi un număr de fax

Introduceţi manual un număr de fax.

❏ Rezoluţie

Selectaţi rezoluţia faxului trimis. Selectaţi **Fotografie** pentru originalele care conţin atât text, cât şi imagini.

❏ Densitate

Setează densitatea faxului trimis.

❏ Dimensiune doc. (geam)

Selectați dimensiunea și orientarea originalului plasat pe geamul scanerului.

❏ ADF 2 feţe

Scanează ambele feţe ale originalelor plasate în ADF şi trimite un fax monocrom.

❏ Contacte

Selectați un destinatar din lista de contacte. De asemenea, puteți să adăugați sau să editați un contact.

❏ Istoric

Selectați un destinatar din istoricul de faxuri trimise. De asemenea, puteți să adăugați destinatarul la lista de contacte.

❏ În furcă

Puteţi trimite un fax în timp ce ascultaţi sunete sau voci prin difuzorul imprimantei, în timp ce aceasta formează, comunică sau transmite date.

#### **Setări trimitere fax**

Selectați meniurile din panoul de control conform descrierii de mai jos.

**Fax** > **Meniu** > **Setări trimitere fax**

❏ Rezoluţie

Selectați rezoluția faxului trimis. Selectați **Fotografie** pentru originalele care conțin atât text, cât și imagini.

❏ Densitate

Setează densitatea faxului trimis.

❏ Dimensiune doc. (geam)

Selectați dimensiunea și orientarea originalului plasat pe geamul scanerului.

❏ ADF 2 feţe

Scanează ambele feţe ale originalelor plasate în ADF şi trimite un fax monocrom.

❏ Trimitere directă

Trimite faxuri monocrome către un singur destinatar imediat ce se realizează conexiunea, fără a salva imaginea scanată în memorie. Dacă nu activați această opțiune, imprimanta începe transmiterea după salvarea imaginii scanate în memorie şi ar putea cauza o eroare prin umplerea memoriei în momentul trimiterii mai multor pagini. Prin utilizarea acestei opţiunii, puteţi să evitaţi eroarea, însă trimiterea faxului va dura mai mult timp. Nu puteţi utiliza această opţiune concomitent cu opţiunea **ADF 2 feţe** şi atunci când trimiteţi un fax către mai mulţi destinatari.

❏ Trimitere cu prioritate

Trimite faxul curent înaintea altor faxuri care aşteaptă să fie trimise.

❏ Scanare continuă din ADF

Când se trimite un fax de la ADF, nu puteţi adăuga originale în ADF după începerea scanării. Dacă introduceţi originale de dimensiuni diferite în ADF, toate originalele sunt trimise la dimensiunea celui mai mare dintre ele. Activati această optiune pentru ca imprimanta să vă întrebe dacă doriti să scanați o altă pagină după terminarea scanării unui original din ADF. Apoi, veți putea sorta și scana originalele în funcţie de dimensiune şi le veţi putea trimite sub forma unui fax individual.

❏ Raport transmitere

Determină tipărirea unui raport de transmisie în mod automat, după trimiterea unui fax. Selectați **Eroare imprimare** pentru a tipări un raport doar în cazul apariţiei unei erori.

#### **Trimitere fax mai târziu**

Selectați meniurile din panoul de control conform descrierii de mai jos.

#### **Fax** > **Meniu** > **Trimitere fax mai târziu**

Trimite un fax la ora specificată de dvs. Când se utilizează această opțiune, este disponibilă numai functia de fax monocrom.

#### **Primire cu interogare**

Selectati meniurile din panoul de control conform descrierii de mai jos.

#### **Fax** > **Meniu** > **Primire cu interogare**

Realizează conectarea la un număr de fax pe care l-ați introdus și primește un fax stocat pe mașina fax. Puteţi să utilizaţi această opţiune pentru a primi un fax de la un serviciu de informaţii prin fax.

#### **Trimitere cu interogare**

Selectați meniurile din panoul de control conform descrierii de mai jos.

**Fax** > **Meniu** > **Trimitere cu interogare**

<span id="page-129-0"></span>Stochează un document scanat (până la 100 de pagini monocrome) pentru interogare şi îl trimite automat atunci când o altă mașină fax îl solicită prin utilizarea funcției de interogare și recepție a dispozitivului.

#### **Stocare date fax**

Selectați meniurile din panoul de control conform descrierii de mai jos.

#### **Fax** > **Meniu** > **Stocare date fax**

Stochează un document scanat (până la 100 de pagini monocrome) şi vă permite să îl trimiteţi atunci când este necesar.

#### **Raport fax**

Selectați meniurile din panoul de control conform descrierii de mai jos.

#### **Fax** > **Meniu** > **Raport fax**

❏ Listă setări fax

Determină tipărirea setărilor curente ale faxului.

❏ Jurnal fax

Determină tipărirea unui raport de transmisie în mod automat, după trimiterea unui fax. Puteți seta imprimanta pentru a tipări în mod automat acest raport, utilizând următorul meniu.

#### **Config.** > **Administrare sistem** > **Setări fax** > **Setări ieşire** > **Imprimare auto jurnal fax**

❏ Ultima transmitere

Determină tipărirea unui raport pentru ultimul fax trimis sau primit prin sondaj.

❏ Documente fax stocate

Determină tipărirea unei liste de documente fax stocate în memoria imprimantei - de ex., activităţile nefinalizate.

❏ Protocol urmărire

Determină tipărirea unui raport detaliat pentru ultimul fax trimis sau primit prin sondaj.

# **Opţiuni Setări fax**

Selectați meniurile din panoul de control conform descrierii de mai jos.

**Config.** > **Administrare sistem** > **Setări fax**

# **Setări implicite utiliz.**

Selectați meniurile din panoul de control conform descrierii de mai jos.

#### **Configurare** > **Administrare sistem** > **Setări fax** > **Setări implicite utiliz.**

Setările realizate în acest meniu vor deveni setările dvs. implicite pentru trimiterea faxurilor. Pentru explicaţii privind elementele setărilor, consultaţi **Setări trimitere fax** din modul Fax.

#### <span id="page-130-0"></span>**Informaţii conexe**

 $\rightarrow$  "Optiuni de meniu pentru modul Fax" la pagina 128

# **Trimitere setări**

Selectați meniurile din panoul de control conform descrierii de mai jos.

**Config.** > **Administrare sistem** > **Setări fax** > **Trimitere setări**

#### **Rotire automată**

Un original A4 plasat în ADF sau pe geamul scanerului cu latura lungă orientată spre stânga este trimis ca fax A3. Activați această opțiune pentru a roti imaginea scanată și pentru a o trimite ca A4.

#### **Trimitere set**

Când există mai multe faxuri care aşteaptă să fie trimise către acelaşi destinatar, această opţiune permite gruparea şi trimiterea simultană a tuturor faxurilor. Puteţi trimite până la cinci documente (cel mult 100 de pagini în total) deodată. Această funcție vă ajută să reduceți costurile de telefonie, reducând numărul de apeluri.

#### **Salvare date eroare**

Salvează documentele care nu au putut fi trimise în memoria imprimantei. Puteţi retrimite documentele din **Meniu de stare**.

# **Setări primite**

Selectaţi meniurile din panoul de control conform descrierii de mai jos.

**Config.** > **Administrare sistem** > **Setări fax** > **Setări primite**

#### **Mod primire**

Selectaţi modul de primire.

#### **DRD**

Dacă v-aţi abonat la un serviciu de tip "ton de apel distinctiv" de la furnizorul dvs. de servicii de telefonie, selectati tonul care va fi utilizat la primirea faxurilor. Serviciul de tip "ton de apel distinctiv", oferit de numeroase companii telefonice (numele serviciului diferă de la o companie la alta), vă permite să aveti mai multe numere de telefon pe aceeasi linie. Fiecare număr are un ton de apel distinctiv. Puteti utiliza un număr pentru apeluri vocale şi alt număr pentru faxuri. În funcţie de regiune, această opţiune poate fi setată la **Activat** sau la **Dezactivat**.

#### **Sonerii răspuns**

Selectați numărul de apeluri după care imprimanta va primi automat un fax.

#### **Primire la distanţă**

Când preluați un fax de la un telefon conectat la imprimantă, puteți începe să primiți faxul introducând codul.

## **Setări ieşire**

Selectați meniurile din panoul de control conform descrierii de mai jos.

#### **Config.** > **Administrare sistem** > **Setări fax** > **Setări ieşire**

#### **Ieşire fax**

Puteți seta imprimanta să salveze documentele primite în Inbox, pe un dispozitiv de memorie sau întrun computer, sau puteţi redirecţiona documentele.

#### **Reducere automată**

Reduce documentele de dimensiuni mari, astfel încât acestea să se încadreze pe hârtia din sursa de hârtie. Reducerea ar putea să nu fie posibilă, în functie de datele primite. Dacă această caracteristică este dezactivată, documentele mari vor fi tipărite la dimensiunea originală, pe mai multe pagini, sau ar putea fi tipărită şi o a doua pagină, albă.

#### **Rotire automată**

Roteşte un document primit în format Peisaj, de dimensiunea A5, B5, A4 sau Letter, astfel încât să fie tipărit pe dimensiunea de hârtie corespunzătoare. Această setare este aplicată atunci când sunt setate două sau mai multe surse de hârtie pentru tipărirea faxurilor, din **Setări sursă hârtie** > **Selectare automată setări**, iar setările pentru dimensiunea hârtiei ale surselor de hârtie sunt A3 şi A4, B4 şi B5 sau A4 şi A5.

#### **Stivuire colaj**

Tipăreşte documentele primite începând cu ultima pagină (în ordine descrescătoare), astfel încât paginile tipărite să fie stivuite în ordinea corectă. Dacă imprimanta are memorie insuficientă, această caracteristică ar putea să nu fie disponibilă.

#### **Imprim. durată suspendare**

Salvează în memoria imprimantei documentele primite în perioada de timp specificată, fără a le tipări. La ora specificată pentru repornirea tipăririi, documentele vor fi tipărite în mod automat. Această caracteristică poate fi utilizată pentru prevenirea zgomotului în timpul nopţii sau pentru prevenirea dezvăluirii documentelor confidentiale în timp ce sunteți plecat. Dacă utilizați această funcție, asigurațivă că dispuneti de suficientă memorie liberă. Puteți să verificați și să tipăriți individual documentele primite, chiar înainte de ora de repornire, din **Meniu de stare**.

#### **Raport redirecţionări**

Tipăreşte un raport după redirecţionarea unui document primit.

#### **Ataşare imagine la raport**

Tipăreşte un **Raport transmitere** cu o imagine a primei pagini a documentului trimis. Selectaţi **Activat (imagine mare)** pentru a tipări partea superioară a paginii, fără a o reduce. Selectaţi **Activat (imagine mică)** pentru a tipări pagina integral, reducând-o pentru a se încadra în raport.

#### **Imprimare auto jurnal fax**

Tipărește automat jurnalul de faxuri. Selectati Activat (fiecare 30) pentru a tipări un jurnal după finalizarea a 30 de activităţi ale maşinii fax. Selectaţi **Activat (timp)** pentru a tipări jurnalul la intervalul de timp specificat. Totuşi, dacă numărul de faxuri depăşeşte 30, jurnalul va fi tipărit înaintea momentului specificat.

#### **Format raport**

Selectaţi un format pentru rapoartele despre faxuri, altele decât **Protocol urmărire**. Selectaţi **Detaliu** pentru a tipări şi codurile de erori.

## <span id="page-132-0"></span>**Setări de bază**

Selectați meniurile din panoul de control conform descrierii de mai jos.

**Config.** > **Administrare sistem** > **Setări fax** > **Setări de bază**

#### **Viteză fax**

Selectati viteza de transmisie a faxurilor. Vă recomandăm să selectati Lent (96.00bps), dacă întâmpinati frecvent erori de comunicare, la trimiterea/primirea unui fax în/din străinătate, sau dacă utilizaţi un serviciu de telefonie de tip VoIP.

#### **ECM**

Corectează automat erorile din transmisiile faxurilor (modul de corectare a erorilor), majoritatea fiind cauzate de zgomotul de pe linia telefonică. Dacă această opţiune este dezactivată, nu veţi putea trimite sau primi documente color.

#### **Detecţie ton apel**

Detectează un ton de apel înainte de a initia apelarea. Dacă imprimanta este conectată la o centrală PBX (Private Branch Exchange) sau la o linie telefonică digitală, este posibil ca apelarea să nu pornească. În această situație, schimbați setarea Tip linie la PBX. Dacă această soluție nu funcționează, dezactivați această caracteristică. Totuşi, dezactivarea acestei caracteristici ar putea duce la pierderea primei cifre a numărului de fax şi la trimiterea faxului la un număr incorect.

#### **Mod apelare**

Selectaţi tipul sistemului telefonic la care aţi conectat imprimanta. Dacă setaţi sistemul la **Puls**, puteţi comuta temporar modul de formare de la impuls la ton, apăsând  $\star$  (va apărea litera "T") în timpul introducerii cifrelor în partea superioară a ecranului faxului. În funcție de regiune, este posibil ca această setare să nu fie disponibilă.

#### **Tip linie**

Selectaţi tipul liniei telefonice la care aţi conectat imprimanta. Când utilizaţi imprimanta într-un mediu în care se utilizează interioare şi în care este necesar un cod de acces din exterior, cum ar fi 0 şi 9, pentru a apela o linie externă selectaţi **PBX** şi înregistraţi codul de acces. După înregistrarea codului de acces, introduceți # (diez) în locul codului de acces atunci când trimiteți un fax către un număr de fax din exterior. Pentru un mediu în care se utilizează un modem DSL sau un adaptor pentru terminal, se recomandă şi setarea la **PBX**.

#### **Antet**

Introduceţi numele dvs. de expeditor şi numărul de fax. Acestea vor apărea ca antet în cazul faxurilor trimise. Puteţi introduce un nume din cel mult 40 de caractere şi un număr de fax din cel mult 20 de cifre.

## **Setări securitate**

Selectați meniurile din panoul de control conform descrierii de mai jos.

#### **Config.** > **Administrare sistem** > **Setări fax** > **Setări securitate**

#### **Restricţii apelare directă**

Activaţi această opţiune pentru a dezactiva introducerea manuală a numerelor de fax ale destinatarilor, pentru a permite operatorului să selecteze destinatarii doar din lista de contacte sau din istoricul

faxurilor trimise. Selectaţi **Introduceţi de două ori** pentru a solicita operatorului să introducă numărul de fax din nou, atunci când un număr este introdus manual.

#### **Confirmare listă adrese**

Afişează un ecran de confirmare a destinatarului, înainte de a începe transmisia.

#### **Setări parolă inbox**

Parola protejează inboxul pentru a împiedica utilizatorii să vadă faxurile primite. Selectaţi **Schimbare** pentru a schimba parola, apoi selectaţi **Resetare** pentru a anula protecţia prin parolă. La schimbarea sau resetarea parolei, veti avea nevoie de parola curentă.

#### **Şterg. autom. date backup**

În vederea pregătirii pentru o pană de curent neaşteptată cauzată de probleme la alimentarea cu electricitate sau de o operaţiune incorectă, imprimanta stochează temporar în memorie copii de rezervă ale documentelor trimise şi primite. Activaţi această opţiune pentru a şterge în mod automat copiile de rezervă atunci când trimiterea sau primirea unui document se finalizează cu succes şi copiile de rezervă devin inutile.

#### **Ştergere date backup**

Şterge toate copiile de rezervă stocate temporar în memoria imprimantei. Rulaţi acest program înainte de a înstrăina sau casa imprimanta.

# **Verif conexiune fax**

Selectați meniurile din panoul de control conform descrierii de mai jos.

#### **Config.** > **Administrare sistem** > **Setări fax** > **Verif conexiune fax**

Verifică dacă imprimanta este conectată la linia telefonică, dacă este pregătită pentru transmisii fax şi tipăreşte rezultatul verificării pe o pagină A4.

# **Expert configurare fax**

Selectați meniurile din panoul de control conform descrierii de mai jos.

#### **Config.** > **Administrare sistem** > **Setări fax** > **Expert configurare fax**

Selectați această opțiune pentru a realiza setări de bază pentru fax, urmând instrucțiunile de pe ecran. Pentru detalii, consultați pagina care descrie setările de bază pentru fax.

# **Verificarea stării cernelii rămase şi a casetei de întreţinere.**

Puteţi verifica nivelurile aproximative ale cernelii de la calculator.

Pentru a confirma cantitatea de cerneală rămasă de fapt, verificaţi vizual nivelurile cernelii din rezervoarele imprimantei.

Puteţi verifica durata aproximativă de viaţă a casetei de întreţinere folosind panoul de control sau computerul.

# **Verificarea stării casetei de întreţinere - Panou de control**

- 1. Apăsați butonul  $\mathbf{i}$  de pe panoul de control.
- 2. Selectaţi **Informaţii imprimantă**.

*Notă:* Indicatorul din dreapta arată spaţiul rămas în caseta de întreţinere.

# **Verificarea stării cernelii rămase şi a casetei de întreţinere - Windows**

- 1. Accesaţi fereastra pentru driver-ul imprimantei.
- 2. Faceţi clic pe **EPSON Status Monitor 3** din fila **Întreţinere**.

*Notă:*

Dacă *EPSON Status Monitor 3* este dezactivată, faceţi clic pe *Setări extinse* din fila *Întreţinere* şi apoi selectaţi *Activare EPSON Status Monitor 3*.

#### **Informaţii conexe**

& ["Driverul de imprimantă pentru Windows" la pagina 164](#page-163-0)

# **Verificarea nivelului de cerneală rămas şi a casetei de întreţinere - Mac OS X**

- 1. Selectaţi **Preferinţe sistem** din meniul > **Imprimante şi scanere** (sau **Tipărire şi scanare**, **Tipărire şi fax**) şi apoi selectaţi imprimanta.
- 2. Faceţi clic pe **Opţiuni şi consumabile** > **Utilitar** > **Deschide utilitar imprimantă**.
- 3. Faceţi clic pe **EPSON Status Monitor**.

# <span id="page-135-0"></span>**Codurile de pe sticlele cu cerneală**

Epson recomandă utilizarea sticlelor de cerneală originale Epson. Garanţia oferită de Epson nu acoperă deteriorările cauzate de utilizarea unor cerneluri diferite de cele specificate, inclusiv a cernelurilor originale Epson care nu sunt destinate acestei imprimante sau oricărui tip de cerneală de la terţi.

Alte produse care nu sunt fabricate de Epson pot produce defecţiuni care nu sunt acoperite de garanţiile oferite de Epson, şi în anumite condiţii, poate determina funcţionarea aleatorie a imprimantei Epson.

Mai jos sunt prezentate codurile sticlelor cu cerneală originală Epson.

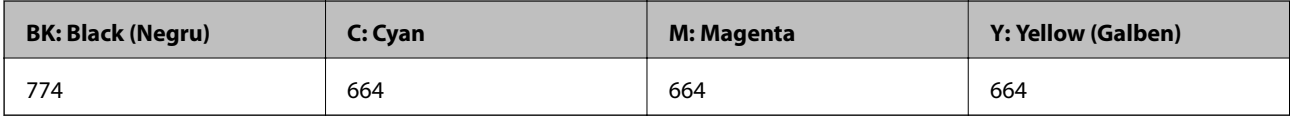

#### c*Important:*

Utilizarea cernelii originale Epson în alte moduri decât cele specificate poate produce defecțiuni care nu sunt acoperite de garanţiile oferite de Epson.

#### *Notă:*

- ❏ Codurile sticlelor de cerneală pot varia în funcţie de locaţie. Pentru a afla codurile corecte în zona dvs., contactaţi serviciul de asistenţă Epson.
- ❏ Pentru utilizatorii din Europa, pentru informaţii despre randamentul sticlelor cu cerneală Epson, vizitaţi următorul site web.

<http://www.epson.eu/pageyield>

#### **Informaţii conexe**

& ["Site-ul web de asistenţă tehnică" la pagina 234](#page-233-0)

# **Precauţii la manevrarea sticlelor cu cerneală**

Înainte de a efectua operaţia de reumplere cu cerneală, citiţi instrucţiunile de mai jos.

#### **Precauţii în manevrare**

❏ Utilizaţi sticle de cerneală pe care este inscripţionat codul corect pentru această imprimantă.

- ❏ Această imprimantă necesită manevrarea atentă a cernelii. În timpul umplerii sau reumplerii rezervoarelor cu cerneală, aceasta poate fi împroşcată. Dacă cerneala ajunge pe hainele sau pe lucrurile dumneavoastră, acestea se vor păta.
- ❏ Depozitaţi sticlele de cerneală la temperatura normală a camerei şi nu le lăsaţi sub acţiunea directă a luminii solare.
- ❏ Epson recomandă utilizarea sticlei de cerneală înainte de expirarea datei inscripţionate pe ambalaj.
- ❏ Depozitaţi sticlele de cerneală în acelaşi mediu cu imprimanta.
- ❏ Dacă depozitaţi sau transportaţi o sticlă de cerneală după ce aceasta a fost desigilată, nu înclinaţi sticla şi nu o supuneţi la şocuri sau la modificări de temperatură. În caz contrar, cerneala se poate scurge chiar dacă aţi închis foarte bine capacul sticlei de cerneală. Tineți sticla de cerneală dreaptă în timp ce înșurubați capacul și luați măsurile necesare pentru a preveni scurgerea cernelii în timpul transportului.

- ❏ După ce aţi adus o sticlă de cerneală în interior dintr-un depozit rece, lăsaţi-o să ajungă la temperatura camerei cel puțin trei ore înainte de a o utiliza.
- ❏ Nu deschideţi ambalajul sticlei de cerneală decât în momentul în care sunteţi pregătit să umpleţi rezervorul de cerneală. Sticla de cerneală este ambalată în vid pentru a-şi păstra caracteristicile. Dacă lăsaţi o sticlă de cerneală neambalată mai mult timp înainte de a o utiliza, este posibil să nu puteţi tipări normal.
- ❏ Verificaţi vizual nivelurile de cerneală din rezervoarele efective. Dacă utilizaţi în continuare imprimanta după ce nivelul cernelii este consumat, imprimanta se poate defecta. Epson recomandă reumplerea rezervorului de cerneală până în dreptul marcajului de sus în timp ce imprimanta nu funcționează pentru a reseta nivelurile cernelii.
- ❏ Pentru a vă asigura că obţineţi o calitate foarte bună de tipărire şi pentru a vă ajuta să protejaţi capul de tipărire, în momentul în care imprimanta solicită reumplerea cu cerneală, în rezervorul de cerneală mai este o cantitate variabilă de cerneală, de siguranţă. Randamentul indicat pentru dumneavoastră nu include această rezervă.
- ❏ Pentru a beneficia de rezultate de imprimare optime, reumpleţi rezervoarele de cerneală până la linia superioară cel puţin o dată pe an.
- ❏ Cu toate că sticlele de cerneală pot conţine materiale reciclate, acest lucru nu afectează funcţionarea sau performantele imprimantei.
- ❏ Specificaţiile şi aspectul sticlei de cerneală pot fi modificate fără notificare prealabilă, pentru a fi îmbunătăţite.
- ❏ Consumurile indicate pot varia în funcţie de imaginile pe care le tipăriţi, tipul de hârtie folosit, frecvenţa tipăririi și condițiile de mediu, precum temperatura.

#### **Consumul de cerneală**

- ❏ Pentru a păstra în condiţii optime performanţele capului de tipărire, din toate rezervoarele de cerneală se consumă o anumită cantitate de cerneală nu numai în timpul tipăririi, dar şi în timpul operaţiilor de întreţinere de exemplu la curăţarea capului de tipărire.
- $\Box$  La tipărirea monocromă sau în tonuri de gri, se pot utiliza cernelurile colorate în locul cernelii negre, în funcție de tipul de hârtie sau de setările calităţii de imprimare. Asta deoarece se utilizează un amestec de cerneluri colorate pentru a crea culoarea neagră.
- ❏ O parte din cerneala din sticlele de cerneală primite la cumpărarea imprimantei va fi utilizată în timpul instalării iniţiale. Pentru a produce documente tipărite de foarte bună calitate, capul de tipărire al imprimantei trebuie să fie complet încărcat cu cerneală. Acest proces consumă o cantitate de cerneală şi din acest motiv cu aceste sticle veţi tipări mai puţine pagini decât cu următoarele.

# **Reumplerea tancurilor de cerneală**

- 1. Intraţi în meniul **Configurare** din ecranul iniţial.
- 2. Selectaţi **Întreţinere** > **Resetare niveluri cerneală**.
- 3. Apăsaţi pe **Continuare**.

4. Deschideţi capacul unităţii în care se află tancul de cerneală şi apoi scoateţi capacul tancului de cerneală. După scoaterea capacului, aşezaţi-l pe porţiunea proeminentă a rezervorului de cerneală, după cum se arată în secţiunea 3 din ilustraţia de mai jos.

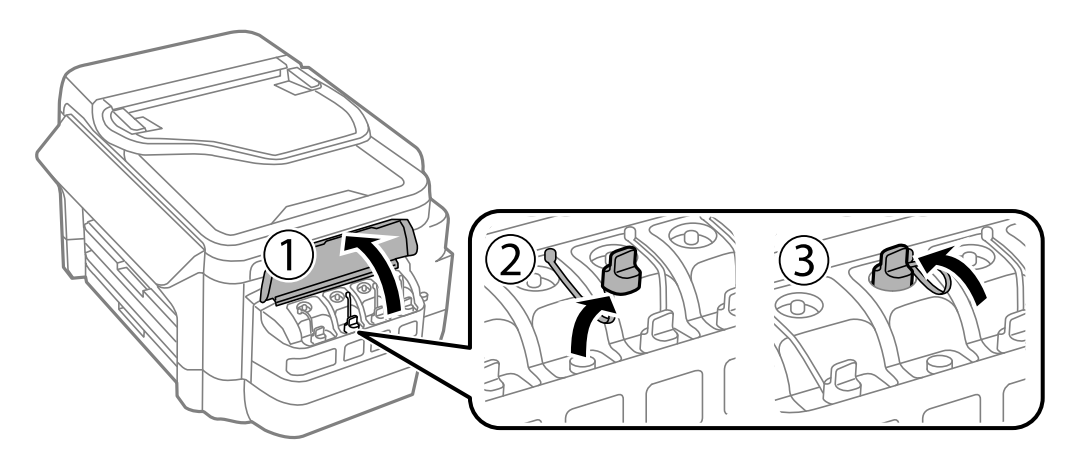

#### c*Important:*

- ❏ Fiţi atenţi să nu vărsaţi cerneala.
- ❏ Culoarea din rezervorul de cerneală trebuie să corespundă cu culoarea de cerneală pe care doriţi să o reumpleţi.

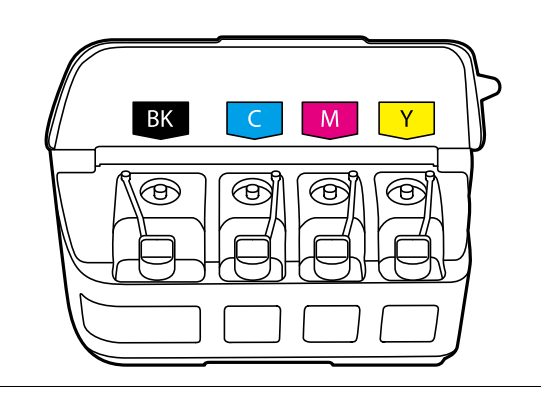

5. Rupeţi partea de sus a capacului, scoateţi capacul sticlei de cerneală, desigilaţi sticla şi apoi instalaţi capacul.

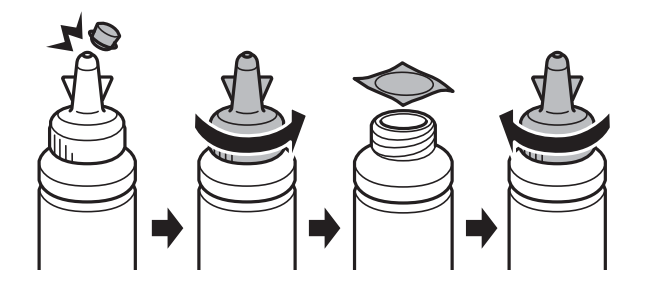

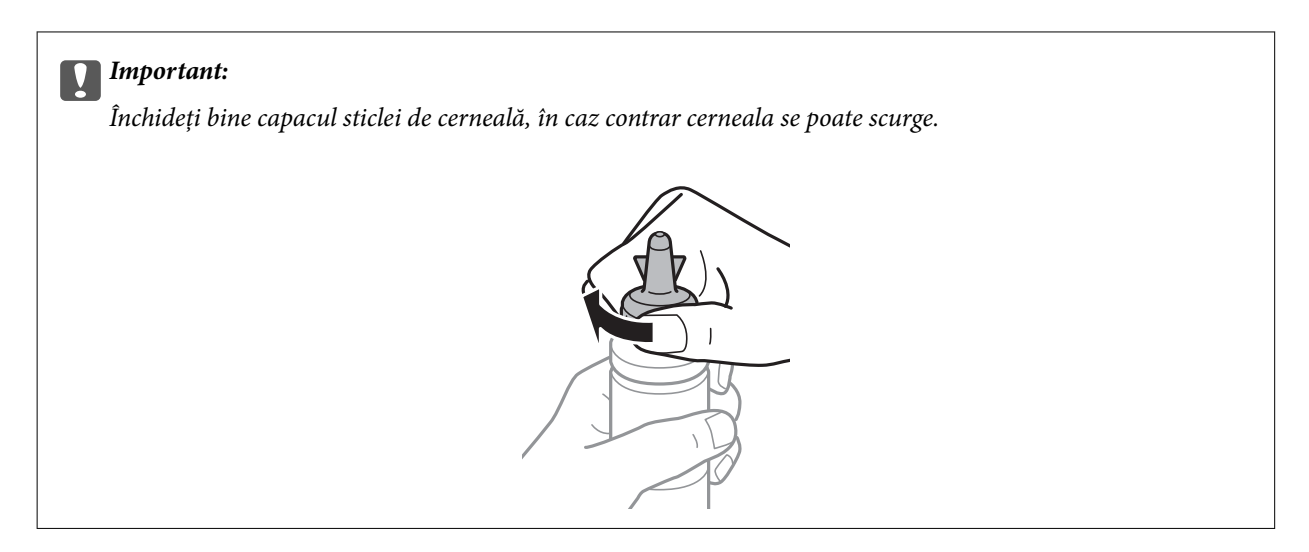

#### *Notă:*

Nu aruncaţi vârful capacului. Dacă după umplerea rezervorului, în sticlă mai rămâne cerneală, utilizaţi vârful capacului pentru a sigila capacul sticlei de cerneală.

6. Reumpleţi tancul de cerneală folosind culoarea corectă de cerneală, până în dreptul marcajului superior de pe tancul de cerneală.

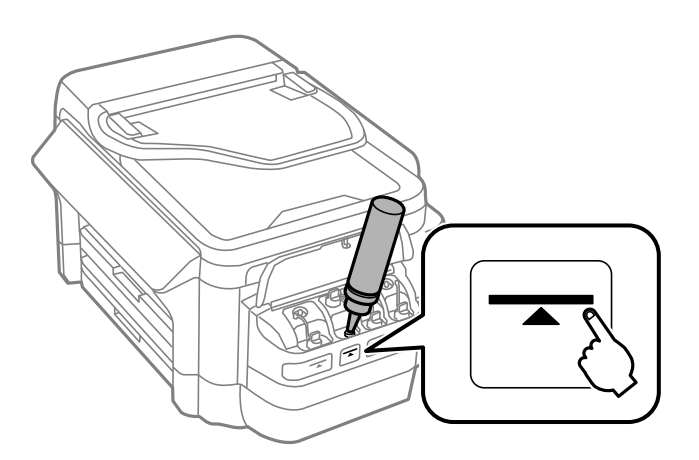

#### c*Important:*

Poate fi dificil să vedeţi în interiorul rezervorului de cerneală. Reumpleţi rezervorul de cerneală cu atenţie pentru a preveni scurgerea cernelii pe la orificiul de umplere.

*Notă:*

Dacă după umplerea rezervorului până în dreptul marcajului de sus în sticlă mai rămâne cerneală, fixaţi bine partea superioară a capacului şi depozitaţi sticla în poziţie verticală pentru o utilizare ulterioară.

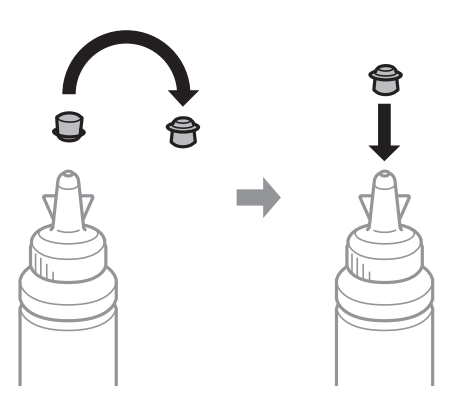

7. Închideţi bine capacul tancului de cerneală.

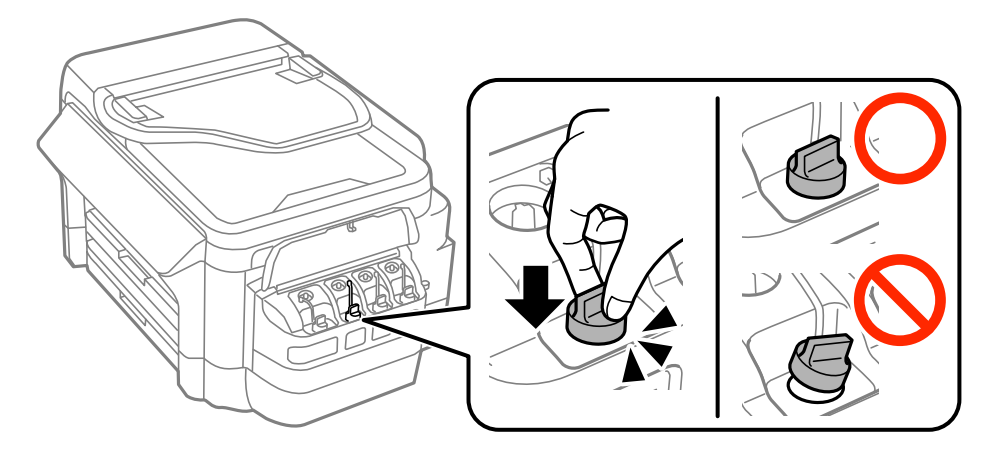

8. Închideţi capacul unităţii în care se află tancul de cerneală.

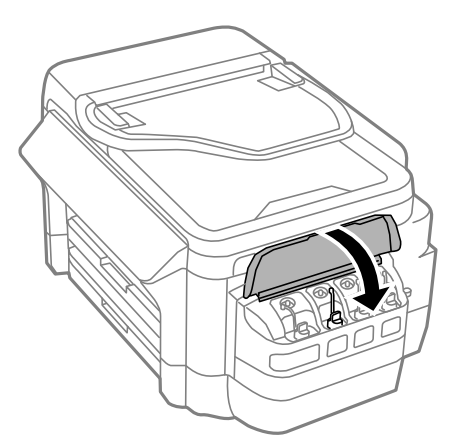

9. Selectaţi culoarea pe care aţi reumplut-o şi apoi apăsaţi pe **Terminat**.

<span id="page-140-0"></span>10. Conformaţi mesajul şi apoi apăsaţi pe OK.

#### *Notă:*

Puteți reseta nivelurile cernelii chiar dacă nu ați reumplut cerneala până în dreptul marcajului superior. Rețineți că, dacă faceți acest lucru, poate apărea o diferență între nivelurile aproximative de cerneală și nivelurile efective de cerneală. Pentru a menține funcționarea în condiții optime a imprimantei, reumpleți rezervoarele de cerneală până la linia superioară, iar apoi resetaţi nivelurile de cerneală.

#### **Informaţii conexe**

- & ["Codurile de pe sticlele cu cerneală" la pagina 136](#page-135-0)
- & ["Precauţii la manevrarea sticlelor cu cerneală" la pagina 136](#page-135-0)
- $\rightarrow$  "Optiunile meniului Întreținere" la pagina 153

# **Codul casetei de întreţinere**

Epson recomandă utilizarea unei casete de întreţinere originale Epson.

În continuare aveţi codul casetei de întreţinere originale Epson.

T6711

# **Precauţii pentru manipularea casetei de întreţinere**

Citiţi următoarele instrucţiuni înainte de a înlocui caseta de întreţinere.

- ❏ Nu atingeţi circuitul integrat verde de pe partea laterală a casetei de întreţinere. Această acţiune poate împiedica funcţionarea şi tipărirea normală.
- ❏ Nu înclinaţi caseta de întreţinere uzată până când nu este sigilată în punga de plastic; în caz contrar pot apărea scurgeri.
- ❏ Ţineţi caseta de întreţinere departe de lumina directă a soarelui.
- ❏ Nu înlocuiţi caseta de întreţinere în timpul tipăririi; în caz contrar pot apărea scurgeri.
- ❏ Nu reutilizaţi o casetă de întreţinere care a fost demontată şi lăsată deconectată pe o perioadă îndelungată de timp. Este posibil ca cerneala din caseta de întreţinere să se fi întărit şi nu mai poate fi absorbită cerneală.

# **Înlocuirea unei casete de întreţinere**

În unele cicluri de tipărire, în caseta de întreţinere se poate aduna o cantitate mică de cerneală în exces. Pentru a preveni scurgerea cernelii din caseta de întreţinere, imprimanta este proiectată astfel încât să oprească tipărirea la atingerea limitei pentru capacitatea de absorbție a casetei de întreținere. Dacă și cât de des este necesară înlocuirea, depinde de numărul de pagini tipărite, tipul materialului de tipărit şi numărul ciclurilor de curăţare pe care le execută imprimanta. Înlocuiti caseta de întretinere atunci când vă este solicitat acest lucru. Epson Status Monitor, LCD-ul sau indicatoarele panoului de control vă vor avertiza când această componentă trebuie înlocuită. Necesitatea de a înlocui caseta de întreţinere nu înseamnă că imprimanta nu mai funcţionează în conformitate cu specificațiile sale. Garanția Epson nu acoperă cheltuielile acestei înlocuiri. Este o componentă ce poate fi întretinută de către utilizator.

#### *Notă:*

Când caseta de întreţinere este plină, nu mai puteţi tipări decât după schimbarea acesteia, pentru a evita scurgerile de cerneală. Totuşi, puteţi realiza alte operaţii, cum ar fi trimiterea faxurilor şi salvarea datelor pe un dispozitiv USB extern.

1. Scoateţi caseta de întreţinere nouă din ambalaj.

#### c*Important:*

Nu atingeţi circuitul integrat verde de pe partea laterală a casetei de întreţinere. Această acţiune poate împiedica funcţionarea şi tipărirea normală.

#### *Notă:*

O pungă transparentă pentru caseta de întreţinere uzată este inclusă împreună cu caseta de întreţinere.

2. Deschideţi capac spate 1.

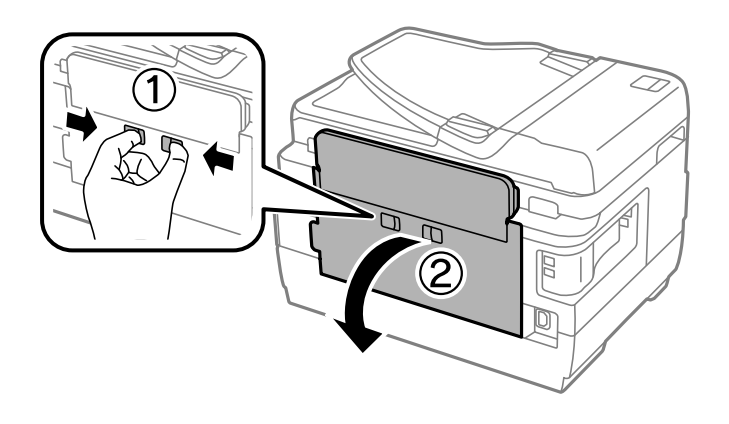

3. Scoateţi caseta de întreţinere uzată din imprimantă.

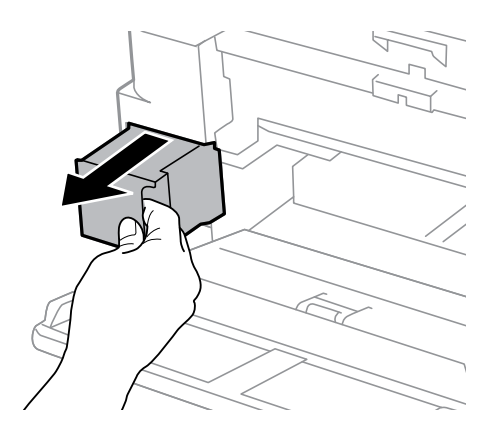

4. Puneţi caseta uzată în punga transparentă furnizată cu caseta nouă şi închideţi-o ermetic.

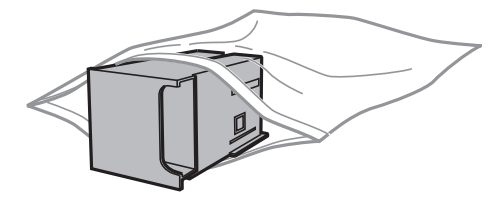

#### c*Important:*

Nu înclinaţi caseta de întreţinere uzată până când nu este sigilată în punga de plastic; în caz contrar pot apărea scurgeri.

5. Introduceţi caseta nouă în imprimantă, până la capăt.

6. Închideţi capac spate 1.

### **Informaţii conexe**

- & ["Codul casetei de întreţinere" la pagina 141](#page-140-0)
- $\blacktriangleright$  "Precauții pentru manipularea casetei de întreținere" la pagina 141

# **Întreţinerea imprimantei**

# **Verificarea şi curăţarea capului de tipărire**

Dacă duzele sunt înfundate, rezultatul tipăririi este estompat, apar benzi vizibile sau culori neaşteptate. În cazul reducerii calităţii de tipărire, utilizaţi caracteristica de verificare a duzelor pentru a verifica dacă sunt înfundate duzele. Dacă sunt înfundate, curăţaţi capul de imprimare.

#### c*Important:*

- ❏ Nu deschideţi unitatea de scanare şi nu închideţi imprimanta în timpul efectuării operaţiei de curăţare a capului de tipărire. Dacă operația de curățare a capului de tipărire nu s-a terminat, nu veți putea tipări.
- ❏ Deoarece la curăţarea capului este folosită cerneală, se recomandă curăţarea capului de tipărire numai când scade calitatea materialelor tipărite.
- ❏ Dacă nivelul cernelii este scăzut, probabil nu veţi putea curăţa capul de tipărire. Pregătiţi o nouă sticlă de cerneală.
- ❏ În cazul în care calitatea tipăririi nu s-a îmbunătăţit după ce aţi repetat operaţia de verificare a duzelor şi după ce ați curățat capul de trei ori, așteptați cel puțin 12 ore fără să tipăriți, și apoi repetați verificarea duzelor și curățarea capului de tipărire dacă este necesar. Vă recomandăm să opriți imprimanta. Dacă nu s-a îmbunătățit calitatea, contactaţi serviciul de asistenţă Epson.
- ❏ Pentru a preveni uscarea capului de imprimare, nu scoateți imprimanta din priză în timp ce este pornită.

# **Verificarea şi curăţarea capului de tipărire - Panou de control**

- 1. Încărcaţi hârtie normală A4 în casetă de hârtie 1.
- 2. Intraţi în meniul **Configurare** din ecranul iniţial.
- 3. Selectaţi **Întreţinere** > **Verif. duză cap imprimare**.
- 4. Urmaţi instrucţiunile de pe ecran pentru a tipări un model de verificare a duzelor.
- 5. Verificaţi modelul tipărit. Dacă există linii întrerupte sau segmente lipsă, aşa cum este indicat în modelul "NG", duzele capului de tipărire pot fi înfundate. Treceţi la pasul următor. Dacă nu observaţi linii întrerupte sau segmente lipsă, așa cum este indicat în modelul "OK", duzele nu sunt înfundate. Închideți caracteristica de verificare a duzelor.

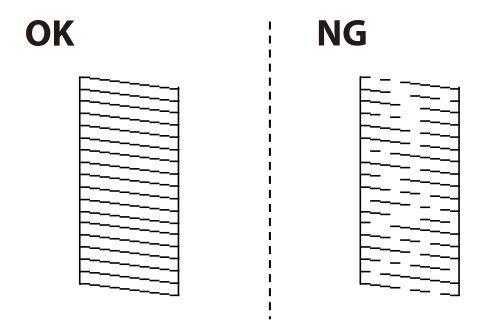

*Notă:* Modelul de test poate varia în funcție de model.
- 6. Selectaţi **Curăţaţi capul de imprimare**.
- 7. În funcție de rezultatul verificării duzelor, selectați una dintre opțiunile de mai jos.
	- ❏ **Toate culorile**: Când se constată un defect în modelul cu toate culorile (BK, Y, M şi C)
	- ❏ **Toate, cu excepţia culorii negre**: Când se constată un defect în modelul cu toate culorile exceptând negrul  $(Y, M \text{ si } C)$
	- ❏ **Numai negru**: Când se constată un defect numai în modelul cu negru (BK)
- 8. La finalizarea operaţiei de curăţare, imprimați din nou modelul de verificare a duzelor. Repetaţi operaţia de curăţare şi tipărirea modelului până la tipărirea completă a tuturor liniilor.

& ["Încărcarea hârtiei în suportul de Casetă de hârtie" la pagina 47](#page-46-0)

### **Verificarea şi curăţarea capului de tipărire - Windows**

- 1. Încărcaţi hârtie normală A4 în casetă de hârtie 1.
- 2. Accesați fereastra pentru driver-ul imprimantei.
- 3. Faceţi clic pe **Curăţare duză** din fila **Întreţinere**.
- 4. Urmaţi instrucţiunile afişate pe ecran.

#### **Informaţii conexe**

- & ["Încărcarea hârtiei în suportul de Casetă de hârtie" la pagina 47](#page-46-0)
- & ["Driverul de imprimantă pentru Windows" la pagina 164](#page-163-0)

### **Verificarea şi curăţarea capului de tipărire - Mac OS X**

- 1. Încărcaţi hârtie normală A4 în casetă de hârtie 1.
- 2. Selectaţi **Preferinţe sistem** din meniul > **Imprimante şi scanere** (sau **Tipărire şi scanare**, **Tipărire şi fax**) şi apoi selectaţi imprimanta.
- 3. Faceţi clic pe **Opţiuni şi consumabile** > **Utilitar** > **Deschide utilitar imprimantă**.
- 4. Faceţi clic pe **Curăţare duză**.
- 5. Urmați instrucțiunile afișate pe ecran.

#### **Informaţii conexe**

 $\rightarrow$  ["Încărcarea hârtiei în suportul de Casetă de hârtie" la pagina 47](#page-46-0)

## <span id="page-145-0"></span>**Înlocuirea cernelii din interiorul tuburilor de cerneală**

Dacă nu ati utilizat imprimanta una sau două luni și observați că în documentele tipărite apar benzi sau culori lipsă, probabil va trebui să înlocuiţi cerneala din interiorul tuburilor de cerneală pentru a rezolva problema. Utilitarul **Sistem de spălare a cernelii** permite înlocuirea în totalitate a cernelii din tuburile de cerneală.

#### c*Important:*

- ❏ Această funcţie consumă multă cerneală. Înainte de a utiliza această funcţie, asiguraţi-vă că în rezervoarele de cerneală ale imprimantei este suficientă cerneală. Dacă nu este suficientă cerneală, reumpleţi rezervoarele cu cerneală.
- ❏ Dacă utilizaţi această funcţie, caseta de întreţinere se va umple mai repede. Înlocuiţi caseta de întreţinere atunci când capacitatea de absorbţie a acesteia a ajuns la limită.
- ❏ După ce aţi utilizat utilitarul Sistem de spălare a cernelii, opriţi imprimanta şi lăsaţi-o cel puţin 12 ore. Utilizarea acestei funcţii îmbunătăţeşte calitatea tipăririi după 12 ore, totuşi aceasta nu poate fi utilizată din nou în următoarele 12 ore de la ultima utilizare. Dacă tot nu aţi rezolvat problema după ce aţi încercat toate metodele de mai sus, contactaţi serviciul de asistenţă Epson.

#### **Informaţii conexe**

◆ "Înlocuirea unei casete de întreținere" la pagina 141

### **Înlocuirea cernelii din tuburile de cerneală - Windows**

- 1. Accesaţi fereastra pentru driver-ul imprimantei.
- 2. Faceţi clic pe **Sistem de spălare a cernelii** din fila **Întreţinere**.
- 3. Urmaţi instrucţiunile afişate pe ecran.

#### **Informaţii conexe**

 $\rightarrow$  ["Driverul de imprimantă pentru Windows" la pagina 164](#page-163-0)

### **Înlocuirea cernelii din tuburile de cerneală - Mac OS X**

- 1. Selectaţi **Preferinţe sistem** din meniul > **Imprimante şi scanere** (sau **Tipărire şi scanare**, **Print & Fax**) şi apoi selectaţi imprimanta.
- 2. Faceţi clic pe **Opţiuni şi consumabile** > **Utilitar** > **Deschide utilitar imprimantă**.
- 3. Faceţi clic pe **Sistem de spălare a cernelii**.
- 4. Urmaţi instrucţiunile afişate pe ecran.

## **Alinierea capului de imprimare**

Dacă observaţi o decalare a liniilor verticale sau dacă imaginile sunt neclare, aliniaţi capul de tipărire.

### **Alinierea capului de tipărire - Panoul de control**

- 1. Încărcaţi hârtie normală A4 în casetă de hârtie 1.
- 2. Intraţi în meniul **Configurare** din ecranul iniţial.
- 3. Selectaţi **Întreţinere** > **Aliniere cap imprimare**.
- 4. Selectaţi **Aliniere pe verticală** sau **Aliniere pe orizontală** şi urmaţi instrucţiunile de pe ecran pentru a tipări un model de aliniere.
	- ❏ Aliniere pe verticală: Selectaţi această opţiune dacă materialele tipărite sunt neclare sau dacă liniile verticale par incorect aliniate.
	- ❏ Aliniere pe orizontală: Selectaţi această opţiune dacă apar linii orizontale la intervale regulate.
- 5. Urmaţi instrucţiunile de pe ecran pentru a alinia capul de imprimare.
	- ❏ Aliniere pe verticală: Găsiţi şi introduceţi numărul modelului cel mai plin din fiecare grupă.

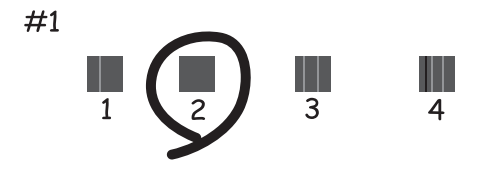

❏ Aliniere pe orizontală: Găsiţi şi introduceţi numărul modelului cu cele mai mici defecte de separare şi suprapunere.

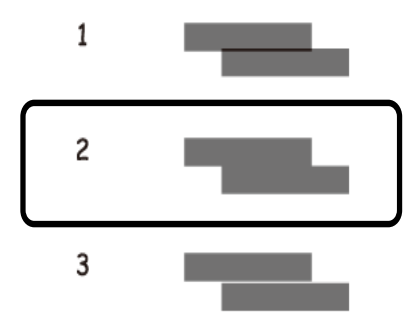

*Notă:*

Modelul de test poate varia în funcție de model.

#### **Informaţii conexe**

& ["Încărcarea hârtiei în suportul de Casetă de hârtie" la pagina 47](#page-46-0)

## <span id="page-147-0"></span>**Curăţarea traseului hârtiei pentru evitarea petelor de cerneală**

Atunci când materialele tipărite prezintă cerneală întinsă sau ştearsă, curăţaţi rola din interior.

#### c*Important:*

Nu utilizați şervețele de hârtie pentru a curăța interiorul imprimantei. Duzele capului de imprimare ar putea fi înfundate cu scame.

- 1. Încărcaţi hârtie de dimensiune A3 în sursa de hârtie pe care doriţi să o curăţaţi.
- 2. Intraţi în meniul **Config.** din ecranul iniţial.
- 3. Selectaţi **Întreţinere** > **Curăţare marcaj hârtie**.
- 4. Selectaţi sursa de hârtie şi urmaţi instrucţiunile de pe ecran pentru a curăţa traseul hârtiei.

#### *Notă:*

Repetaţi această procedură până când hârtia nu mai este pătată cu cerneală. Dacă materialele tipărite prezintă în continuare cerneală întinsă sau ştearsă, curăţaţi şi celelalte surse de hârtie.

#### **Informaţii conexe**

 $\rightarrow$  ["Încărcarea hârtiei în suportul de Casetă de hârtie" la pagina 47](#page-46-0)

## **Curăţarea alimentatorului automat de documente (ADF)**

Dacă imaginile copiate sau scanate folosind unitatea ADF sunt pătate sau dacă originalele nu sunt alimentate corect în unitatea ADF, curățați unitatea ADF.

#### c*Important:*

Nu utilizaţi niciodată alcool sau solvenţi pentru a curăţa imprimanta. Aceste substanţe chimice pot deteriora imprimanta.

1. Deschideţi capacul unității ADF.

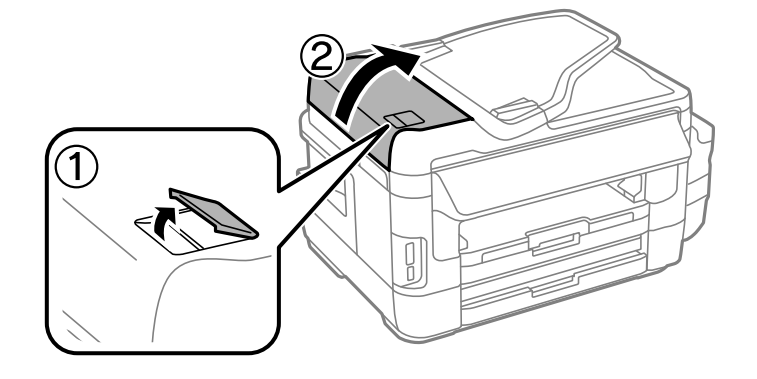

2. Folosiţi o cârpă moale, uscată şi curată pentru a curăţa rola şi interiorul alimentatorului.

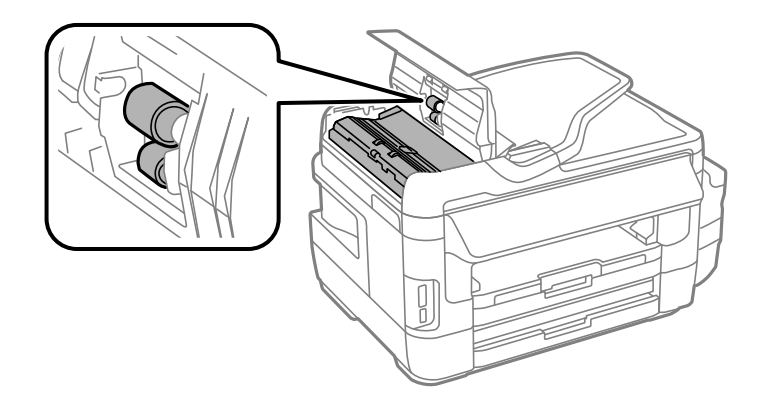

3. Deschideţi capacul pentru documente.

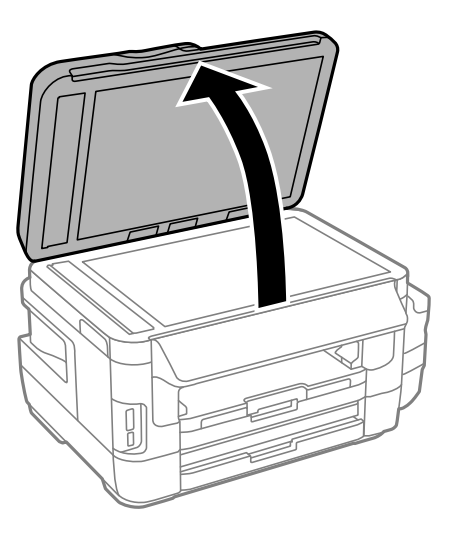

4. Curăţaţi piesa indicată în ilustraţie.

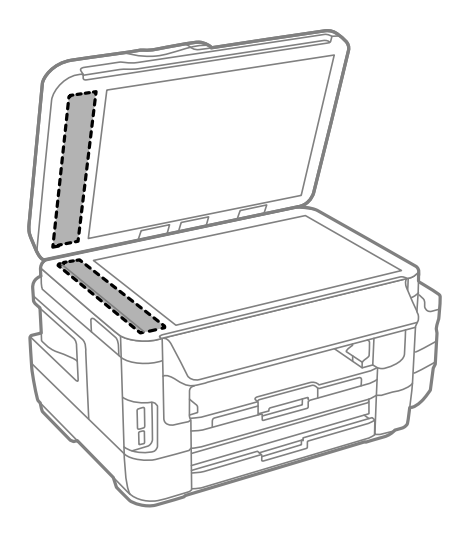

#### *Notă:*

- ❏ Dacă suprafaţa de sticlă este pătată cu grăsimi sau cu un alt material greu de îndepărtat, folosiţi o cantitate mică de soluţie pentru curăţat sticla şi o cârpă moale. Îndepărtaţi tot lichidul.
- ❏ Nu apăsaţi prea tare pe suprafaţa de sticlă.
- ❏ Aveţi grijă să nu zgâriaţi şi să nu deterioraţi suprafaţa de sticlă. Dacă suprafaţa de sticlă este deteriorată, poate scădea calitatea scanării.

## **Curăţarea Geamul scanerului**

În cazul în care copiile sau imaginile scanate sunt pătate sau zgâriate, curăţaţi geamul scanerului.

#### !*Atenţie:*

Aveţi grijă să nu vă prindeţi degetele atunci când deschideţi sau închideţi capacul pentru documente. În caz contrar, riscaţi să vă răniţi.

#### c*Important:*

Nu utilizați niciodată alcool sau solvenți pentru a curăța imprimanta. Aceste substanțe chimice pot deteriora imprimanta.

1. Deschideţi capacul pentru documente.

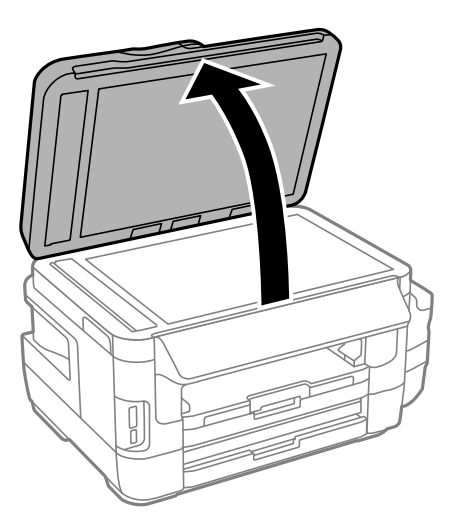

2. Folosiţi o cârpă curată, moale şi uscată pentru a curăţa suprafaţa geamul scanerului.

#### *Notă:*

- ❏ Dacă suprafaţa de sticlă este pătată cu grăsimi sau cu un alt material greu de îndepărtat, folosiţi o cantitate mică de soluție pentru curățat sticla și o cârpă moale. Îndepărtați tot lichidul.
- ❏ Nu apăsaţi prea tare pe suprafaţa de sticlă.
- ❏ Aveţi grijă să nu zgâriaţi şi să nu deterioraţi suprafaţa de sticlă. Dacă suprafaţa de sticlă este deteriorată, poate scădea calitatea scanării.

## **Verificarea numărului total de pagini alimentate prin imprimantă**

Puteți verifica numărul total de pagini alimentate prin imprimantă.

## **Verificarea numărului total de pagini alimentate prin imprimantă - Panou de control**

Informația va fi tipărită odată cu modelul de verificare a duzelor.

- 1. Încărcaţi hârtie normală A4 în casetă de hârtie 1.
- 2. Intraţi în meniul **Configurare** din ecranul iniţial.
- 3. Selectaţi **Întreţinere** > **Verif. duză cap imprimare**.
- 4. Urmaţi instrucţiunile de pe ecran pentru a tipări un model de verificare a duzelor.

#### **Informaţii conexe**

 $\rightarrow$  ["Încărcarea hârtiei în suportul de Casetă de hârtie" la pagina 47](#page-46-0)

### **Verificarea numărului total de pagini alimentate prin imprimantă - Windows**

- 1. Accesaţi fereastra pentru driver-ul imprimantei.
- 2. Faceţi clic pe **Informaţii despre imprimantă şi opţiuni** din fila **Întreţinere**.

#### **Informaţii conexe**

 $\rightarrow$  ["Driverul de imprimantă pentru Windows" la pagina 164](#page-163-0)

## **Verificarea numărului total de pagini alimentate prin imprimantă - Mac OS X**

- 1. Selectaţi **Preferinţe sistem** din meniul > **Imprimante şi scanere** (sau **Tipărire şi scanare**, **Tipărire şi fax**) si apoi selectati imprimanta.
- 2. Faceţi clic pe **Opţiuni şi consumabile** > **Utilitar** > **Deschide utilitar imprimantă**.
- 3. Faceţi clic pe **Printer and Option Information**.

## **Economisirea energiei**

Imprimanta va intra în modul inactiv sau se va închide automat dacă nu efectuați nicio operație într-un anumit interval de timp. Puteţi regla timpul înainte de aplicarea modului de gestionare a energiei. Orice creştere va afecta eficienţa energetică a produsului. Luaţi în considerare mediul înconjurător înainte de a efectua vreo modificare.

În funcție de locul de achiziționare, imprimanta poate avea o caracteristică prin care se oprește în mod automat dacă nu este conectată la reţea timp de 30 de minute.

### **Economisirea energiei - Panou de control**

- 1. Introduceţi **Configurare** în ecranul iniţial, apoi selectaţi **Administrare sistem**.
- 2. Selectaţi **Setări comune**.
- 3. Procedaţi în unul dintre următoarele moduri.
	- ❏ Selectaţi **Temporiz. oprire** sau **Setări oprire** > **Oprire în caz de inactivitate** sau **Oprire în caz de deconectare**, apoi realizaţi setările.

❏ Selectaţi **Temporiz. oprire** sau **Temporizator oprire**, apoi realizaţi setările.

*Notă:*

Produsul dvs. ar putea avea caracteristica Setări oprire sau caracteristica Temporizator oprire, în functie de locația de achiziţionare.

# **Opţiuni de meniu pentru modul Configurare**

Selectând optiunea **Configurare** în ecranul inițial de la panoul de control, puteți efectua setări ale imprimantei sau puteţi efectua întreţinerea imprimantei.

## **Durată de utilizare casetă de întreţinere**

Selectaţi meniurile din panoul de control conform descrierii de mai jos.

#### **Configurare** > **Durată de utilizare casetă de întreţinere**

Afişează durata de funcţionare aproximativă a casetei de întreţinere. Când se afişează un semn de exclamare, caseta de întreţinere este aproape plină. Când se afişează pictograma x, caseta de întreţinere este plină.

#### **Informaţii conexe**

& ["Înlocuirea unei casete de întreţinere" la pagina 141](#page-140-0)

## **Opţiunile meniului Întreţinere**

Selectați meniurile din panoul de control conform descrierii de mai jos.

#### **Configurare** > **Întreţinere**

#### **Verif. duză cap imprimare**

Imprimă un model pentru a verifica dacă duzele de imprimare sunt înfundate.

#### **Curăţare cap imprimare**

Curăţă duzele înfundate ale capului de imprimare.

#### **Resetare niveluri cerneală**

Resetează nivelurile de cerneală la 100% atunci când se reumple rezervorul de cerneală.

#### **Aliniere cap imprimare**

Ajustează capul de imprimare pentru a creşte calitatea materialelor tipărite.

Rulaţi **Aliniere pe verticală** dacă materialele imprimate sunt neclare sau incorect aliniate.

Rulați **Aliniere pe orizontală** dacă materialele imprimate conțin benzi orizontale la intervale regulate.

#### **Hârtie groasă**

Reduce întinderea cernelii la tipărire. Activati această caracteristică doar atunci când observati cerneală întinsă pe materialele tipărite, deoarece ar putea reduce viteza de tipărire.

#### **Curăţare marcaj hârtie**

#### **Opţiuni de meniu pentru modul Configurare**

Utilizaţi această caracteristică pentru a alimenta imprimanta cu hârtie normală, pentru operaţia de curăţare, atunci când există pete de cerneală pe rolele interne sau a survenit o problemă la alimentarea cu hârtie.

#### **Scoateţi hârtia**

Utilizaţi această caracteristică dacă au rămas bucăţi de hârtie în interiorul imprimantei, chiar după eliminarea colilor blocate.

#### **Informaţii conexe**

- & ["Verificarea şi curăţarea capului de tipărire" la pagina 144](#page-143-0)
- & ["Alinierea capului de imprimare" la pagina 146](#page-145-0)
- & ["Reumplerea tancurilor de cerneală" la pagina 137](#page-136-0)
- & ["Curăţarea traseului hârtiei pentru evitarea petelor de cerneală" la pagina 148](#page-147-0)
- & ["Scoaterea hârtiei blocate din interiorul imprimantei" la pagina 180](#page-179-0)

## **Opţiunile meniului Configurare hârtie**

Selectaţi meniurile din panoul de control conform descrierii de mai jos.

#### **Configurare** > **Configurare hârtie**

Selectați dimensiunea paginii și tipul hârtiei pe care ați încărcat-o în sursa de hârtie.

#### **Informaţii conexe**

 $\rightarrow$   $\hat{n}$ ncărcarea hârtiei" la pagina 44

## **Opţiunile meniului Imprimare foaie stare**

Selectaţi meniurile din panoul de control conform descrierii de mai jos.

**Configurare** > **Imprimare foaie stare**

#### **Foaie stare configurare**

Tipăreşte o pagină cu informaţii care indică starea şi setările curente ale imprimantei.

#### **Foaie stare aprovizionare**

Tipăreşte o pagină cu informaţii care indică starea consumabilelor.

#### **Foaie istoric utilizare**

Tipăreşte o pagină cu informaţii care indică istoricul de utilizare al imprimantei.

## **Opţiunile meniului Stare reţea**

Selectaţi meniurile din panoul de control conform descrierii de mai jos.

**Configurare** > **Stare reţea**

#### **Opţiuni de meniu pentru modul Configurare**

#### **Stare Wi-Fi/Reţea**

Afişează sau tipăreşte setările de reţea curente.

#### **Stare Wi-Fi Direct**

Afişează sau tipăreşte setările Wi-Fi Direct curente.

#### **Stare server e-mail**

Afişează setările curente ale serverului de e-mail.

#### **Stare Epson Connect**

Indică dacă imprimanta este înregistrată şi conectată la Epson Connect.

#### **Stare imprim. cloud Google**

Indică dacă imprimanta este înregistrată şi conectată la Google Cloud Print.

#### **Informaţii conexe**

- $\rightarrow$  ["Efectuarea setărilor Wi-Fi din panoul de control" la pagina 26](#page-25-0)
- $\rightarrow$  "Verificarea stării conexiunii la rețea" la pagina 33

## **Opţiunile meniului Setări administrator**

Selectați meniurile din panoul de control conform descrierii de mai jos.

#### **Configurare** > **Setări administrator**

Aceste meniuri permit administratorului să seteze o parolă de administrare pentru a proteja setările imprimantei, astfel încât să nu poată fi modificate de alţi utilizatori.

#### **Parolă administrator**

Setati, modificati sau resetati parola administratorului. Dacă uitati parola, contactați serviciul de asistenţă Epson.

#### **Setare blocare**

Selectați dacă doriți sau nu să blocați panoul de control folosind parola înregistrată în Parolă administrator.

#### **Informaţii conexe**

 $\blacklozenge$  ["Blocarea setărilor imprimantei cu ajutorul unei parole de administrator" la pagina 43](#page-42-0)

## **Opţiunile meniului Administrare sistem**

### **Setări imprimantă**

Selectați meniurile din panoul de control conform descrierii de mai jos.

**Configurare** > **Administrare sistem** > **Setări imprimantă**

#### **Setări sursă hârtie**

❏ Comut. auto. A4/Letter

Alimentează hârtie din sursa de hârtie pentru formatul A4, dacă nu mai există hârtie în sursa pentru Letter, sau din sursa pentru formatul Letter, dacă nu există hârtie în sursa pentru A4.

❏ Selectare automată setări

Specificaţi sursa de hârtie din care se va face alimentarea. Când se activează mai multe surse de hârtie, hârtia este alimentată de la una din sursele de hârtie ale cărei setări privind hârtia corespund setărilor activităţii de tipărire.

❏ Notificare de eroare

Selectați dacă doriți sau nu ca imprimanta să afișeze un mesaj de eroare atunci când dimensiunea hârtiei sau setările pentru tip din **Configurare hârtie** din modul **Configurare** nu corespund cu setările de imprimare.

#### **Util. soluţ. autom. prob.**

Selectați o acțiune de efectuat atunci când survine o eroare la tipărirea pe ambele părți.

❏ Aprins

Dacă este trimisă o activitate de tipărire pe ambele părţi atunci când nu există hârtie care să accepte tipărirea pe ambele părţi, imprimanta va afişa un mesaj de eroare, apoi va tipări în mod automat pe o singură parte a hârtiei.

❏ Stins

Imprimanta afişează un mesaj de eroare şi anulează imprimarea.

#### **Interfaţă disp. de mem.**

❏ Disp. de mem.

Selectaţi dacă imprimanta poate sau nu să acceseze un dispozitiv de memorie introdus. Dezactivaţi această funcție pentru a opri salvarea datelor pe dispozitivul de memorie. Acest lucru previne eliminarea neautorizată a documentelor confidențiale.

❏ Partaj. fişiere

Selectați dacă doriți să oferiți acces la dispozitivul de memorie de pe un computer conectat prin USB sau de pe un computer conectat la reţea.

#### **Conexiune PC prin USB**

Selectați dacă imprimanta permite sau nu accesul de la un computer conectat prin USB. Dezactivați această funcție pentru a restricționa activitățile de imprimare și scanare care nu sunt trimise prin intermediul unei conexiuni de reţea.

### **Setări comune**

Selectaţi meniurile din panoul de control conform descrierii de mai jos.

#### **Configurare** > **Administrare sistem** > **Setări comune**

#### **Luminozitate LCD**

Ajustaţi luminozitatea ecranului LCD.

#### **Sunet**

Ajustaţi volumul şi selectaţi tipul de sunet.

#### **Temporiz. oprire**

Selectați timpul pentru care imprimanta intră în modul de repaus (modul de economisire a energiei), atunci când nu sunt efectuate operaţii. Ecranul LCD se va închide după ce timpul definit s-a scurs.

#### **Setări oprire**

Produsul dvs. ar putea avea această caracteristică sau caracteristica Temporizator oprire, în funcţie de locaţia de achiziţionare.

❏ Oprire în caz de inactivitate

Oprește automat imprimanta dacă nu se execută operații într-o perioadă de timp prestabilită. Puteți regla timpul înainte de aplicarea modului de gestionare a energiei. Orice creştere va afecta eficienţa energetică a produsului. Luați în considerare mediul înconjurător înainte de a efectua vreo modificare.

❏ Oprire în caz de deconectare

Opreste functionarea produsului după 30 de minute dacă au fost deconectate toate porturile de retea, inclusiv portul LINE.

#### **Temporizator oprire**

Produsul dys. ar putea avea această caracteristică sau caracteristica Setări oprire, în functie de locatia de achizitionare.

Opreşte automat imprimanta dacă nu se execută operaţii într-o perioadă de timp prestabilită. Puteţi regla timpul înainte de aplicarea modului de gestionare a energiei. Orice creştere va afecta eficienţa energetică a produsului. Luati în considerare mediul înconjurător înainte de a efectua vreo modificare.

#### **Setări dată/oră**

❏ Dată/oră

Introduceţi data şi ora curentă.

❏ Oră de vară

Selectați setarea pentru ora de vară, aplicabilă zonei dvs.

❏ Diferenţă de timp

Introduceţi diferenţa de fus orar dintre zona dvs. şi UTC (ora universală coordonată).

#### **Ţară/regiune**

Selectați țara sau regiunea pentru afișaj.

#### **Limbă/Language**

Selectaţi limba de afişare.

#### **Operaţia a expirat**

Dacă această caracteristică este activată, ecranul LCD va reveni la ecranul iniţial după scurgerea a 3 minute de la ultima operaţie.

## **Setări Wi-Fi/reţea**

Selectați meniurile din panoul de control conform descrierii de mai jos.

**Configurare** > **Administrare sistem** > **Setări Wi-Fi/reţea**

#### **Stare Wi-Fi/Reţea**

Afisează sau tipăreste setările de retea și starea de conectare.

#### **Configurare Wi-Fi**

❏ Expert Config Wi-Fi

Selectați un SSID, introduceți o parolă și conectați imprimanta la o rețea fără fir (Wi-Fi).

❏ Configurare cu buton fizic (WPS)

Conectaţi imprimanta la o reţea fără fir apăsând pe butonul WPS de pe routerul dvs. fără fir.

❏ Config cod PIN (WPS)

În cadrul utilitarului routerului fără fir, introduceți codul PIN afișat pe ecranul imprimantei pentru a conecta imprimanta la o reţea fără fir (Wi-Fi).

❏ Conectare auto Wi-Fi

Conectează imprimanta la o reţea fără fir (Wi-Fi) utilizând un computer conectat la punctul de acces. Introduceţi în computer discul cu software furnizat cu imprimanta şi urmaţi instrucţiunile de pe ecran. Când vi se solicită să utilizaţi imprimanta, executaţi acest meniu.

❏ Dezactivare Wi-Fi

Dezactivează conexiunea prin oprirea semnalului fără fir fără ștergerea informațiilor de rețea. Pentru activarea conexiunii, configuraţi din nou reţeaua fără fir (Wi-Fi).

❏ Configurare Wi-Fi Direct

Conectează imprimanta la o reţea fără fir (Wi-Fi) fără un router fără fir.

#### **Verificare conexiune**

Verifică starea conexiunii la reţea şi tipăreşte un raport al conexiunii la reţea. Dacă există probleme cu conexiunea, consultaţi raportul pentru a rezolva problema.

#### **Configurare avansată**

Modifică setările de reţea, precum numele imprimantei sau adresa TCP/IP.

#### **Informaţii conexe**

- $\rightarrow$  ["Efectuarea setărilor Wi-Fi prin Push Button Setup \(WPS\)" la pagina 28](#page-27-0)
- & ["Efectuarea setărilor prin PIN Code Setup \(Configurare cod PIN\) \(WPS\)" la pagina 29](#page-28-0)
- & ["Dezactivarea Wi-Fi de la panoul de control" la pagina 41](#page-40-0)
- & ["Efectuarea setărilor Wi-Fi Direct" la pagina 29](#page-28-0)
- & ["Mesaje şi soluţii în raportul de conexiune la reţea" la pagina 35](#page-34-0)
- & ["Efectuarea setărilor de reţea avansate de la panoul de control" la pagina 31](#page-30-0)

### **Servicii Epson Connect**

Selectaţi meniurile din panoul de control conform descrierii de mai jos.

**Configurare** > **Administrare sistem** > **Servicii Epson Connect**

#### **Cum să**

Oferă o descriere succintă a serviciilor Epson Connect.

#### **Setări**

- ❏ Suspendare/Reluare Selectați suspendarea sau reluarea serviciilor Epson Connect.
- ❏ Restaurare setări implicite Resetează parametrii setaţi la valorile implicite.

Pentru ghiduri privind înregistrarea şi utilizarea, consultaţi următorul site web portal.

[https://www.epsonconnect.com/](HTTPS://WWW.EPSONCONNECT.COM/)

[http://www.epsonconnect.eu](http://www.epsonconnect.eu/) (doar Europa)

#### **Informaţii conexe**

 $\blacktriangleright$  ["Serviciul Epson Connect" la pagina 162](#page-161-0)

### **Servicii Google Cloud Print**

Selectați meniurile din panoul de control conform descrierii de mai jos.

**Configurare** > **Administrare sistem** > **Servicii Google Cloud Print**

#### **Cum să**

Oferă o descriere succintă a serviciilor Google Cloud Print.

#### **Setări**

❏ Suspendare/Reluare

Selectaţi suspendarea sau reluarea serviciilor Google Cloud Print.

❏ Restaurare setări implicite

Resetează parametrii setaţi la valorile implicite.

Pentru ghiduri privind înregistrarea și utilizarea, consultați următorul site web portal.

[https://www.epsonconnect.com/](HTTPS://WWW.EPSONCONNECT.COM/)

[http://www.epsonconnect.eu](http://www.epsonconnect.eu/) (doar Europa)

### **Setări universale imprimare**

Selectați meniurile din panoul de control conform descrierii de mai jos.

**Configurare** > **Administrare sistem** > **Setări universale imprimare**

#### **Opţiuni de meniu pentru modul Configurare**

Aceste setări de tipărire sunt aplicate atunci când tipăriţi utilizând un dispozitiv extern, fără a utiliza driver-ul imprimantei.

#### **Compensare sus**

Ajustaţi marginea superioară a hârtiei.

#### **Compensare stânga**

Ajustaţi marginea din stânga a hârtiei.

#### **Compensare sus pt spate**

Ajustaţi marginea superioară pentru verso atunci când tipăriţi pe ambele feţe.

#### **Compensare stânga pt spate**

Ajustaţi marginea din stânga pentru verso atunci când tipăriţi pe ambele feţe.

#### **Verificare lăţime hârtie**

Verifică lăţimea hârtiei înainte ca imprimanta să înceapă tipărirea. Acest lucru previne tipărirea în afara marginilor hârtiei atunci când dimensiunea hârtiei nu este corectă. Cu toate acestea, durata tipăririi poate fi puțin mai mare.

#### **Timp uscare**

Selectați timpul de uscare atunci când tipăriți pe ambele fețe.

#### **Omitere pagini goale**

Paginile albe sunt omise de la tipărire în mod automat.

### **Mod Eco**

Selectați meniurile din panoul de control conform descrierii de mai jos.

#### **Configurare** > **Administrare sistem** > **Mod Eco**

Aplică setările pentru economisirea de energie şi de resurse. Activarea acestei caracteristici vă permite să efectuaţi următoarele setări. Când **Mod Eco** este dezactivat, se vor aplica setările efectuate în **Setări comune**.

#### **Configurare**

❏ Temporiz. oprire

Selectați timpul pentru care imprimanta intră în modul de repaus (modul de economisire a energiei), atunci când nu sunt efectuate operaţii. Ecranul LCD se va închide după ce timpul definit s-a scurs.

❏ Luminozitate LCD

Ajustaţi luminozitatea ecranului LCD.

❏ 2 feţe (copiere)

Setează copierea pe ambele feţe ca setare implicită.

### **Restaurare setări implicite**

Selectați meniurile din panoul de control conform descrierii de mai jos.

#### **Configurare** > **Administrare sistem** > **Restaurare setări implicite**

#### **Setări Wi-Fi/reţea**

Resetează setările de reţea la valorile implicite.

#### **Setări copiere**

Resetează setările din meniurile următoare la valorile implicite.

**Configurare** > **Administrare sistem** > **Setări copiere**

#### **Setări scanare**

Resetează setările din meniurile următoare la valorile implicite.

**Configurare** > **Administrare sistem** > **Setări scanare**

#### **Setări fax**

Resetează setările referitoare la trimitere, primire şi conexiune din meniurile următoare la valorile implicite.

**Configurare** > **Administrare sistem** > **Setări fax**

#### **Ştergeţi toate datele şi setările**

Resetează toate setările la valorile implicite.

<span id="page-161-0"></span>Această sectiune prezintă serviciile de rețea și produsele software disponibile pentru imprimanta dvs. prin intermediul site-ului web Epson şi al CD-ului furnizat.

## **Serviciul Epson Connect**

Utilizând serviciul Epson Connect disponibil prin internet, puteţi tipări de pe smartphone, tabletă sau laptop oricând şi practic oriunde.

Caracteristicile disponibile prin internet sunt enumerate mai jos.

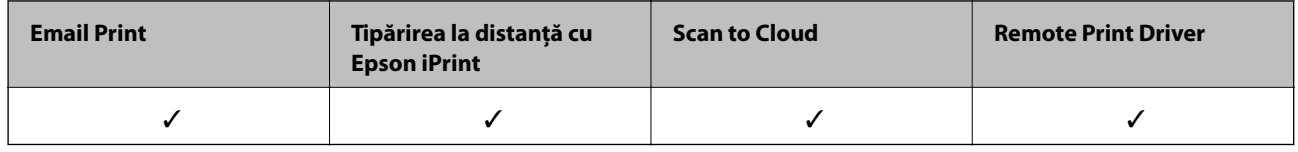

Consultaţi site-ul web al portalului Epson Connect pentru detalii.

<https://www.epsonconnect.com/>

[http://www.epsonconnect.eu](http://www.epsonconnect.eu/) (doar Europa)

## **Web Config**

Web Config este o aplicație care rulează într-un browser web, de exemplu în Internet Explorer și Safari, pe un computer sau pe un dispozitiv inteligent. Puteți confirma starea imprimantei sau puteți modifica serviciul de rețea și setările imprimantei. Pentru a utiliza aplicația Web Config, conectați imprimanta și computerul sau dispozitivul inteligent în aceeași rețea.

#### *Notă:*

Sunt acceptate următoarele browsere.

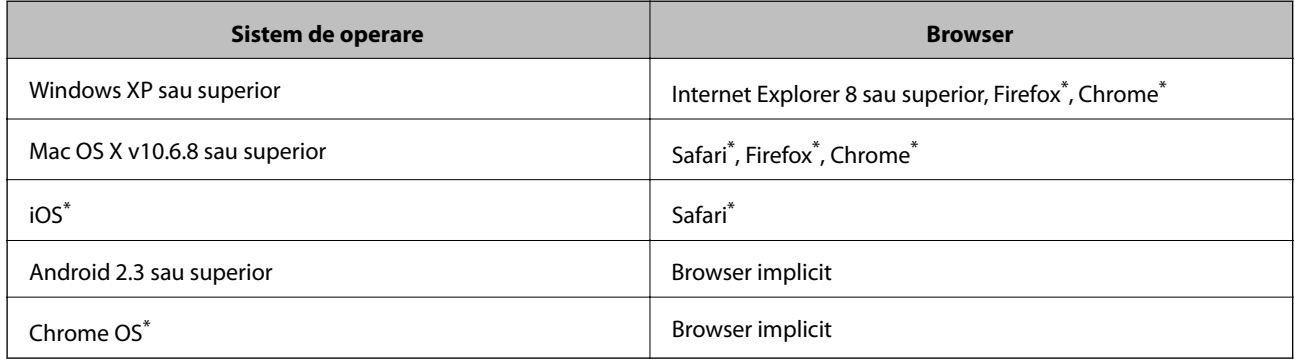

\* Utilizaţi cea mai recentă versiune.

### **Executarea utilitarului Web Config într-un browser web**

1. Verificaţi adresa IP a imprimantei.

Selectaţi **Configurare** > **Stare reţea** > **Stare Wi-Fi/Reţea** din ecranul iniţial pentru a afla adresa IP a imprimantei.

2. Lansaţi un browser web de pe un computer sau un dispozitiv inteligent şi apoi introduceţi adresa IP a imprimantei.

Format:

IPv4: http://adresa IP a imprimantei/

IPv6: http://[adresa IP a imprimantei]/

Exemple:

IPv4: http://192.168.100.201/

IPv6: http://[2001:db8::1000:1]/

#### *Notă:*

Utilizând dispozitivul inteligent, puteţi executa aplicaţia Web Config din ecranul de întreţinere al Epson iPrint.

#### **Informaţii conexe**

 $\rightarrow$  ["Imprimarea folosind Epson iPrint" la pagina 85](#page-84-0)

### **Executarea utilitarului Web Config în Windows**

Atunci când conectaţi un computer la imprimantă prin utilizarea WSD, urmaţi paşii de mai jos pentru a executa utilitarul Web Config.

- 1. Accesaţi ecranul pentru dispozitive şi imprimante din Windows.
	- ❏ Windows 10

Faceţi clic dreapta pe butonul Start sau ţineţi apăsat pe acesta şi apoi selectaţi **Panou de control** > **Vizualizare dispozitive şi imprimante** din **Hardware şi sunete**.

❏ Windows 8.1/Windows 8/Windows Server 2012 R2/Windows Server 2012

Selectaţi **Desktop** > **Setări** > **Panou de control** > **Vizualizare dispozitive şi imprimante** din **Hardware şi sunete** (sau din **Hardware**).

❏ Windows 7/Windows Server 2008 R2

Faceţi clic pe butonul Start şi selectaţi **Panou de control** > **Vizualizare dispozitive şi imprimante** din **Hardware şi sunete**.

❏ Windows Vista/Windows Server 2008

Faceţi clic pe butonul Start şi selectaţi **Panou de control** > **Imprimante** din **Hardware şi sunete**.

- 2. Faceţi clic dreapta pe imprimantă şi selectaţi **Proprietăţi**.
- 3. Selectaţi fila **Serviciu web** şi faceţi clic pe adresa URL.

### <span id="page-163-0"></span>**Rularea aplicației Web Config în Mac OS X**

- 1. Selectaţi **Preferinţe sistem** din meniul > **Imprimante şi scanere** (sau **Tipărire şi scanare**, **Print & Fax**) şi apoi selectati imprimanta.
- 2. Faceți clic pe **Opţiuni şi consumabile**> **Pagina web Afișare imprimantă**.

## **Driverul de imprimantă pentru Windows**

Driverul de imprimantă controlează imprimanta în funcţie de comenzile primite de la o aplicaţie. Prin definirea setărilor în driverul imprimantei obţineţi cele mai bune rezultate la tipărire. De asemenea, puteţi verifica starea imprimantei sau o puteți menține în cele mai bune condiții de funcționare folosind utilitarul driverului imprimantei.

*Notă:*

Puteți modifica limba utilizată de driverul de imprimantă. Selectați limba pe care doriți să o utilizați folosind opțiunea *Limbă* din fila *Întreţinere*.

#### **Accesarea driverului de imprimantă din aplicaţii**

Pentru a defini setările care pot fi folosite numai cu aplicatia pe care o utilizati, accesati driverul din aplicatia respectivă.

Selectaţi **Imprimare** sau **Configurare imprimare** din meniul **Fişier**. Selectaţi imprimanta dumneavoastră şi apoi faceţi clic pe **Preferinţe** sau **Proprietăţi**.

*Notă:*

Operaţiile diferă în funcţie de aplicaţie. Consultaţi secţiunea de ajutor a aplicaţiei pentru detalii.

#### **Accesarea driver-ului imprimantei de la panoul de control**

Pentru a realiza setări valabile pentru toate aplicațiile, accesați driver-ul de la panoul de control.

❏ Windows 10

Faceţi clic dreapta pe butonul Start sau ţineţi apăsat pe acesta şi apoi selectaţi **Panou de control** > **Vizualizare dispozitive şi imprimante** din **Hardware şi sunete**. Faceţi clic dreapta pe imprimantă sau apăsaţi şi ţineţi apăsat şi apoi selectaţi **Preferinţe imprimare**.

❏ Windows 8.1/Windows 8/Windows Server 2012 R2/Windows Server 2012

Selectaţi **Desktop** > **Setări** > **Panou de control** > **Vizualizare dispozitive şi imprimante** din **Hardware şi sunete**. Faceţi clic dreapta pe imprimantă sau apăsaţi şi ţineţi apăsat şi apoi selectaţi **Preferinţe imprimare**.

❏ Windows 7/Windows Server 2008 R2

Faceţi clic pe butonul Start şi selectaţi **Panou de control** > **Vizualizare dispozitive şi imprimante** din **Hardware şi sunete**. Faceţi clic dreapta pe imprimantă şi selectaţi **Preferinţe imprimare**.

❏ Windows Vista/Windows Server 2008

Faceţi clic pe butonul Start şi selectaţi **Panou de control** > **Imprimante** din **Hardware şi sunete**. Faceţi clic dreapta pe imprimantă şi selectaţi **Selectare preferinţe imprimare**.

❏ Windows XP/Windows Server 2003 R2/Windows Server 2003

Faceti clic pe butonul Start și selectați **Panou de control > Imprimante și alte dispozitive hardware > Imprimante şi faxuri**. Faceţi clic dreapta pe imprimantă şi selectaţi **Preferinţe imprimare**.

#### **Accesarea driverului de imprimantă folosind pictograma imprimantei din bara de activităţi**

Pictograma imprimantei din bara de activități de pe desktop este pictograma unei comenzi rapide care permite accesarea rapidă a driverului imprimantei.

Dacă faceţi clic pe pictograma imprimantei şi selectaţi **Setări imprimantă**, puteţi accesa aceeaşi fereastră cu setările imprimantei ca şi cea afişată pe panoul de control. Dacă faceţi dublu clic pe această pictogramă, puteţi verifica starea imprimantei.

#### *Notă:*

Dacă pictograma imprimantei nu este afișată în bara de activități, accesați fereastra driverului imprimantei, faceți clic pe *Preferinţe de monitorizare* din fila *Întreţinere* şi apoi selectaţi *Înregistraţi pictograma comenzii rapide în bara de activităţi*.

#### **Pornirea utilitarului**

Accesaţi fereastra pentru driver-ul imprimantei. Faceţi clic pe fila **Întreţinere**.

### **Restricţionarea setărilor disponibile din driverul imprimantei pentru Windows**

Puteți bloca anumite setări din driverul imprimantei astfel încât ceilalți utilizatori să nu le poată modifica.

#### *Notă:*

Conectaţi-vă la computer ca administrator.

- 1. Deschideţi fila **Setări opţionale** din proprietăţile imprimantei.
	- ❏ Windows 10

Faceti clic dreapta pe butonul Start sau tineti apăsat pe acesta și apoi selectați **Panou de control** > **Vizualizare dispozitive şi imprimante** din **Hardware şi sunete**. Faceţi clic dreapta pe imprimantă sau apăsaţi şi ţineţi apăsat şi apoi selectaţi **Proprietăţi imprimantă**. Faceţi clic pe fila **Setări opţionale**.

❏ Windows 8.1/Windows 8/Windows Server 2012R2/Windows Server 2012

Selectaţi **Desktop** > **Setări** > **Panou de control** > **Vizualizare dispozitive şi imprimante** din **Hardware şi sunete**. Faceţi clic dreapta pe imprimantă sau apăsaţi şi ţineţi apăsat şi apoi selectaţi **Proprietăţi imprimantă**. Faceţi clic pe fila **Setări opţionale**.

❏ Windows 7/Windows Server 2008 R2

Faceţi clic pe butonul Start şi selectaţi **Panou de control** > **Vizualizare dispozitive şi imprimante** din **Hardware şi sunete**. Faceţi clic dreapta pe imprimantă şi selectaţi **Proprietăţi imprimantă**. Faceţi clic pe fila **Setări opţionale**.

❏ Windows Vista/Windows Server 2008

Faceţi clic pe butonul start şi selectaţi **Panou de control** > **Imprimante** din **Hardware şi sunete**. Faceţi clic dreapta pe imprimantă şi selectaţi **Proprietăţi**. Faceţi clic pe fila **Setări opţionale**.

❏ Windows XP/Windows Server 2003 R2/Windows Server 2003

Faceţi clic pe butonul Start şi selectaţi **Panou de control** > **Imprimante şi alte dispozitive hardware** > **Imprimante şi faxuri**. Faceţi clic dreapta pe imprimantă şi selectaţi **Proprietăţi**. Faceţi clic pe fila **Setări opţionale**.

- 2. Faceţi clic pe **Setări driver**.
- 3. Selectați caracteristica pe care doriți să o restricționați.

Consultaţi ajutorul online pentru explicaţii despre setări.

4. Faceţi clic pe **OK**.

### **Realizarea setărilor operaţionale din driver-ul imprimantei pentru Windows**

Puteţi defini setări, de exemplu activarea programului **EPSON Status Monitor 3**.

- 1. Accesați fereastra pentru driver-ul imprimantei.
- 2. Faceţi clic pe **Setări extinse** din fila **Întreţinere**.
- 3. Efectuaţi setările corespunzătoare şi apoi faceţi clic pe **OK**. Consultaţi ajutorul online pentru explicaţii despre setări.

#### **Informaţii conexe**

 $\rightarrow$  ["Driverul de imprimantă pentru Windows" la pagina 164](#page-163-0)

## **Driver-ul imprimantei pentru Mac OS X**

Driverul de imprimantă controlează imprimanta în funcţie de comenzile primite de la o aplicaţie. Prin definirea setărilor în driverul imprimantei, obtineti cele mai bune rezultate la imprimare. De asemenea, puteți verifica starea imprimantei sau o puteți menține în cele mai bune condiții de funcționare folosind utilitarul driverului imprimantei.

#### **Accesarea driver-ului de imprimantă din aplicaţii**

Faceţi clic pe **Configurare pagină** sau pe **Imprimare** din meniul **Fişier** al aplicaţiei dvs. Dacă este cazul, faceţi clic pe **Afișare detalii** (sau  $\blacktriangledown$ ) pentru a extinde fereastra de imprimare.

#### *Notă:*

În funcție de aplicația utilizată, opțiunea **Configurare pagină** este posibil să nu fie afișată în meniul Fi**șier**, iar operațiile pentru afișarea ecranului de imprimare ar putea diferi. Consultați secțiunea de ajutor a aplicației pentru detalii.

#### **Pornirea utilitarului**

Selectaţi **Preferinţe de sistem** din meniu > **Imprimante şi scanere** (sau **Tipărire şi scanare**, **Tipărire şi fax**), apoi selectaţi imprimanta. Faceţi clic pe **Opţiuni şi consumabile** > **Utilitar** > **Deschidere utilitar imprimantă**.

### **Realizarea setărilor operaţionale din driver-ul imprimantei pentru Mac OS X**

### **Accesarea ferestre Setări operaţionale le driverului imprimantei pentru Mac OS X**

Selectaţi **Preferinţe sistem** din meniul > **Imprimante şi scanere** (sau **Tipărire şi scanare**, **Print & Fax**) şi apoi selectaţi imprimanta. Faceţi clic pe **Opţiuni şi consumabile** > **Opţiuni** (sau **Driver**).

### **Setări de operare pentru driverul de imprimantă Mac OS X**

- ❏ Hârtie groasă şi plicuri: Previne întinderea cernelii la tipărirea pe hârtie groasă. Este posibil ca activarea acestei funcții să determine reducerea vitezei de tipărire.
- ❏ Omite pagina albă: Evită tipărirea paginilor goale.
- ❏ Modul silenţios: Reduce zgomotul produs de imprimantă (totuşi, se poate reduce viteza de tipărire).
- ❏ Tipărire rapidă: Tipăreşte atunci când capul de tipărire se deplasează în ambele direcţii. Viteza de tipărire este mai mare, dar calitatea poate scădea.
- ❏ Notificări de avertizare: Permite driver-ului imprimantei să afişeze notificări de avertizare.
- ❏ Stabilire comunicare bidirecţională: De obicei, această opţiune trebuie setată la **Activat**. Selectaţi **Dezactivat** atunci când obținerea informațiilor de la imprimantă este imposibilă, deoarece imprimanta este partajată cu alte computere Windows dintr-o reţea, sau din orice alt motiv.

## **Epson Scan 2 (driver de scaner)**

Epson Scan 2 este o aplicaţi pentru controlul operaţiei de scanare. Puteţi regla formatul, rezoluţia, luminozitatea, contrastul şi calitatea imaginii scanate.

#### *Notă:*

Puteți porni Epson Scan 2 și dintr-o aplicație de scanare compatibilă TWAIN.

#### **Pornirea în Windows**

#### *Notă:*

Pentru sistemele de operare Windows Server, trebuie să instalaţi caracteristica *Desktop Experience*.

❏ Windows 10

Faceţi clic pe butonul Start şi apoi selectaţi **Toate aplicaţiile** > **EPSON** > **Epson Scan 2**.

❏ Windows 8.1/Windows 8/Windows Server 2012 R2/Windows Server 2012

Introduceţi numele aplicaţiei în câmpul de căutare, apoi selectaţi pictograma afişată.

❏ Windows 7/Windows Vista/Windows XP/Windows Server 2008 R2/Windows Server 2008/Windows Server 2003 R2/Windows Server 2003

Faceţi clic pe butonul Start şi apoi selectaţi **Toate programele** sau **Programe** > **EPSON** > **Epson Scan 2**> **Epson Scan 2**.

#### **Pornirea în Mac OS X**

*Notă:*

Epson Scan 2 nu acceptă caracteristica de schimbare rapidă a utilizatorului din Mac OS X. Dezactivaţi caracteristica de schimbare rapidă a utilizatorului.

Selectaţi **Start** > **Aplicaţii** > **Epson Software** > **Epson Scan 2**.

## **Epson Event Manager**

Epson Event Manager este o aplicaţie care permite gestionarea scanării de la panoul de control şi salvarea imaginilor pe un calculator. Puteți adăuga propriile dumneavoastră setări ca setări prestabilite, de exemplu tipul de

document, calea către directorul în care se face salvarea și formatul imaginii. Consultați secțiunea de ajutor a aplicaţiei pentru detalii.

#### *Notă:*

Sistemele de operare Windows Server nu sunt acceptate.

#### **Pornirea în Windows**

❏ Windows 10

Faceţi clic pe butonul start şi apoi selectaţi **Toate aplicaţiile** > **Epson Software** > **Event Manager**.

❏ Windows 8.1/Windows 8

Introduceţi numele aplicaţiei în câmpul de căutare, apoi selectaţi pictograma afişată.

❏ Windows 7/Windows Vista/Windows XP

Faceţi clic pe butonul start şi apoi selectaţi **Toate programele** sau **Programe** > **Epson Software** > **Event Manager**.

#### **Pornirea în Mac OS X**

Selectaţi **Start** > **Aplicaţii** > **Epson Software** > **Event Manager**.

#### **Informaţii conexe**

& ["Scanarea pe calculator" la pagina 96](#page-95-0)

## **Driver-ul PC-FAX (driver de fax)**

Driverul PC-FAX este o aplicație care vă permite să trimiteți un document creat într-o altă aplicație, sub formă de fax, direct de pe calculator. Driver-ul PC-FAX este instalat la instalarea FAX Utility. Consultaţi secţiunea de ajutor a aplicaţiei pentru detalii.

#### *Notă:*

- ❏ Sistemele de operare Windows Server nu sunt acceptate.
- ❏ Funcţionarea reală depinde de aplicaţia pe care aţi utilizat-o la crearea documentului. Consultaţi secţiunea de ajutor a aplicaţiei pentru detalii.

#### **Accesarea din Windows**

În aplicaţie, selectaţi **Tipărire** sau **Configurare tipărire** din meniul **Fişier**. Selectaţi imprimanta (FAX) şi apoi faceţi clic pe **Preferinţe** sau **Proprietăţi**.

#### **Accesarea din Mac OS X**

În aplicaţie, selectaţi **Tipărire** din meniul **Fişier**. Selectaţi imprimanta (FAX) ca setare pentru **Imprimantă** şi apoi selectaţi **Setări fax** sau **Setări destinatari** din meniul contextual (pop-up).

## **FAX Utility**

FAX Utility este o aplicatie care vă permite să configurați diverse setări pentru trimiterea faxurilor de pe computer. Puteţi crea sau edita liste de contacte de utilizat la trimiterea faxurilor, puteţi opta pentru salvarea faxurilor în format PDF pe computer, etc. Consultaţi secţiunea de ajutor a aplicaţiei pentru detalii.

#### *Notă:*

- ❏ Sistemele de operare Windows Server nu sunt acceptate.
- ❏ Asiguraţi-vă că aţi instalat driver-ul imprimantei înainte de a instala FAX Utility.

#### **Pornirea în Windows**

❏ Windows 10

Faceţi clic pe butonul Start şi selectaţi **Toate aplicaţiile** > **Epson Software** > **FAX Utility**.

❏ Windows 8.1/Windows 8

Introduceți numele aplicației în câmpul de căutare, apoi selectați pictograma afișată.

❏ Windows 7/Windows Vista/Windows XP

Faceţi clic pe butonul Start şi selectaţi **Toate programele** ( sau **Programe**) > **Epson Software** > **FAX Utility**.

#### **Pornirea în Mac OS X**

Selectaţi **Preferinţe sistem** din meniul > **Imprimante şi scanere** (sau **Tipărire şi scanare**, **Tipărire şi fax**) şi apoi selectaţi imprimanta (FAX). Faceţi clic pe **Opţiuni şi consumabile** > **Utilitar** > **Deschide utilitar imprimantă**.

## **Epson Easy Photo Print**

Epson Easy Photo Print este o aplicaţie care permite tipărirea cu uşurinţă a fotografiilor folosind diferite aspecte. Puteţi examina imaginea fotografiei şi ajusta imaginile sau poziţia. De asemenea, puteţi tipări fotografiile cu o ramă. Consultaţi secţiunea de ajutor a aplicaţiei pentru detalii.

#### *Notă:*

- ❏ Sistemele de operare Windows Server nu sunt acceptate.
- ❏ Pentru a utiliza această aplicaţie, driverul de imprimantă trebuie să fie instalat.

#### **Pornirea în Windows**

❏ Windows 10

Faceţi clic pe butonul start şi apoi selectaţi **Toate aplicaţiile** > **Epson Software** > **Epson Easy Photo Print**.

❏ Windows 8.1/Windows 8

Introduceţi numele aplicaţiei în câmpul de căutare, apoi selectaţi pictograma afişată.

❏ Windows 7/Windows Vista/Windows XP

Faceţi clic pe butonul start şi apoi selectaţi **Toate programele** sau **Programe** > **Epson Software** > **Epson Easy Photo Print**.

#### **Pornirea în Mac OS X**

Selectaţi **Start** > **Aplicaţii** > **Epson Software** > **Epson Easy Photo Print**.

## **E-Web Print (numai pentru Windows)**

E-Web Print este o aplicație care permite să tipăriți cu usurință pagini web folosind diferite aspecte. Consultați sectiunea de ajutor a aplicației pentru detalii. Puteți accesa informațiile ajutătoare din meniul E-Web Print de pe bara de instrumente **E-Web Print**.

#### <span id="page-169-0"></span>*Notă:*

❏ Sistemele de operare Windows Server nu sunt acceptate.

❏ Consultaţi site-ul de descărcări pentru a afla care sunt browserele acceptate şi cea mai recentă versiune.

#### **Pornirea**

Atunci când instalaţi E-Web Print, bara corespunzătoare va fi afişată în browser. Faceţi clic pe **Print** sau pe **Clip**.

## **EPSON Software Updater**

EPSON Software Updater este o aplicaţie care caută versiuni software noi sau actualizate pe Internet şi le instalează. De asemenea, puteţi actualiza firmware-ul şi manualul imprimantei.

#### *Notă:*

Sistemele de operare Windows Server nu sunt acceptate.

#### **Pornirea în Windows**

❏ Windows 10

Faceţi clic pe butonul start şi apoi selectaţi **Toate aplicaţiile** > **Epson Software** > **EPSON Software Updater**.

❏ Windows 8.1/Windows 8

Introduceţi numele aplicaţiei în câmpul de căutare, apoi selectaţi pictograma afişată.

❏ Windows 7/Windows Vista/Windows XP

Faceţi clic pe butonul Start şi apoi selectaţi **Toate programele** (sau **Programe**) > **Epson Software** > **EPSON Software Updater**.

#### *Notă:*

De asemenea, puteţi porni EPSON Software Updater făcând clic pe pictograma imprimantei din bara de activităţi de pe desktop şi apoi selectaţi *Actualizare software*.

#### **Pornirea în Mac OS X**

Selectaţi **Start** > **Aplicaţii** > **Epson Software** > **EPSON Software Updater**.

## **EpsonNet Config**

EpsonNet Config este o aplicație care vă permite să setați protocoale și adrese ale interfețelor de rețea. Pentru detalii, consultați ghidul de utilizare al EpsonNet Config sau secțiunea de ajutor a aplicației.

#### **Pornirea în Windows**

❏ Windows 10

Faceţi clic pe butonul Start şi selectaţi **Toate aplicaţiile** > **EpsonNet** > **EpsonNet Config V4** > **EpsonNet Config**.

❏ Windows 8.1/Windows 8/Windows Server 2012 R2/Windows Server 2012

Introduceţi numele aplicaţiei în câmpul de căutare, apoi selectaţi pictograma afişată.

<span id="page-170-0"></span>❏ Windows 7/Windows Vista/Windows XP/Windows Server 2008 R2/Windows Server 2008/Windows Server 2003 R2/Windows Server 2003

Faceţi clic pe butonul Start şi selectaţi **Toate programele** ( sau **Programe**) > **EpsonNet** > **EpsonNet Config V4** > **EpsonNet Config**.

#### **Pornirea în Mac OS X**

Selectaţi **Start** > **Aplicaţii** > **Epson Software** > **EpsonNet** > **EpsonNet Config V4** > **EpsonNet Config**.

## **Dezinstalarea aplicaţiilor**

#### *Notă:*

Conectaţi-vă la computer ca administrator. Introduceţi parola de administrator dacă vă este solicitat acest lucru.

### **Dezinstalarea aplicaţiilor - Windows**

- 1. Apăsați pe butonul  $\bigcup$  pentru a închide imprimanta.
- 2. Închideţi toate aplicaţiile care rulează.
- 3. Deschideţi **Panou de control**:
	- ❏ Windows 10

Faceţi clic dreapta pe butonul Start şi ţineţi-l apăsat, apoi selectaţi **Panou de control**.

❏ Windows 8.1/Windows 8/Windows Server 2012 R2/Windows Server 2012

Selectaţi **Desktop** > **Setări** > **Panou de control**.

❏ Windows 7/Windows Vista/Windows XP/Windows Server 2008 R2/Windows Server 2008/Windows Server 2003 R2/Windows Server 2003

Faceţi clic pe butonul Start şi selectaţi **Panou de control**.

- 4. Deschideţi **Dezinstalare program** (sau **Adăugare sau eliminare programe**):
	- ❏ Windows 10/Windows 8.1/Windows 8/Windows 7/Windows Vista/Windows Server 2012 R2/Windows Server 2012/Windows Server 2008 R2/Windows Server 2008

Selectaţi **Dezinstalare program** din **Programe**.

- ❏ Windows XP/Windows Server 2003 R2/Windows Server 2003 Faceţi clic pe **Adăugare sau eliminare programe**.
- 5. Selectaţi aplicaţia pe care doriţi să o dezinstalaţi.
- 6. Dezinstalaţi aplicaţiile:
	- ❏ Windows 10/Windows 8.1/Windows 8/Windows 7/Windows Vista/Windows Server 2012 R2/Windows Server 2012/Windows Server 2008 R2/Windows Server 2008

Faceti clic pe **Dezinstalare/Modificare** sau pe **Dezinstalare**.

❏ Windows XP/Windows Server 2003 R2/Windows Server 2003

Faceţi clic pe **Modificare/Eliminare** sau pe **Eliminare**.

*Notă:*

Dacă este afişată fereastra *Control cont utilizator*, faceţi clic pe *Continuare*.

<span id="page-171-0"></span>7. Urmaţi instrucţiunile afişate pe ecran.

## **Dezinstalarea aplicaţiilor - Mac OS X**

1. Descărcaţi Uninstaller utilizând EPSON Software Updater.

După ce aţi descărcat Uninstaller, nu mai trebuie să îl descărcaţi din nou de fiecare dată când dezinstalaţi aplicaţia.

- 2. Apăsați butonul  $\bigcup$  pentru a opri imprimanta.
- 3. Pentru a dezinstala driver-ul imprimantei sau driver-ul PC-FAX, selectaţi **Preferinţe sistem** din meniu > **Imprimante şi scanere** (sau **Tipărire şi scanare**, **Tipărire şi fax**), apoi eliminaţi imprimanta din lista imprimantelor active.
- 4. Părăsiți toate aplicațiile în curs.
- 5. Selectaţi **Salt** > **Aplicaţii** > **Epson Software** > **Uninstaller**.
- 6. Selectaţi aplicaţia pe care doriţi să o dezinstalaţi şi apoi faceţi clic pe **Uninstall**.

#### c*Important:*

Uninstaller elimină toate driver-ele de imprimante Epson inkjet de pe computer. Dacă utilizaţi mai multe imprimante Epson şi doriţi să ştergeţi doar anumite drivere, ştergeţi-le mai întâi pe toate şi apoi reinstalaţi-le pe cele necesare.

#### *Notă:*

Dacă nu găsiţi aplicaţia pe care doriţi să o dezinstalaţi în lista de aplicaţii, nu o puteţi dezinstala utilizând Uninstaller. În acest caz, selectaţi *Salt* > *Aplicaţii* > *Epson Software*, selectaţi aplicaţia pe care doriţi să o dezinstalaţi şi apoi trageţi-o peste pictograma pentru coşul de gunoi.

#### **Informaţii conexe**

& ["EPSON Software Updater" la pagina 170](#page-169-0)

## **Instalarea aplicaţiilor**

Conectaţi computerul la reţea şi instalaţi cea mai recentă versiune a aplicaţiilor de pe site-ul web.

*Notă:*

- ❏ Conectaţi-vă la computer ca administrator. Introduceţi parola de administrator dacă vă este solicitat acest lucru.
- ❏ Pentru a reinstala o aplicaţie, aceasta trebuie să fie mai întâi dezinstalată.
- 1. Închideţi toate aplicaţiile care rulează.
- 2. La instalarea driver-ului imprimantei sau a Epson Scan 2, deconectaţi imprimanta de la computer, temporar.

#### *Notă:*

Nu conectaţi imprimanta la computer până când nu vi se solicită acest lucru.

3. Accesaţi următorul site web şi apoi introduceţi numele produsului.

<http://epson.sn>

<span id="page-172-0"></span>4. Mergeţi la **Configurarea** şi apoi executaţi clic pe **Descărcare**. Faceţi clic sau dublu clic pe fişierul descărcat pentru a rula programul de instalare. Urmaţi instrucţiunile afişate pe ecran.

#### *Notă:*

Dacă utilizați un computer cu sistem de operare Windows și nu puteți descărca aplicațiile de pe site-ul web, instalați-le de pe discul cu programe software al imprimantei.

#### **Informaţii conexe**

 $\blacktriangleright$  "Dezinstalarea aplicațiilor" la pagina 171

# **Actualizarea aplicaţiilor şi a firmware-ului**

Anumite probleme ar putea fi solutionate prin actualizarea aplicațiilor și a firmware-ului. Totodată, ați putea beneficia de funcții suplimentare sau îmbunătățite. Asigurați-vă că utilizați cea mai recentă versiune a aplicațiilor și firmware-ului.

- 1. Asiguraţi-vă că imprimanta şi computerul sunt conectate şi că aveţi computerul conectat la internet.
- 2. Porniţi EPSON Software Updater şi actualizaţi aplicaţiile sau firmware-ul.

#### c*Important:*

Nu opriţi computerul sau imprimanta în timpul actualizării.

#### *Notă:*

Dacă nu găsiți aplicația pe care doriți să o actualizați în lista de aplicații, nu o puteți actualiza utilizând EPSON Software Updater. Căutaţi cele mai recente versiuni ale aplicaţiilor pe site-ul web Epson local.

<http://www.epson.com>

#### **Informaţii conexe**

& ["EPSON Software Updater" la pagina 170](#page-169-0)

# **Soluţionarea problemelor**

## **Verificarea stării imprimantei**

## **Verificarea mesajelor pe ecranul LCD**

Dacă este afişat un mesaj de eroare pe ecranul LCD, urmaţi instrucţiunile de pe ecran sau soluţiile de mai jos pentru a rezolva problema.

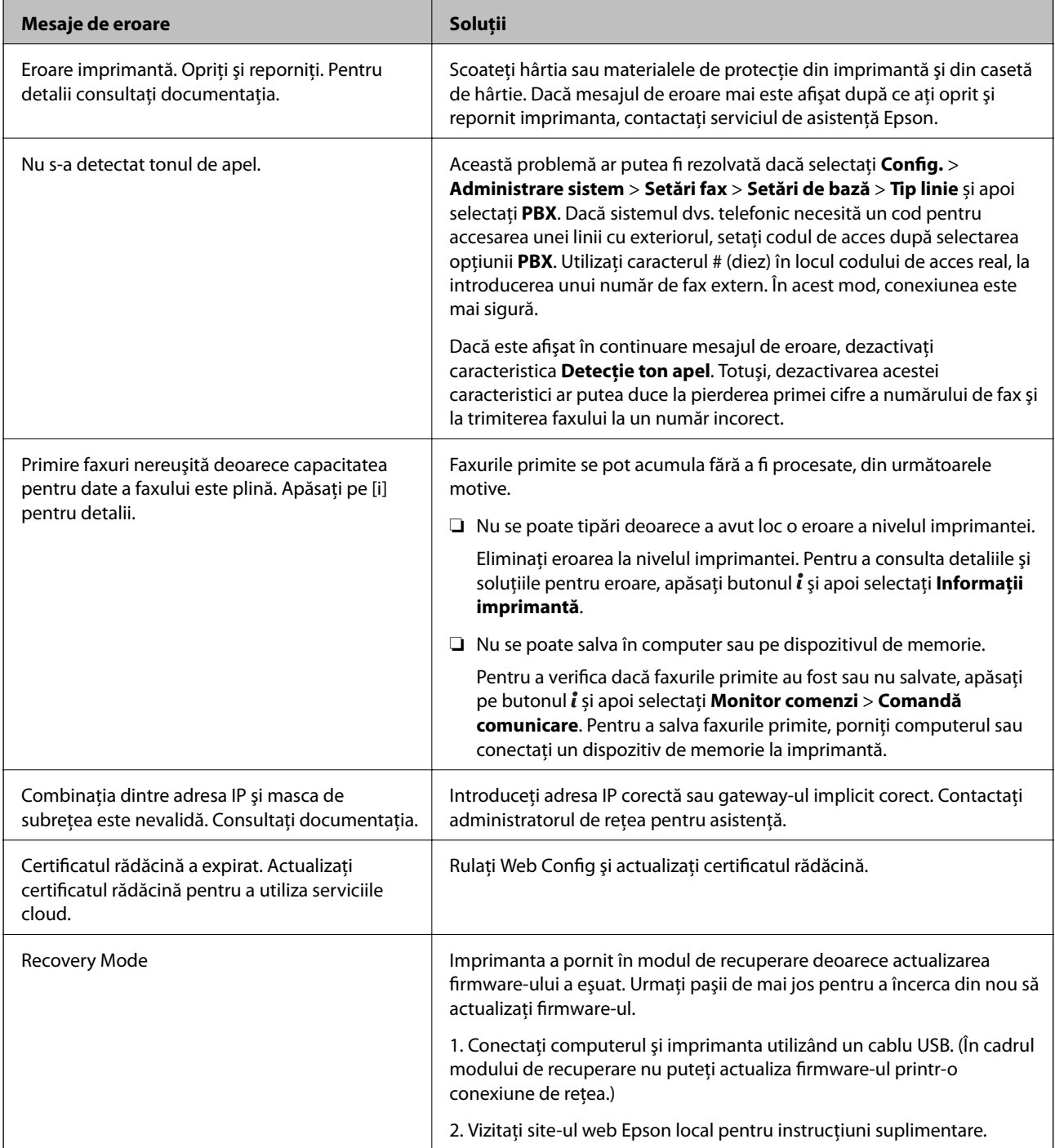

- & ["Contactarea serviciul de asistenţă clienţi" la pagina 235](#page-234-0)
- & ["Instalarea aplicaţiilor" la pagina 172](#page-171-0)
- $\blacklozenge$  "Actualizarea aplicațiilor și a firmware-ului" la pagina 173

### **Coduri de eroare din meniul de stare**

Dacă o activitate de tipărire nu este finalizată cu succes, verificaţi codul de eroare indicat în istoricul respectivei activități. Puteți verifica codul de eroare apăsând pe butonul *i* și selectând apoi Istoric comenzi. Consultați tabelul următor pentru probleme şi soluţii.

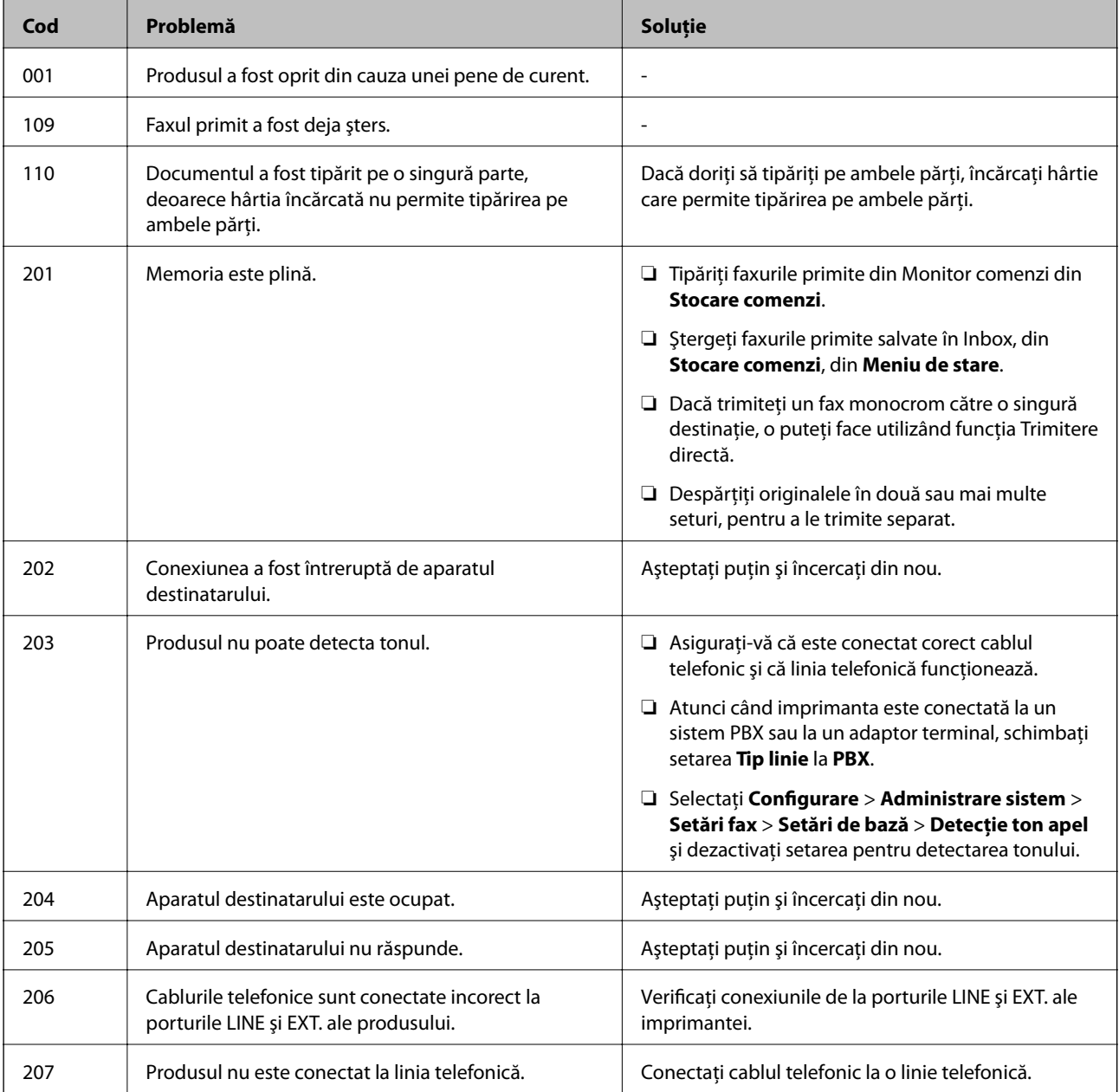

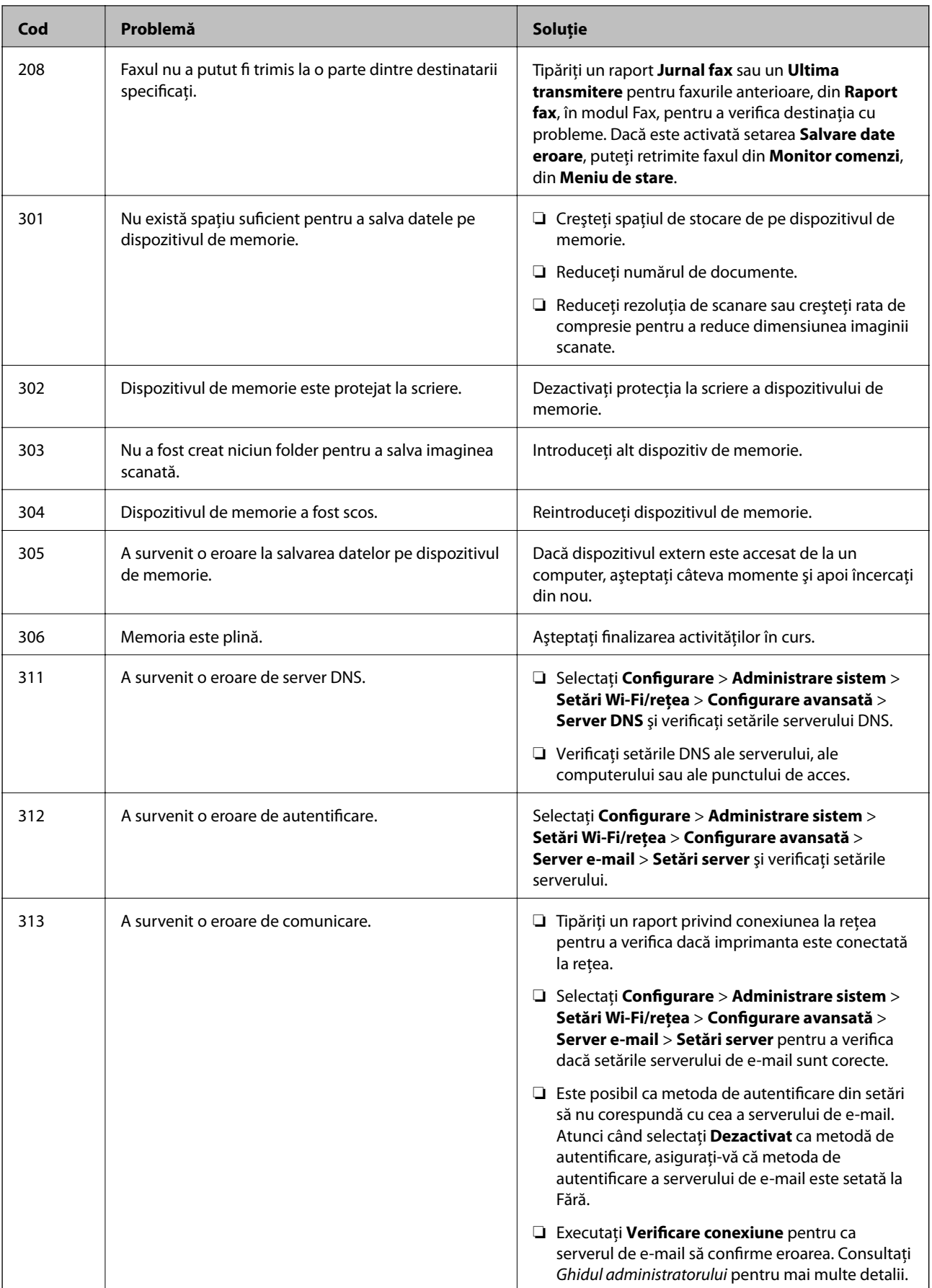

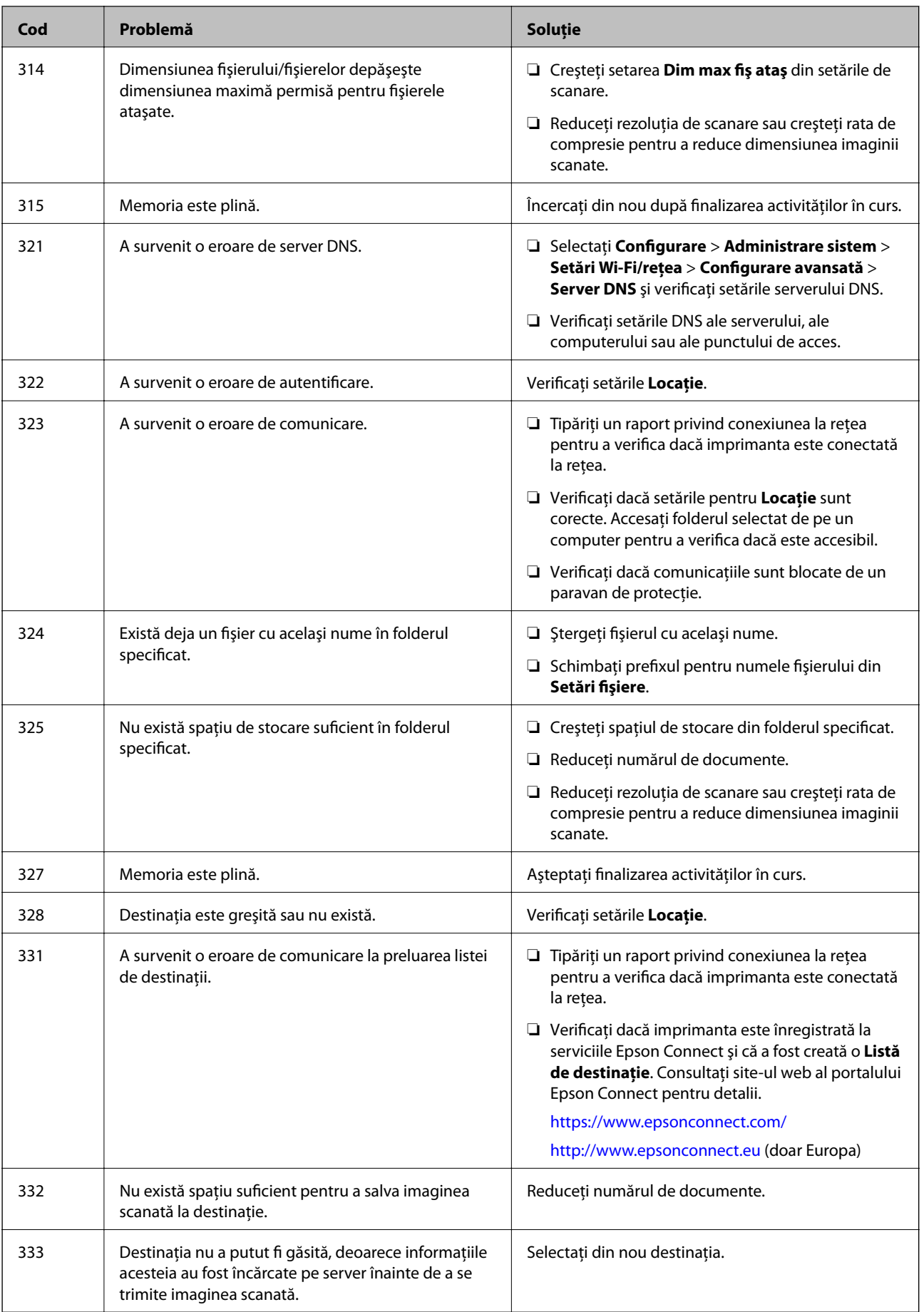

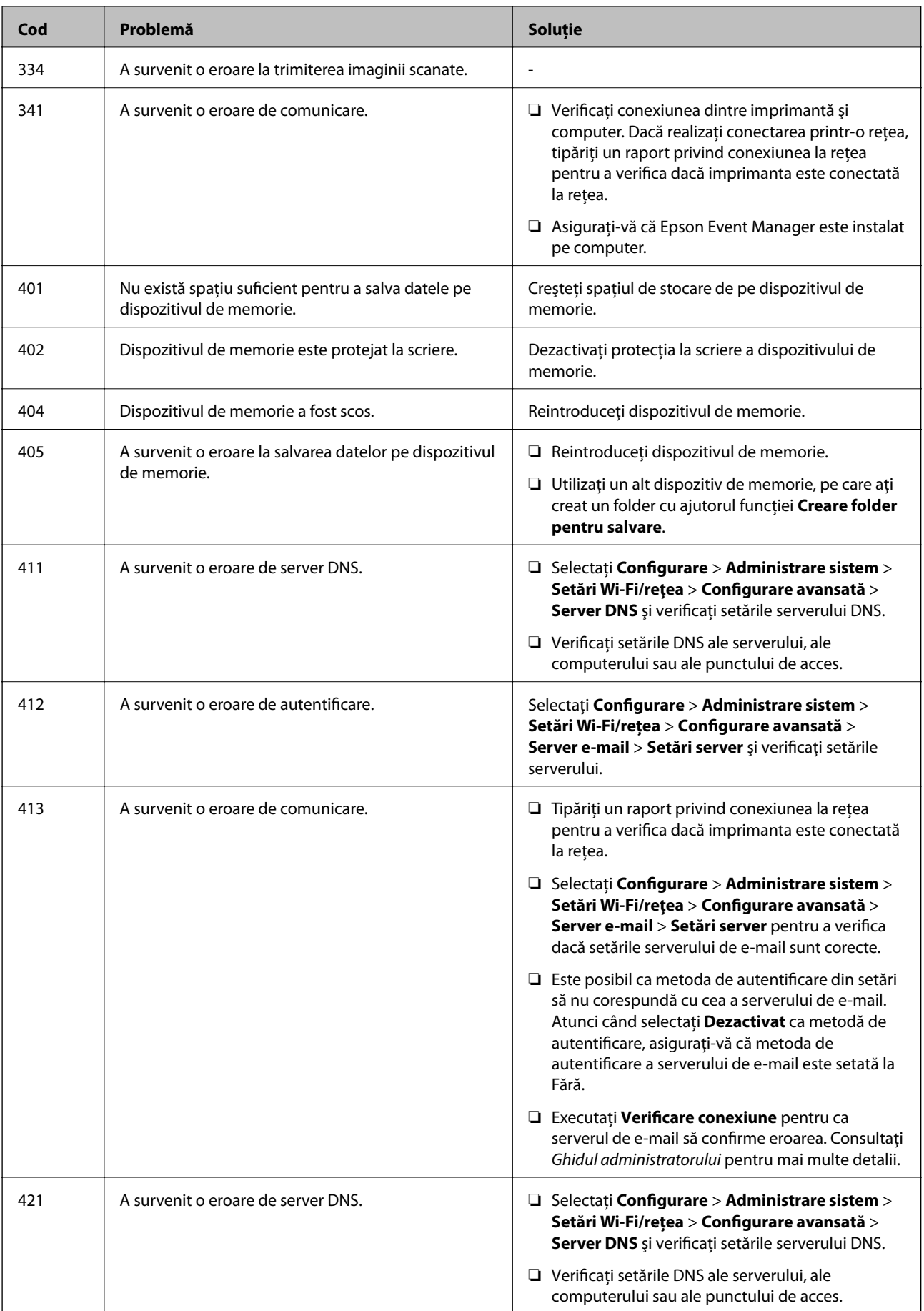

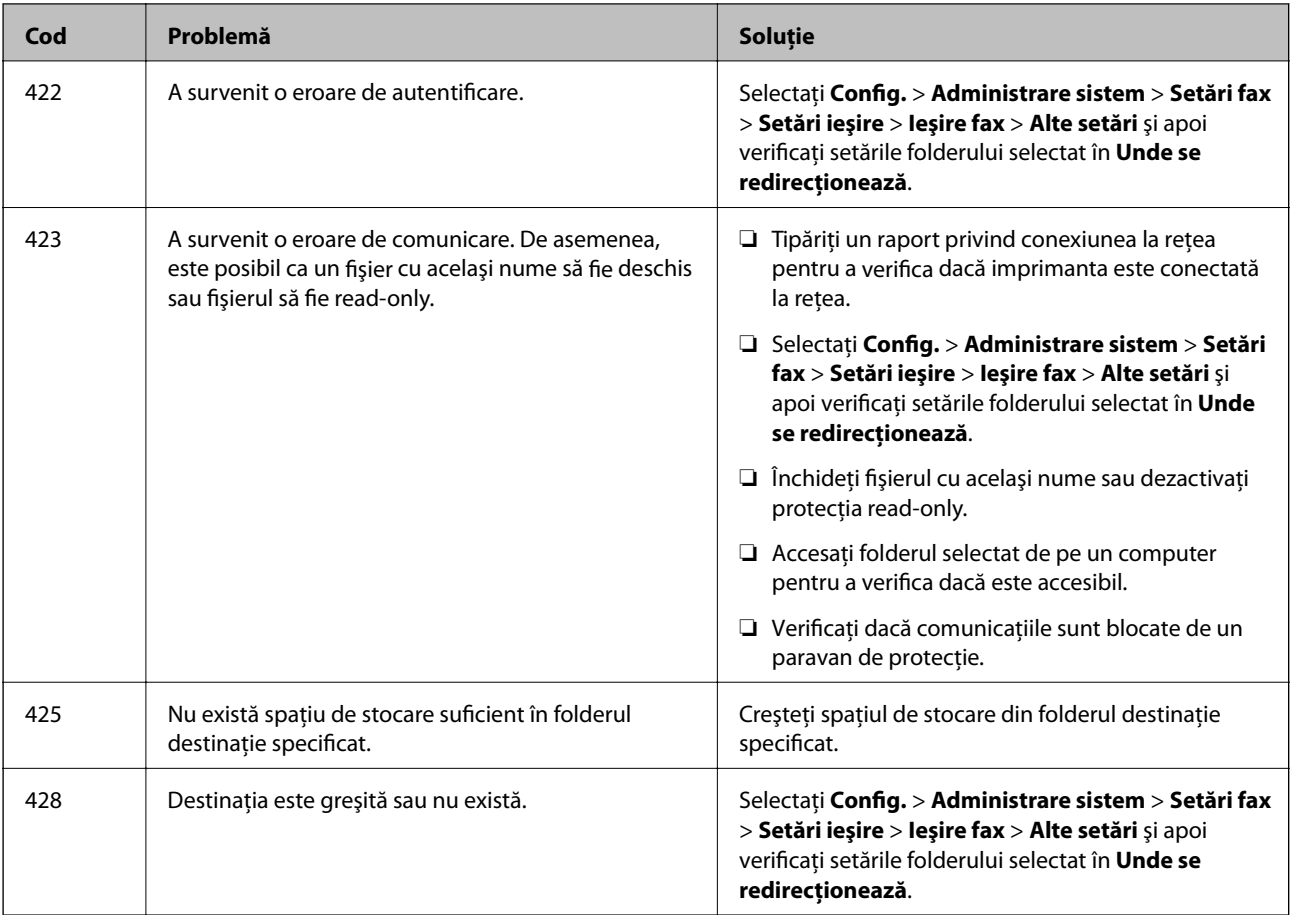

- & ["Conectarea la o linie telefonică" la pagina 105](#page-104-0)
- & ["Tipărirea unui raport de conexiune la reţea" la pagina 34](#page-33-0)
- & ["Verificarea conexiunii unui server de e-mail" la pagina 234](#page-233-0)
- & ["Serviciul Epson Connect" la pagina 162](#page-161-0)
- $\rightarrow$  "Opțiuni de meniu pentru scanarea pe un computer" la pagina 97
- & ["Opţiuni Setări fax" la pagina 130](#page-129-0)
- & ["Hârtia disponibilă şi capacităţile" la pagina 45](#page-44-0)

### **Verificarea stării imprimantei - Windows**

- 1. Accesaţi fereastra pentru driver-ul imprimantei.
- 2. Faceţi clic pe **EPSON Status Monitor 3** din fila **Întreţinere**.

#### *Notă:*

- ❏ De asemenea, puteţi verifica starea imprimantei făcând dublu clic pe pictograma imprimantei din bara de activităţi. Dacă pictograma imprimantei nu este adăugată în bara de activităţi, faceţi clic pe *Preferinţe de monitorizare* din fila *Întreţinere* şi apoi selectaţi *Înregistraţi pictograma comenzii rapide în bara de activităţi*.
- ❏ Dacă *EPSON Status Monitor 3* este dezactivată, faceţi clic pe *Setări extinse* din fila *Întreţinere* şi apoi selectaţi *Activare EPSON Status Monitor 3*.

<span id="page-179-0"></span> $\rightarrow$  ["Driverul de imprimantă pentru Windows" la pagina 164](#page-163-0)

## **Verificarea stării imprimantei - Mac OS X**

- 1. Selectaţi **Preferinţe sistem** din meniul > **Imprimante şi scanere** (sau **Tipărire şi scanare**, **Tipărire şi fax**) şi apoi selectaţi imprimanta.
- 2. Faceţi clic pe **Opţiuni şi consumabile** > **Utilitar** > **Deschide utilitar imprimantă**.
- 3. Faceţi clic pe **EPSON Status Monitor**.

## **Scoaterea hârtiei blocate**

Verificaţi eroarea afişată pe panoul de control şi urmaţi instrucţiunile pentru a scoate hârtia blocată, inclusiv bucăţile rupte. Apoi anulaţi eroarea.

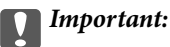

Scoateți cu atenție hârtia blocată. Dacă scoateți hârtia forțat, imprimanta se poate defecta.

## **Scoaterea hârtiei blocate din Fantă spate al.hârtie**

Scoateti hârtia blocată.

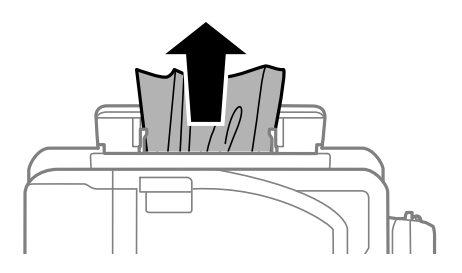

### **Scoaterea hârtiei blocate din interiorul imprimantei**

### !*Atenţie:*

- ❏ Aveţi grijă să nu vă prindeţi degetele atunci când deschideţi sau închideţi unitatea de scanare. În caz contrar, riscaţi să vă răniţi.
- ❏ Nu atingeţi butoanele de pe panoul de control în timp ce mâna dumneavoastră este în interiorul imprimantei. Dacă imprimanta începe să funcționeze, vă puteți răni. Aveți grijă să nu atingeți părțile proeminente pentru a nu vă răni.
1. Deschideţi unitatea de scanare cu capacul pentru documente închis.

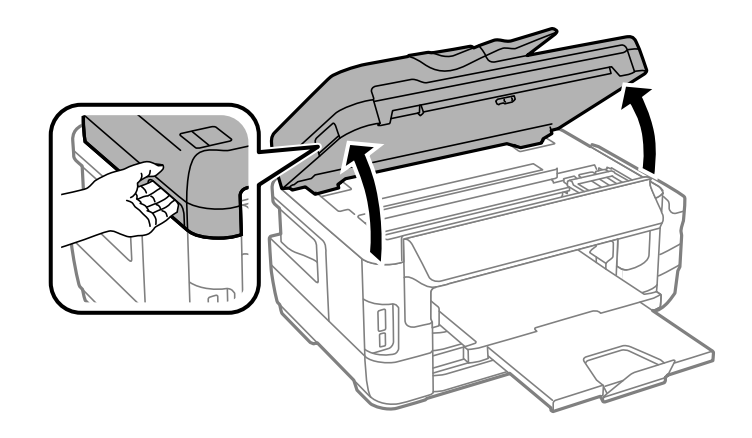

2. Scoateţi hârtia blocată.

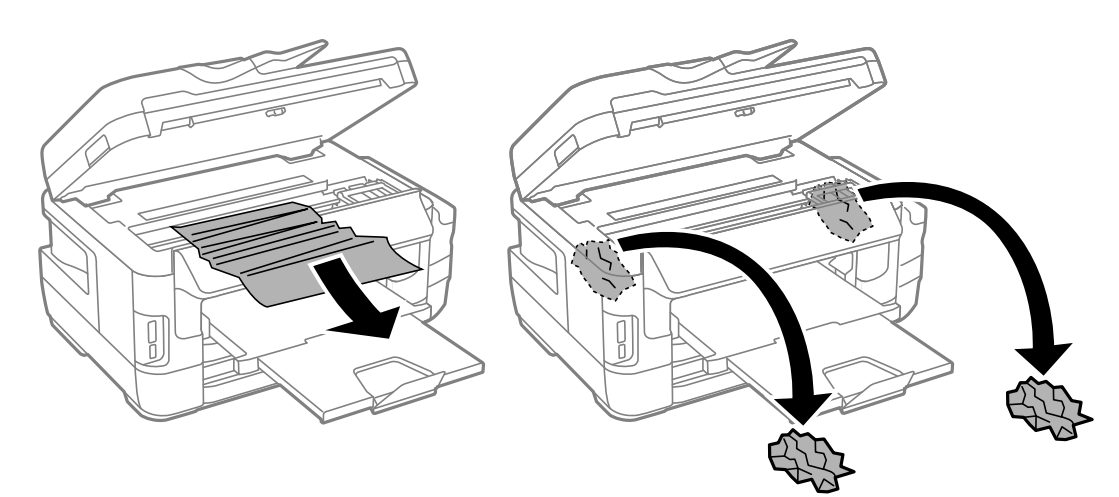

# c*Important:*

Nu atingeţi cablu alb plat, în porțiunea translucidă şi tuburile de cerneală din interiorul imprimantei. În caz contrar se poate produce o defecţiune.

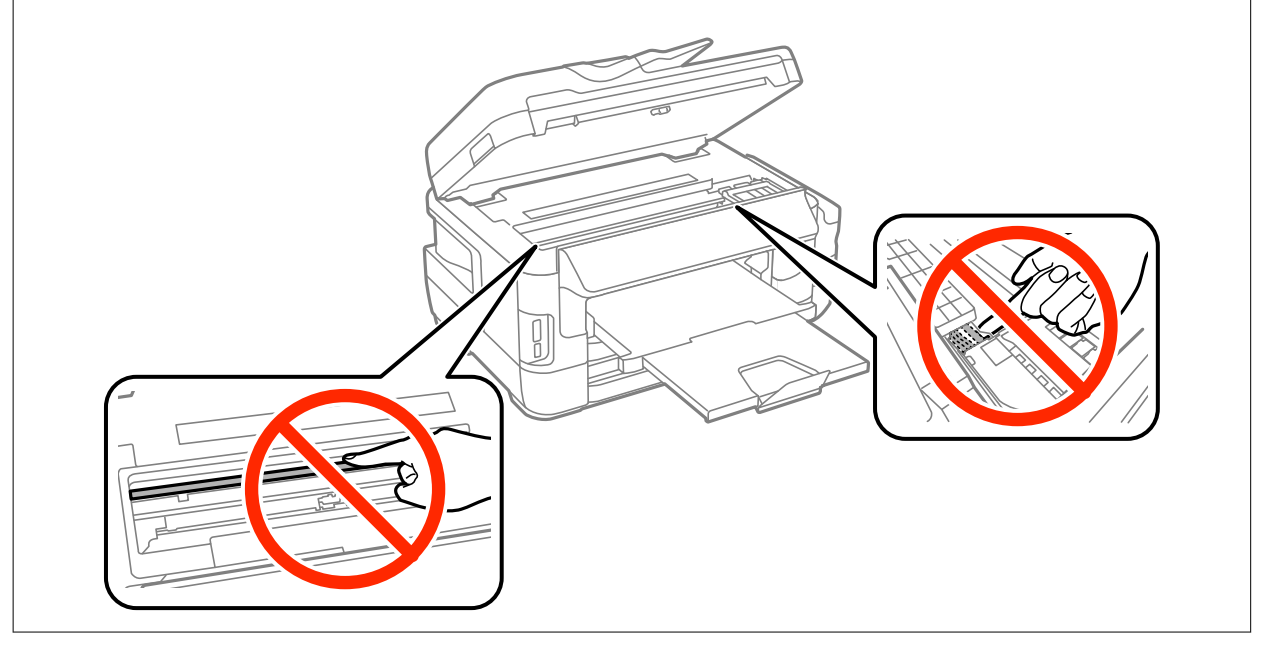

3. Închideţi unitatea de scanare.

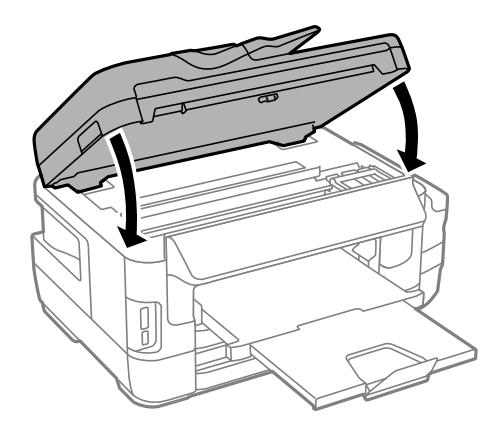

#### *Notă:*

Dacă rămân bucăţi de hârtie în interior, selectaţi *Scoateţi hârtia* pe panoul de control, după cum se descrie mai jos, după eliminarea erorii referitoare la hârtia blocată. Această opţiune vă va ajuta să eliminaţi resturile de hârtie rămase.

*Config.* > *Întreţinere* > *Scoateţi hârtia*

## **Scoaterea hârtiei blocate din Casetă de hârtie**

- 1. Închideţi tava de ieşire.
- 2. Scoateţi casetă de hârtie.

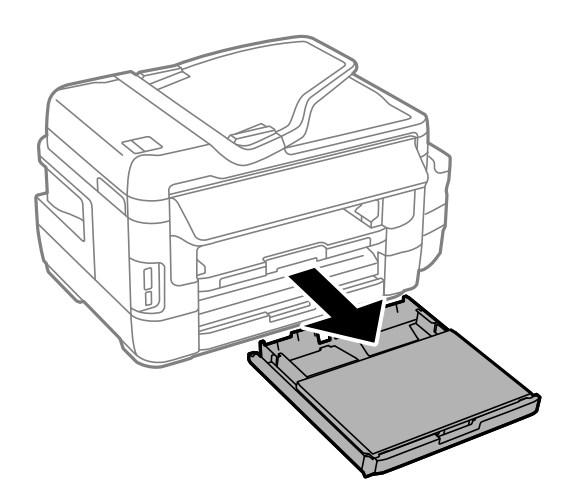

Ghidul utilizatorului

3. Îndepărtaţi capac casetă de hârtie.

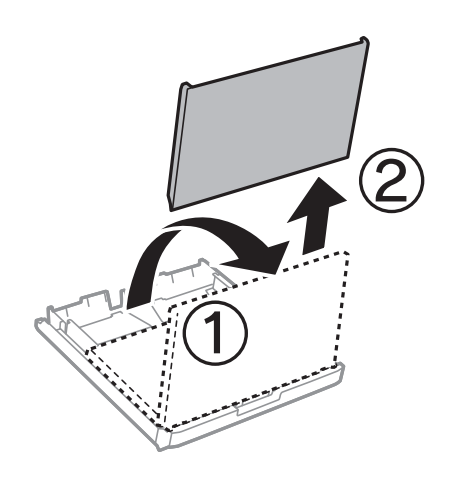

- 4. Scoateţi hârtia blocată din casetă de hârtie.
- 5. Îndepărtaţi hârtia blocată în imprimantă.

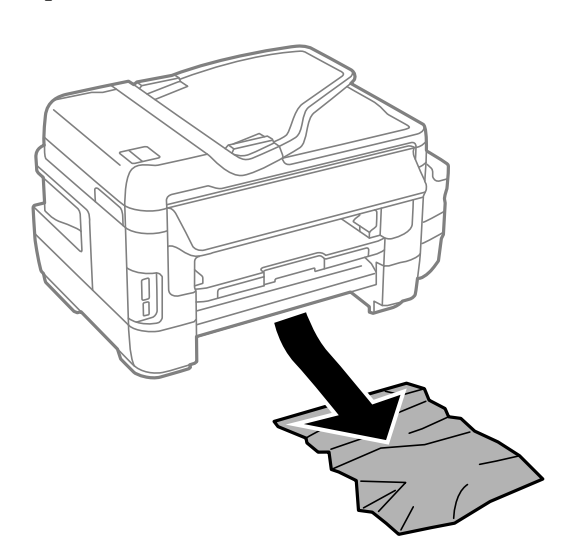

6. Aliniaţi marginile hârtiei şi împingeţi ghidajele de margine spre marginile hârtiei

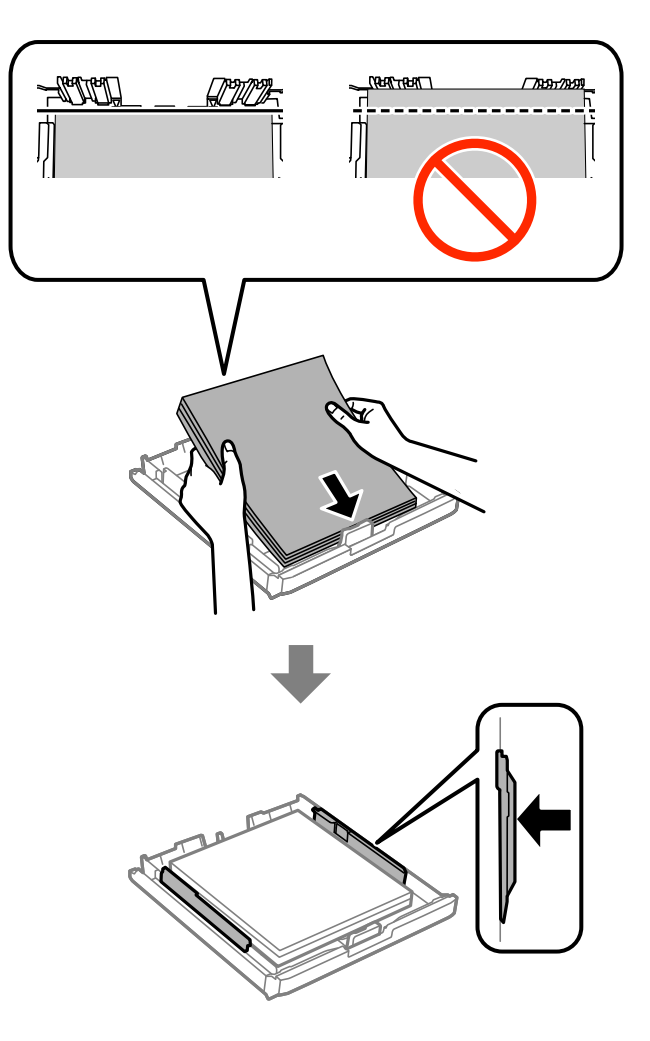

- 7. Montaţi la loc capac casetă de hârtie.
- 8. Introduceţi casetă de hârtie în imprimantă.

# **Îndepărtarea hârtiei blocate din Capac spate 1 şi din Capac spate 2**

1. Întoarceţi produsul.

#### c*Important:*

Dacă trebuie să schimbaţi poziţia imprimantei, este nevoie de două persoane pentru ridicarea imprimantei.

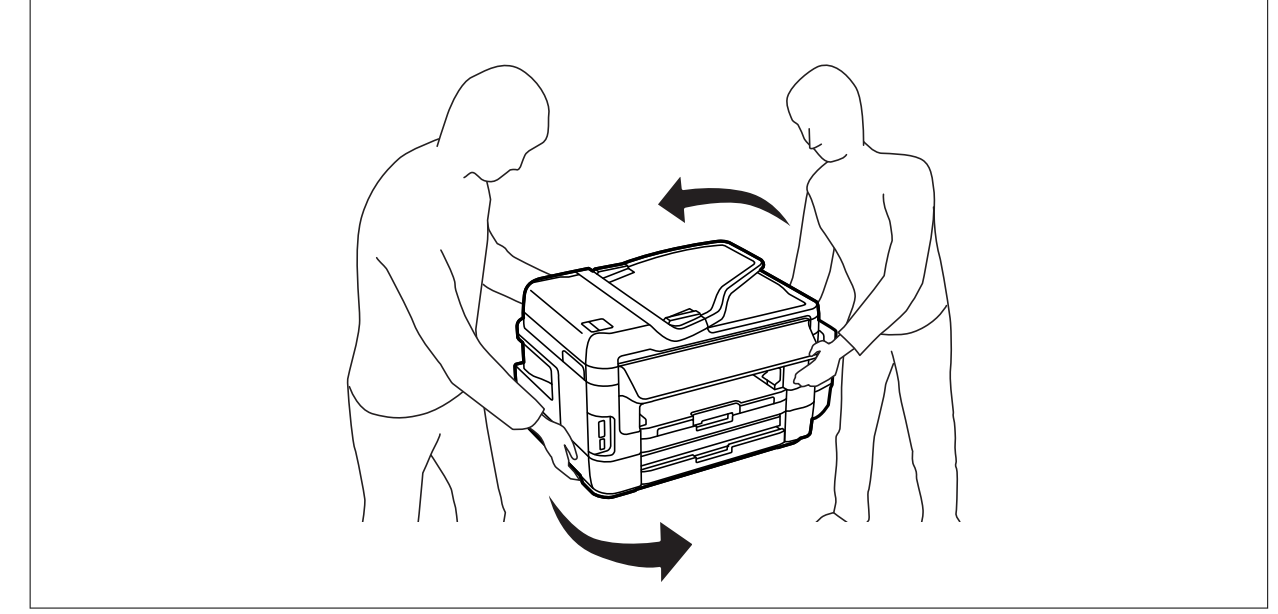

2. Deschideţi capac spate 1.

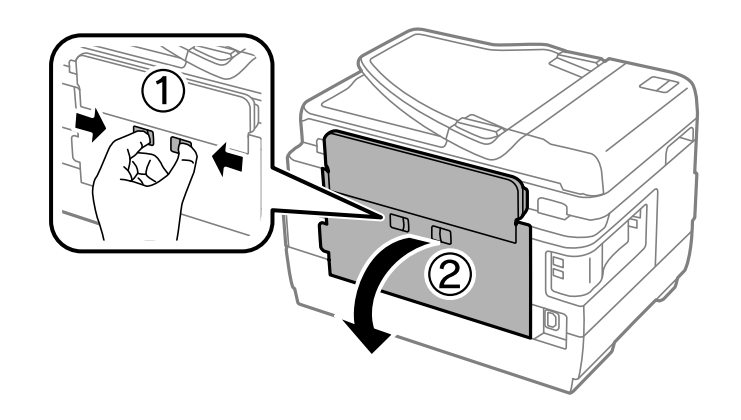

3. Scoateţi hârtia blocată.

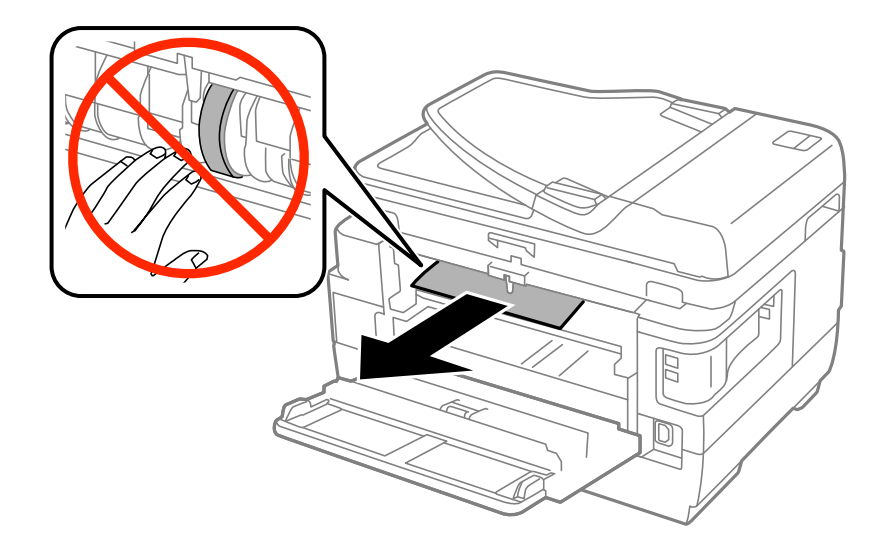

4. Scoateţi capac spate 2

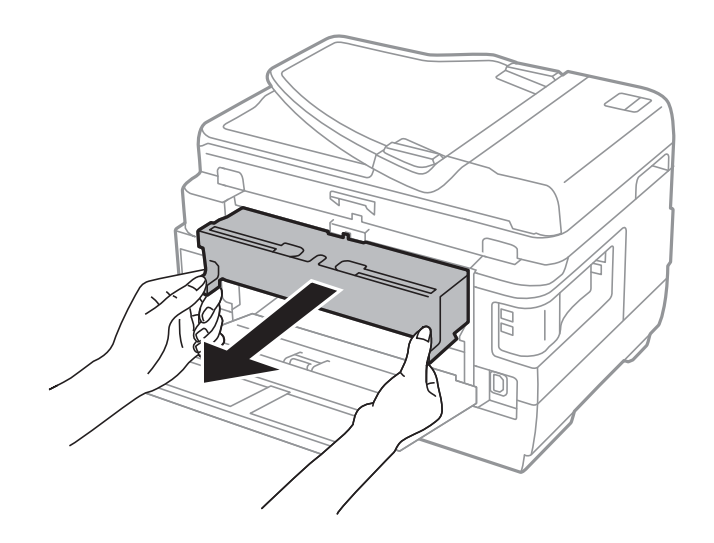

5. Scoateţi hârtia blocată.

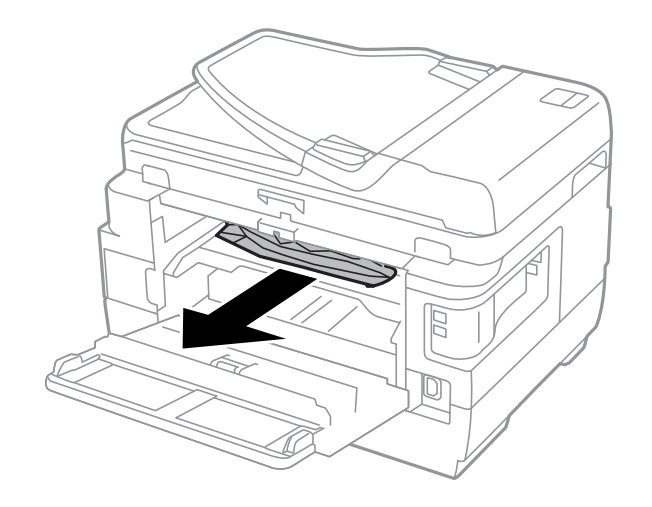

6. Scoateţi hârtia blocată din capac spate 2.

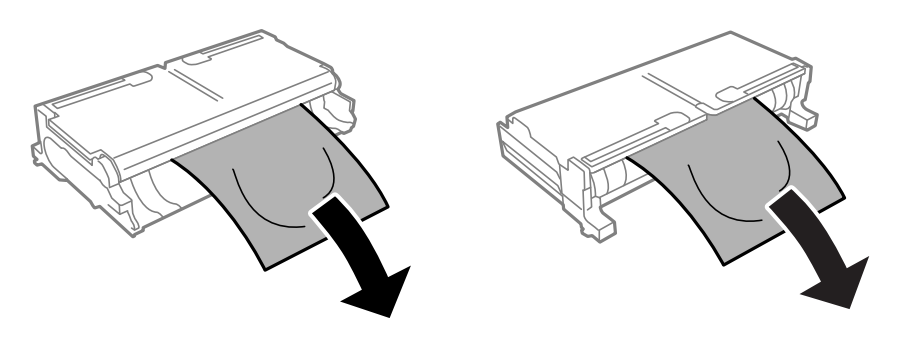

7. Deschideţi capac spate 2.

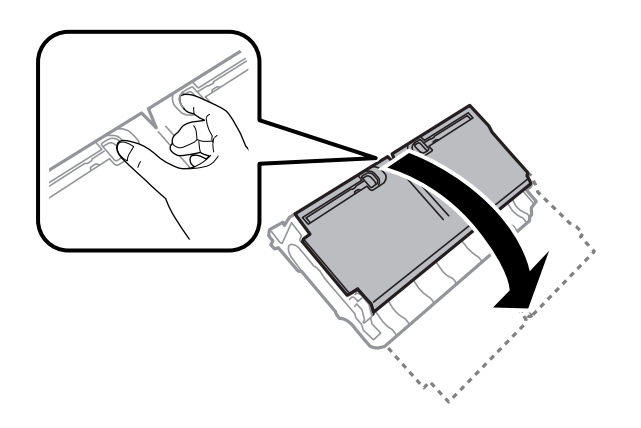

8. Scoateţi hârtia blocată.

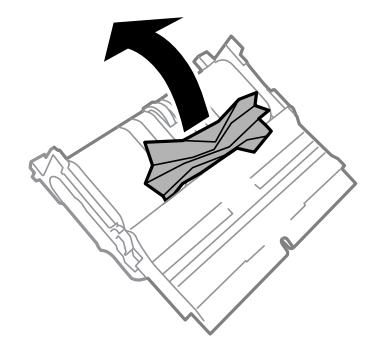

- 9. Închideţi capac spate 2.
- 10. Introduceţi capac spate 2 în imprimantă.
- 11. Închideţi capac spate 1.

# **Scoaterea hârtiei blocate din ADF**

# !*Atenţie:*

Atenţie să nu vă prindeţi degetele atunci când închideţi capacul pentru documente. În caz contrar, riscaţi să vă răniţi.

1. Deschideţi capacul ADF.

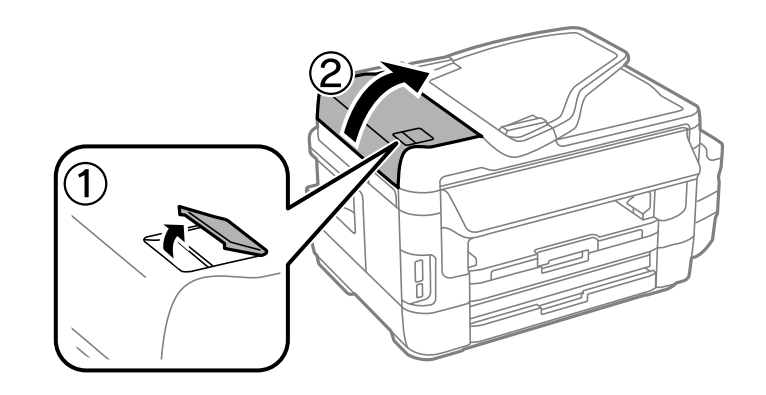

2. Scoateţi hârtia blocată.

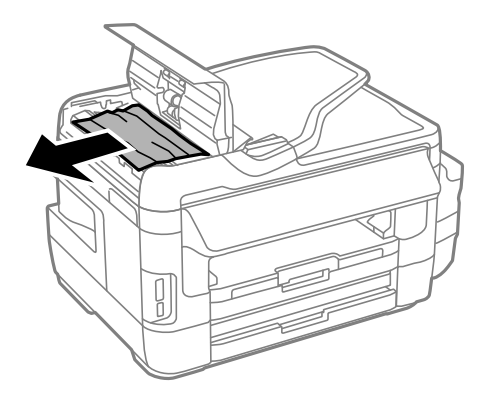

- 3. Închideţi capacul ADF.
- 4. Deschideţi capacul pentru documente.

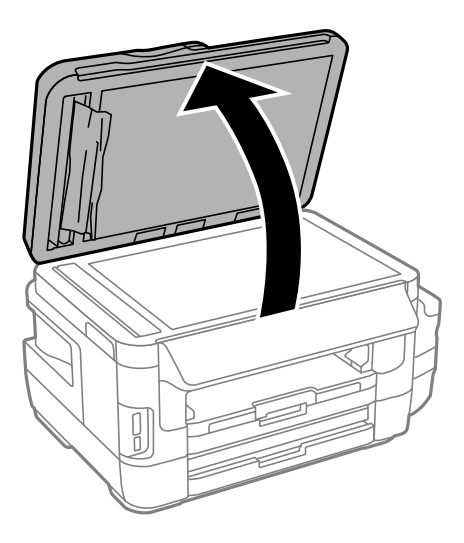

5. Scoateţi hârtia blocată.

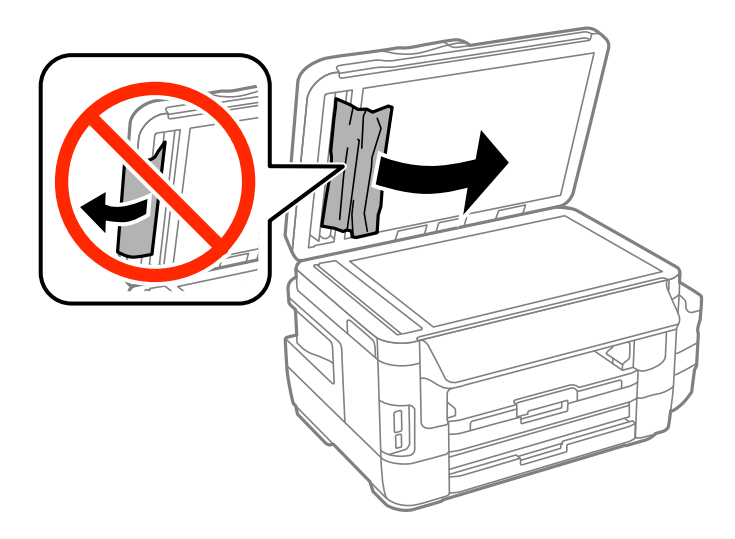

- 6. Închideţi capacul pentru documente.
- 7. Ridicaţi tava de alimentare a ADF şi scoateţi hârtia blocată.

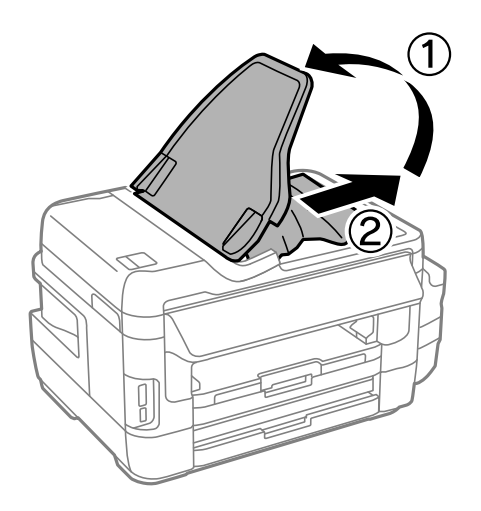

# **Hârtia nu este alimentată corect**

- Verificaţi următoarele aspecte şi luaţi măsurile corespunzătoare pentru a rezolva problema.
- ❏ Aşezaţi imprimanta pe o suprafaţă plană şi utilizaţi imprimanta în condiţiile de mediu recomandate.
- ❏ Utilizaţi hârtie compatibilă cu această imprimantă.
- ❏ Respectaţi precauţiile de manevrare a hârtiei.
- ❏ Asiguraţi-vă că setările pentru dimensiunea hârtiei şi tipul hârtiei corespund dimensiunii şi tipului hârtiei introduse în imprimantă.

#### **Informaţii conexe**

- & ["Specificaţii de mediu" la pagina 225](#page-224-0)
- & ["Măsuri de precauţie la manipularea hârtiei" la pagina 44](#page-43-0)
- & ["Hârtia disponibilă şi capacităţile" la pagina 45](#page-44-0)

#### & ["Lista tipurilor de hârtie" la pagina 46](#page-45-0)

## **Hârtia se blochează**

Încărcați hârtia în direcția corectă și împingeți ghidajele de margine spre marginile hârtiei.

#### **Informaţii conexe**

- & ["Scoaterea hârtiei blocate" la pagina 180](#page-179-0)
- & ["Încărcarea hârtiei în suportul de Casetă de hârtie" la pagina 47](#page-46-0)
- & ["Încărcarea hârtiei în suportul de Fantă spate al.hârtie" la pagina 50](#page-49-0)

## **Hârtia este alimentată oblic**

Încărcaţi hârtia în direcţia corectă şi împingeţi ghidajele de margine spre marginile hârtiei.

#### **Informaţii conexe**

- $\rightarrow$  ["Încărcarea hârtiei în suportul de Casetă de hârtie" la pagina 47](#page-46-0)
- $\rightarrow$  ["Încărcarea hârtiei în suportul de Fantă spate al.hârtie" la pagina 50](#page-49-0)

### **Sunt alimentate mai multe coli de hârtie în acelaşi timp**

Atunci când sunt alimentate simultan mai multe coli de hârtie în timpul tipăririi manuale pe ambele părţi, scoateţi toate colile din imprimantă înainte de a reîncărca hârtia.

## **Nu este alimentată hârtie**

Nu încărcaţi mai multă hârtie decât numărul maxim de coli specificat pentru hârtia respectivă. Dacă folosiţi hârtie normală, aceasta nu trebuie să depăşească nivelul indicat de simbolul triunghiular de pe ghidajul de margine.

#### **Informaţii conexe**

& ["Hârtia disponibilă şi capacităţile" la pagina 45](#page-44-0)

## **Originalele nu sunt alimentare în alimentatorul automat de documente**

- ❏ Utilizaţi originale acceptate de alimentatorul automat de documente.
- ❏ Încărcaţi originalele în direcţia corectă şi împingeţi ghidajele de margine ale unității ADF spre marginile originalelor.
- ❏ Curăţaţi interiorul alimentatorului automat de documente.

❏ Nu încărcaţi originale deasupra liniei indicate prin simbolul triunghiular de pe ADF.

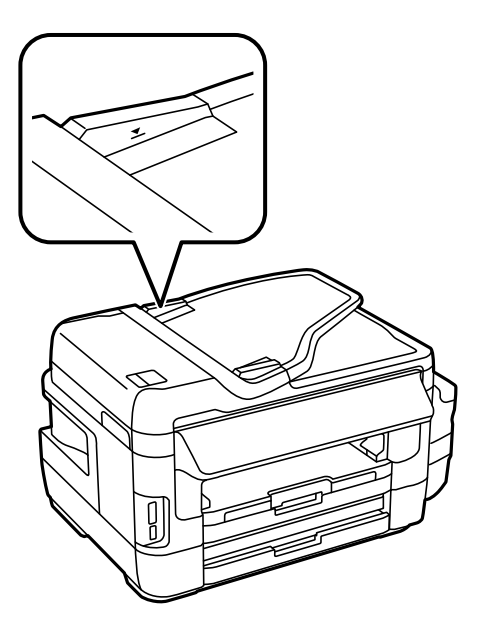

❏ Verificați dacă pictograma unității ADF este afișată pe panoul de control. Dacă aceasta nu este afișată, reașezați originalele.

#### **Informaţii conexe**

- $\blacktriangleright$  ["Originale disponibile pe ADF" la pagina 54](#page-53-0)
- & ["Aşezarea originalelor pe unitatea ADF" la pagina 54](#page-53-0)
- $\rightarrow$  "Curătarea alimentatorului automat de documente (ADF)" la pagina 148

# **Probleme cu privire la alimentarea cu energie şi panoul de control**

### **Imprimanta nu porneşte**

- ❏ Verificaţi dacă aţi conectat bine cablul de alimentare.
- **□** Tineti apăsat mai mult timp butonul  $\circ$ .

### **Imprimanta nu se opreşte**

Tineți apăsat mai mult timp butonul ∪. Dacă tot nu puteți opri imprimanta, deconectați cablul de alimentare. Pentru a preveni uscarea capului de imprimare, reporniți imprimanta și opriți-o din nou apăsând butonul  $\mathcal{O}$ .

### **Alimentarea se opreşte automat**

- ❏ Selectaţi **Configurare** > **Administrare sistem** > **Setări comune** > **Setări oprire** şi apoi dezactivaţi setările **Oprire în caz de inactivitate** şi **Oprire în caz de deconectare**.
- ❏ Selectaţi **Configurare** > **Administrare sistem** > **Setări comune** şi apoi dezactivaţi setarea **Temporizator oprire**.

#### *Notă:*

Produsul dvs. ar putea avea caracteristica Setări oprire sau caracteristica Temporizator oprire, în funcție de locația de achizitionare.

## **Ecranul LCD se întunecă**

Imprimanta este în modul de repaus. Apăsaţi oriunde pe ecranul LCD pentru a reveni la starea anterioară.

# **Nu se poate efectua tipărirea de la un computer**

- ❏ Instalaţi driverul de imprimantă.
- ❏ Conectaţi corect cablul USB dintre imprimantă şi computer.
- ❏ Dacă utilizaţi un hub USB, încercaţi să conectaţi imprimanta direct la computer.
- ❏ Dacă nu puteţi tipări printr-o reţea, consultaţi pagina care descrie metoda de conectare la reţea de la computer.
- ❏ Dacă imprimaţi o imagine de mari dimensiuni, este posibil ca respectivul computer să nu aibă suficientă memorie. Tipăriţi imaginea la o rezoluţie mai mică sau la dimensiuni mai mici.
- ❏ În Windows, faceţi clic pe **Coadă tipărire** din fila driverului imprimantei **Întreţinere** şi apoi verificaţi următoarele.
	- ❏ Verificaţi dacă există comenzi de tipărire întrerupte. Anulati tipărirea dacă este cazul.
	- ❏ Asiguraţi-vă că imprimanta nu este offline sau în aşteptare.

Dacă imprimanta este offline sau în așteptare, deselectați setarea offline sau în așteptare din meniul **Imprimantă**.

❏ Asiguraţi-vă că imprimanta este selectată ca imprimantă implicită din meniul **Imprimantă** (ar trebui să existe o bifă pe elementul de meniu).

Dacă imprimanta nu este selectată ca implicită, setati-o ca imprimantă implicită.

❏ Asiguraţi-vă că portul de imprimantă este selectat corect în **Proprietate** > **Port** din meniul **Imprimantă** în modul următor.

Selectați "USBXXX" pentru o conexiune USB, sau "EpsonNet Print Port" pentru o conexiune prin rețea.

❏ În Mac OS X, asiguraţi-vă că starea imprimantei nu este **Pauză**.

Selectaţi **Preferinţe sistem** din meniul > **Imprimante şi scanere** (sau **Tipărire şi scanare**, **Tipărire şi fax**) şi apoi faceţi dublu clic pe imprimantă. Dacă imprimanta este în pauză, faceţi clic pe **Reluare** (sau **Reluare imprimantă**).

#### **Informaţii conexe**

- $\blacktriangleright$  ["Conectarea la un computer" la pagina 25](#page-24-0)
- $\blacktriangleright$  "Instalarea aplicațiilor" la pagina 172
- & ["Anularea tipăririi" la pagina 86](#page-85-0)

# <span id="page-192-0"></span>**Când nu se pot realiza setările de reţea**

- ❏ Opriţi dispozitivele pe care doriţi să le conectaţi la reţea. Aşteptaţi circa 10 secunde şi porniţi dispozitivele în următoarea ordine: punctul de acces, computerul sau dispozitivul inteligent şi apoi imprimanta. Reduceţi distanţa dintre imprimantă, computer sau dispozitivul inteligent faţă de punctul de acces, pentru a facilita comunicaţiile prin undă radio, apoi încercaţi să realizaţi din nou setările de reţea.
- ❏ Apăsaţi pe ecranul de pornire. Selectaţi **Meniu** > **Setări Wi-Fi/reţea > Verificare conexiune** şi apoi tipăriti raportul de conexiune la retea. Dacă a intervenit o eroare, verificati raportul de conexiune la retea, apoi urmaţi soluţiile tipărite.

#### **Informaţii conexe**

- & "Conectarea de la dispozitive este imposibilă, chiar dacă setările de reţea nu prezintă probleme" la pagina 193
- $\rightarrow$  "Mesaje și soluții în raportul de conexiune la rețea" la pagina 35

# **Conectarea de la dispozitive este imposibilă, chiar dacă setările de reţea nu prezintă probleme**

Dacă nu vă puteți conecta de la computer sau de la dispozitivul inteligent la imprimantă, chiar dacă raportul de conexiune la reţea nu indică probleme, consultaţi informaţiile de mai jos.

❏ Când utilizaţi mai multe puncte de acces simultan, este posibil să nu puteţi utiliza imprimanta de la computer sau de la dispozitivul inteligent, în funcție de setările punctelor de acces. Conectați computerul sau dispozitivul inteligent la acelaşi punct de acces ca imprimanta.

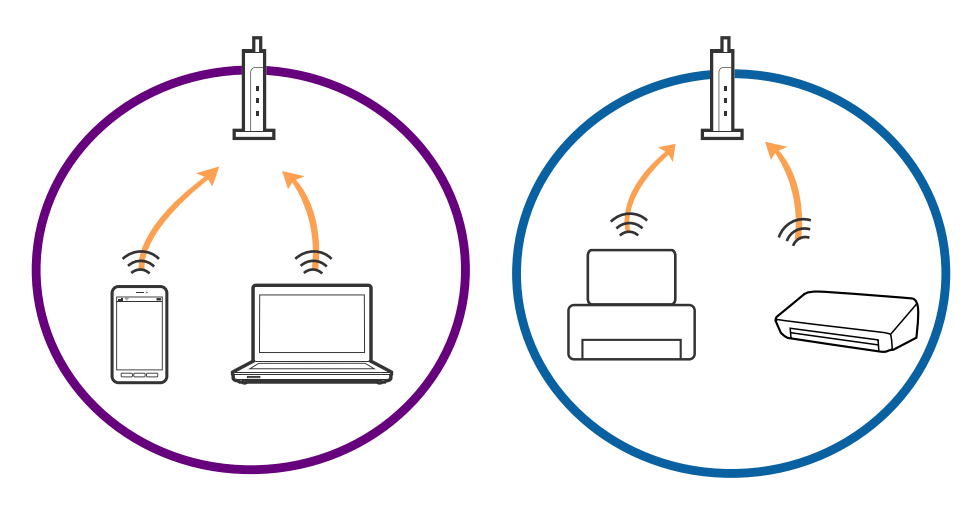

❏ Este posibil să nu vă puteţi conecta la punctul de acces atunci când acesta are mai multe SSID-uri, iar dispozitivele sunt conectate la SSID-uri diferite de la acelaşi punct de acces. Conectaţi computerul sau dispozitivul inteligent la acelaşi SSID ca imprimanta.

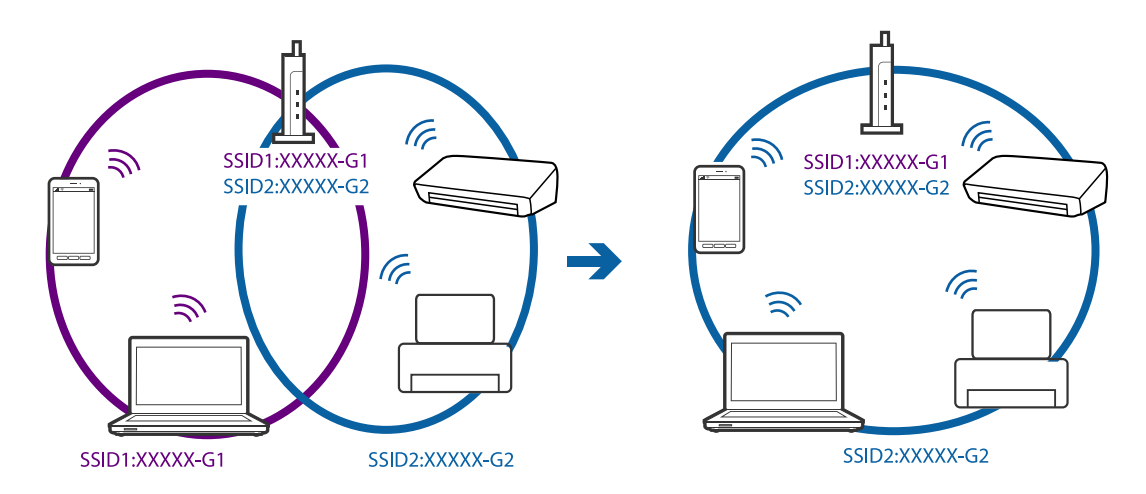

❏ Un punct de acces compatibil atât IEEE802.11a, cât şi IEEE802.11g, are SSID-uri de 2,4 GHz, respectiv 5 GHz. În cazul în care conectaţi computerul sau dispozitivul inteligent la un SSID de 5 GHz, nu vă puteţi conecta la imprimantă, deoarece aceasta acceptă comunicaţii numai la 2,4 GHz. Conectaţi computerul sau dispozitivul inteligent la acelaşi SSID ca imprimanta.

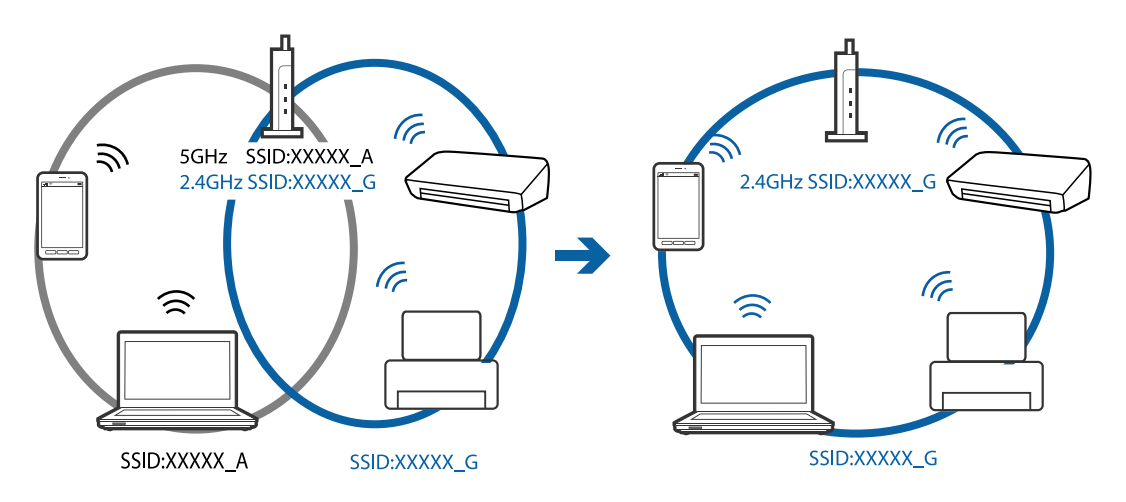

❏ Majoritatea punctelor de acces dispun de un separator de confidenţialitate, care blochează comunicaţiile de la dispozitivele neautorizate. Dacă nu vă puteţi conecta la reţea, chiar dacă dispozitivele şi punctele de acces sunt conectate la acelaşi SSID, dezactivaţi separatorul de confidenţialitate de la punctul de acces. Pentru mai multe detalii, consultati manualul furnizat o dată cu punctul de alimentare.

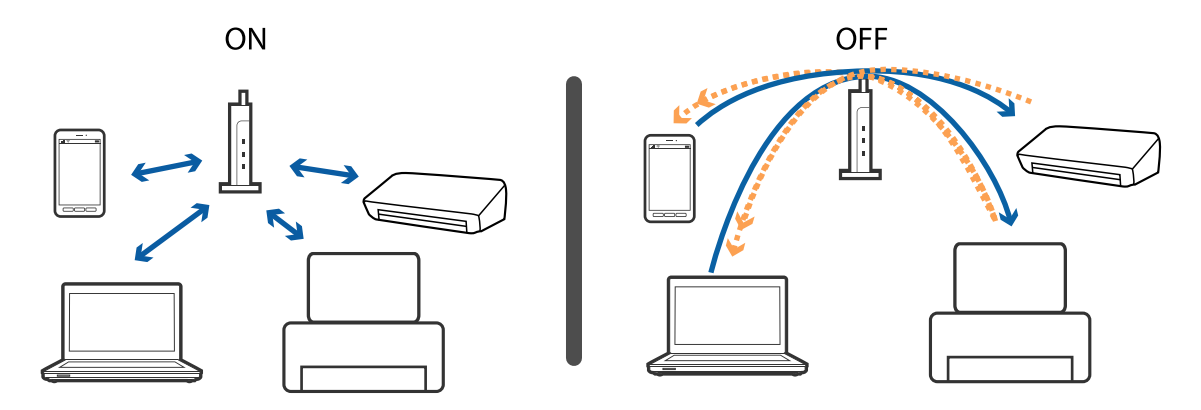

#### <span id="page-194-0"></span>**Informaţii conexe**

- $\rightarrow$  "Verificarea SSID conectat la imprimantă" la pagina 195
- & "Verificarea SSID pentru computer" la pagina 195

## **Verificarea SSID conectat la imprimantă**

Apăsaţi pe ecranul de pornire. Selectaţi **Meniu** > **Setări Wi-Fi/reţea** > **Stare Wi-Fi/Reţea**. SSID sunt afişate în reţeaua Wi-Fi.

### **Verificarea SSID pentru computer**

#### **Windows**

Selectaţi **Panou de control** > **Reţea şi Internet** > **Centru reţea şi partajare**.

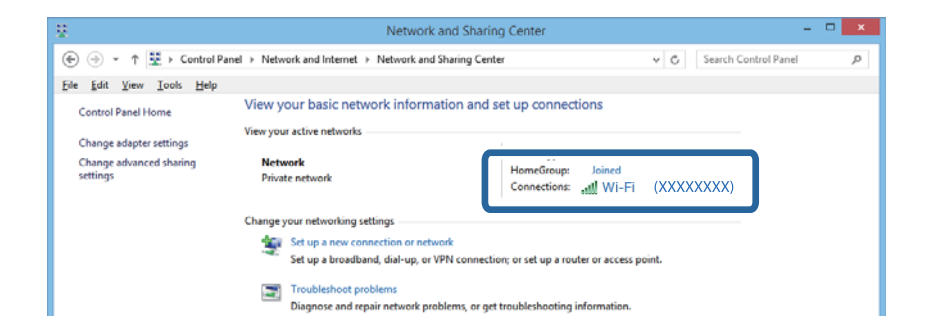

#### **Mac OS X**

Faceţi clic pe pictograma Wi-Fi din partea de sus a ecranului computerului. O listă de SSID-uri este afişată, iar SSID-ul conectat este indicat cu un marcaj de validare.

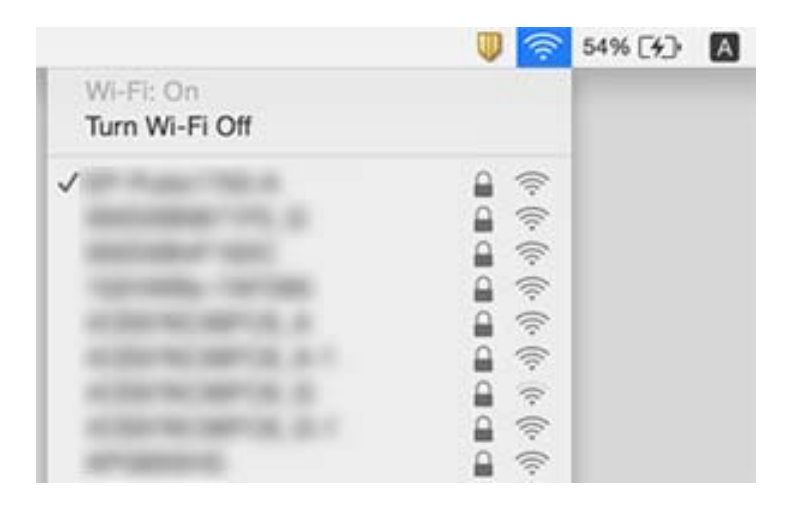

# **Brusc, imprimanta nu poate tipări utilizând o conexiune în reţea**

- ❏ La modificarea punctului de acces sau a furnizorului, încercaţi să refaceţi setările de reţea pentru imprimantă. Conectaţi computerul sau dispozitivul inteligent la acelaşi SSID ca imprimanta.
- ❏ Opriţi dispozitivele pe care doriţi să le conectaţi la reţea. Aşteptaţi circa 10 secunde şi porniţi dispozitivele în următoarea ordine: punctul de acces, computerul sau dispozitivul inteligent şi apoi imprimanta. Reduceţi distanţa dintre imprimantă, computer sau dispozitivul inteligent faţă de punctul de acces, pentru a facilita comunicaţiile prin undă radio, apoi încercaţi să realizaţi din nou setările de reţea.
- ❏ În Windows, executaţi clic pe **Coadă tipărire** din fila **Întreţinere** a driverului de imprimantă şi apoi verificaţi următoarele.
	- ❏ Verificaţi dacă există comenzi de tipărire întrerupte. Anulaţi tipărirea dacă este cazul.
	- ❏ Asiguraţi-vă că imprimanta nu este offline sau în aşteptare. Dacă imprimanta este offline sau în aşteptare, deselectati setarea offline sau în asteptare din meniul Imprimantă.
	- ❏ Asiguraţi-vă că imprimanta este selectată ca imprimantă implicită din meniul **Imprimantă** (ar trebui să existe o bifă pe elementul de meniu).

Dacă imprimanta nu este selectată ca implicită, setaţi-o ca imprimantă implicită.

- ❏ Verificaţi dacă portul selectat este corect în **Proprietăţi imprimantă** > **Port**
- ❏ Apăsaţi pe ecranul de pornire. Selectaţi **Meniu** > **Setări Wi-Fi/reţea** > **Verificare conexiune** şi apoi tipăriți raportul de conexiune la rețea. Dacă raportul indică faptul că respectiva conexiune la rețea a eșuat, verificaţi raportul de conexiune la reţea şi apoi urmaţi soluţiile tipărite.
- ❏ Încercaţi să accesaţi orice site web de la computer, pentru a vă asigura că setările de reţea ale computerului sunt corecte. Dacă nu puteţi accesa niciun site web, computerul are o problemă. Pentru mai multe detalii, consultaţi manualul aferent computerului.

#### **Informaţii conexe**

- & ["Verificarea SSID conectat la imprimantă" la pagina 195](#page-194-0)
- $\blacktriangleright$  ["Verificarea SSID pentru computer" la pagina 195](#page-194-0)
- $\rightarrow$  "Mesaje și soluții în raportul de conexiune la rețea" la pagina 35
- ◆ "Conectarea de la dispozitive este imposibilă, chiar dacă setările de rețea nu prezintă probleme" la pagina 193

# **Brusc, imprimanta nu poate tipări utilizând o conexiune USB**

- ❏ Deconectaţi cablul USB de la computer. Faceţi clic dreapta pe pictograma de imprimantă afişată pe computer, apoi selectaţi **Eliminare dispozitiv**. Apoi, conectaţi cablul USB la computer şi încercaţi o tipărire de test. Dacă tipărirea este posibilă, configurarea s-a încheiat.
- ❏ Urmaţi paşii din manualul tipărit livrat cu imprimanta, pentru a configura imprimanta din nou.

# **Probleme de tipărire**

# **Apar urme de uzură din cauza frecării pe hârtie sau lipsesc culori**

Dacă nu aţi utilizat imprimanta o perioadă îndelungată, este posibil ca duzele capului de tipărire să se fi astupat, ceea ce poate face ca picăturile de cerneală să nu poată ieşi. Efectuaţi o verificare a duzelor şi apoi curăţaţi capul de tipărire dacă vreuna dintre duzele capului de tipărire este înfundată.

#### **Informaţii conexe**

& ["Verificarea şi curăţarea capului de tipărire" la pagina 144](#page-143-0)

### **Apar benzi sau culori neaşteptate**

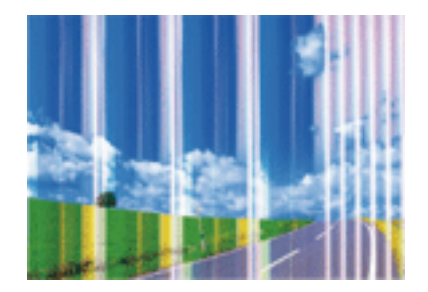

Duzele capului de tipărire ar putea fi înfundate. Efectuaţi o verificare a duzei pentru a verifica dacă duzele capului de tipărire sunt înfundate. Curăţaţi capul de tipărire dacă vreuna dintre duzele capului de tipărire este înfundată.

#### **Informaţii conexe**

& ["Verificarea şi curăţarea capului de tipărire" la pagina 144](#page-143-0)

# **Apar benzi color la intervale de aproximativ 2.5 cm**

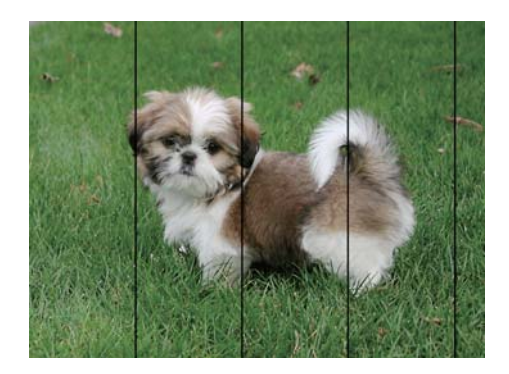

- ❏ Selectaţi setarea adecvată pentru tipul de hârtie în funcţie de tipul de hârtie încărcat în imprimantă.
- ❏ Aliniaţi capul de tipărire utilizând caracteristica **Aliniere pe orizontală**.
- ❏ Când folosiţi hârtie obişnuită, tipăriţi utilizând o setare de calitate superioară.

#### **Informaţii conexe**

- $\blacktriangleright$  ["Lista tipurilor de hârtie" la pagina 46](#page-45-0)
- $\blacktriangleright$  ["Alinierea capului de imprimare" la pagina 146](#page-145-0)

# **Tipărituri neclare, benzi verticale sau aliniere incorectă**

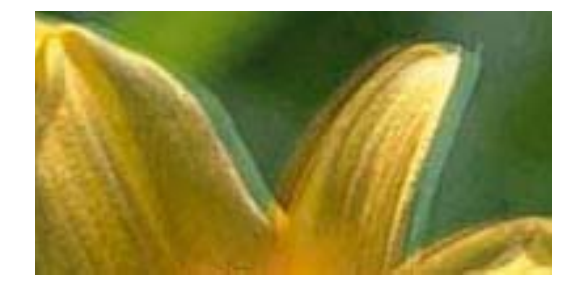

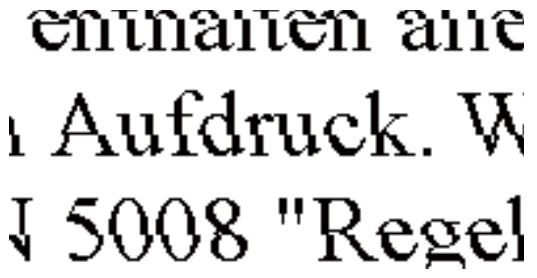

Aliniaţi capul de tipărire utilizând caracteristica **Aliniere pe verticală**.

#### **Informaţii conexe**

& ["Alinierea capului de imprimare" la pagina 146](#page-145-0)

### **Calitatea imprimării nu se îmbunătăţeşte nici după alinierea capului de imprimare**

În timpul imprimării bidirecţionale (sau de mare viteză), capul de imprimare imprimă când se deplasează în ambele direcții, iar liniile verticale ar putea fi aliniate incorect. În cazul în care calitatea imprimării nu se îmbunătătește, dezactivați setarea bidirecțională (sau de mare viteză). Dezactivarea acestei setări ar putea determina reducerea vitezei de imprimare.

❏ Panou de control

Dezactivaţi **Bidirecţional** în setările de tipărire.

❏ Windows

Deselectaţi opţiunea **Rapid** din driverul de imprimantă, din fila **Mai multe opţiuni**.

❏ Mac OS X

Selectaţi **Preferinţe sistem** din meniul > **Imprimante şi scanere** (sau **Tipărire şi scanare**, **Tipărire şi fax**) şi apoi selectaţi imprimanta. Faceţi clic pe **Opţiuni şi consumabile** > **Opţiuni** (sau **Driver**). Selectaţi **Dezactivat** ca setare pentru **Tipărire rapidă**.

#### **Informaţii conexe**

 $\rightarrow$  , Optiunile meniului Disp. de mem." la pagina 65

# **Calitatea tipăririi este slabă**

Verificaţi următoarele în cazul în care calitatea tipăririi este proastă, iar pe documentele tipărite apar zone neclare, benzi, culori lipsă, culori estompate şi decalaje.

❏ Asiguraţi-vă că procesul iniţial de încărcare a cernelii s-a terminat.

- ❏ Efectuaţi o verificare a duzelor şi apoi curăţaţi capul de tipărire dacă vreuna dintre duzele capului de tipărire este înfundată.
- ❏ Dacă nu aţi utilizat imprimanta timp de una sau două luni, înlocuiţi cerneala din tuburile de cerneală.
- ❏ Aliniaţi capul de tipărire.
- ❏ Utilizaţi hârtie compatibilă cu această imprimantă.
- ❏ Selectaţi setarea adecvată pentru tipul de hârtie în funcţie de tipul de hârtie încărcat în imprimantă.
- ❏ Nu tipăriţi pe hârtie umedă, cu defecţiuni sau prea veche.
- ❏ Dacă hârtia este îndoită sau plicurile sunt umflate, aplatizaţi-le.
- ❏ Imprimaţi folosind o setare de calitate superioară.
- ❏ Dacă aţi selectat setarea de calitate **Standard-Vibrant** în driverul pentru Windows, schimbaţi această setare la **Standard**. Dacă aţi selectat setarea de calitate **Normal-Viu** în driverul pentru Mac OS X, schimbaţi această setare la **Normal**.
- ❏ Nu stivuiţi hârtia imediat după tipărire.
- ❏ Uscaţi complet documentele tipărite înainte de a le îndosaria sau de a le afişa. La uscarea documentelor tipărite, nu le expuneţi la soare, nu utilizaţi un uscător şi nu atingeţi faţa tipărită a hârtiei.
- ❏ La tipărirea imaginilor şi a fotografiilor, Epson recomandă utilizarea hârtiei originale Epson, nu a hârtiei normale. Tipăriţi pe faţa de tipărit a hârtiei originale Epson.
- ❏ Încercaţi să utilizaţi sticle cu cerneală originală Epson. Acest produs este proiectat pentru a ajusta culorile în ipoteza că folosiți sticle de cerneală originale Epson. Utilizarea sticlelor de cerneală neoriginale poate determina scăderea calităţii tipăririi.
- ❏ Utilizaţi sticle de cerneală pe care este inscripţionat codul corect pentru această imprimantă.
- ❏ Epson recomandă utilizarea sticlei de cerneală înainte de expirarea datei inscripţionate pe ambalaj.

#### **Informaţii conexe**

- $\blacktriangleright$  ["Reumplerea tancurilor de cerneală" la pagina 137](#page-136-0)
- & ["Verificarea şi curăţarea capului de tipărire" la pagina 144](#page-143-0)
- $\blacktriangleright$  ["Alinierea capului de imprimare" la pagina 146](#page-145-0)
- & ["Hârtia disponibilă şi capacităţile" la pagina 45](#page-44-0)
- $\blacktriangleright$  ["Lista tipurilor de hârtie" la pagina 46](#page-45-0)
- $\rightarrow$  "Măsuri de precauție la manipularea hârtiei" la pagina 44
- & ["Codurile de pe sticlele cu cerneală" la pagina 136](#page-135-0)

# **Fotografiile tipărite sunt lipicioase**

Probabil ați tipărit pe partea greșită a hârtiei foto. Asigurați-vă că tipăriți pe partea tipăribilă.

La tipărirea pe partea incorectă a hârtiei foto, trebuie să curăţaţi traseul hârtiei.

#### **Informaţii conexe**

 $\rightarrow$  "Curătarea traseului hârtiei pentru evitarea petelor de cerneală" la pagina 148

# **Imaginile sau fotografiile sunt imprimate în culori neaşteptate**

Când tipăriti de la panoul de control sau de la driverul Windows al imprimantei, setarea Epson de ajustare automată a fotografiilor va fi aplicată în mod implicit, în funcție de tipul hârtiei. Încercați să schimbați setarea.

❏ Panou de control

Schimbați setarea Detectie scenă de la Automat la orice altă opțiune. Dacă nu funcționează schimbarea setării, selectaţi orice opţiune în afară de **Activat** ca setare pentru **Reparare fotografie**.

❏ Driverul de imprimantă pentru Windows

Pe fila **Mai multe opţiuni**, selectaţi **Personalizat** în **Corectare culoare** şi apoi faceţi clic pe **Avansat**. Schimbaţi setarea **Corecţie scenă** de la **Autocorectare** la orice altă opţiune. Dacă nu funcţionează schimbarea setării, utilizaţi orice metodă de corectare a culorilor cu excepţia **PhotoEnhance** din **Management culori**.

#### **Informaţii conexe**

- $\rightarrow$  "Optiunile meniului Disp. de mem." la pagina 65
- & ["Ajustarea culorii de tipărire" la pagina 83](#page-82-0)

# **Poziţia, formatul sau marginile materialului tipărit sunt incorecte**

- ❏ Încărcaţi hârtia în direcţia corectă şi împingeţi ghidajele de margine spre marginile hârtiei.
- ❏ La aşezarea originalelor pe geamul scanerului, aliniaţi colţul originalului cu colţul marcat cu un simbol pe rama de pe geamul scanerului. Dacă marginile unei copii sunt trunchiate, deplasaţi uşor originalul dinspre colţ.
- ❏ La aşezarea documentelor originale pe geamul scanerului, curăţaţi geamul scanerului şi capacul pentru documente. Dacă există praf sau pete pe suprafața de sticlă, zona de copiere ar putea fi extinsă pentru a include praful sau petele, creând o poziţie de copiere incorectă, sau imaginea ar putea fi micşorată.
- ❏ Selectaţi opţiunea corespunzătoare pentru **Dimensiune doc.** în setările de copiere. Dacă aţi amplasat imprimanta în lumina directă a soarelui sau în apropierea unei surse de lumină, geamul scanerului ar putea să nu detecteze documentul în mod corect.
- ❏ Selectaţi setarea corectă pentru formatul hârtiei.
- ❏ Din aplicaţie, ajustaţi valoarea definită pentru margine, astfel încât aceasta să se găsească în zona tipăribilă.

#### **Informaţii conexe**

- & ["Încărcarea hârtiei în suportul de Casetă de hârtie" la pagina 47](#page-46-0)
- $\rightarrow$  ["Încărcarea hârtiei în suportul de Fantă spate al.hârtie" la pagina 50](#page-49-0)
- $\rightarrow$  ["Aşezarea originalelor pe Geamul scanerului" la pagina 56](#page-55-0)
- & ["Curăţarea Geamul scanerului" la pagina 150](#page-149-0)
- $\blacktriangleright$  ["Zona tipăribilă" la pagina 218](#page-217-0)

# **Hârtia este pătată sau zgâriată**

❏ Când apar benzi orizontale sau când partea de sus sau de jos a hârtiei se murdăreşte, încărcaţi hârtia în direcţia corectă şi glisaţi ghidajele de margine la marginile hârtiei.

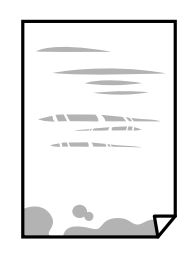

❏ Când apar benzi verticale sau hârtia se murdăreşte, curăţaţi calea de hârtie.

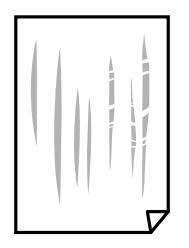

- ❏ Aşezaţi hârtia pe o suprafaţă plană pentru a verifica dacă este îndoită. Dacă este îndoită, îndreptaţi-o.
- ❏ Dacă apar urme de uzură din cauza frecării pe hârtie, activaţi setarea de reducere a frecării. Dacă activaţi această setare, calitatea sau viteza tipăririi ar putea fi redusă.
	- ❏ Panou de control

Selectaţi **Config.** > **Întreţinere** din ecranul de pornire şi apoi activaţi **Hârtie groasă**.

❏ Windows

Faceţi clic pe **Setări extinse**, în fila **Întreţinere** a driver-ului, apoi selectaţi **Hârtie groasă şi plicuri**.

Dacă hârtia prezintă în continuare urme de frecare după selectarea opțiunii **Hârtie groasă și plicuri**, selectați **Hârtie cu granulaţie transversală** din fereastra **Setări extinse** a driverului imprimantei.

❏ Mac OS X

Selectaţi **Preferinţe sistem** din meniul > **Imprimante şi scanere** (sau **Tipărire şi scanare**, **Tipărire şi fax**) şi apoi selectaţi imprimanta. Faceţi clic pe **Opţiuni şi consumabile** > **Opţiuni** (sau **Driver**). Selectaţi **Activat** ca setare pentru **Hârtie groasă şi plicuri**.

❏ Dacă efectuaţi o tipărire manuală pe ambele feţe ale hârtiei, asiguraţi-vă că cerneala s-a uscat complet înainte de a reîncărca hârtia.

#### **Informaţii conexe**

- & ["Încărcarea hârtiei în suportul de Casetă de hârtie" la pagina 47](#page-46-0)
- & ["Încărcarea hârtiei în suportul de Fantă spate al.hârtie" la pagina 50](#page-49-0)
- & ["Curăţarea traseului hârtiei pentru evitarea petelor de cerneală" la pagina 148](#page-147-0)

## **Hârtia se pătează în timpul tipăririi automate faţă-verso**

Când utilizaţi caracteristica de tipărire automată faţă-verso şi tipăriţi date de mare densitate, precum imagini şi grafice, reduceţi densitatea de tipărire şi măriţi durata de uscare.

#### **Informaţii conexe**

- $\rightarrow$  "Tipărirea pe 2 fețe" la pagina 70
- & ["Opţiuni de meniu pentru modul Copiere" la pagina 88](#page-87-0)

## **Caracterele tipărite sunt incorecte sau corupte**

- ❏ Conectaţi corect cablul USB dintre imprimantă şi computer.
- ❏ Anulaţi comenzile de tipărire întrerupte.
- ❏ Nu treceţi computerul manual în modul **Hibernare** sau **Repaus** în timpul tipăririi. Riscaţi să se tipărească automat pagini cu text corupt la următoarea pornire a computerului.

#### **Informaţii conexe**

& ["Anularea tipăririi" la pagina 86](#page-85-0)

## **Imaginea tipărită este inversată**

Deselectaţi toate setările pentru imagini în oglindă din driver-ul imprimantei sau aplicaţie.

❏ Windows

Deselectaţi opţiunea **Imagine în oglindă** din fila **Mai multe opţiuni** a driver-ului imprimantei.

❏ Mac OS X

Deselectaţi opţiunea **Imag în oglindă** din caseta de dialog a meniului **Setări tipărire**.

## **Modele tip mozaic în imaginile tipărite**

La tipărirea imaginilor sau a fotografiilor, tipăriți folosind date cu rezoluție înaltă. Imaginile de pe site-urile web au în general o rezoluţie scăzută, totuşi acestea pot fi afişate bine pe ecran, la tipărire calitatea poate scădea.

## **Culori neuniforme, pete, puncte sau linii drepte apar în imaginea copiată**

- ❏ Curăţaţi traseul hârtiei.
- □ Curătati geamul scanerului.
- ❏ Curăţaţi ADF.
- ❏ Nu apăsaţi prea tare pe original sau pe capacul pentru documente când aşezaţi originalele pe geamul scanerului.
- ❏ Când pe hârtie apar pete, reduceţi setarea referitoare la densitatea pentru copiere.

#### **Informaţii conexe**

- $\rightarrow$  "Curățarea traseului hârtiei pentru evitarea petelor de cerneală" la pagina 148
- ◆ "Curătarea Geamul scanerului" la pagina 150
- $\rightarrow$  "Curățarea alimentatorului automat de documente (ADF)" la pagina 148
- $\rightarrow$  "Opțiuni de meniu pentru modul Copiere" la pagina 88

# **Pe imaginea copiată apar modele neclare (de tip haşură)**

Schimbaţi setarea de micşorare/mărire sau aşezaţi originalul la un unghi uşor diferit.

#### **Informaţii conexe**

 $\rightarrow$  , Optiuni de meniu pentru modul Copiere" la pagina 88

## **Pe imaginea copiată apare o imagine de pe verso-ul originalului**

 $\Box$  În cazul unui original subtire, asezați originalul pe geamul scanerului și apoi asezați o hârtie neagră peste acesta.

❏ Micşoraţi setarea pentru densitatea de copiere de pe panoul de control.

#### **Informaţii conexe**

 $\rightarrow$  "Optiuni de meniu pentru modul Copiere" la pagina 88

## **Problema de tipărire nu a putut fi soluţionată**

Dacă aţi încercat toate soluţiile de mai jos şi nu aţi rezolvat problema, încercaţi să dezinstalaţi şi apoi să reinstalaţi driver-ul imprimantei.

#### **Informaţii conexe**

- $\blacktriangleright$  "Dezinstalarea aplicațiilor" la pagina 171
- $\blacktriangleright$  "Instalarea aplicațiilor" la pagina 172

# **Alte probleme de imprimare**

### **Tipărirea se face prea încet**

- $\Box$  Închideti toate aplicatiile de care nu aveti nevoie.
- ❏ Reduceţi setarea referitoare la calitate. Dacă selectaţi o calitate înaltă a tipăririi, viteza de tipărire se va reduce.
- ❏ Activaţi opţiunea de tipărirea bidirecţională (sau viteză ridicată). Dacă această setare este activată, capul de tipărire va tipări în ambele direcții, iar viteza de tipărire va crește.

❏ Panou de control

La tipărirea imaginilor JPEG sau TIFF, apăsaţi pe **Setări** şi apoi activaţi **Bidirecţional**.

❏ Windows

Selectaţi **Rapid** din fila **Mai multe opţiuni** a driverului imprimantei.

❏ Mac OS X

Selectaţi **Preferinţe sistem** din meniul > **Imprimante şi scanere** (sau **Tipărire şi scanare**, **Tipărire şi fax**) şi apoi selectaţi imprimanta. Faceţi clic pe **Opţiuni şi consumabile** > **Opţiuni** (sau **Driver**). Selectaţi **Activat** ca setare pentru **Tipărire rapidă**.

- ❏ Dezactivaţi **Modul silenţios**.
	- ❏ Windows

Selectaţi **Oprit** ca setare pentru **Modul silenţios** din fila **Principal** a driver-ului imprimantei.

❏ Mac OS X

Selectaţi **Preferinţe sistem** din meniul > **Imprimante şi scanere** (sau **Tipărire şi scanare**, **Tipărire şi fax**) şi apoi selectaţi imprimanta. Faceţi clic pe **Opţiuni şi consumabile** > **Opţiuni** (sau **Driver**). Selectaţi **Dezactivat** ca setare pentru **Modul silenţios**.

#### **Informaţii conexe**

 $\blacktriangleright$  "Optiunile meniului Disp. de mem." la pagina 65

# **Tipărirea este încetinită drastic în timpul operaţiilor de tipărire continuă**

Tipărirea este încetinită pentru a preveni supraîncălzirea şi deteriorarea componentelor mecanice ale imprimantei. Însă puteţi continua tipărirea. Pentru a reveni la viteza de tipărire normală, lăsaţi imprimanta în repaus timp de cel puţin 30 de minute. Viteza de tipărire nu revine la normal dacă alimentarea este oprită.

# **Scanarea nu începe**

- ❏ Atunci când este activată funcţia de restricţionare a accesului pentru o imprimantă, va trebui să introduceţi numele de utilizator şi parola pentru a scana. Dacă nu cunoaşteţi parola, contactaţi administratorul de sistem.
- ❏ Dacă este activată funcţia de restricţionare a accesului, scanarea ar putea fi imposibilă în Mac OS X. Contactaţi administratorul de sistem.
- ❏ Dacă scanaţi folosind unitatea ADF, verificaţi dacă aţi închis capacul pentru documente şi capacul unităţii ADF.
- ❏ Conectaţi corect cablul USB dintre imprimantă şi computer.
- ❏ Dacă utilizaţi un hub USB, încercaţi să conectaţi imprimanta direct la computer.
- ❏ Dacă scanaţi la rezoluţie înaltă printr-o reţea, poate avea loc o eroare de comunicare. Micşoraţi rezoluţia.
- ❏ Asiguraţi-vă că aţi selectat imprimanta (scanerul) corectă, dacă pe ecran este afişată o listă cu scanere la deschiderea programului Epson Scan 2.
- ❏ Asiguraţi-vă că aţi selectat imprimanta (scanerul) corectă în Epson Scan 2.
- ❏ Dacă utilizaţi o aplicaţie compatibilă TWAIN, selectaţi imprimanta (scanerul) utilizat(ă).
- ❏ În Windows, asiguraţi-vă că imprimanta (scanerul) este afişat(ă) în **Scaner şi aparat foto**. Imprimanta (scanerul) ar trebui să fie afişat(ă) ca "EPSON XXXXX (numele imprimantei)". Dacă imprimanta (scanerul) nu este afişat(ă), dezinstalaţi şi apoi reinstalaţi Epson Scan 2. Consultaţi următoarele pentru a accesa **Scaner şi aparat foto**.
	- ❏ Windows 10

Faceţi clic dreapta pe butonul Start sau ţineţi apăsat pe acesta şi selectaţi **Panou de control**, introduceţi "Scaner şi aparat foto" în caseta de căutare, faceţi clic pe **Vizualizare scanere şi aparate foto** şi apoi verificaţi dacă este afişată imprimanta.

❏ Windows 8.1/Windows 8/Windows Server 2012 R2/Windows Server 2012

Selectați Desktop > Setări > Panou de control, introduceți "Scaner și aparat foto" în caseta de căutare, faceți clic pe **Afişare scaner şi aparat foto** şi apoi verificaţi dacă este afişată imprimanta.

❏ Windows 7/Windows Server 2008 R2

Faceţi clic pe butonul Start şi selectaţi **Panou de control**, introduceţi "Scaner şi aparat foto" în caseta de căutare, faceţi clic pe **Vizualizare scanere şi aparate foto** şi apoi verificaţi dacă este afişată imprimanta.

❏ Windows Vista/Windows Server 2008

Faceţi clic pe butonul start, selectaţi **Panou de control** > **Hardware şi sunete** > **Scanere şi aparate foto** şi apoi verificaţi dacă imprimanta este afişată.

❏ Windows XP/Windows Server 2003 R2/Windows Server 2003

Faceţi clic pe butonul Start, selectaţi **Panou de control** > **Imprimante şi alte dispozitive hardware** > **Scanere şi aparate foto** şi apoi verificaţi dacă este afişată imprimanta.

❏ Dacă nu puteţi scana utilizând nicio aplicaţie compatibilă TWAIN, dezinstalaţi şi apoi reinstalaţi aplicaţia compatibilă TWAIN.

#### **Informaţii conexe**

- $\blacktriangleright$  "Dezinstalarea aplicațiilor" la pagina 171
- $\blacktriangleright$  "Instalarea aplicațiilor" la pagina 172

# **Nu este posibilă scanarea de la panoul de control**

- ❏ Asiguraţi-vă că Epson Scan 2 şi Epson Event Manager sunt instalate corespunzător.
- ❏ Verificaţi setarea de scanare alocată în Epson Event Manager.

#### **Informaţii conexe**

- $\blacktriangleright$  ["Epson Scan 2 \(driver de scaner\)" la pagina 167](#page-166-0)
- ◆ ["Epson Event Manager" la pagina 167](#page-166-0)

# **Probleme cu privire la imaginile scanate**

## **Culori lipsite de omogenitate, murdărie, pete etc. apar la scanarea de pe geamul scanerului**

❏ Curăţaţi geamul scanerului.

❏ Îndepărtaţi resturile sau murdăria care aderă la original.

❏ Nu apăsaţi cu prea multă forţă pe original sau pe capacul pentru document. Dacă apăsaţi cu prea multă forţă, pot apărea neclarităţi, mâzgălituri sau pete.

#### **Informaţii conexe**

& ["Curăţarea Geamul scanerului" la pagina 150](#page-149-0)

## **Apar linii drepte la scanarea din ADF**

□ Curătati ADF.

Pot apărea linii drepte în imagine când pătrund resturi sau murdărie în ADF.

❏ Îndepărtaţi resturile sau murdăria care aderă la original.

#### **Informaţii conexe**

 $\rightarrow$  "Curătarea alimentatorului automat de documente (ADF)" la pagina 148

## **Calitatea imaginii lasă de dorit**

- ❏ În Epson Scan 2, reglaţi imaginea utilizând elementele din fila **Setări avansate**, apoi scanaţi.
- ❏ Dacă rezoluţia este redusă, încercaţi să măriţi rezoluţia şi apoi să scanaţi.

#### **Informaţii conexe**

- & ["Efectuarea scanării utilizând Epson Scan 2" la pagina 100](#page-99-0)
- & ["Opţiuni de meniu comune pentru scanare" la pagina 99](#page-98-0)

# **Fundalul imaginilor prezintă ofset**

Este posibil ca imaginile situate pe verso-ul originalului să apară pe imaginea scanată.

❏ În Epson Scan 2, selectaţi fila **Setări avansate**, apoi reglaţi opţiunea **Luminoz.**.

Este posibil ca această caracteristică să nu fie disponibilă, în funcţie de setările din fila **Setări principale** > **Tip imagine** sau alte setări din fila **Setări avansate**.

- ❏ În Epson Scan 2, selectaţi fila **Setări avansate**, apoi **Opţiune imagine** > **Îmbunătăţire text**.
- ❏ La scanarea de pe geamul scanerului, aşezaţi o coală de hârtie neagră sau o folie de protecţie pentru birou peste original.

#### **Informaţii conexe**

- $\blacktriangleright$   $E$ fectuarea scanării utilizând Epson Scan 2" la pagina 100
- $\rightarrow$  "Optiuni de meniu comune pentru scanare" la pagina 99
- $\blacktriangleright$  ["Amplasarea originalelor" la pagina 54](#page-53-0)

### **Textul este neclar**

❏ În Epson Scan 2, selectaţi fila **Setări avansate**, apoi **Opţiune imagine** > **Îmbunătăţire text**.

- ❏ În Epson Scan 2, când opţiunea **Tip imagine** din fila **Setări principale** este setată la **Alb negru**, reglaţi **Prag** din fila **Setări avansate**. La mărirea valorii **Prag**, negrul devine mai intens.
- ❏ Dacă rezoluţia este redusă, încercaţi să măriţi rezoluţia şi apoi să scanaţi.

#### **Informaţii conexe**

- $\rightarrow$  ["Efectuarea scanării utilizând Epson Scan 2" la pagina 100](#page-99-0)
- $\rightarrow$  "Optiuni de meniu comune pentru scanare" la pagina 99

## **Apar modele de tip moar**

Dacă originalul este un document tipărit, pot apărea modele de tip moar în imaginea scanată.

❏ Pe fila **Setări avansate** din Epson Scan 2, setaţi **Filtrare descreen**.

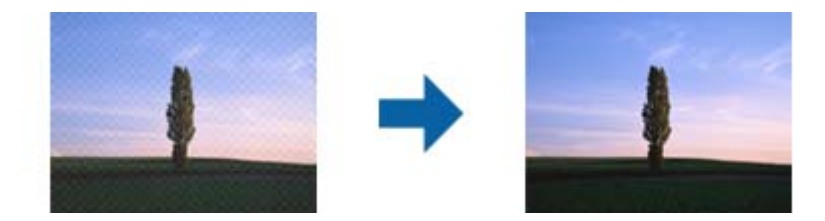

❏ Modificaţi rezoluţia şi apoi scanaţi din nou.

#### **Informaţii conexe**

- $\blacktriangleright$  ["Efectuarea scanării utilizând Epson Scan 2" la pagina 100](#page-99-0)
- & ["Opţiuni de meniu comune pentru scanare" la pagina 99](#page-98-0)

### **Nu se poate scana regiunea corectă pe geamul scanerului**

- ❏ Asiguraţi-vă că originalul este amplasat corect în dreptul marcajelor de aliniere.
- ❏ Dacă lipseşte marginea imaginii scanate, îndepărtaţi puţin originalul de marginea geamului scanerului.
- ❏ Când se scanează de la panoul de control şi se selectează funcţia de trunchiere automată a regiunii de scanare, îndepărtaţi orice urmă de murdărie de pe geamul scanerului şi de pe capacul pentru documente. Dacă există murdărie în jurul originalului, regiunea de scanare va fi extinsă pentru a include această murdărie.
- ❏ Selectaţi formatul corespunzător pentru document în setările de scanare. Dacă aţi amplasat imprimanta în lumina directă a soarelui sau în apropierea unei surse de lumină, geamul scanerului ar putea să nu detecteze formatul documentului în mod corect.

#### **Informaţii conexe**

- & ["Amplasarea originalelor" la pagina 54](#page-53-0)
- & ["Curăţarea Geamul scanerului" la pagina 150](#page-149-0)

# **Textul nu este corect recunoscut la salvarea în formatul PDF căutabil**

- ❏ În fereastra **Opţiuni format imagine** din Epson Scan 2, verificaţi că opţiunea **Limbă text** este setată corect în fila **Text**.
- ❏ Verificaţi dacă originalul este amplasat drept.
- ❏ Utilizaţi un original cu text clar. Este posibil ca recunoaşterea textului să nu fie posibilă pentru următoarele tipuri de originale.
	- ❏ Originale care au fost copiate de mai multe ori
	- ❏ Originale primite prin fax (la rezoluţii reduse)
	- ❏ Originale la care spaţierea dintre litere, respectiv dintre rânduri, este prea redusă
	- ❏ Originale cu linii trase cu rigla sau subliniere pe deasupra textului
	- ❏ Originale cu text scris de mână
	- ❏ Originale cu încreţituri sau cute
- ❏ În Epson Scan 2, când opţiunea **Tip imagine** din fila **Setări principale** este setată la **Alb negru**, reglaţi **Prag** din fila **Setări avansate**. La creşterea valorii **Prag**, zona culorii negre devine mai mare.
- ❏ În Epson Scan 2, selectaţi fila **Setări avansate**, apoi **Opţiune imagine** > **Îmbunătăţire text**.

#### **Informaţii conexe**

& ["Efectuarea scanării utilizând Epson Scan 2" la pagina 100](#page-99-0)

# **Nu se pot rezolva problemele imaginii scanate**

Dacă ați încercat toate soluțiile și nu ați rezolvat problema, inițializați setările Epson Scan 2 utilizând Epson Scan 2 Utility.

#### *Notă:*

Epson Scan 2 Utility este o aplicaţie livrată cu Epson Scan 2.

- 1. Porniți aplicația Epson Scan 2 Utility.
	- ❏ Windows 10

Faceţi clic pe butonul Start, iar apoi selectaţi **Toate aplicaţiile** > **EPSON** > **Epson Scan 2 Utility**.

❏ Windows 8.1/Windows 8/Windows Server 2012 R2/Windows Server 2012

Introduceţi numele aplicaţiei în butonul de căutare, apoi selectaţi pictograma afişată.

❏ Windows 7/Windows Vista/Windows XP/Windows Server 2008 R2/Windows Server 2008/Windows Server 2003 R2/Windows Server 2003

Faceţi clic pe butonul Start, apoi selectaţi **Toate programele** sau **Programe** > **EPSON** > **Epson Scan 2** > **Epson Scan 2 Utility**.

❏ Mac OS X

Selectaţi **Salt** > **Aplicaţii** > **Epson Software** > **Epson Scan 2 Utility**.

2. Selectati fila **Altul**.

3. Faceţi clic pe **Reiniţializ.**.

*Notă:*

Dacă iniţializarea nu rezolvă problema, dezinstalaţi şi reinstalaţi Epson Scan 2.

#### **Informaţii conexe**

- & ["Dezinstalarea aplicaţiilor" la pagina 171](#page-170-0)
- $\blacktriangleright$  "Instalarea aplicațiilor" la pagina 172

# **Alte probleme de scanare**

### **Viteza de scanare este redusă**

- ❏ Reduceţi rezoluţia şi apoi reluaţi scanarea. Când rezoluţia este înaltă, scanarea ar putea dura mai mult timp.
- ❏ Viteza de scanare ar putea fi redusă în funcţie de caracteristicile de ajustare ale imaginii din Epson Scan 2.
- □ Pe ecranul **Configurare**, care poate fi afișat făcându-se clic pe butonul din Epson Scan 2, dacă setati Modul **silenţios** pe fila **Scanare**, viteza de scanare ar putea fi redusă.

#### **Informaţii conexe**

- & ["Efectuarea scanării utilizând Epson Scan 2" la pagina 100](#page-99-0)
- & ["Opţiuni de meniu comune pentru scanare" la pagina 99](#page-98-0)

### **Nu se poate trimite imaginea scanată prin e-mail**

Asiguraţi-vă că aţi configurat setările pentru serverul de e-mail.

#### **Informaţii conexe**

& ["Configurarea unui server de e-mail" la pagina 232](#page-231-0)

### **Scanarea se opreşte dacă scanaţi în format PDF/Multi-TIFF**

- ❏ Când scanaţi utilizând Epson Scan 2, puteţi scana continuu până la 999 de pagini în format PDF şi până la 200 de pagini în format Multi-TIFF. Atunci când scanaţi utilizând panoul de control, puteţi să scanaţi continuu până la 50 de pagini pe o singură faţă utilizând ADF şi până la 100 de pagini faţă-verso utilizând ADF şi atunci când scanaţi utilizând geamul scanerului.
- ❏ Dacă scanaţi volume mari, vă recomandăm să scanaţi în tonuri de gri.
- ❏ Eliberaţi cât mai mult spaţiu pe hard discul calculatorului. Scanarea se poate opri dacă nu este suficient spaţiu disponibil.
- ❏ Încercaţi să reduceţi rezoluţia de scanare. Scanarea se opreşte dacă dimensiunea totală a datelor a ajuns la valoarea limită.

#### **Informaţii conexe**

- $\rightarrow$  ["Efectuarea scanării utilizând Epson Scan 2" la pagina 100](#page-99-0)
- & ["Opţiuni de meniu comune pentru scanare" la pagina 99](#page-98-0)

# <span id="page-209-0"></span>**Probleme la trimiterea şi primirea de faxuri**

# **Primirea sau trimiterea faxurilor nu este posibilă**

- ❏ Utilizaţi opţiunea **Verif conexiune fax** de la panoul de control pentru a rula verificarea automată a conexiunii faxului. Încercaţi soluţiile descrise în raport.
- ❏ Verificaţi codul de eroare afişat pentru activitatea de fax eşuată, apoi încercaţi soluţiile descrise în lista de coduri de eroare.
- ❏ Verificaţi opţiunea **Tip linie**. Setând această opţiune la **PBX**, este posibil să rezolvaţi problema. Dacă sistemul telefonic necesită un cod de acces pentru a obţine o linie către exterior, înregistraţi codul respectiv în imprimantă și introduceți caracterul # (diez) la începutul numărului, atunci când trimiteți un fax.
- ❏ Dacă survine o eroare de comunicare, schimbaţi setarea **Viteză fax** la valoarea **Lent (96.00bps)**, de la panoul de control.
- ❏ Verificaţi dacă priza telefonică funcţionează, conectând un telefon la aceasta şi testând-o. Dacă nu puteţi realiza sau primi apeluri, contactați compania de telecomunicații.
- ❏ Pentru a conecta imprimanta la o linie telefonică DSL, trebuie să utilizaţi un modem DSL echipat cu filtru DSL incorporat sau să instalaţi un filtru DSL separat pe linie. Contactaţi furnizorul de servicii DSL.
- ❏ În cazul conectării la o linie telefonică DSL, conectaţi imprimanta direct la o priză telefonică de perete, pentru a verifica dacă puteți trimite faxuri. Dacă puteți trimite, problema ar putea fi cauzată de filtrul DSL. Contactati furnizorul de servicii DSL.
- ❏ Activaţi setarea **ECM** de la panoul de control. Faxurile color nu se pot trimite sau primi când este dezactivată funcția **ECM**.
- ❏ Pentru a trimite sau primi faxuri utilizând computerul, asiguraţi-vă că imprimanta este conectată printr-un cablu USB sau o reţea şi că driver-ul PC-FAX a fost instalat pe computer. Driverul PC-FAX este instalat împreună cu FAX Utility.
- ❏ În Windows, asiguraţi-vă că imprimanta (faxul) este afişat(ă) în **Dispozitive şi imprimante**, **Imprimantă** sau **Imprimante și alte tipuri de hardware**. Imprimanta (faxul) ar trebui să fie afișat(ă) ca "EPSON XXXXX (FAX)". Dacă imprimanta (faxul) nu este afişat(ă), dezinstalaţi şi apoi reinstalaţi FAX Utility. Consultaţi următoarele pentru a accesa **Dispozitive şi imprimante**, **Imprimantă** sau **Imprimante şi alte tipuri de hardware**.
	- ❏ Windows 10

Faceţi clic dreapta pe butonul Start sau ţineţi apăsat pe acesta şi apoi selectaţi **Panou de control** > **Vizualizare dispozitive şi imprimante** din **Hardware şi sunete**.

❏ Windows 8.1/Windows 8

Selectaţi **Desktop** > **Setări** > **Panou de control** > **Vizualizare dispozitive şi imprimante** din **Hardware şi sunete** sau **Hardware**.

❏ Windows 7

Faceţi clic pe butonul Start şi selectaţi **Panou de control** > **Vizualizare dispozitive şi imprimante** din **Hardware şi sunete** sau **Hardware**.

❏ Windows Vista

Faceţi clic pe butonul Start şi selectaţi **Panou de control** > **Imprimante** din **Hardware şi sunete**.

❏ Windows XP

Faceţi clic pe butonul Start şi selectaţi **Setări** > **Panou de control** > **Imprimante şi alte dispozitive hardware** > **Imprimante şi faxuri**.

❏ În Mac OS X, verificați următoarele.

- ❏ Selectaţi **Preferinţe sistem** din meniul > **Imprimante şi scanere** (sau **Tipărire şi scanare**, **Tipărire şi fax**) şi apoi asiguraţi-vă că se afişează imprimanta (faxul). Imprimanta (faxul) ar trebui să fie afişat(ă) ca "FAX XXXX (USB)" sau "FAX XXXX (IP)". Dacă nu se afișează imprimanta (faxul), faceți clic pe [+], apoi înregistrati imprimanta.
- ❏ Selectaţi **Preferinţe sistem** din meniul > **Imprimante şi scanere** (sau **Tipărire şi scanare**, **Tipărire şi fax**) şi apoi faceţi dublu clic pe imprimantă (fax). Dacă imprimanta este în pauză, faceţi clic pe **Reluare** (sau **Reluare imprimantă**).

#### **Informaţii conexe**

- & ["Verif conexiune fax" la pagina 134](#page-133-0)
- & ["Setări de bază" la pagina 133](#page-132-0)
- $\blacktriangleright$  ["Coduri de eroare din meniul de stare" la pagina 175](#page-174-0)
- $\rightarrow$  ["Realizarea setărilor pentru fax pentru un sistem PBX" la pagina 111](#page-110-0)
- $\rightarrow$  ["Conectarea imprimantei la o linie telefonică" la pagina 105](#page-104-0)
- $\blacktriangleright$  "Dezinstalarea aplicațiilor" la pagina 171
- $\blacktriangleright$  "Instalarea aplicațiilor" la pagina 172

## **Imposibil de trimis faxuri**

- □ Când este activată caracteristica de restrictionare în functie de utilizator, vă vor fi necesare un ID de utilizator si o parolă pentru a utiliza imprimanta. Contactaţi administratorul dacă nu cunoaşteţi parola.
- ❏ Dacă este activată caracteristica de restricţionare în funcţie de utilizator şi trimiteţi un fax de la computer, autentificarea va fi realizată cu ajutorul numelui de utilizator şi parolei setate în driverul imprimantei. Dacă nu puteti trimite un fax din cauza unei erori de autentificare, contactati administratorul.
- ❏ Puteţi configura informaţiile din antet pentru faxurile trimise de la panoul de control. Unele faxuri resping automat faxurile primite care nu conțin informații în antet.
- ❏ Dacă aţi blocat funcţia de identificare a apelantului (Caller ID), deblocaţi-o. Unele telefoane şi faxuri resping automat apelurile anonime.
- ❏ Solicitaţi destinatarului să vă confirme dacă numărul de fax este corect şi dacă aparatul său este pregătit să primească un fax.

#### **Informaţii conexe**

- & ["Setări de bază" la pagina 133](#page-132-0)
- $\rightarrow$  ["Primirea sau trimiterea faxurilor nu este posibilă" la pagina 210](#page-209-0)

# **Nu pot fi trimise faxuri către un anumit destinatar**

Verificaţi următoarele dacă nu puteţi trimite faxuri către un anumit destinatar din cauza unei erori.

❏ Dacă aparatul destinatarului nu preia apelul în decurs de 50 de secunde după ce imprimanta a terminat de format, apelul se încheie cu eroare. Formaţi numărul utilizând caracteristica **În furcă** sau un telefon conectat la imprimantă, pentru a constata cât durează până când auziți tonul de fax. Dacă durează mai mult de 50 de

secunde, adăugați pauze după numărul de fax, pentru a trimite faxul. Apăsați pe  $\Box$  pentru a introduce o pauză. Va fi introdusă o cratimă, indicând o pauză. O pauză durează aproximativ 3 secunde. Adăugaţi mai multe pauze, dacă este necesar.

❏ Dacă aţi selectat destinatarul din lista de contacte, verificaţi dacă informaţiile înregistrate sunt corecte. Dacă informaţiile sunt corecte, selectaţi destinatarul din lista de contacte, apăsaţi pe **Editare** şi schimbaţi opţiunea **Viteză fax** la valoarea **Lent (96.00bps)**.

#### **Informaţii conexe**

- $\rightarrow$  ["Trimiterea faxurilor după confirmarea stării destinatarului" la pagina 114](#page-113-0)
- & ["Trimiterea faxurilor cu formarea numărului de la telefonul extern" la pagina 113](#page-112-0)
- & ["Gestionarea contactelor" la pagina 60](#page-59-0)
- $\rightarrow$  ["Primirea sau trimiterea faxurilor nu este posibilă" la pagina 210](#page-209-0)

## **Imposibil de trimis faxuri la o anumită oră**

Setați corect data și ora de pe panoul de control.

#### **Informaţii conexe**

- & ["Trimiterea unor faxuri la o anumită oră \(Trimitere fax mai târziu\)" la pagina 114](#page-113-0)
- & ["Setări comune" la pagina 156](#page-155-0)

# **Imposibil de primit faxuri**

- ❏ Dacă sunteţi abonat la un serviciu de redirecţionare a apelurilor, este posibil ca imprimanta să nu poată primi faxuri. Contactaţi furnizorul de servicii.
- ❏ Dacă nu aţi conectat un telefon la imprimantă, setaţi opţiunea **Mod primire** la valoarea **Automat**, de la panoul de control.
- ❏ În următoarele condiţii, imprimanta rămâne fără memorie şi nu poate primi faxuri. Consultaţi secţiunea de depanare pentru a obtine informații referitoare la gestionarea unei erori legate de umplerea memoriei.
	- ❏ 100 de documente primite au fost salvate în inbox.
	- ❏ Memoria imprimantei este plină (100%).

#### **Informaţii conexe**

- $\blacktriangleright$  ["Setări primite" la pagina 131](#page-130-0)
- $\rightarrow$  ["Primirea sau trimiterea faxurilor nu este posibilă" la pagina 210](#page-209-0)
- & "Eroarea de memorie plină" la pagina 212

# **Eroarea de memorie plină**

- ❏ Dacă imprimanta a fost setată pentru a salva faxurile în Inbox, ştergeţi faxurile pe care le-aţi citit deja din Inbox.
- ❏ Dacă imprimanta a fost setată pentru a salva faxurile primite pe un computer, porniţi computerul setat în acest scop. După salvarea faxurilor primite pe computer, acestea vor fi şterse din imprimantă.
- ❏ Dacă imprimanta a fost setată pentru a salva faxurile primite pe un dispozitiv de memorie, conectaţi dispozitivul respectiv, pe care aţi creat un folder pentru salvarea faxurilor, la imprimantă. După salvarea documentelor primite pe dispozitivul respectiv, acestea vor fi şterse din imprimantă. Asiguraţi-vă că dispozitivul dispune de suficientă memorie şi că nu este protejat la scriere.
- ❏ Chiar dacă memoria este plină, puteţi trimite un fax monocrom utilizând caracteristica **Trimitere directă**. Alternativ, puteţi trimite un fax prin apelarea de pe dispozitivul de telefonie extern sau prin utilizarea caracteristicii **În furcă**. De asemenea, puteţi despărţi originalele în două sau mai multe seturi, pentru a le trimite separat.
- ❏ Dacă imprimanta nu poate tipări faxurile primite din cauza unei erori de imprimantă, cum ar fi un blocaj de hârtie, poate apărea eroarea de memorie plină. Rezolvați problema imprimantei, apoi contactați expeditorul și solicitaţi-i să trimită faxul din nou.

#### **Informaţii conexe**

- $\blacktriangleright$  ["Salvarea în inbox a faxurilor primite" la pagina 120](#page-119-0)
- $\rightarrow$  ["Salvarea faxurilor primite într-un computer" la pagina 122](#page-121-0)
- $\rightarrow$  ["Salvarea pe un dispozitiv de memorie extern a faxurilor primite" la pagina 121](#page-120-0)
- $\rightarrow$  ["Trimiterea mai multor pagini ale unui document monocrom \(Trimitere directă\)" la pagina 116](#page-115-0)
- & ["Trimiterea faxurilor cu formarea numărului de la telefonul extern" la pagina 113](#page-112-0)
- $\rightarrow$  ["Trimiterea faxurilor după confirmarea stării destinatarului" la pagina 114](#page-113-0)
- & ["Scoaterea hârtiei blocate" la pagina 180](#page-179-0)

## **Calitatea faxurilor trimise este redusă**

- ❏ Curăţaţi geamul scanerului.
- □ Curătati ADF.
- **□** Schimbati setarea **Rezolutie** de la panoul de control. Dacă originalele dvs. contin atât text, cât și fotografii, alegeţi setarea **Fotografie**.
- ❏ Schimbaţi setarea **Densitate** de la panoul de control.
- ❏ Dacă nu sunteţi sigur de caracteristicile faxului destinatarului, activaţi trimiterea directă sau selectaţi setarea **Bun** pentru **Rezoluţie**.

Dacă alegeţi setarea **Super fin** sau **Ultra fin** pentru un fax monocrom şi trimiteţi faxul fără a utiliza caracteristica **Trimitere directă**, imprimanta ar putea reduce rezoluţia automat.

❏ Activaţi setarea **ECM** de la panoul de control.

#### **Informaţii conexe**

- & ["Opţiuni de meniu pentru modul Fax" la pagina 128](#page-127-0)
- & ["Setări de bază" la pagina 133](#page-132-0)
- & ["Curăţarea Geamul scanerului" la pagina 150](#page-149-0)
- & ["Curăţarea alimentatorului automat de documente \(ADF\)" la pagina 148](#page-147-0)

## **Faxurile sunt trimise cu dimensiuni incorecte**

- ❏ Înainte de a trimite un document în format A3, întrebaţi destinatarul dacă faxul său acceptă dimensiunea A3. Dacă se afişează mesajul **OK (dimensiune redusă)** în raportul de trimitere a faxului, înseamnă că faxul destinatarului nu acceptă dimensiunea A3.
- ❏ La trimiterea unui fax utilizând geamul scanerului, aşezaţi originalul corect, aliniind colţul paginii cu marcajul de origine. Selectaţi dimensiunea originalului de la panoul de control.
- ❏ Dacă aţi amplasat imprimanta în lumina directă a soarelui sau în apropierea unei surse de lumină, geamul scanerului ar putea să nu detecteze documentul în mod corect. Selectaţi dimensiunea originalului de la panoul de control.
- ❏ Curăţaţi geamul scanerului şi capacul de documente. Dacă există praf sau pete pe suprafaţa de sticlă, zona de scanare ar putea fi extinsă pentru a include praful sau petele, creând o poziţie de scanare incorectă sau imaginea ar putea fi micşorată.

#### **Informaţii conexe**

- $\rightarrow$  "Opțiuni de meniu pentru modul Fax" la pagina 128
- $\blacktriangleright$  ["Amplasarea originalelor" la pagina 54](#page-53-0)
- & ["Curăţarea Geamul scanerului" la pagina 150](#page-149-0)

## **Calitatea faxurilor primite este redusă**

- ❏ Activaţi setarea **ECM** de la panoul de control.
- ❏ Solicitaţi expeditorului să trimită utilizând un mod de calitate superior.
- ❏ Tipăriţi din nou faxul primit. Selectaţi **Istoric comenzi** din **Meniu de stare** pentru a tipări faxul din nou.

#### **Informaţii conexe**

- & ["Setări de bază" la pagina 133](#page-132-0)
- $\blacktriangleright$  "Verificarea istoricului activităților de fax" la pagina 127

# **Nu pot fi primite faxuri A3**

Verificaţi dacă dimensiunea hârtiei pentru sursa de hârtie A3 este corect configurată, la valoarea A3, şi dacă sursa respectivă este setată pentru a fi utilizată cu faxul. Selectaţi **Config.** > **Administrare sistem** > **Setări imprimantă** > **Setări sursă hârtie > Selectare automată setări > Fax, apoi bifati sursele de hârtie activate.** 

#### **Informaţii conexe**

 $\rightarrow$  ["Setări imprimantă" la pagina 155](#page-154-0)

## **Faxurile primite nu sunt tipărite**

- ❏ Dacă a survenit o eroare de imprimantă, cum ar fi un blocaj de hârtie, imprimanta nu poate tipări faxurile primite. Verificaţi imprimanta.
- ❏ Dacă imprimanta a fost setată pentru a salva faxurile în inbox, faxurile primite nu vor fi tipărite automat. Verificaţi opţiunea **Ieşire fax**.

#### **Informaţii conexe**

- $\blacktriangleright$  ["Verificarea stării imprimantei" la pagina 174](#page-173-0)
- & ["Scoaterea hârtiei blocate" la pagina 180](#page-179-0)
- $\blacktriangleright$  ["Salvarea în inbox a faxurilor primite" la pagina 120](#page-119-0)

# **Alte probleme cu privire la faxuri**

# **Nu pot fi efectuate apeluri de pe telefonul conectat**

Conectaţi un telefon la portul EXT. al imprimantei şi ridicaţi receptorul. Dacă nu puteţi auzi un ton de apel, conectaţi corect cablul telefonic.

#### **Informaţii conexe**

 $\rightarrow$  . Conectarea unui dispozitiv telefonic la imprimantă" la pagina 107

# **Robotul telefonic nu poate răspunde la apelurile vocale**

De la panoul de control, setati optiunea **Sonerii răspuns** la un număr de apeluri mai mare decât cel la care ati setat robotul telefonic.

#### **Informaţii conexe**

- $\blacktriangleright$  ["Setări primite" la pagina 131](#page-130-0)
- $\blacktriangleright$  ["Setarea robotului telefonic" la pagina 118](#page-117-0)

## **Numărul de fax al expeditorului nu este afişat pe faxurile primite sau este incorect**

Este posibil ca expeditorul să nu fi setat informaţiile din antet, sau să le fi setat incorect. Contactaţi expeditorul.

# **Alte probleme**

## **Un uşor şoc electric la atingerea imprimantei**

Dacă există multe periferice conectate la computer, s-ar putea să simţiţi un uşor şoc electric atunci când atingeţi imprimanta. Instalaţi un cablu de împământare la computerul conectat la imprimantă.

## **Funcţionarea imprimantei este zgomotoasă**

Dacă imprimanta este prea zgomotoasă, activaţi **Modul silenţios**. Este posibil ca activarea acestei caracteristici să determine reducerea vitezei de tipărire.

- ❏ Driverul de imprimantă pentru Windows
	- Activaţi **Modul silenţios** din fila **Principal**.
- ❏ Driverul de imprimantă pentru Mac OS X

Selectaţi **Preferinţe sistem** din meniul > **Imprimante şi scanere** (sau **Tipărire şi scanare**, **Tipărire şi fax**) şi apoi selectaţi imprimanta. Faceţi clic pe **Opţiuni şi consumabile** > **Opţiuni** (sau **Driver**). Selectaţi **Activat** ca setare pentru **Modul silentios**.

❏ Epson Scan 2

Faceţi clic pe butonul pentru a deschide fereastra **Configurare**. Apoi, setaţi opţiunea **Modul silenţios** din fila **Scanare**

### **Fantă spate al.hârtie este detaşat**

Reataşaţi fantă spate al.hârtie menţinându-l vertical, după cum se arată mai jos.

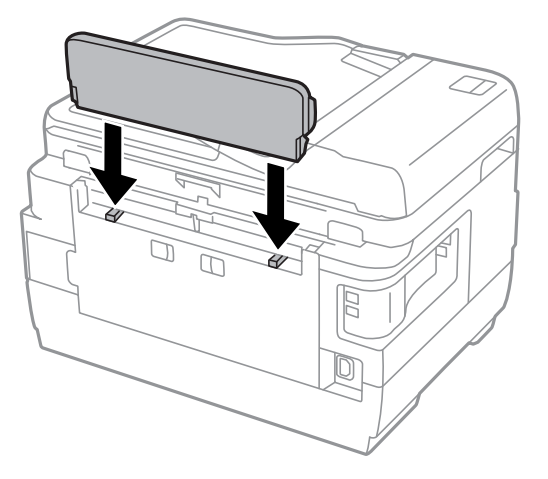

## **Data şi ora sunt incorecte**

Setați corect data și ora de pe panoul de control. După o pană de curent determinată de un fulger sau dacă alimentarea cu energie este întreruptă pentru o perioadă lungă de timp, s-ar putea ca ceasul să indice ora greşită.

#### **Informaţii conexe**

 $\blacktriangleright$  ["Setări comune" la pagina 156](#page-155-0)

### **Dispozitivul de memorie nu este recunoscut**

Activaţi dispozitivul de memorie din setările **Interfaţă disp. de mem.** de pe panoul de control.

#### **Informaţii conexe**

 $\rightarrow$  ["Setări imprimantă" la pagina 155](#page-154-0)

## **Nu pot fi salvate date pe dispozitivul de memorie**

- ❏ Introduceţi dispozitivul de memorie în imprimantă, apoi selectaţi **Ieşire fax** > **Alte setări** > **Creare folder pentru salvare** pentru a crea un folder în care să salvaţi documentele pe dispozitivul de memorie. Nu puteţi utiliza un dispozitiv de memorie care nu are un folder creat.
- ❏ Verificaţi dacă dispozitivul de memorie nu este protejat la scriere.
- ❏ Verificaţi dacă dispozitivul de memorie are suficientă memorie liberă. Dacă memoria disponibilă este insuficientă, nu vor putea fi salvate datele.
### **Informaţii conexe**

- $\rightarrow$  ["Salvarea pe un dispozitiv de memorie extern a faxurilor primite" la pagina 121](#page-120-0)
- & ["Specificaţiile dispozitivului extern de stocare" la pagina 222](#page-221-0)

# **Aţi uitat parola**

Dacă uitaţi parola de administrator, contactaţi serviciul de asistenţă Epson.

### **Informaţii conexe**

& ["Contactarea serviciul de asistenţă clienţi" la pagina 235](#page-234-0)

# **Aplicaţia este blocată de un firewall (numai Windows)**

Adăugaţi aplicaţia în lista cu programe permise de Windows în setările de securitate din fereastra **Panou de control**.

# **"?" este afişat în ecranul de selectare a fotografiilor**

"?" este afișat pe ecranul LCD dacă fișierul imagine nu este compatibil cu produsul.

### **Informaţii conexe**

& ["Specificaţii privind tipurile de date acceptate" la pagina 223](#page-222-0)

### **Pe ecran este afişat un mesaj în care se solicită resetarea nivelurilor cernelii**

Reumpleţi toate tancurile de cerneală specificate, din ecranul LCD selectaţi culoarea pentru care aţi efectuat reumplerea şi apoi apăsaţi pe **Terminat** pentru a reseta nivelurile cernelii.

În funcție de condițiile de utilizare, mesajul poate să fie afișat chiar dacă în tanc încă mai este cerneală.

Dacă mesajul este afişat chiar şi atunci când în rezervoarele de cerneală rămâne mai mult de jumătate din nivelul de cerneală maxim, este posibil ca imprimanta să se fi defectat. Contactaţi serviciul de asistenţă Epson.

### **Informaţii conexe**

 $\blacktriangleright$  ["Reumplerea tancurilor de cerneală" la pagina 137](#page-136-0)

# **Specificaţii tehnice**

# **Specificaţii imprimantă**

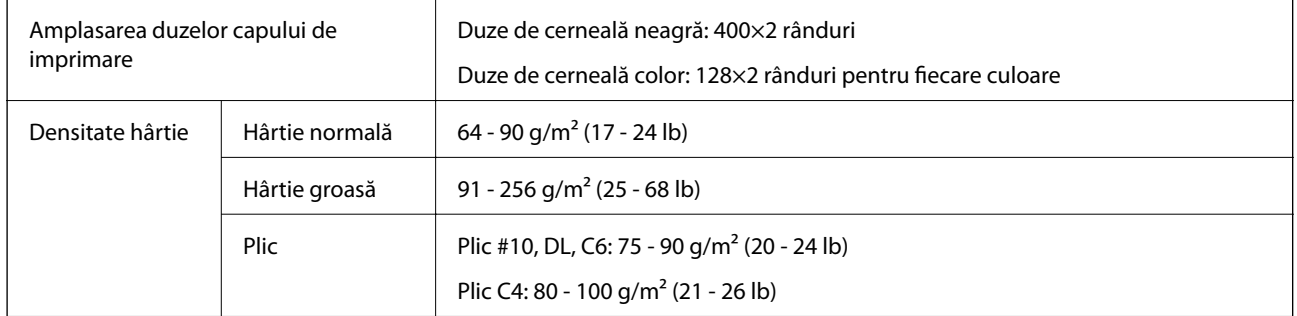

## **Zona tipăribilă**

### *Zona tipăribilă pentru coli individuale*

Calitatea tipăririi poate să scadă în zonele umbrite datorită mecanismului imprimantei.

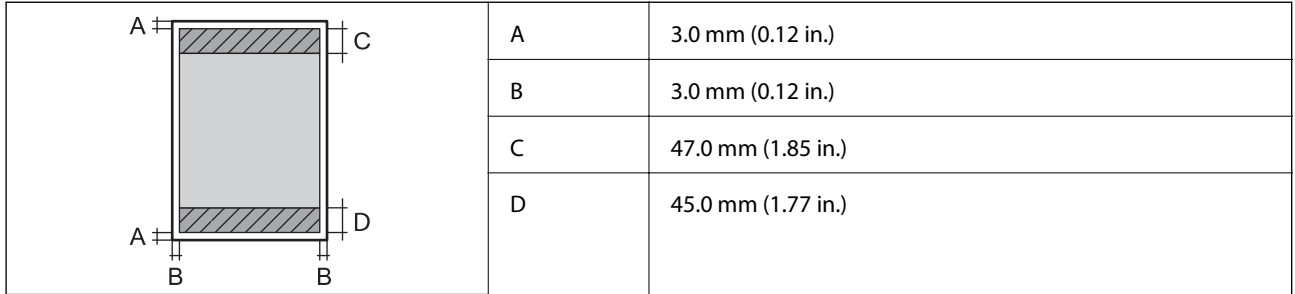

### *Zonă tipăribilă pentru plicuri*

Calitatea tipăririi poate să scadă în zonele umbrite datorită mecanismului imprimantei.

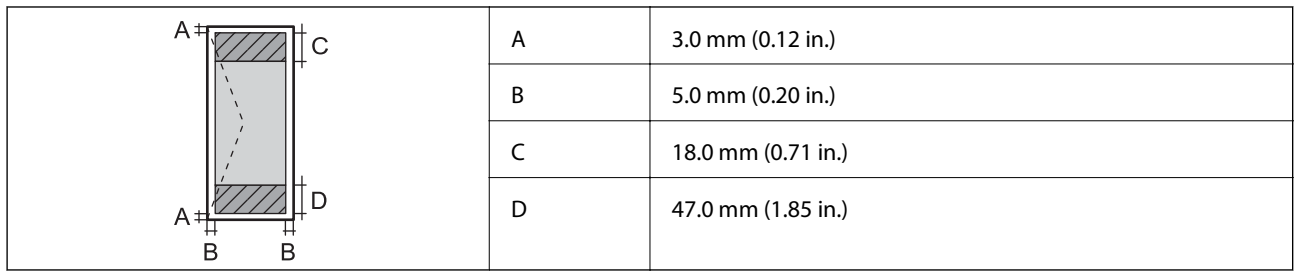

# **Specificaţiile scanerului**

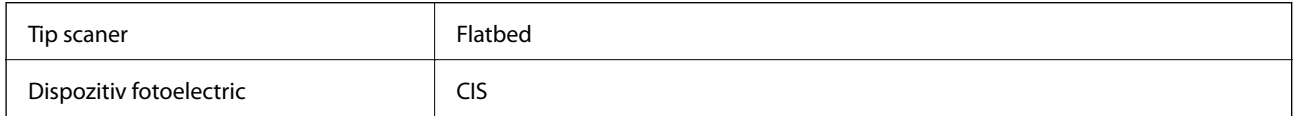

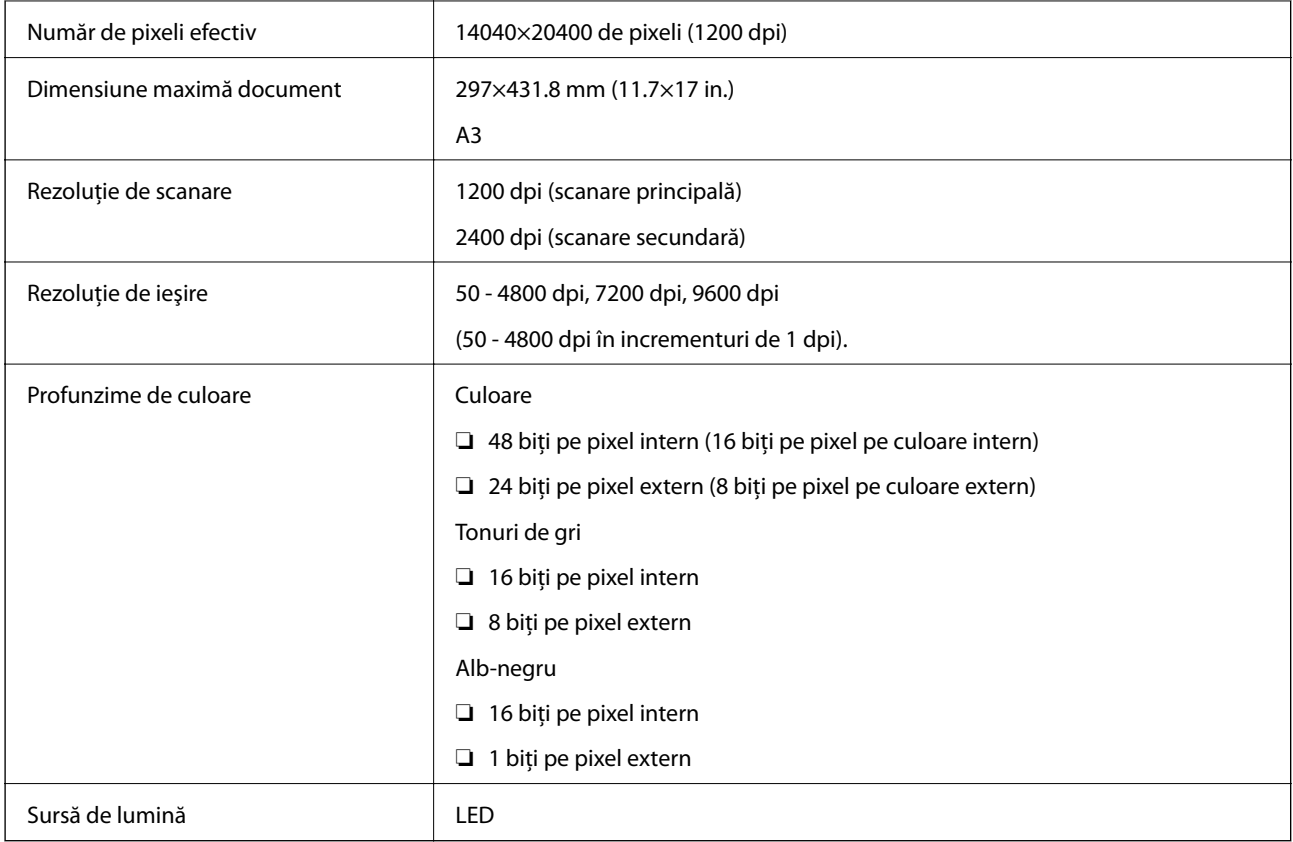

# **Specificaţii interfaţă**

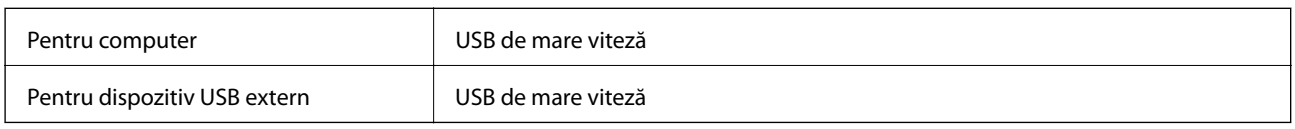

# **Specificaţii fax**

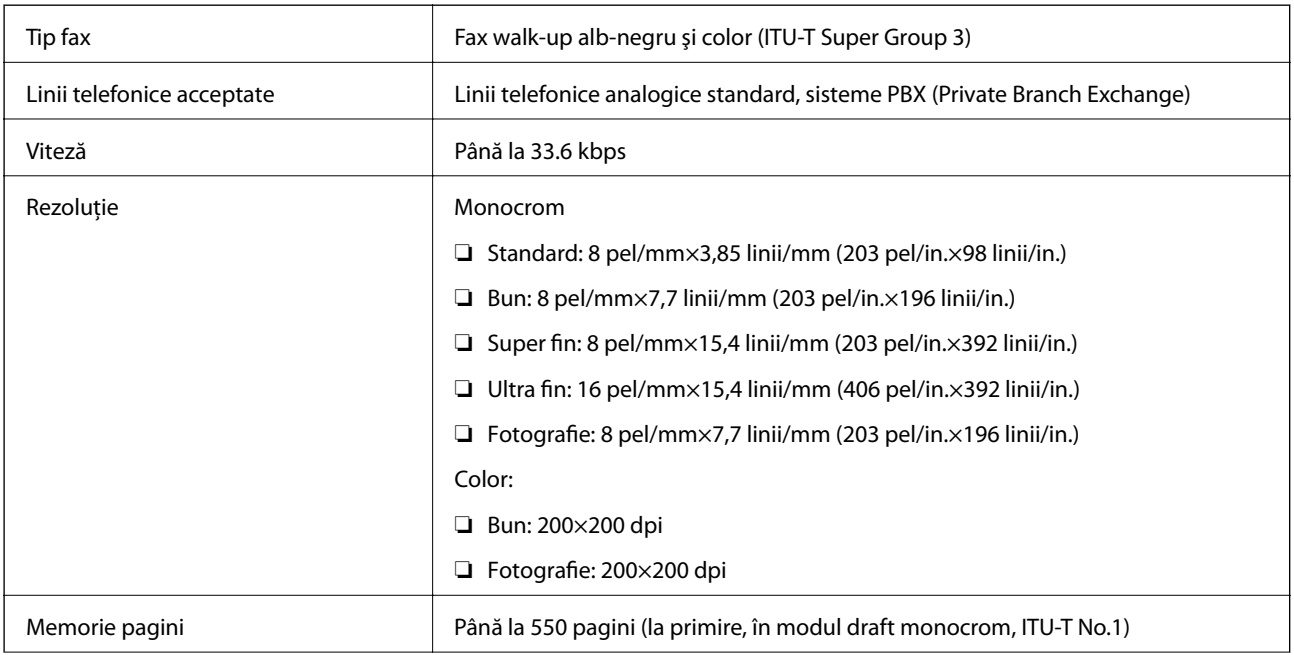

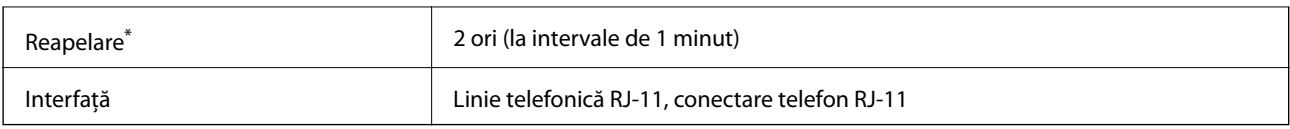

\* Specificaţiile pot diferi în funcţie de ţară sau regiune.

# **Lista funcţiilor de reţea**

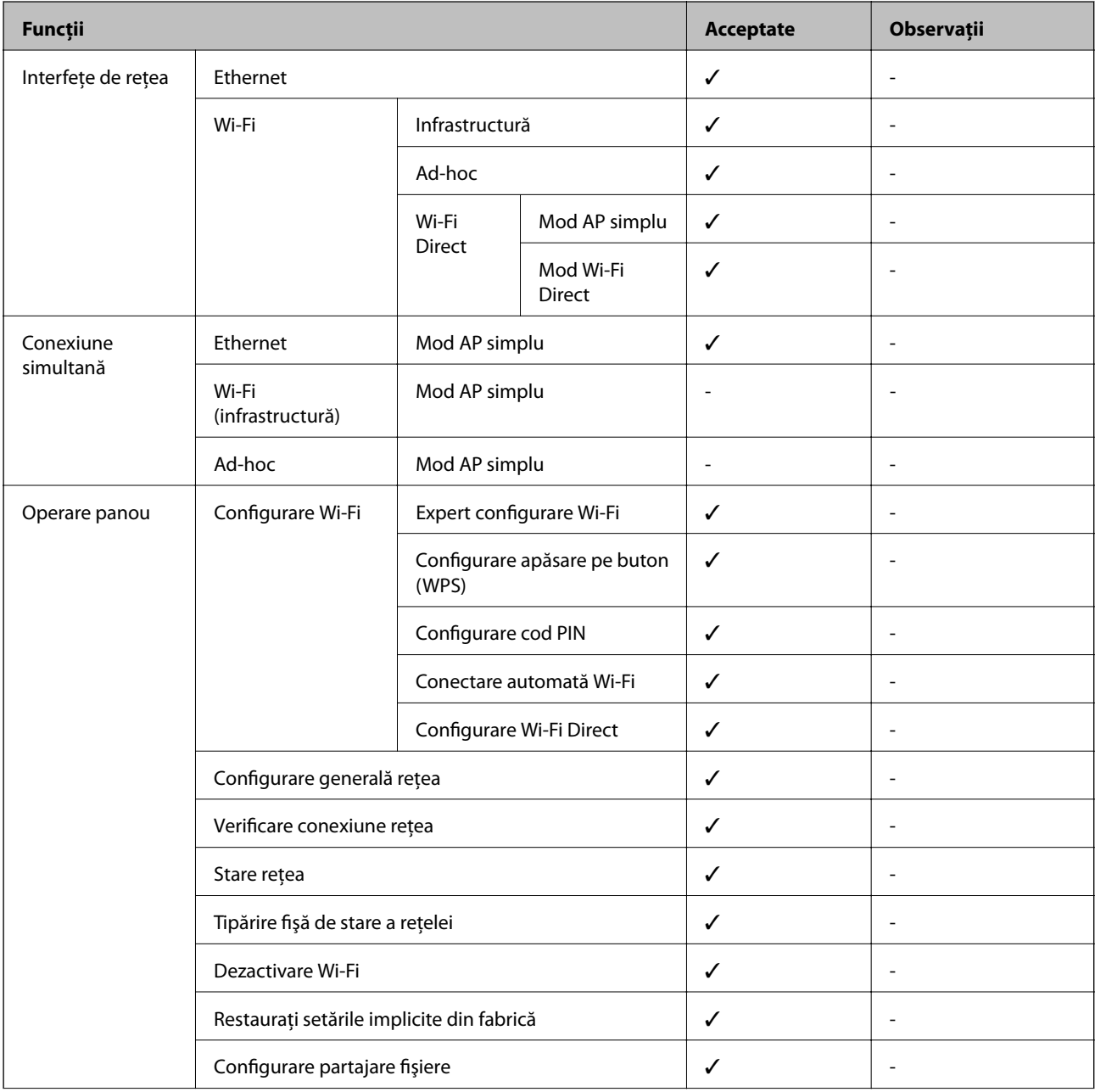

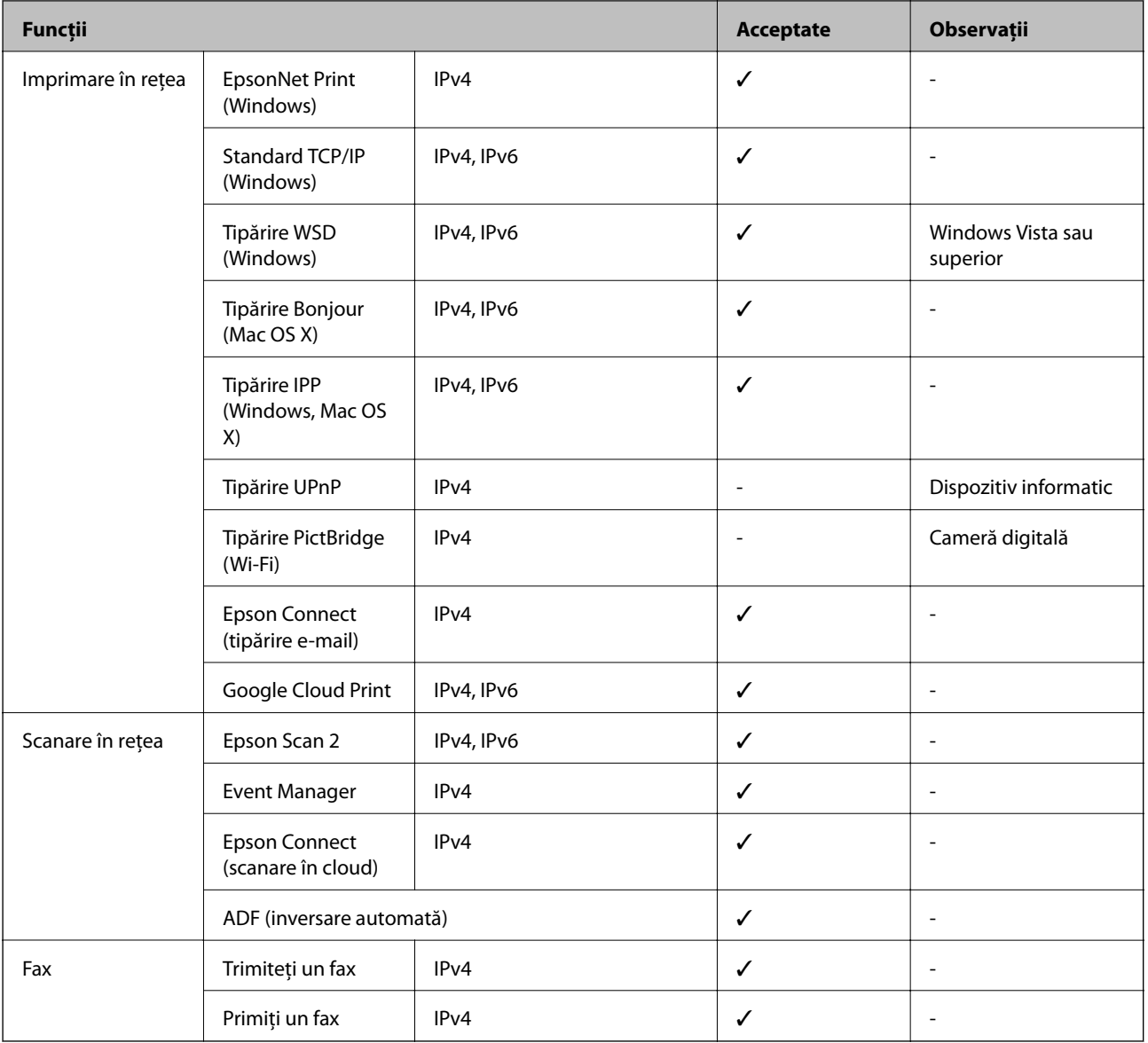

# **Specificaţii Wi-Fi**

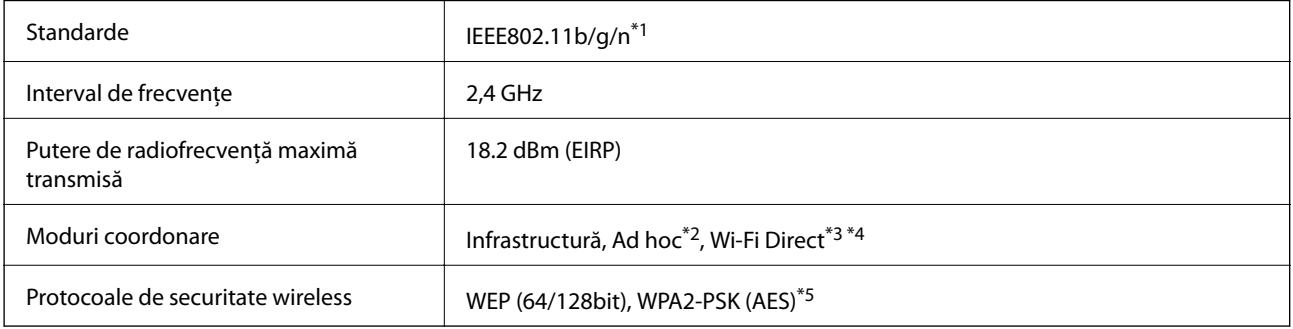

\*1 Este conform cu IEEE 802.11b/g/n sau IEEE 802.11b/g, în funcţie de locaţia de achiziţionare.

\*2 Nu este acceptat pentru IEEE 802.11n.

- \*3 Nu este acceptat pentru IEEE 802.11b.
- \*4 Modul Simple AP este compatibil cu o conexiune Wi-Fi (infrastructură) sau cu o conexiune Ethernet.

<span id="page-221-0"></span>\*5 Compatibilitate cu standardele WPA2, acceptă WPA/WPA2 Personal.

# **Specificaţii Ethernet**

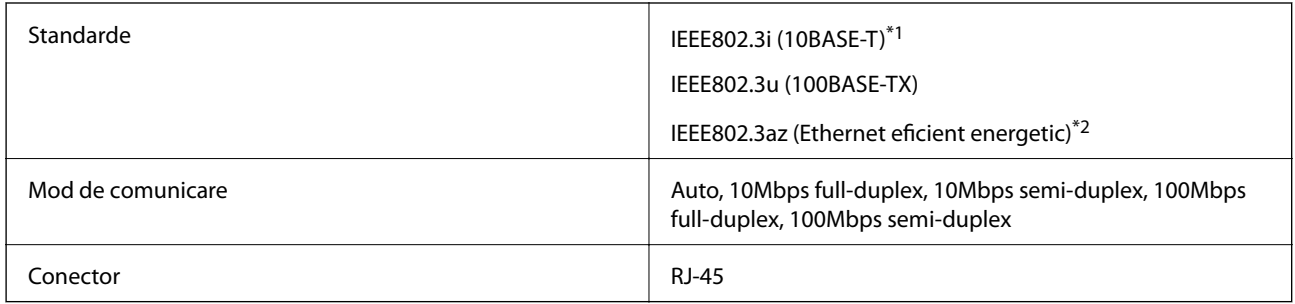

\*1 Utilizaţi un cablu STP (Shielded twisted pair) din categoria 5e sau superioară, pentru a preveni riscul de producere a interferenţelor radio.

\*2 Dispozitivul conectat trebuie să fie conform cu standardele IEEE802.3az.

## **Protocol de securitate**

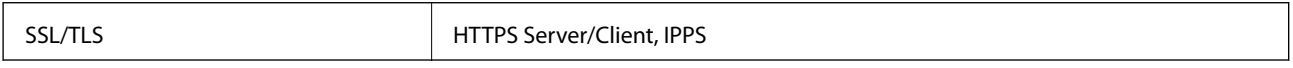

## **Servicii compatibile oferite de terţi**

Google Cloud Print

# **Specificaţiile dispozitivului extern de stocare**

## **Specificaţiile cardurilor de memorie compatibile**

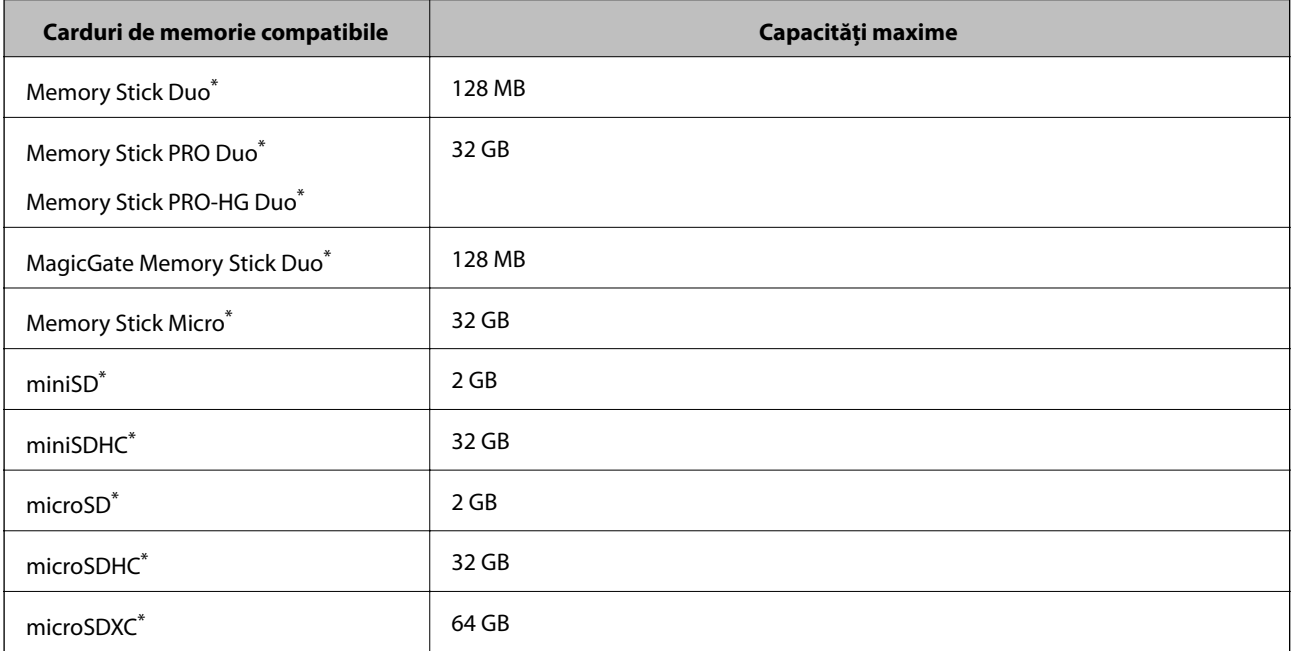

<span id="page-222-0"></span>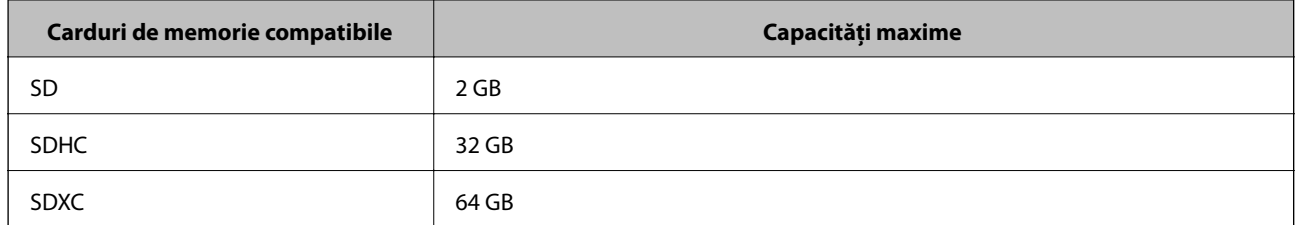

\* Ataşaţi un adaptor în funcţie de fanta pentru cardul de memorie. În caz contrar, cardul se poate bloca.

### **Tensiuni ale cardurilor de memorie suportate**

Tip 3,3 V, cu dublă tensiune (3,3 V şi 5 V) (tensiune de alimentare: 3,3, V)

Cardurile de memorie de 5 V nu sunt compatibile.

Intensitatea maximă a curentului

❏ Memory Stick/PRO: 100 mA

 $\n **SD:** 200 mA\n$ 

### **Specificaţiile dispozitivelor de stocare externe compatibile**

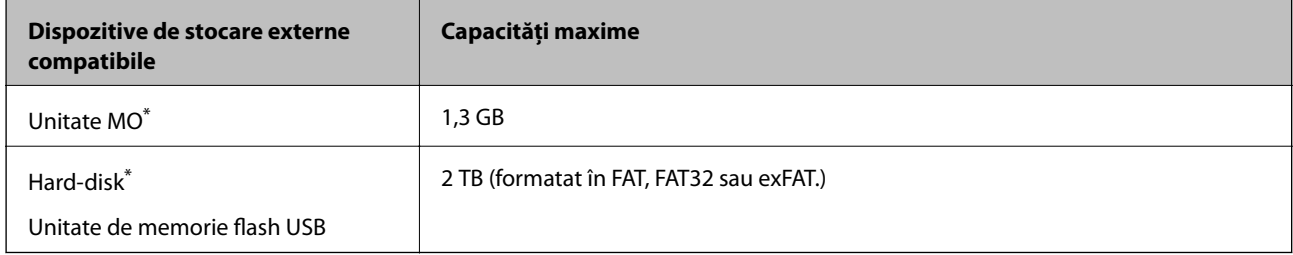

Nu este recomandată utilizarea dispozitivelor de stocare externe alimentate prin USB. Utilizați numai dispozitive de stocare externe cu surse independente de alimentare cu curent alternativ.

Nu puteţi utiliza următoarele dispozitive:

- ❏ Un dispozitiv care necesită utilizarea unui driver dedicat
- ❏ Un dispozitiv cu setări de securitate (parolă, criptare, etc.)
- ❏ Un dispozitiv care are integrat un hub USB

Epson nu garantează funcţionarea corectă şi completă a dispozitivelor conectate extern.

### **Specificaţii privind tipurile de date acceptate**

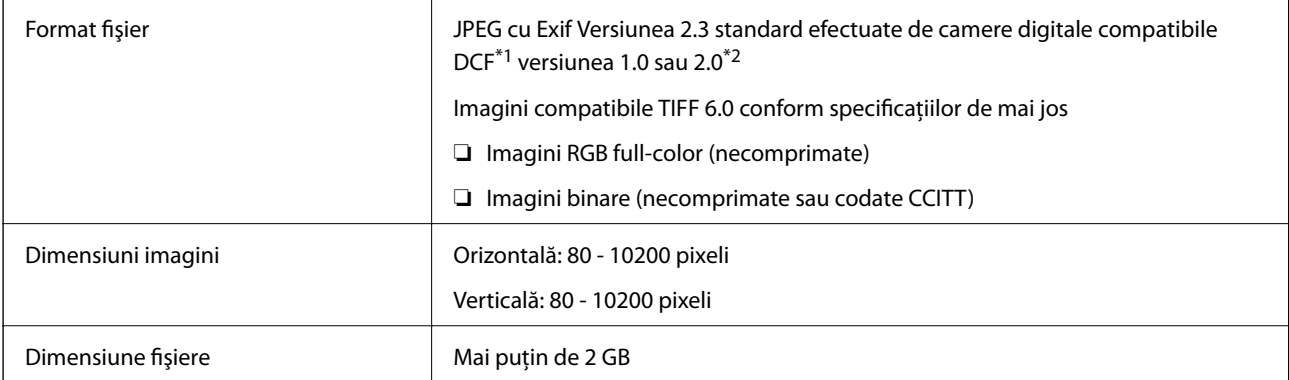

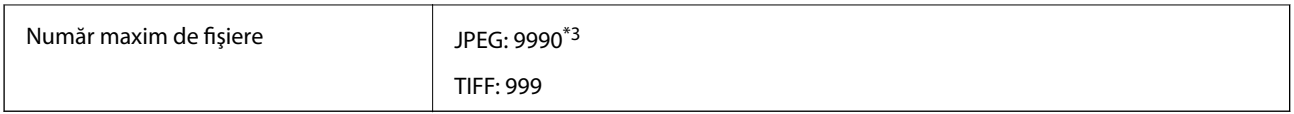

\*1 Design rule for Camera File system.

- \*2 Datele de fotografii stocate în camerele digitale cu memorie integrată nu sunt acceptate.
- \*3 Pot fi afişate simultan până la 999 de fişiere. (Dacă numărul de fişiere este mai mare de 999, fişierele sunt afişate în grupuri.)

#### *Notă:*

Simbolul "?" este afișat pe ecranul LCD atunci când imprimanta cu recunoaște fișierul imagine. În acest caz, dacă selectați un aspect cu mai multe imagini, vori fi tipărite secţiuni goale.

# **Dimensiuni**

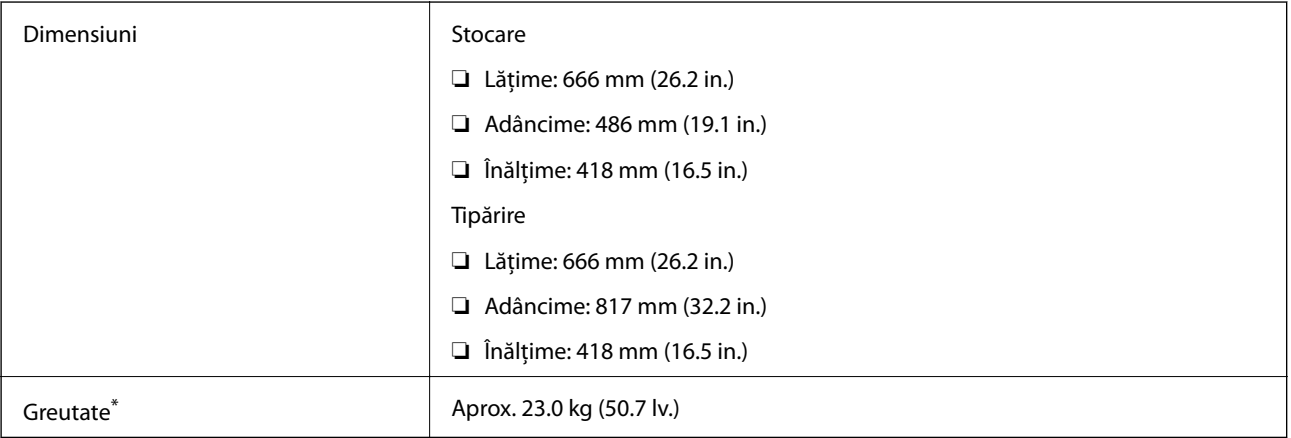

\* Fără cerneală şi cablul de alimentare.

# **Specificaţii electrice**

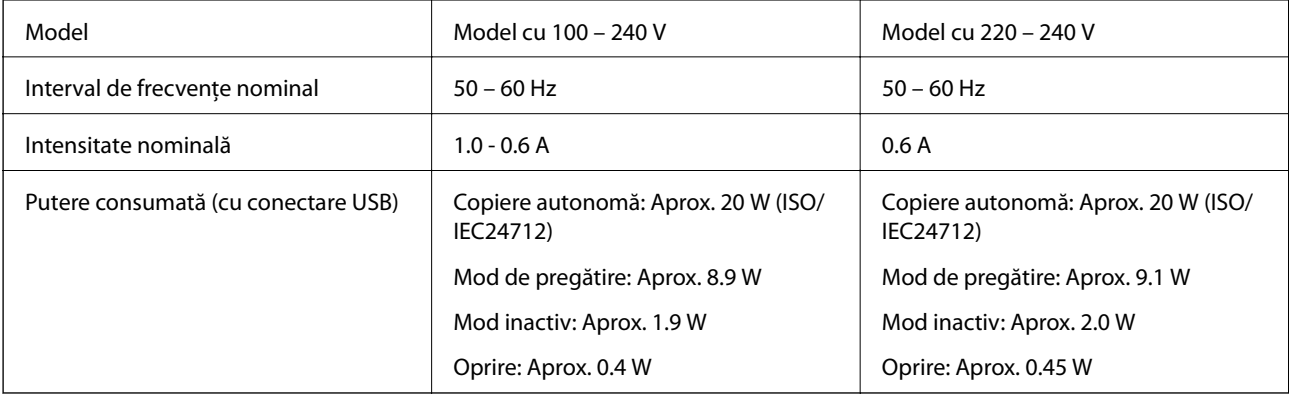

#### *Notă:*

- ❏ Pentru a afla tensiunea de funcţionare, verificaţi eticheta imprimantei.
- ❏ Pentru utilizatorii din Europa, consultaţi site-ul web următor pentru a obţine detalii referitoare la consumul de energie electrică.
- <http://www.epson.eu/energy-consumption>
- ❏ Pentru utilizatorii din Belgia, este posibil să existe variaţii de consum în momentul copierii. Consultați informațiile de la adresa <http://www.epson.be>pentru a obține cele mai recente specificații.

# **Specificaţii de mediu**

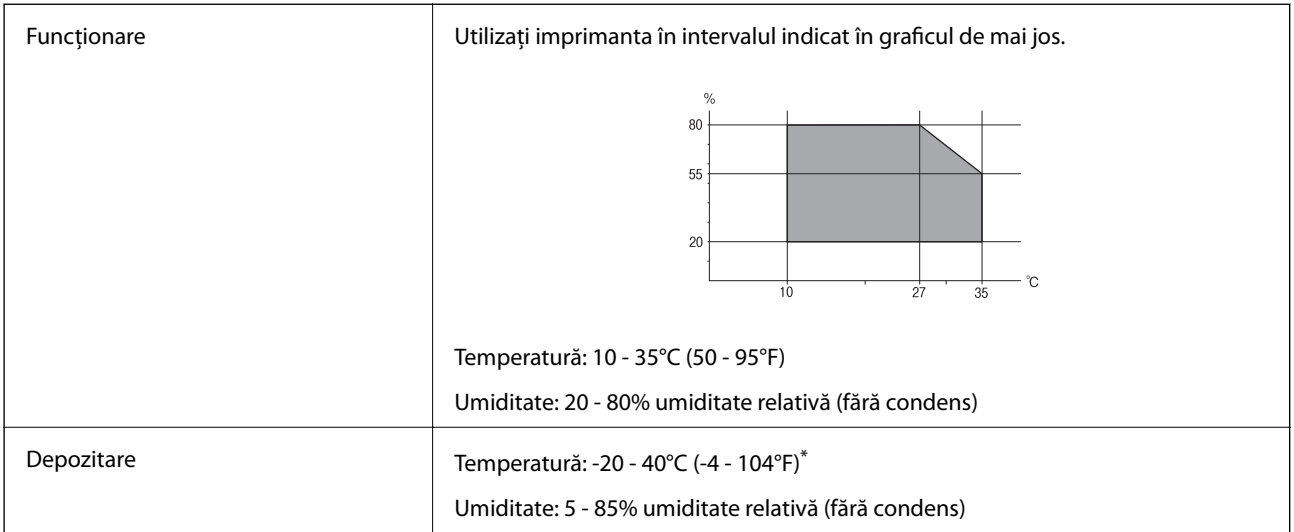

Puteți depozita timp de o lună la 40°C (104°F).

### **Specificaţiile de mediu pentru sticlele de cerneală**

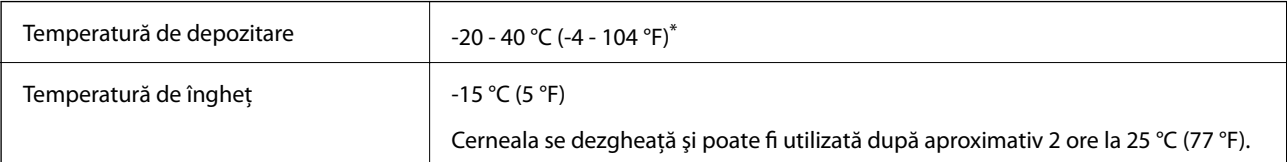

\* Se poate depozita timp de o lună la 40 °C (104 °F).

# **Cerinţele sistemului**

- ❏ Windows 10 (32 de biţi, 64 de biţi)/Windows 8.1 (32 de biţi, 64 de biţi)/Windows 8 (32 de biţi, 64 de biţi)/ Windows 7 (32 de biţi, 64 de biţi)/Windows Vista (32 de biţi, 64 de biţi)/Windows XP SP3 sau superior (32 de biţi)/Windows XP Professional x64 Edition SP2 sau superior/Windows Server 2012 R2/Windows Server 2012/ Windows Server 2008 R2/Windows Server 2008/Windows Server 2003 R2/Windows Server 2003 SP2 sau superior
- ❏ Mac OS X v10.11.x/Mac OS X v10.10.x/Mac OS X v10.9.x/Mac OS X v10.8.x/Mac OS X v10.7.x/Mac OS X v10.6.8

*Notă:*

- $\Box$  Este posibil ca Mac OS X să nu fie compatibil cu anumite aplicații și funcții.
- ❏ Sistemul de fişiere UNIX (UFS) pentru Mac OS X nu este suportat.

# **Informaţii de reglementare**

# **Standarde şi aprobări**

### **Standarde şi aprobări pentru modelul comercializat în S.U.A.**

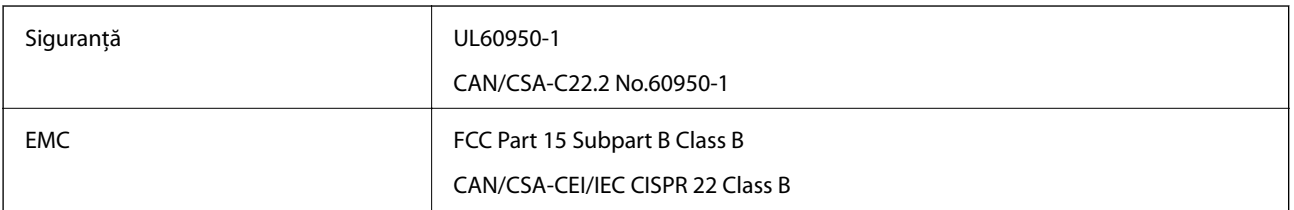

Acest echipament conține următorul modul wireless.

Producător: Askey Computer Corporation

### Tip: WLU6117-D69 (RoHS)

Acest produs este în conformitate cu prevederile din secțiunea 15 a reglementărilor FCC și cu secțiunea RAS-210 a reglementărilor IC. Compania Epson nu îşi asumă responsabilitatea în cazul nerespectării cerinţelor de protecţie cauzate de o modificare nerecomandată a produsului. Înainte de utilizare, trebuie respectate următoarele două condiții: (1) acest dispozitiv probabil nu produce interferențe periculoase și (2) acest dispozitiv trebuie să accepte orice interferenţe primite, inclusiv interferenţele care pot avea ca efect funcţionarea incorectă a aparatului.

Pentru a preîntâmpina interferenţele radio cu serviciul licenţiat, acest dispozitiv este destinat utilizării în spaţii închise și departe de ferestre pentru a asigura o protecție maximă. Echipamentul (sau antena de transmisie a acestuia) care este instalat în exterior este supus licenţierii.

## **Standarde şi aprobări pentru modelul comercializat în U.E.**

### Pentru utilizatorii din Europa

Prin prezenta, Seiko Epson Corporation declară că următorul model cu echipament radio este în conformitate cu Directiva 2014/53/EU. Textul complet al declaraţiei de conformitate UE este disponibil pe următorul site web.

### <http://:www.epson.eu/conformity>

C441D

Se utilizează numai în Irlanda, Marea Britanie, Austria, Germania, Liechtenstein, Elveţia, Franţa, Belgia, Luxemburg, Olanda, Italia, Portugalia, Spania, Danemarca, Finlanda, Norvegia, Suedia, Islanda, Croația, Cipru, Grecia, Slovenia, Malta, Bulgaria, Cehia, Estonia, Ungaria, Letonia, Lituania, Polonia, România şi în Slovacia.

Compania Epson nu îşi asumă responsabilitatea în cazul nerespectării cerinţelor de protecţie cauzate de o modificare nerecomandată a produsului.

# $\epsilon$

# **Restricţii la copiere**

Urmăriţi restricţiile de mai jos pentru a asigura o utilizare responsabilă şi legală a imprimantei.

Copierea următoarelor articole este interzisă prin lege:

- ❏ Bilete de bancă, monede, titluri de plasament emise de guvern, obligaţiuni emise de guvern titluri de garanţie emise de o municipalitate
- ❏ Timbre poştale nefolosite, cărţi poştale pretimbrate şi alte articole oficiale poştale care poartă o valoare valabilă
- ❏ Timbre fiscale emise de guvern şi obligaţiuni emise în conformitate cu procedurile legale

Copiaţi cu atenţie următoarele articole:

- ❏ Titluri private de plasamente (certificate de acţiuni, obligaţiuni negociabile, cecuri, etc.), abonamente lunare, permise de concesionare, etc.
- ❏ Paşapoarte, carnete de conducere, garanţii de bună funcţionare, permise de drum, tichete de masă, tichete etc.

*Notă:*

Copierea acestor articole poate fi interzisă şi prin lege.

Utilizarea responsabilă a materialelor cu drepturi de autor:

Imprimantele pot fi întrebuinţate greşit prin copierea neautorizată de materiale sub incidenţa legislaţiei privind drepturile de proprietate intelectuală. În cazul în care nu acţionaţi în urma unui sfat primit de la un avocat, folosiţi documentele în mod responsabil şi cu respect prin obţinerea acordului titularului dreptului de proprietate înaintea copierii materialului publicat.

# **Transportul imprimantei**

Dacă trebuie să mutaţi imprimanta pentru a o muta sau pentru reparaţii, urmaţi instrucţiunile de mai jos pentru ambalarea imprimantei.

# !*Atenţie:*

- ❏ Aveţi grijă să nu vă prindeţi degetele atunci când deschideţi sau închideţi unitatea de scanare. În caz contrar, riscaţi să vă răniţi.
- ❏ Atunci când transportaţi imprimanta, ridicaţi-o într-o poziţie stabilă. Dacă ridicaţi imprimanta într-o poziţie instabilă, riscaţi să vă răniţi.
- ❏ Deoarece imprimanta este grea, în timpul despachetării şi transportului aceasta trebuie manipulată întotdeauna de către două sau mai multe persoane.
- ❏ Atunci când ridicaţi imprimanta, plasaţi mâinile în poziţia indicată mai jos. Dacă ridicaţi imprimanta ţinând-o din alte poziţii, aceasta ar putea cădea sau dvs. v-aţi putea strivi degetele atunci când o aşezaţi jos.

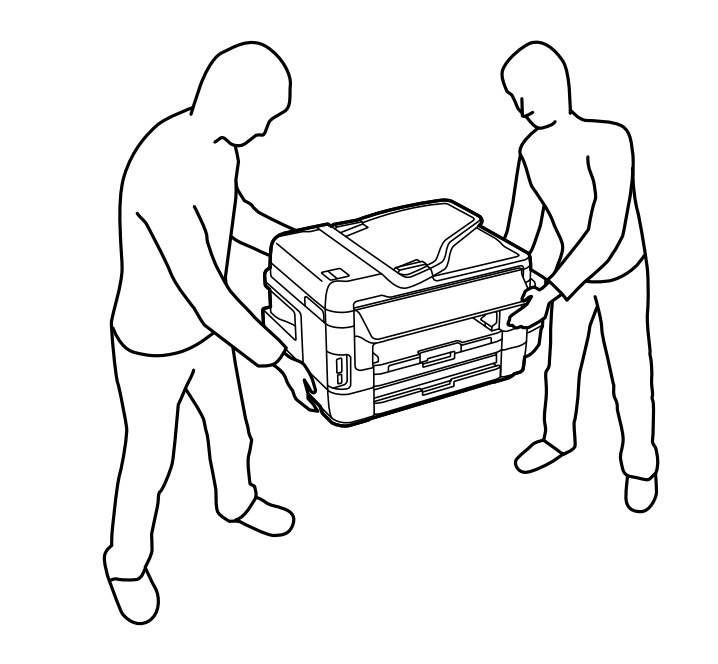

❏ Atunci când transportaţi imprimanta, nu o înclinaţi cu mai mult de 10 grade. În caz contrar, imprimanta ar putea cădea.

### c*Important:*

❏ Dacă depozitaţi sau transportaţi imprimanta, încercaţi să nu o înclinaţi, să nu o aşezaţi vertical sau să nu o răsuciţi; în caz contrar cerneala se poate scurge din cartuşe.

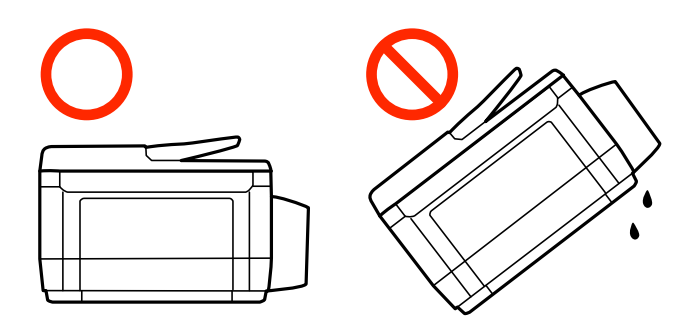

- ❏ Lăsaţi caseta de întreţinere instalată; în caz contrar pot apărea scurgeri de cerneală la transport.
- ❏ Dacă depozitaţi sau transportaţi o sticlă de cerneală după ce aceasta a fost desigilată, nu înclinaţi sticla şi nu o supuneți la șocuri sau la modificări de temperatură. În caz contrar, cerneala se poate scurge chiar dacă ați închis foarte bine capacul sticlei de cerneală. Țineți sticla de cerneală dreaptă în timp ce înşurubați capacul și luați măsurile necesare pentru a preveni scurgerea cernelii în timpul transportului.
- ❏ Nu aşezaţi sticlele desigilate în cutia imprimantei.
- 1. Opriți imprimanta apăsând pe butonul  $\mathcal{O}$ .
- 2. Verificaţi dacă indicatorul de alimentare s-a stins şi apoi scoateţi cablul de alimentare.

### c*Important:*

Deconectaţi cablul de alimentare după stingerea indicatorului de alimentare. În caz contrar, capul de tipărire nu va reveni în poziţia iniţială, iar cerneala se va usca; în acest caz este posibil să nu mai puteţi tipări.

- 3. Deconectaţi toate cablurile, de exemplu cablul de alimentare şi cablul USB.
- 4. Asiguraţi-vă că în imprimantă nu este introdus niciun card de memorie.
- 5. Scoateţi toată hârtia din imprimantă.
- 6. Asiguraţi-vă că în imprimantă nu au rămas documente originale.

7. Deschideţi unitatea de scanare cu capacul pentru documente închis. Fixaţi capul de tipărire de carcasă cu bandă adezivă.

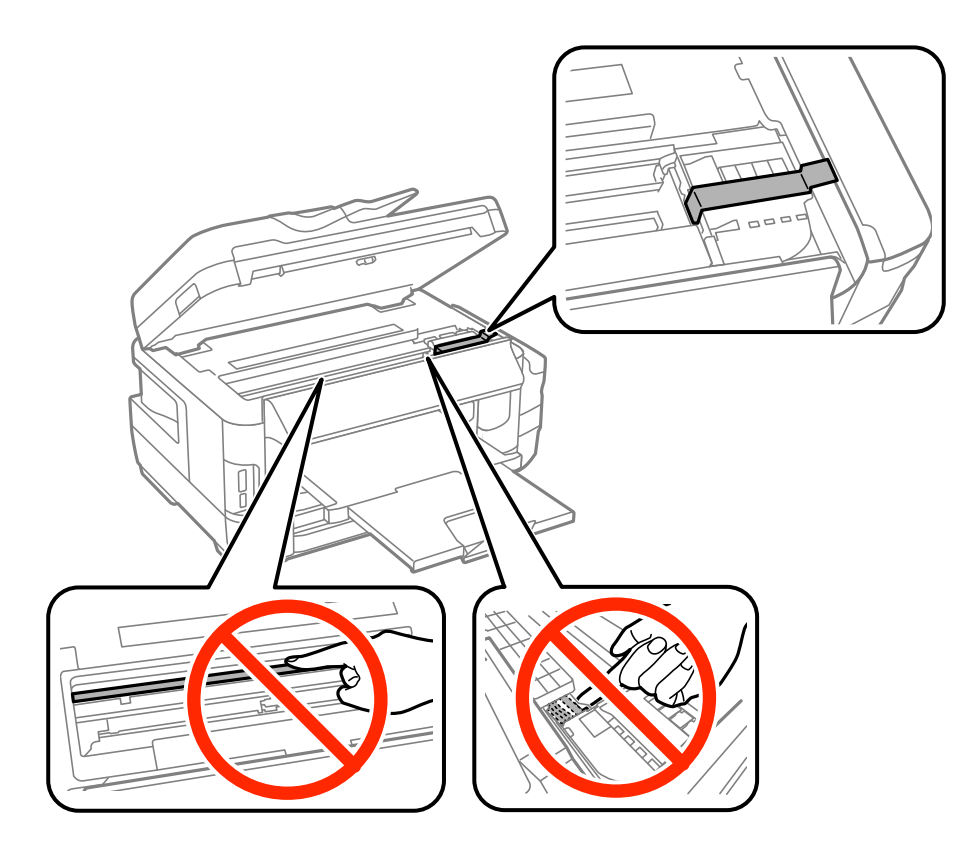

8. Închideţi unitatea de scanare.

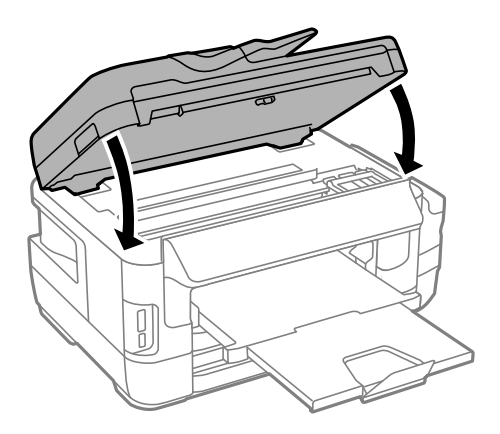

9. Pregătiţi-vă să ambalaţi imprimanta urmând instrucţiunile de mai jos.

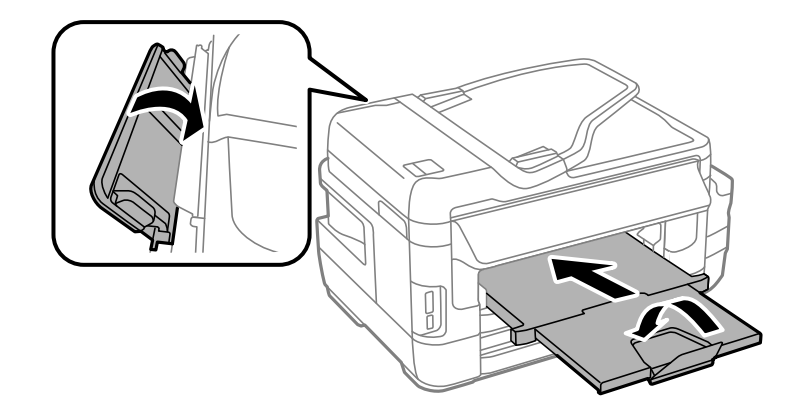

10. Asiguraţi-vă că închideţi bine capacul rezervorului de cerneală.

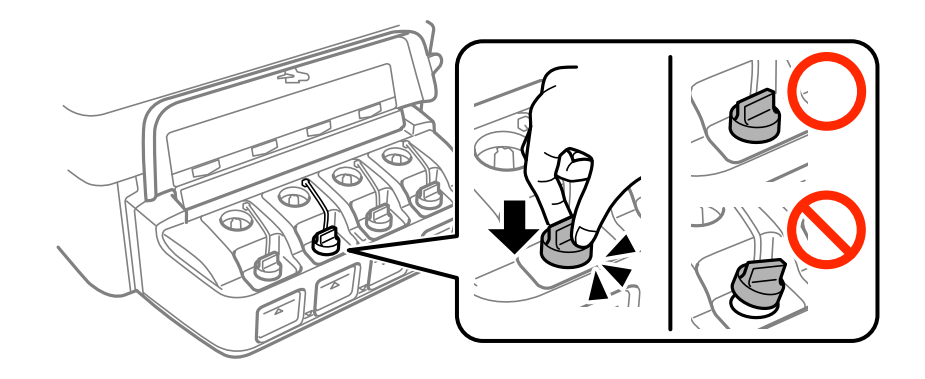

11. Ambalaţi imprimanta în cutia acesteia folosind materialele de protecţie.

Când veţi utiliza din nou imprimanta, nu uitaţi să scoateţi banda adezivă care fixează capul de tipărire. În cazul în care calitatea tipăririi a scăzut la următoarea tipărire, curăţaţi şi aliniaţi capul de tipărire.

#### **Informaţii conexe**

- & ["Denumirea şi funcţiile componentelor" la pagina 16](#page-15-0)
- & ["Verificarea şi curăţarea capului de tipărire" la pagina 144](#page-143-0)
- & ["Alinierea capului de imprimare" la pagina 146](#page-145-0)

# **Accesarea dispozitivului de stocare extern de la un computer**

Puteţi scrie sau citi date pe un dispozitiv extern de stocare, de exemplu de pe un card de memorie introdus în imprimantă de la un computer.

### c*Important:*

- ❏ Introduceţi un card de memorie după ce aţi dezactivat sistemul de protecţie la scriere.
- ❏ Dacă o imagine este salvată pe un card de memorie de la un calculator, imaginea şi numărul de fotografii nu vor fi actualizate pe ecranul LCD. Scoateţi şi introduceţi din nou cardul de memorie.
- ❏ Atunci când partajaţi un dispozitiv extern introdus în imprimantă între computere conectate prin USB şi printro reţea, accesul de scriere este permis numai computerelor care sunt conectate prin metoda pe care aţi selectat-o pe imprimantă. Pentru a scrie pe dispozitivul de stocare extern, selectaţi o metodă de conectare în meniul următor de pe panoul de control al imprimantei.

*Configurare* > *Administrare sistem* > *Setări imprimantă* > *Interfaţă disp. de mem.* > *Partaj. fişiere*

### *Notă:*

Recunoaşterea datelor de la computer se va face mai greu dacă este conectat un dispozitiv extern de mare capacitate, de exemplu un HDD de 2 TB.

### **Windows**

Selectaţi un dispozitiv de stocare extern din **Computer** sau **Computerul meu**. Sunt afişate datele de pe dispozitivul extern de stocare.

### *Notă:*

Dacă aţi conectat imprimanta la reţea fără a utiliza discul cu software sau utilitarul Web Installer, mapaţi un port USB drept unitate de reţea. Deschideţi utilitarul *Run* şi introduceţi un număr de imprimantă \\XXXXX sau o adresă IP de imprimantă \\XXX.XXX.XXX.XXX după care selectaţi opţiunea *Deschidere:*. Faceţi clic dreapta pe pictograma unui dispozitiv afişat pentru a atribui reţeaua. Unitatea de reţea apare în *Computer* sau *Computerul meu*.

### **Mac OS X**

Selectați pictograma respectivului dispozitiv. Sunt afișate datele de pe dispozitivul extern de stocare.

#### *Notă:*

- ❏ Pentru a scoate un dispozitiv extern de stocare, glisaţi şi fixaţi pictograma dispozitivului peste pictograma coşului de gunoi. În caz contrar, este posibil ca datele din unitatea partajată să nu fie afişate corect dacă este introdus un alt dispozitiv de stocare extern.
- ❏ Pentru a accesa un dispozitiv de stocare extern prin reţea, selectaţi *Go* > *Connect to Server* din meniul de pe desktop. Introduceți un nume de imprimantă cifs://XXXXX sau smb://XXXXX (unde "xxxxx" este numele imprimantei) în câmpul *Adresă server* şi apoi faceţi clic pe *Conectare*.

### **Informaţii conexe**

- & ["Sfaturi şi avertismente pentru utilizarea cardurilor de memorie" la pagina 14](#page-13-0)
- $\rightarrow$  ["Introducerea unui card de memorie" la pagina 58](#page-57-0)
- $\rightarrow$  "Specificațiile dispozitivului extern de stocare" la pagina 222

# **Utilizarea unui server de e-mail**

Pentru a utiliza funcţiile de e-mail, cum ar fi caracteristicile de redirecţionare a materialelor scanate sau a faxurilor, trebuie să configuraţi serverul de e-mail.

# **Configurarea unui server de e-mail**

Verificaţi următoarele înainte de a configura serverul de e-mail.

- ❏ Imprimanta este conectată la reţea.
- ❏ Informaţiile serverului de e-mail, cum ar fi documentele oferite de furnizorul dvs. de servicii, pe care le-aţi utilizat pentru a configura funcţia de e-mail pe computer.

*Notă:*

Dacă utilizaţi un serviciu de e-mail gratuit, cum ar fi cel de pe internet, căutaţi pe internet pentru a obţine informaţiile de care aveţi nevoie pentru serverul de e-mail.

- 1. Intraţi în meniul **Configurare** din ecranul iniţial.
- 2. Selectaţi **Administrare sistem** > **Setări Wi-Fi/reţea** > **Configurare avansată**.
- 3. Selectaţi **Server e-mail** > **Setări server**.
- 4. Selectaţi metoda de autentificare a serverului de e-mail pe care îl utilizaţi.

#### c*Important:*

Sunt disponibile următoarele metode de autentificare. Nu sunt acceptate metodele SSL şi STARTTLS.

❏ Fără

❏ SMTP (autentificare SMTP)

❏ POP înainte de SMTP

Contactaţi furnizorul de servicii internet pentru a confirma metoda de autentificare a serverului de e-mail.

Este posibil ca imprimanta să nu poată comunica cu un server de e-mail chiar dacă metoda de autentificare este disponibilă, ca urmare a faptului că există posibilitatea să existe mai multe metode de securitate (de exemplu, să fie necesară comunicarea prin SSL). Vizitați site-ul web de asistență Epson pentru a afla cele mai recente informatii.

<http://www.epson.eu/Support> (Europa)

<http://support.epson.net/> (în afara Europei)

5. Efectuaţi setările corespunzătoare.

Setările necesare depind de metoda de autentificare. Introduceti informațiile aferente serverului de e-mail pe care îl utilizaţi.

#### 6. Apăsaţi pe **OK**.

*Notă:*

- ❏ Dacă este afişat un mesaj de eroare, verificaţi dacă setările serverului de e-mail sunt corecte.
- ❏ În cazul în care nu puteţi trimite un e-mail chiar dacă aţi finalizat setările, verificaţi metoda de autentificare pentru serverul de e-mail pe care îl utilizati.

#### **Informaţii conexe**

 $\blacktriangleright$  "Elemente de configurare a serverului de e-mail" la pagina 233

### **Elemente de configurare a serverului de e-mail**

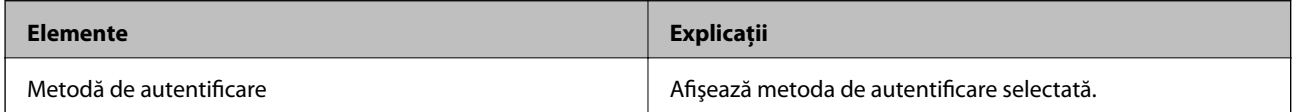

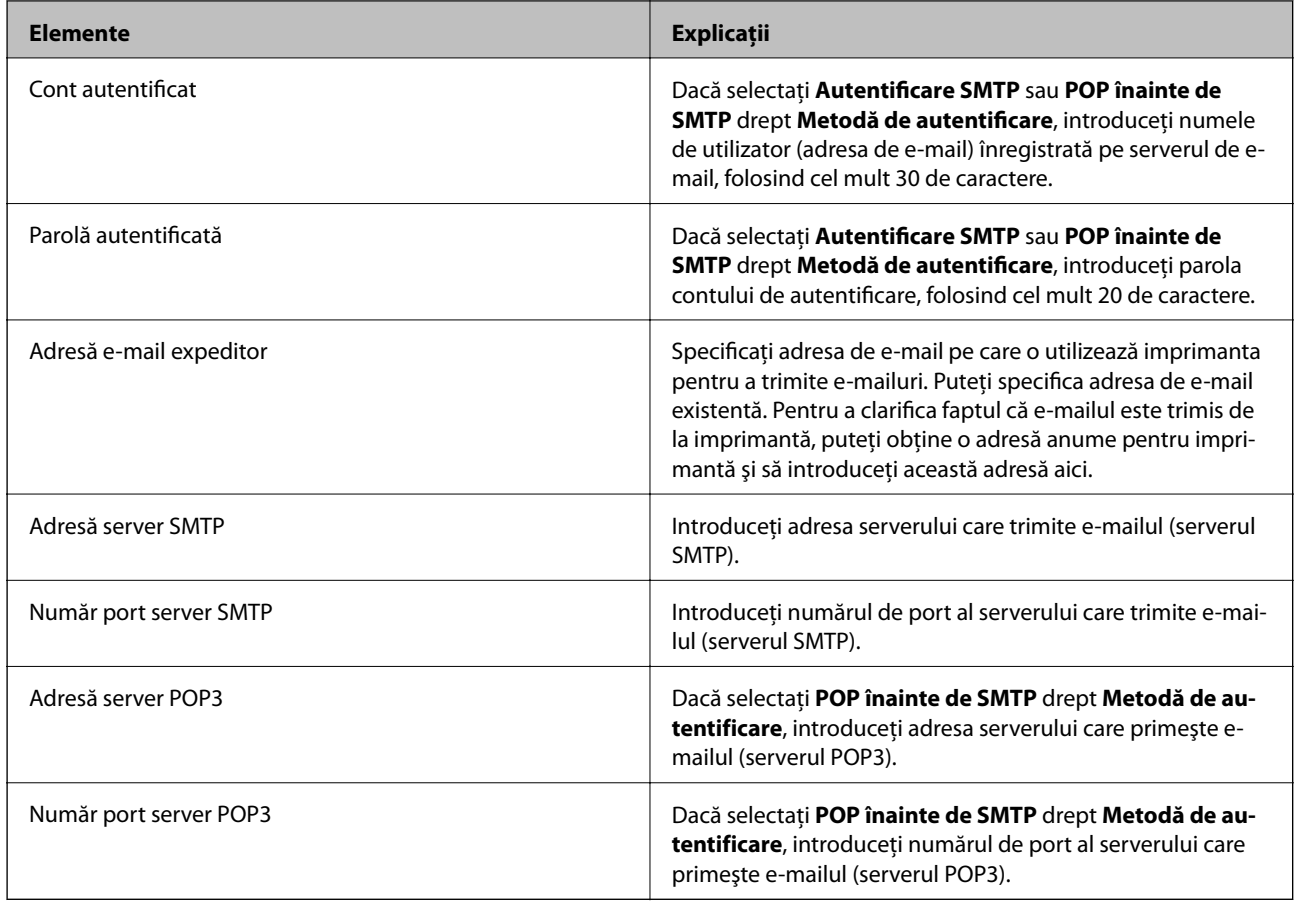

## **Verificarea conexiunii unui server de e-mail**

- 1. Intraţi în meniul **Configurare** din ecranul iniţial.
- 2. Selectaţi **Administrare sistem** > **Setări Wi-Fi/reţea** > **Configurare avansată**.
- 3. Selectaţi **Server e-mail** > **Verificare conexiune** pentru a verifica dacă imprimanta este conectată la serverul de e-mail.

*Notă:*

- ❏ Dacă este afişat un mesaj de eroare, verificaţi dacă setările serverului de e-mail sunt corecte.
- ❏ În cazul în care nu puteţi trimite un e-mail chiar dacă verificarea conexiunii se finalizează cu succes, verificaţi metoda de autentificare pentru serverul de e-mail pe care îl utilizaţi.

# **Unde puteţi obţine ajutor**

# **Site-ul web de asistenţă tehnică**

Dacă aveţi nevoie de ajutor suplimentare, vizitaţi site-ul erb de asistenţă al Epson de mai jos. Selectaţi ţara sau regiunea dumneavoastră şi accesaţi secţiunea de asistenţă a site-ului web Epson local. Pe acest site sunt disponibile şi cele mai recente drivere, întrebări frecvente, manuale şi alte materiale care pot fi descărcate.

<http://support.epson.net/>

<http://www.epson.eu/Support> (Europa)

<span id="page-234-0"></span>Dacă produsul dumneavoastră Epson nu funcţionează corect şi nu puteţi rezolva problema, contactaţi serviciul de asistenţă clienţi de la Epson.

# **Contactarea serviciul de asistenţă clienţi**

### **Înainte de a contacta Epson**

Dacă produsul dumneavoastră Epson nu funcţionează corect şi nu puteţi rezolva problema folosind informaţiile de depanare din manualele produsului, contactaţi serviciul de asistenţă clienţi de la Epson. Dacă serviciul de asistenţă din regiunea dumneavoastră nu este precizat mai jos, contactaţi reprezentantul de la care aţi achiziţionat produsul.

Serviciul de asistență vă va putea ajuta mult mai rapid dacă le oferiți următoarele informații:

- ❏ Numărul de serie al produsului
	- (Eticheta cu numărul de serie se află de obicei pe faţa posterioară a produsului.)
- ❏ Modelul produsului
- ❏ Versiunea software a produsului

(Faceţi clic pe **Despre**, **Informaţii despre versiune**, sau pe un buton similar din software-ul produsului.)

- ❏ Marca şi modelul computerului dumneavoastră
- ❏ Numele şi versiunea sistemului de operare al computerului dumneavoastră

❏ Numele şi versiunile aplicaţiilor software pe care le utilizaţi în mod normal împreună cu produsul

#### *Notă:*

În funcţie de produs, datele din lista de apelare pentru fax şi/sau setările de reţea se pot stoca în memoria produsului. Din cauza defectării sau reparării produsului, datele şi/sau setările se pot pierde. Epson nu îşi asumă responsabilitatea pentru pierderea datelor, pentru copierea de rezervă sau recuperarea datelor şi/sau a setărilor, nici chiar în perioada de garanţie. Vă recomandăm să creaţi propria copie de rezervă a datelor sau să le notaţi.

### **Ajutor pentru utilizatorii din Europa**

Verificaţi Documentul de garanţie pan-europeană pentru informaţii referitoare la modul în care puteţi contacta serviciul de asistență Epson.

### **Ajutor pentru utilizatorii din Taiwan**

Datele de contact pentru informaţii, asistenţă şi servicii sunt:

#### **World Wide Web**

#### [http://www.epson.com.tw](http://www.epson.com.tw/)

Sunt disponibile informaţii asupra specificaţiilor produselor, drivere pentru descărcare şi solicitări despre produse.

#### **Serviciul de asistenţă Epson**

Telefon: +886-2-80242008

Serviciul nostru de asistență vă poate ajuta în următoarele privințe la telefon:

- ❏ Solicitări cu privire la vânzări şi informaţii despre produse
- ❏ Întrebări sau probleme legate de utilizarea produselor
- $\Box$  Solicitări privind activitățile de service și garanția

### **Centru de asistenţă pentru reparaţii:**

<http://www.tekcare.com.tw/branchMap.page>

TekCare este un centru de service autorizat pentru Epson Taiwan Technology & Trading Ltd.

### **Ajutor pentru utilizatorii din Singapore**

Sursele de informare, asistenţă şi serviciile disponibile de la Epson Singapore sunt:

### **World Wide Web**

### [http://www.epson.com.sg](http://www.epson.com.sg/)

Prin e-mail, sunt disponibile informaţi asupra specificaţiilor produselor, drivere pentru descărcare, întrebări adresate frecvente (FAQ), solicitări asupra vânzărilor şi asistenţă tehnică.

### **Serviciul de asistenţă Epson**

Număr gratuit: 800-120-5564

Serviciul nostru de asistenţă prin telefon vă poate ajuta în următoarele privinţe:

- ❏ Solicitări cu privire la vânzări şi informaţii despre produse
- ❏ Întrebări despre modul de utilizare al produsului sau privind rezolvarea unor probleme
- ❏ Solicitări privind activităţile de service şi garanţia

### **Ajutor pentru utilizatorii din Tailanda**

Datele de contact pentru informaţii, asistenţă şi servicii sunt:

### **World Wide Web**

#### [http://www.epson.co.th](http://www.epson.co.th/)

Prin e-mail, sunt disponibile informaţi asupra specificaţiilor produselor, drivere pentru descărcare, întrebări adresate frecvente (FAQ) şi asistenţă prin e-mail.

### **Epson Hotline**

Telefon: 66-2685-9899 Email: support@eth.epson.co.th Serviciul nostru de asistenţă prin telefon vă poate ajuta în următoarele privinţe: ❏ Solicitări cu privire la vânzări şi informaţii despre produse

- ❏ Întrebări sau probleme legate de utilizarea produselor
- ❏ Solicitări privind activităţile de service şi garanţia

### **Ajutor pentru utilizatorii din Vietnam**

Datele de contact pentru informații, asistență și servicii sunt:

### **Epson Hotline**

Telefon(Ho Chi Minh City): 84-8-823-9239

Telefon(Hanoi City): 84-4-3978-4785, 84-4-3978-4775

### **Centrul de service Epson**

65 Truong Dinh Street, District 1, Hochiminh City, Vietnam. 29 Tue Tinh, Quan Hai Ba Trung, Hanoi City, Vietnam

## **Ajutor pentru utilizatorii din Indonezia**

Datele de contact pentru informaţii, asistenţă şi servicii sunt:

### **World Wide Web**

### [http://www.epson.co.id](http://www.epson.co.id/)

❏ Informaţii asupra specificaţiilor produselor, drivere pentru descărcare

❏ Întrebări adresate frecvent (FAQ), solicitări cu privire la vânzări, întrebări prin e-mail

### **Epson Hotline**

Telefon: 62-21-572-4350

Fax: 62-21-572-4357

Serviciul nostru de asistenţă telefonică vă stă la dispoziție, prin telefon sau prin fax pentru:

❏ Solicitări cu privire la vânzări şi informaţii despre produse

❏ Asistenţă tehnică

### **Centrul de service Epson**

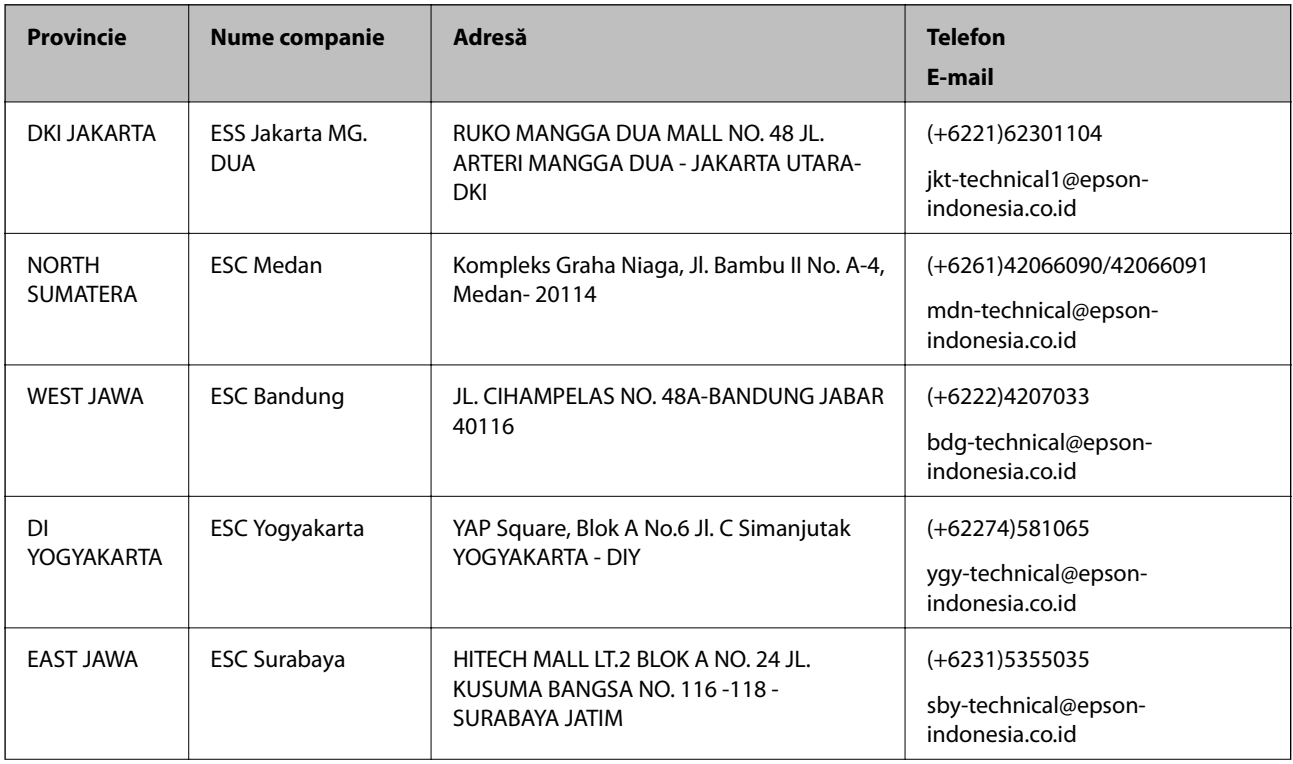

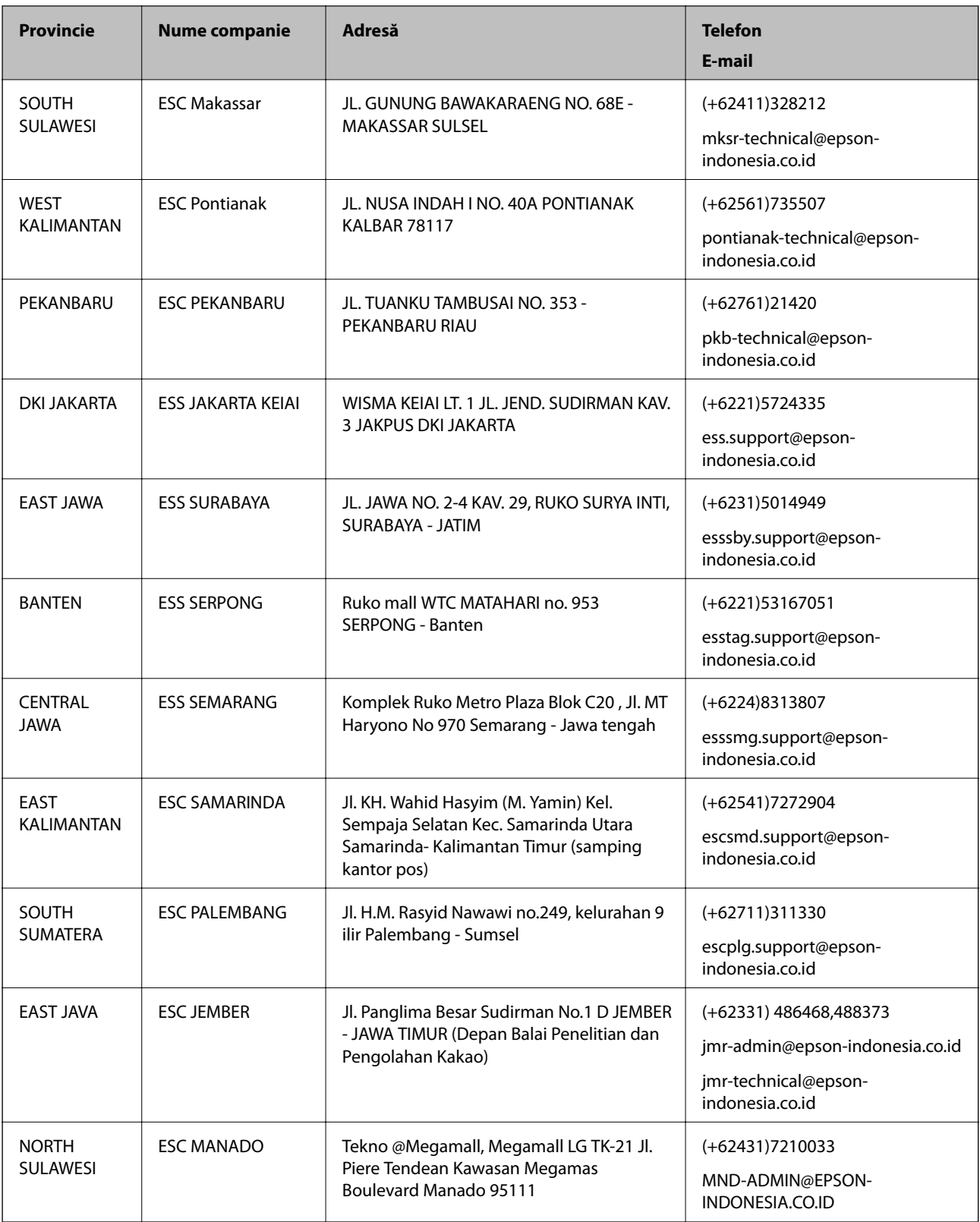

Pentru orașele care nu apar în această listă, vă rugăm să sunați la linia de asistență: 08071137766.

## **Ajutor pentru utilizatorii din Malaezia**

Datele de contact pentru informaţii, asistenţă şi servicii sunt:

#### **World Wide Web**

[http://www.epson.com.my](http://www.epson.com.my/)

- ❏ Informaţii asupra specificaţiilor produselor, drivere pentru descărcare
- ❏ Întrebări adresate frecvent (FAQ), solicitări cu privire la vânzări, întrebări prin e-mail

### **Centrul de apeluri Epson**

Telefon: +60 1800-8-17349

- ❏ Solicitări cu privire la vânzări şi informaţii despre produse
- ❏ Întrebări sau probleme legate de utilizarea produselor
- $\Box$  Solicitări privind serviciile de reparații și garanția

### **Sediul principal**

Telefon: 603-56288288 Fax: 603-5628 8388/603-5621 2088

### **Ajutor pentru utilizatorii din India**

Datele de contact pentru informații, asistență și servicii sunt:

### **World Wide Web**

### [http://www.epson.co.in](http://www.epson.co.in/)

Sunt disponibile informaţii asupra specificaţiilor produselor, drivere pentru descărcare şi solicitări despre produse.

#### **Linia de asistenţă**

❏ Service, informații despre produs și comenzi de consumabile (linii BSNL) Număr gratuit: 18004250011 Program de lucru 9am - 6pm, de luni până sâmbătă (cu excepția sărbătorilor legale)

- ❏ Service (pentru utilizatorii CDMA & servicii mobile)
	- Număr gratuit: 186030001600

Program de lucru 9am - 6pm, de luni până sâmbătă (cu excepția sărbătorilor legale)

### **Ajutor pentru utilizatorii din Filipine**

Pentru a primi asistenţă tehnică şi alte servicii post-vânzare, utilizatorii sunt invitaţi să contacteze Epson Philippines Corporation la numerele de telefon şi de fax şi la adresa de e-mail de mai jos:

#### **World Wide Web**

#### [http://www.epson.com.ph](http://www.epson.com.ph/)

Prin e-mail, sunt disponibile informati asupra specificatiilor produselor, drivere pentru descărcare, întrebări adresate frecvente (FAQ) şi asistenţă prin e-mail.

### **Epson Philippines - Servicii pentru clienți**

Număr gratuit: (PLDT) 1800-1069-37766

Număr gratuit: (digital) 1800-3-0037766

Metro Manila: (+632)441-9030

Site web: <http://customercare.epson.com.ph>

E-mail: customercare@epc.epson.som.ph

Departamentul nostru de Servicii pentru clienți vă poate ajuta să rezolvați prin telefon următoarele probleme:

❏ Solicitări cu privire la vânzări şi informaţii despre produse

❏ Întrebări sau probleme legate de utilizarea produselor

❏ Solicitări privind activităţile de service şi garanţia

### **Epson Philippines Corporation**

Linie principală: +632-706-2609 Fax: +632-706-2665